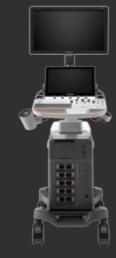

### SonoScape

#### SonoScape Medical Corp.

2F, 12<sup>th</sup> Building, Shenzhen Software Park Phase II, Keji Middle 2<sup>nd</sup> Road, Nanshan District, Shenzhen 518057, Guangdong, China Tel: +86-755-26722890 Fax: +86-755-26722850 Email: market@sonoscape.net www.sonoscape.com © 2020 SonoScape Medical Corp. All rights are reserved.

SonoScape Medical reserves the right to change the above information and discontinue any product at any time without prior notification and will not be liable for any consequences resulting from the use of this publication. U-P602020011

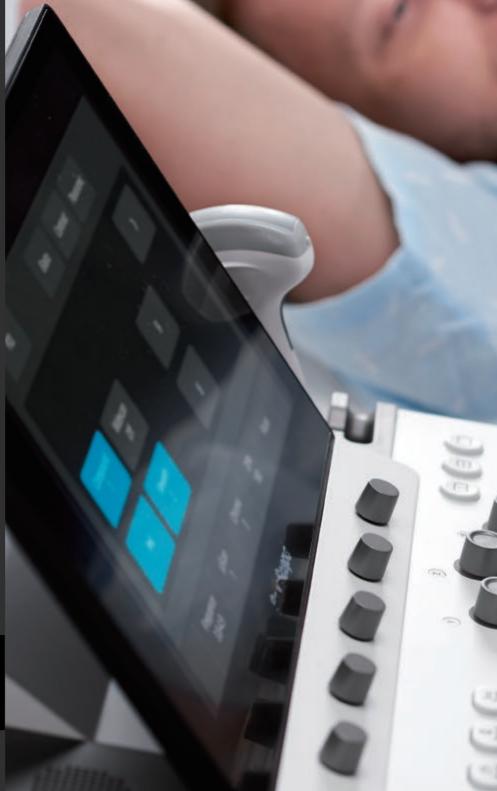

### SonoScape

# INTELLIGENCE Articulated

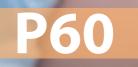

Color Doppler Diagnostic Ultrasound System

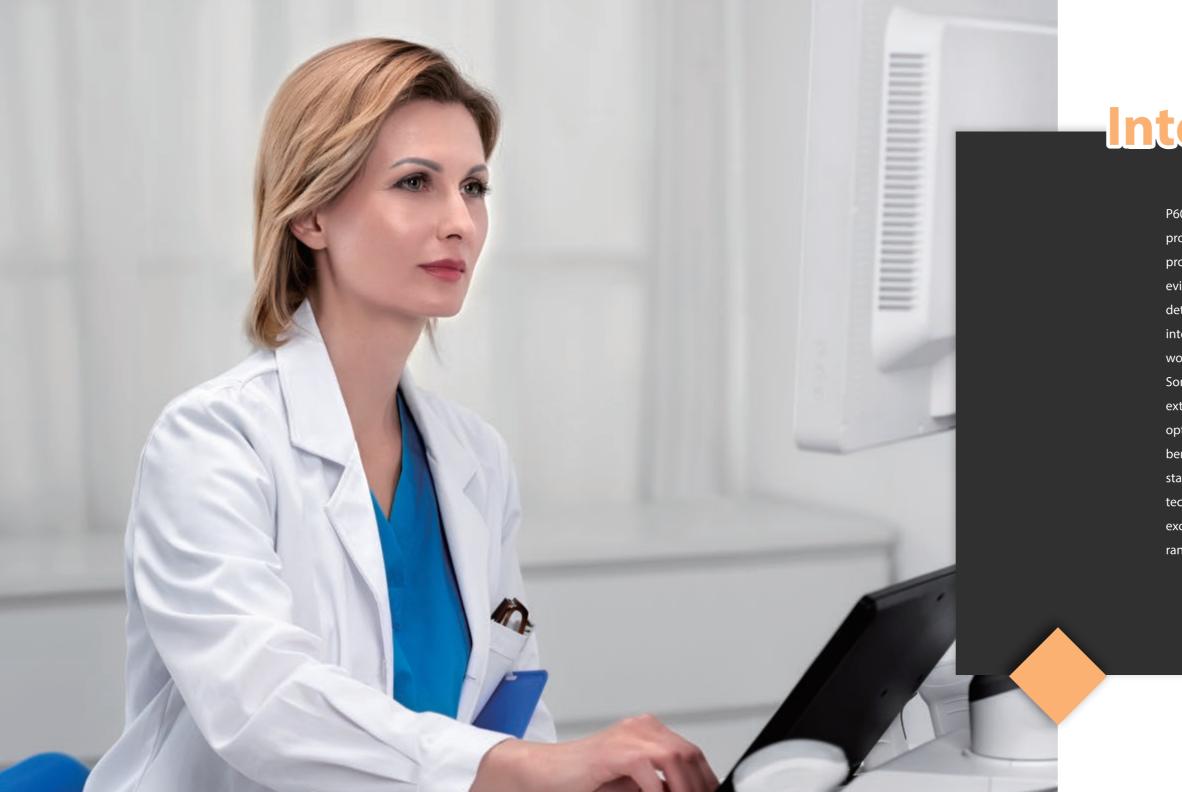

# Intelligence Articulated

P60, configured with SonoScape's latest prominent Wis<sup>+</sup> platform, is designed to provide more insightful and constructive evidence for diagnosis through authentic detail display, easy-but-effective intelligent analysis and streamlined workflow. Not only does P60 inherit SonoScape's consistent advantages in extraordinary imaging quality and optimized operation, but it also now benefits from the integration of state-of-the-art artificial intelligence technology and is dedicated to offering exceptional user-experience for a wide range of applications.

### **Wis**<sup>+</sup> An Artificial Intelligence Based Ultrasound Platform

Wis<sup>+</sup> is a newly-developed ultrasound platform seamlessly incorporated with Artificial Intelligence. The built-in deep-learning based algorithms, Convolutional Neural Networks, mimic the function of the human brain and are capable of learning and evolving with data. Thanks to the assimilation of big data, Wis<sup>+</sup> is equipped with versatile features that can achieve automated recognition and analysis of tissue structures and lesion characteristics. With Wis<sup>+</sup>, the acquisition and interpretation of ultrasound images become unprecedentedly efficient, convenient and more importantly, accurate.

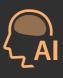

Intelligent

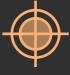

Accurate

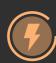

Efficient

## Micro F Enables visualization for micro-vascularized structures

Micro F provides an innovative method to expand the range of visible flow in ultrasound, especially for visualizing slow flow tiny vessels. By adopting an advanced adaptive filter and accumulating temporal and spatial signals, Micro F can distinguish minute flow from overlaying tissue movement effectively, and depict hemodynamic with higher sensitivity and spatial resolution. Detailed views of blood flow in relation to nearby tissue offered by Micro F render more diagnostic confidence to evaluate lesions and tumors.

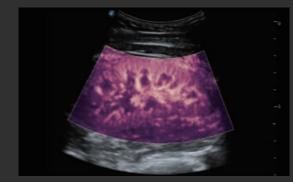

Micro F clearly shows the anatomical structure of renal vessel branches, even the tiniest ones near the cortex.

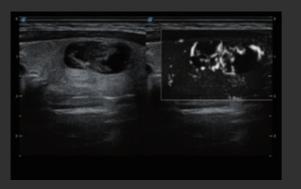

Micro F's superb vascular visualization is capable of enhancing the diagnostic evidence for assessing tumors and lesions.

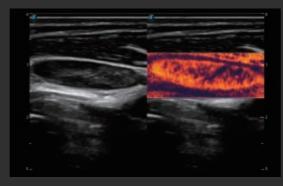

Micro F provides abundant and detailed flow information of the cervical lymph node.

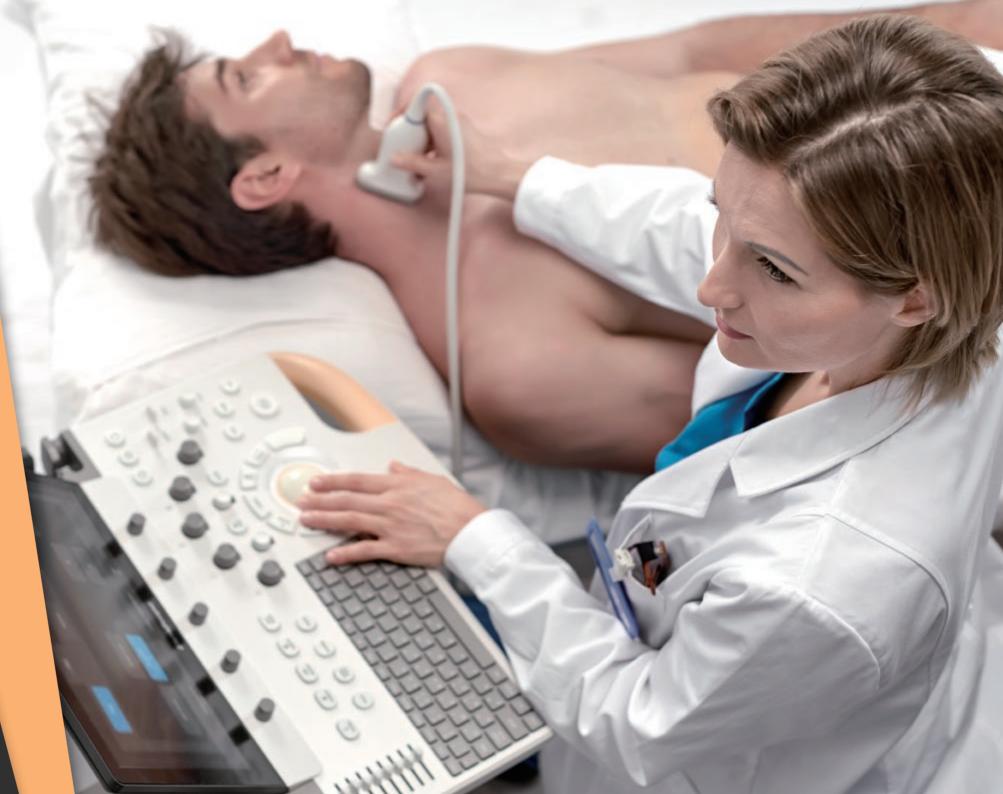

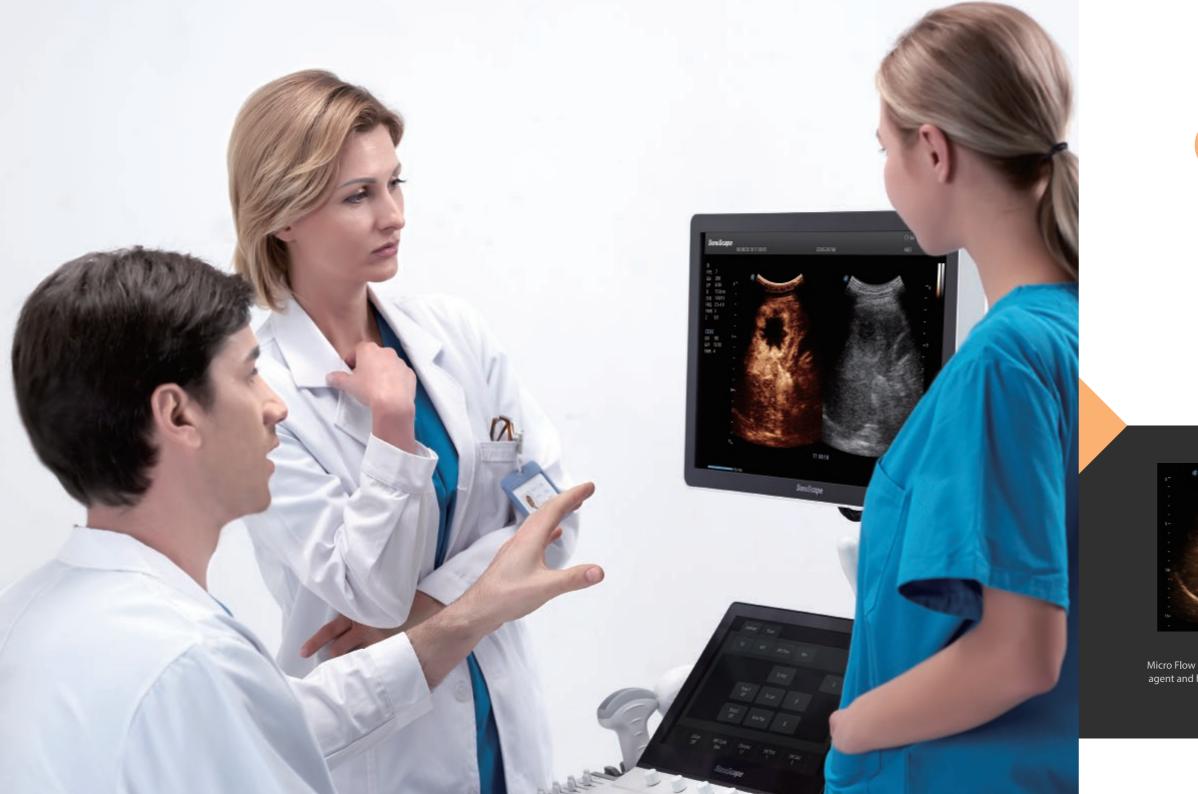

## **CEUS** Exerts the full potential of micro flow imaging

The comprehensive contrast-enhanced ultrasound imaging and quantification package on P60 offer doctors a thorough solution to evaluate perfusion dynamics in a wide range of clinical settings. Dynamic Acoustic Control technology can generate a uniform acoustic pressure along the whole field and therefore elongate contrast agent duration and improve lesion perfusion. The combination of MFI, MFI Time and MFI Mix allows doctors to view the lesion perfusion from different perspectives and hence diagnose more easily and precisely.

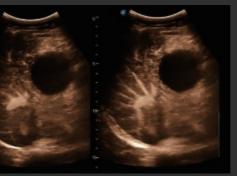

Obstructive Cholestasis with MFI

Micro Flow Imaging automatically accumulates uptake of contrast agent and helps you trace small bubble populations, even in very low-perfused and peripheral areas.

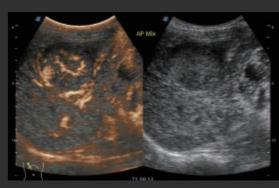

HCC with Mix Mode

Mix Mode offers an overlapped display of the contrast enhanced image together with the fundamental B mode image to help doctors better locate target lesion correctly.

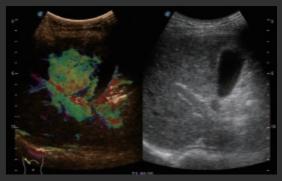

HCC with MFI-Time

MFI-Time helps to visualize both vascularization and perfusion intuitively by color coding the arrival times of contrast agents on different phases.

# Artificial Intelligence\*

Brings unprecedented improvement on efficiency and accuracy

The adoption of AI on P60 not only simplifies the workflow greatly, but also provides enhanced reproducibility and consistency in measurement. With well-trained AI algorithms, the burdensome structure recognition and manual measurement procedures are now replaced with one-key operation. Given the big data used in the algorithms, the variables, which may affect the diagnosis consistency and repeatability, for example doctors' experience, conditions, could no more be a problem because of the uniform and precise guidelines built by AI. AI features are now available on S-Breast, S-Thyroid, S-Fetus and S-Pelvic.

## S-Breast

By simply setting ROI frame on a suspicious lesion, S-Breast helps to outline the lesion border and report the classification of suspicious breast lesions according to BI-RADS (Breast Imaging-Reporting and Data System) standard. The simplified workflow can both improve efficiency and provide standardized reporting on the classification of benign and malignant masses.

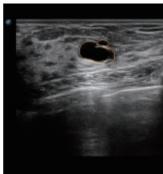

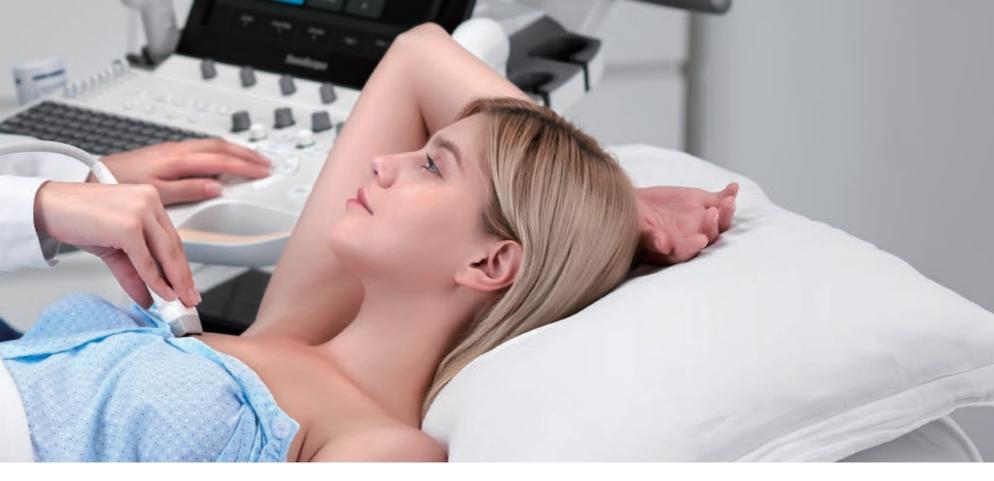

5 Lt-Les\_H: 6.32 mm Lt-Les5\_W: 10.14 mm Lt-Les5\_Area: 48.47 mm<sup>2</sup> BI-RADS 1 Shape Irregular 2 Orientation Parallel 3 Margin Circumscribed 4 Echo pattern Anechoic 5 Posterior feature Enhancement 6 Calcifications None BR2

## S-Thyroid

S-Thyroid is an advanced tool in detecting and classifying suspicious thyroid lesions based on ACR TI-RADS (American College of Radiology Thyroid Imaging Reporting and Data System) guideline. After selecting the region of interest, S-Thyroid can automatically define the lesion boundaries and generate a report regarding the features of the suspicious lesion.

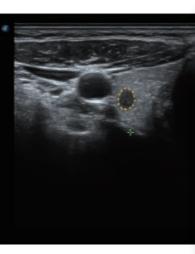

| Tumor H:                                    |                  |                |           |
|---------------------------------------------|------------------|----------------|-----------|
| _                                           |                  | 4.58 m         | m         |
| Tumor_W:                                    |                  | 3.71 m         | m         |
| Tumor_Area                                  |                  | ).13 mr        | <u>n²</u> |
| Shape<br>Taller than wide                   |                  |                |           |
| Margin<br>Lobulated or irre<br>Echogenicity | egular           |                | 2         |
| Hypoechoic<br>Echogenic Foci                |                  |                | 2         |
| None or large co                            | omet ta <b>l</b> | artifacts      |           |
| Solid or almost o                           | complete         | ely solid      | 2         |
| Total Points:                               |                  |                |           |
| TI-RADS:                                    |                  | Т              | R5        |
| Advice:                                     | >=1.0c           | m Fo <b>ll</b> | ow        |
|                                             | >=1.5c           | m Fi           | NA        |
|                                             |                  |                |           |

### S-Fetus

S-Fetus is a user-friendly tool allowing fully automatic and accurate detection of the most significant planes and frequently used measurements of fetal biometry. Automatic standard plane acquisition and biometry measurements are the two main components of S-Fetus. With a cine loop of the fetal head, S-Fetus can extract the standard planes and display the measurement results in 2 seconds, reducing the required keystrokes and working time remarkably by several times. It is designed to transform obstetric ultrasound examinations into a much cozier, faster and more delightful experience.

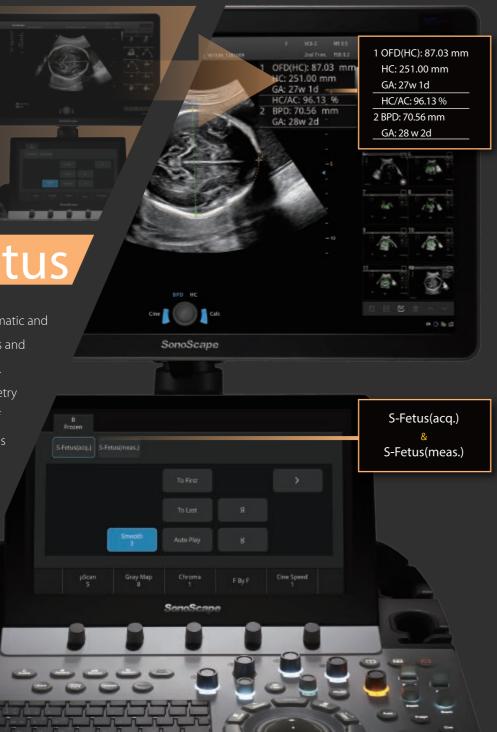

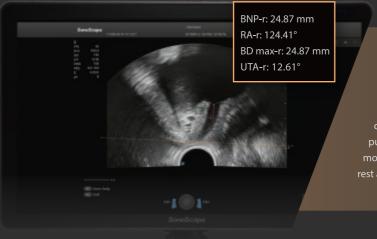

#### 2D: Auto Anterior Compartment Evaluation

After the acquisition of standard middle sagittal view, S-Pelvic helps to evaluate anterior compartment automatically. Two mainstream systems of coordinates, referring to horizontal line or 135° to the central axis of symphysis pubis, are available to meet doctors' different requirements. Bladder neck mobility and urethral rotation are displayed right after measurements done under rest and Valsalva maneuver.

Lev.Hiat A-r: 16.33 cm2

### ADVAD: Auto Levator Hiatus Evaluation Trace of Volume of Interest (VOI) can be exhausted and time-consuming in manual levator hiatus evaluation. However, S-Pelvic makes it no longer an annoying process by automating the trace and measurement with one-key operation. Measurement items including area, height, width of levator hiatus and levator-urethra gap are acquired at once after the trace completes in less than 1 second.

## S-Pelvic

S-Pelvic is an advanced tool designed to reinvent the way clinicians evaluate Pelvic Floor Dysfunction (PFD). Due to highly intelligent capabilities, full automation of pelvic floor anatomy recognition, trace and measurement are now available, and can be achieved with one click at unprecedented ease. Moreover, S-Pelvic fulfills auto anterior compartment evaluation in 2D and auto levator hiatus evaluation in 3D/4D, and takes both rest and Valsalva maneuver into consideration, aiming to cover as many as possible steps and details in pelvic floor ultrasound and offer a comprehensive user experience.

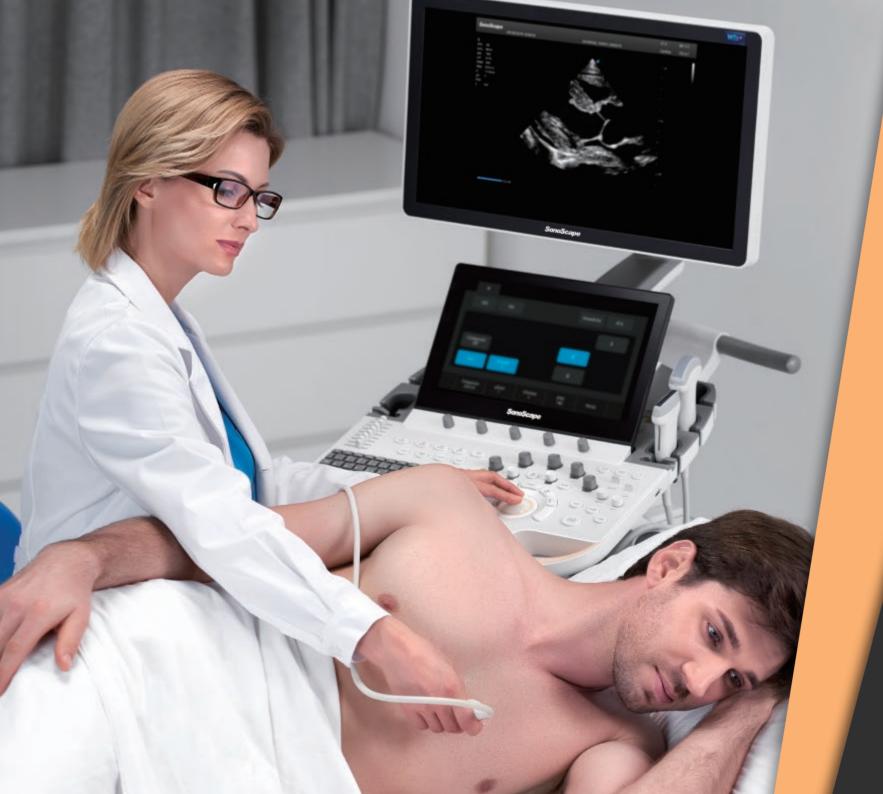

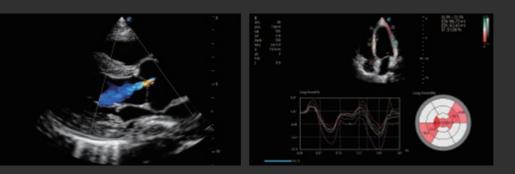

## **Advanced Cardiovascular** Strives for a comprehensive solution for cardiac evaluation

The remarkable upgrade P60 has made on both imaging quality and accurate quantification makes it the most versatile ever model of SonoScape in cardiovascular. Clear display of anatomical structures and hemodynamics and precise functional assessment are at the core of diagnosis evidence in cardiovascular imaging. Equipped with SonoScape's unique pure single crystal phased array transducers and state-of-the-art processing technology, P60 is committed to restore every fine detail and element for precise diagnosis. New Myocardium Quantitative Analysis (MQA) provides in-depth quantitative report on global and regional myocardial wall motion dynamics of the left ventricle, offering doctors a comprehensive assessment of myocardial functions.

Extraordinary performance in 2D and color mode presents authentic cardiac anatomy details. Combined with SonoScape's advanced wall motion tracking technology, P60 can provide precise analysis on myocardial functions.

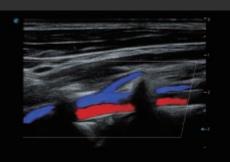

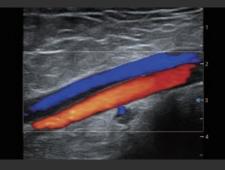

Exquisite blood flow sensitivity, penetration, temporal and spatial resolution achieved by P60 clearly exhibits the profile of blood flow velocity and every detail of hemodynamics, even at deep parts.

## **Optimized Design** Inspires every ergonomic scanning

#### Compact yet Powerful Design

The design of P60 focuses on simplicity and compactness but makes no compromise to powerful performance. Height adjustable and lateral rotatable panel and an articulating monitor arm can basically satisfy any requirements under different scanning conditions.

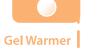

To ensure a comfortable patient experience, a gel warmer is available to be installed on the side of the control panel.

\_ \_ \_ \_ \_ \_ \_

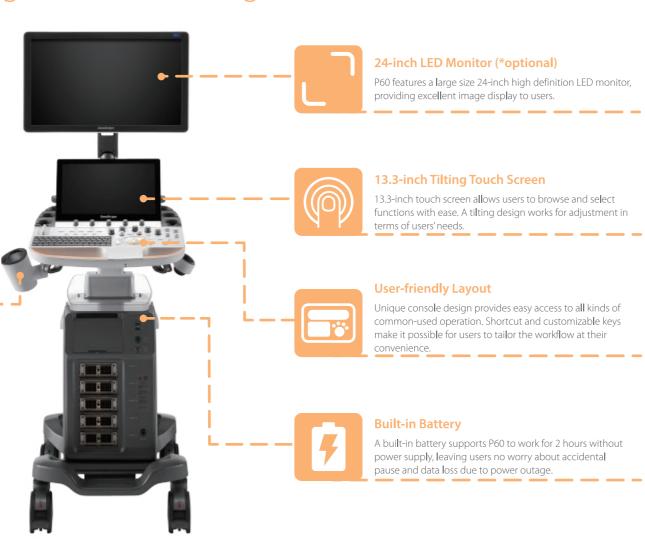

## **Streamlined Workflow** Makes the interaction with ultrasound silky smooth

It is our commitment to make the user interaction with ultrasound as delightful and easy as possible through an ingenious design and diverse automation tools. P60 is exactly a combination of both and enhances efficiency greatly by reducing keystrokes.

#### **Auto button**

Auto is a shortcut key on the control panel that helps to adjust important imaging parameters automatically. It is available under B mode, CFM mode and PW mode. Moreover, it can be user-defined to activate AI-featured functions (S-Fetus, S-MSK, S-Breast, S-Thyroid), and therefore users won't be bothered searching on the touch screen. It is a unique design for saving doctors' much time and effort and allowing them to stay focused on the patient instead of being distracted with system operation.

## Auto

#### **Automated tools**

Automated measurement and analysis tool package on P60 makes every exam more consistent, accurate and fast in different applications.

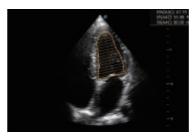

Auto EF

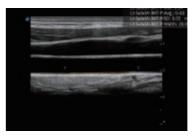

Auto IMT

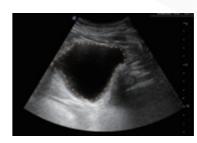

Auto Bladder

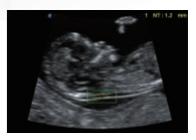

Auto OB (NT)

### **About This Manual**

P/N: 4710-00979A08

Product Model: P60 Pro/P60/P60 CV/P70T/P70S/P60S/P60 VO/P55/P55 Elite/P55S/P50T/P50E/P40T/P30T/P30 Elite/P30E/ P25S/P22S

Release Date: March, 2022

Copyright © 2019-2022 SonoScape Medical Corp. All rights reserved.

### Statement

SonoScape Medical Corp. (hereinafter called SonoScape) owns the intellectual property rights to this manual, and also maintains the contents of this manual as confidential information. This manual is a reference for the operation, maintenance and cleaning of this product and does not convey any license under the patent rights of SonoScape, nor the rights of others.

This manual contains the information protected by copyrights or patents. Reproduction, amendment or translation of this manual in any manner whatsoever without the written permission of SonoScape is strictly prohibited.

All information contained in this manual is believed to be correct. SonoScape shall not be liable for errors contained herein or for incidental or consequential damages in connection with the furnishing, performance or use of this manual. SonoScape does not assume any liability arising out of any infringements of patents or other rights of third parties.

This manual is based on the maximum configuration and therefore some contents may not apply to your product. Illustrations in this user manual are provided for operating instruction only and may be different from what is displayed on the screen or device.

This manual is subject to change without prior notice and legal obligation.

### Manufacturer's Responsibility

SonoScape is responsible for the effects on safety, reliability and performance of this product, only if all the following requirements are met.

- All installation operations, expansions, changes, modifications and repairs of this product are conducted by SonoScape authorized personnel.
- The use or application of the product or the use of parts or accessories is approved by SonoScape.
- The electrical installation of the relevant room complies with the applicable national and local requirements.
- The product is used in accordance with the instructions for use.

### Documentation

SonoScape provides the documentation consisting of various manuals:

- The basic user manual describes the basic functions and operating procedures of the system.
- The advanced user manual provides information about the measurements and calculations available in each mode.

Understand the meanings of the following items clearly before reading this manual.

| Item    | Meaning                                                                                                    |
|---------|----------------------------------------------------------------------------------------------------|
| WARNING | Indicates a potentially hazardous situation which, if not avoided, could result in death or serious injury.           |
|         | Indicates a potentially hazardous situation which, if not avoided, may result in malfunction or damage of the system. |
| Ś       | Indicates a potentially biological hazardous situation which, if not avoided, may result in disease transmission.     |

| Item              | Meaning                                                                                    |
|-------------------|--------------------------------------------------------------------------------------------|
| NOTE              | Indicates precautions or recommendations that should be used in operating the system.      |
| Boldfaced<br>Word | Indicates controls on the control panel, or on-screen objects such as menu items or keys.  |
| Click             | Move the cursor to the controls on the display and press the Set key on the control panel. |
| >                 | Select a menu item or a key following the path.                                            |

### **Contact Information**

#### Manufacturer: SonoScape Medical Corp.

Address: Room 201 & 202, 12th Building, Shenzhen Software Park Phase II, 1 Keji Middle 2nd Road, Yuehai Subdistrict, Nanshan District, Shenzhen, 518057, Guangdong, China

Tel: +86-755-26722890 Fax: +86-755-26722850 E-mail: sonoscape@sonoscape.net www.sonoscape.com

#### EU Representative: Shanghai International Holding Corp. GmbH (Europe)

Address: Eiffestrasse 80, 20537 Hamburg, Germany Tel: +49-40-2513175 Fax: +49-40-255726 E-mail: shholding@hotmail.com

### Contents

| 1 | Safet | y1      |                                               |    |
|---|-------|---------|-----------------------------------------------|----|
|   | 1.1   | Inten   | ded Use                                       | 1  |
|   | 1.2   | Safety  | / Precautions                                 | 1  |
|   |       | 1.2.1   | Electrical Safety                             | 1  |
|   |       | 1.2.2   | Mechanical Safety                             | 2  |
|   |       | 1.2.3   | Accessories Caring                            | 3  |
|   |       | 1.2.4   | Biohazard Considerations                      | 3  |
|   | 1.3   | Acous   | stic Power Principle                          | 3  |
|   |       | 1.3.1   | Biological Safety                             | 4  |
|   |       | 1.3.2   | ALARA                                         | 4  |
|   |       | 1.3.3   | Mechanical and Thermal Indices                | 4  |
|   |       | 1.3.4   | Transducer Surface Temperature Limits         | 5  |
|   |       | 1.3.5   | Imaging Functions that Change Acoustic Output | 5  |
|   | 1.4   | Safety  | / Symbols                                     | 5  |
| 2 | Syste | m Ove   | erview                                        | 9  |
|   | 2.1   | Stand   | lard System Configuration                     | 9  |
|   | 2.2   | Physic  | cal Specifications                            | 9  |
|   | 2.3   | Syste   | m Components                                  | 9  |
|   |       | 2.3.1   | Peripheral Device Panel                       | 10 |
|   |       | 2.3.2   | Power Supply Panel                            | 11 |
|   |       | 2.3.3   | Front Panel                                   | 11 |
|   |       | 2.3.4   | Control Panel                                 | 12 |
|   |       | 2.3.5   | Key Panel                                     | 15 |
|   |       | 2.3.6   | Basic Screen                                  | 16 |
|   |       | 2.3.7   | Touch Screen                                  | 17 |
| 3 | Prepa | aring t | he System                                     | 21 |
|   | 3.1   | Syste   | m Moving/Positioning                          | 21 |
|   | 3.2   | Conn    | ecting and Powering the System                | 21 |
|   |       | 3.2.1   | Using the Mains Supply                        | 21 |
|   |       | 3.2.2   | Using the Battery                             | 22 |
|   |       | 3.2.3   | Indicators                                    | 22 |
|   | 3.3   | Powe    | ring On/Off the System                        | 23 |
|   |       | 3.3.1   | Powering On the System                        | 23 |
|   |       | 3.3.2   | Powering Off the System                       | 23 |
|   |       | 3.3.3   | System Standby                                | 23 |
|   | 3.4   | Adjus   | ting the System                               | 23 |
|   |       | 3.4.1   | Adjusting the Monitor Arm                     | 23 |
|   |       | 3.4.2   | Adjusting the Display Monitor                 | 24 |
|   |       | 3.4.3   | Adjusting the Control Panel                   | 25 |
|   | 3.5   | Conn    | ecting the Probe                              | 25 |
|   |       | 3.5.1   | Connecting the Probe                          | 25 |
|   |       | 3.5.2   | Connecting the Pencil Probe                   | 26 |
|   |       | 3.5.3   | Disconnecting the Probe                       | 26 |

|   | 3.6   | Conne   | ecting the Peripheral Device                        | 26  |
|---|-------|---------|-----------------------------------------------------|-----|
|   |       | 3.6.1   | Connecting the Foot switch                          | 26  |
|   |       | 3.6.2   | Connecting the Video Printer                        | 26  |
|   |       | 3.6.3   | Connecting the Network Printer                      | 27  |
|   |       | 3.6.4   | Connecting the USB Printer                          | 27  |
|   |       | 3.6.5   | Connecting the Endocavitary Probe Holder (Optional) | 28  |
|   |       | 3.6.6   | Connecting the Coupling Gel Heater (Optional)       |     |
| 4 | Custo | mizin   | g Your System                                       | .29 |
| • | 4.1   |         | al System Settings                                  |     |
|   |       | 4.1.1   | Basic Settings                                      |     |
|   |       | 4.1.2   | Display Settings                                    |     |
|   |       | 4.1.3   | Multikey Settings                                   |     |
|   |       | 4.1.4   | Storage Settings                                    |     |
|   |       | 4.1.5   | Patient Settings                                    |     |
|   |       | 4.1.6   | Biopsy Settings                                     |     |
|   | 4.2   |         | ection Settings                                     |     |
|   | 7,2   | 4.2.1   | Basic Settings                                      |     |
|   |       | 4.2.2   | Network Settings                                    |     |
|   |       | 4.2.3   | Configuring DICOM                                   |     |
|   |       | 4.2.4   | Network Service Settings                            |     |
|   |       | 4.2.5   | Remote Medical Settings                             |     |
|   | 4.3   |         | Preset                                              |     |
|   | 4.3   | 4.3.1   | Touch Screen Settings                               |     |
|   |       | 4.3.1   | Measurement Settings                                |     |
|   |       | 4.3.2   | Comment Settings                                    |     |
|   |       |         |                                                     |     |
|   |       | 4.3.4   | Body Mark Settings                                  |     |
|   | 4.4   | 4.3.5   | Report Settings                                     |     |
|   | 4.4   |         | nced Function Settings                              |     |
|   |       | 4.4.1   | Stress Echo Settings                                |     |
|   |       | 4.4.2   | Scan Assistant Settings                             |     |
|   |       | 4.4.3   | MQA Settings                                        |     |
|   |       |         | Sono Assistant Settings                             |     |
|   | 4.5   |         | ng System Defaults                                  |     |
|   | 4.6   |         | Aanagement                                          |     |
|   |       | 4.6.1   | User Settings                                       |     |
|   |       | 4.6.2   | Administrator Settings                              |     |
|   | 4.7   |         | ng System Information                               |     |
|   |       | 4.7.1   | General Information                                 |     |
|   |       | 4.7.2   | Acoustic Output                                     | 73  |
| 5 | Prepa | aring f | or an Exam                                          | .75 |
|   | 5.1   | Acqui   | ring Patient Information                            | 75  |
|   |       | 5.1.1   | Beginning a New Patient                             | 75  |
|   |       | 5.1.2   | Retrieving Archived Information                     | 77  |
|   |       | 5.1.3   | Using DICOM Worklist                                |     |
|   | 5.2   | Pausir  | ng/Resuming/Activating an Exam                      |     |
|   |       | 5.2.1   | Pausing an Exam                                     |     |
|   |       | 5.2.2   | Resuming an Exam                                    |     |
|   |       | 5.2.3   | Activating an Exam                                  |     |
|   |       |         |                                                     |     |

|   | 5.3    | Completing/Discontinuing an Exam                         | 78  |  |
|---|--------|----------------------------------------------------------|-----|--|
|   |        | 5.3.1 Completing an Exam                                 |     |  |
|   |        | 5.3.2 Discontinuing an Exam                              | 78  |  |
| 6 | Acqu   | uiring Images                                            | 79  |  |
|   | 6.1    | Selecting a Probe and an Exam Type                       | 79  |  |
|   |        | 6.1.1 Customizing a Preset                               | 79  |  |
|   |        | 6.1.2 Arranging the Presets Display                      | 80  |  |
|   | 6.2    | Acquiring B-Mode Images                                  | 81  |  |
|   |        | 6.2.1 Entering B Mode                                    | 81  |  |
|   |        | 6.2.2 Optimizing B-Mode Images                           | 81  |  |
|   | 6.3    | Acquiring Color Flow Images                              | 85  |  |
|   |        | 6.3.1 CFM Mode                                           | 85  |  |
|   |        | 6.3.2 PDI Mode                                           | 85  |  |
|   |        | 6.3.3 Micro F Mode                                       | 86  |  |
|   |        | 6.3.4 SR-Flow Mode                                       | 87  |  |
|   |        | 6.3.5 TDI Mode                                           |     |  |
|   |        | 6.3.6 Optimizing CFM/PDI/TDI/Micro F/SR-Flow Mode Images |     |  |
|   | 6.4    | Acquiring M-Mode Images                                  | 91  |  |
|   |        | 6.4.1 M Mode                                             | 92  |  |
|   |        | 6.4.2 Anatomical M-Mode                                  | 93  |  |
|   |        | 6.4.3 Optimizing M-Mode Images                           |     |  |
|   | 6.5    | Acquiring Spectral Doppler Images                        | 95  |  |
|   |        | 6.5.1 PW Mode                                            | 95  |  |
|   |        | 6.5.2 CW Mode                                            |     |  |
|   |        | 6.5.3 Optimizing Spectral Doppler Images                 |     |  |
|   | 6.6    | Acquiring Triplex-Mode Images                            |     |  |
|   |        | 6.6.1 B+CFM/TDI +M                                       |     |  |
|   |        | 6.6.2 B+CFM/PDI/TDI +PW                                  |     |  |
|   |        | 6.6.3 B+CFM/PDI+CW                                       |     |  |
|   | 6.7    | Auto Image Analysis                                      |     |  |
|   |        | 6.7.1 S-Fetus                                            |     |  |
|   |        | 6.7.2 S-Thyroid                                          |     |  |
|   |        | 6.7.3 S-Pelvic Floor                                     |     |  |
|   |        | 6.7.4 S-Endo                                             |     |  |
|   |        | 6.7.5 S-Follicle                                         |     |  |
|   |        | 6.7.6 S-Spine                                            |     |  |
|   |        | 6.7.7 S-MSK                                              |     |  |
|   | 6.8    | Using the Sono-help                                      |     |  |
|   | 6.9    | Using the Sono Assistant                                 |     |  |
|   | 6.10   | Using the Sono-Synch                                     |     |  |
|   | 6.11   | Using the DVR                                            |     |  |
| 7 | Elaste | Elastography                                             |     |  |
|   | 7.1    | Acquiring Elastography Images                            |     |  |
|   | 7.2    | Optimizing Elastography Images                           |     |  |
| 8 | Conti  | rast Imaging                                             | 131 |  |
|   | 8.1    | Entering Contrast Imaging                                | 131 |  |
|   | 8.2    | Optimizing Contrast Images                               | 131 |  |
|   |        |                                                          |     |  |

|    | 8.3   | Acqui  | ring Contrast Images                     | 133 |
|----|-------|--------|------------------------------------------|-----|
|    | 8.4   | Worki  | ng with Contrast Images                  | 134 |
|    | 8.5   | Contra | ast 3D/4D Imaging                        | 135 |
|    |       | 8.5.1  | Scan before Contrast Imaging             | 135 |
|    |       | 8.5.2  | Contrast 2D Imaging                      | 135 |
|    |       | 8.5.3  | Contrast 4D imaging                      | 135 |
|    |       | 8.5.4  | Contrast 3D imaging                      | 136 |
|    |       | 8.5.5  | Making a Comparison                      | 137 |
|    |       | 8.5.6  | Working with Images                      | 137 |
| 9  | 3D Im | aging  |                                          | 139 |
|    | 9.1   | Acqui  | ring 3D Images                           | 139 |
|    | 9.2   | Worki  | ng with 3D Images                        | 141 |
|    |       | 9.2.1  | Adjusting the ROI                        | 141 |
|    |       | 9.2.2  | Setting Display Format                   | 142 |
|    |       | 9.2.3  | Auto Face                                | 142 |
|    |       | 9.2.4  | Setting Render Mode                      | 142 |
|    |       | 9.2.5  | Cropping Reviews                         | 143 |
|    |       | 9.2.6  | Moving/Rotating/Magnifying Images        | 144 |
|    |       | 9.2.7  | Optimizing 3D Image                      | 145 |
|    |       | 9.2.8  | Observing Reference Image by the Plane   | 146 |
|    |       | 9.2.9  | Observing Reviews by the Slice           | 147 |
|    |       | 9.2.10 | Performing the FreeVue                   | 148 |
|    |       | 9.2.11 | Volume Contrast Imaging                  | 148 |
|    |       | 9.2.12 | Setting the Scan Mode                    | 148 |
|    |       | 9.2.13 | Adjusting ZAngle/ZScale                  | 148 |
|    |       | 9.2.14 | Restoring the Image                      | 149 |
|    |       | 9.2.15 | Customizing Presets                      | 149 |
|    |       | 9.2.16 | Performing Follicle Auto-Measurement     | 149 |
|    |       | 9.2.17 | Performing Pelvic Floor Auto-Measurement | 149 |
| 10 | 4D li | magin  | g                                        | 151 |
|    | 10.1  | Acqui  | ring 4D Images                           | 151 |
|    |       | 10.1.1 | Entering the Real-Time 4D Imaging        | 151 |
|    |       | 10.1.2 | Entering the STIC Imaging                | 153 |
|    |       | 10.1.3 | Acquiring Dynamic 3D Image               | 154 |
|    | 10.2  | Worki  | ng with 4D Images                        | 154 |
| 11 | Wor   | king w | /ith Images                              | 155 |
|    | 11.1  | Imagii | ng Features                              | 155 |
|    |       | 0      | Imaging Reverse                          |     |
|    |       |        | Split Screen Display                     |     |
|    |       |        | Auto Optimization                        |     |
|    |       |        | Harmonic Imaging                         |     |
|    |       |        | Panoramic Imaging                        |     |
|    | 11.2  |        | ifying an Image                          |     |
|    |       | 0      | Filling the Full Screen                  |     |
|    |       |        | Magnifying the Whole Image               |     |
|    |       |        | Magnifying the ROI                       |     |
|    | 11.3  |        | ng an Image                              |     |
|    |       |        |                                          |     |

| 11.4.1       Reviewing Cine       159         11.4.2       Cutting Cine       159         11.5       Annotations and Body Marks       160         11.5.2       Body Mark       160         11.5.2       Body Mark       161         11.5.1       Annotations and Body marks       161         11.5.2       Body Mark       162         11.5.2       Body Mark       163         11.5.2       Revewe       163         11.6.2       PCG       162         11.6.3       Pulse Wave       163         11.7.1       Operation Procedures       163         11.7.2       Screen Display       163         11.7.3       Comparative Analysis and Wall Motion Scoring       166         11.7.4       Sclecting the Clips       167         11.7.5       Comparative Analysis and Wall Motion Scoring       168         11.7.4       Sclecting the Clips       167         11.7.5       Storing the Stress Echo Data       169         11.7.6       Storing the Stress Echo Data       170         11.7.8       Storing the Stress Echo Data       170         11.8       Coloning an Image       177         11.7.1       Storing                                                                                                    |    | 11.4 | Using Cine                                 |     |  |  |  |
|----------------------------------------------------------------------------------------------------|----|------|--------------------------------------------|-----|--|--|--|
| 11.5       Annotations and Body Marks       159         11.5.1       Annotating an Image       160         11.5.2       Body Mark       160         11.5.3       Deleting Annotations and Body marks       161         11.6       ECG Module       161         11.6.1       ECG Module       162         11.6.2       PCG       162         11.6.4       PCG       163         11.7       Steps Echocardiography       163         11.7.1       Operation Procedures       163         11.7.2       Steps Echocardiograms       166         11.7.4       Steps Echocardiograms       166         11.7.4       Steps Echo Caralo       169         11.7.5       Comparative Analysis and Wall Motion Scoring       168         11.7.5       Storing the Stress Echo Data       169         11.7.5       Storing the Stress Echo Data       169         11.7.4       Stress Echo Report       170         11.8       Mocardial Quantitative Analysis       170         11.8       Mocardial Quantitative Analysis       177         12.1       Storing an Image       177         12.1       Storing an Image       177         12.1<                                                                                                    |    |      | 11.4.1 Reviewing Cine                      |     |  |  |  |
| 11.5.1       Annotating an Image       160         11.5.2       Body Mark       160         11.5.3       Deleting Annotations and Body marks       161         11.6       ECG Module       161         11.6.1       ECG       162         11.6.2       PCG       162         11.6.3       PUse Wave       163         11.7.1       Stress Echocardiography       163         11.7.2       Stress Echocardiography       163         11.7.3       Acquiring Echocardiograms       166         11.7.4       Stress Echo Educe       167         11.7.5       Comparative Analysis and Wall Motion Scoring       166         11.7.4       Stress Echo Exam       169         11.7.5       Comparative Analysis       170         11.7.8       Stress Echo Exam       169         11.7.5       Storing the Stress Echo Data       169         11.7.5       Storing an Image       170         11.8       Myocardial Quantitative Analysis       170         11.8       Regional Myocardial Quantitative Analysis       177         12.1       Storing an Image       177         12.2       Storing an Image       177         12.3 <td></td> <td></td> <td>11.4.2 Cutting Cine</td> <td></td>                                                                  |    |      | 11.4.2 Cutting Cine                        |     |  |  |  |
| 11.5.2 Body Mark       160         11.5.3 Detering Annotations and Body marks       161         11.6 ECG Module       161         11.6.1 ECG       162         11.6.2 PCG       162         11.6.3 Pulse Wave       163         11.7 Stress Echocardiography       163         11.7 Stress Echo Display       163         11.7.2 Screen Display       166         11.7.4 Selecting the Clips       167         11.7.5 Comparative Analysis and Wall Motion Scoring       166         11.7.4 Screen Display       166         11.7.5 Comparative Analysis and Wall Motion Scoring       166         11.7.6 Storing the Stress Echo Data       169         11.7.7 Ending the Stress Echo Exam       169         11.7.8 Stress Echo Report       170         11.8 Mocardial Quantitative Analysis       170         11.8 Global Mycocardial Quantitative Analysis       177         12.1 Storing an Image       177         12.1 Storing an Image       177         12.2 Viewing an Image on the Review Exam Screen       178         12.3 Viewing an Image on the Review Exam Screen       179         12.4 Backing up Data       179         12.4 Backing up Data to 4 USB drive       179         12.4 Backing up Data                                      |    | 11.5 | Annotations and Body Marks                 |     |  |  |  |
| 11.5.3 Deleting Annotations and Body marks       161         11.6 ECG Module       161         11.6.1 ECG       162         11.6.2 PCG       162         11.6.3 Pulse Wave       163         11.7 Stress Echocardiography       163         11.7.1 Operation Procedures       163         11.7.2 Screen Display       166         11.7.3 Acquiring Echocardiograms       166         11.7.4 Selecting the Clips       167         11.7.5 Comparative Analysis and Wall Motion Scoring       168         11.7.6 Troing the Stress Echo Data       169         11.7.7 Ending the Stress Echo Exam       169         11.7.8 Stress Echo Report       170         11.8 Myocardial Quantitative Analysis       170         11.8 Iclobal Myocardial Quantitative Analysis       170         11.8.2 Regional Myocardial Quantitative Analysis       177         12.1 Storing an Image       177         12.2 Storing an Image       177         12.1 Storing an Image       177         12.2 Viewing an Image by Using the Clipboard       177         12.2 Viewing an Image on the Review Exam Screen       178         12.3 Sharing Data       179         12.4 Backing up Data to a USB drive       179         12.4 Backin                                     |    |      | 11.5.1 Annotating an Image                 |     |  |  |  |
| 11.6       ECG Module       161         11.6.1       ECG       162         11.6.2       PCG       163         11.7       Stress Echocardiography       163         11.7       Stress Echocardiography       163         11.7       Stress Echocardiography       163         11.7.1       Operation Procedures       163         11.7.2       Screen Display       166         11.7.3       Acquiring Echocardiograms       166         11.7.4       Selecting the Clips       166         11.7.5       Comparative Analysis and Wall Motion Scoring       168         11.7.6       Storing the Stress Echo Exam       169         11.7.8       Kress Echo Report       170         11.8       Myocardial Quantitative Analysis       170         11.8       Myocardial Quantitative Analysis       170         11.8       Isoland Myocardial Quantitative Analysis       177         12.1       Storing 3D/4D Image       177         12.1       Storing 3D/4D Image       177         12.1       Storing an Image       177         12.2       Viewing an Image on the Review Exam Screen       178         12.4       Backing up Data       177     <                                                                                                    |    |      | 11.5.2 Body Mark                           |     |  |  |  |
| 11.6.1       ECG                                                                                                    |    |      | 11.5.3 Deleting Annotations and Body marks |     |  |  |  |
| 11.6.2 PCG       162         11.6.3 Pulse Wave       163         11.7 Stress Echocardiography                                                                                                    |    | 11.6 | ECG Module                                 |     |  |  |  |
| 11.6.3 Pulse Wave       163         11.7 Stress Echocardiography       163         11.7.1 Operation Procedures       163         11.7.2 Screen Display       165         11.7.3 Acquiring Echocardiograms       166         11.7.4 Selecting the Clips       167         11.7.5 Comparative Analysis and Wall Motion Scoring       168         11.7.6 Storing the Stress Echo Data       169         11.7.7 Ending the Stress Echo Data       169         11.7.8 Stress Echo Report       170         11.8 Myocardial Quantitative Analysis       170         11.8.1 Global Myocardial Quantitative Analysis       170         11.8.2 Regional Myocardial Quantitative Analysis       177         12.1 Storing an Image       177         12.1 Storing an Image       177         12.2 Storing 3D/40 Image       177         12.2 Viewing an Image by Using the Clipboard       177         12.2 Viewing an Image by Using the Clipboard       177         12.2 Viewing an Image by Using the Clipboard       179         12.4 Backing up Data to a USB drive       179         12.4 Backing up Data to a USB drive       179         12.4 Backing up Data to to VD       179         12.4 Backing up Data to to VD       179         12.4 Backing up Data  |    |      | 11.6.1 ECG                                 |     |  |  |  |
| 11.7       Stress Echocardiography                                                                                                    |    |      | 11.6.2 PCG                                 |     |  |  |  |
| 117.1       Operation Procedures       163         117.2       Screen Display       165         117.3       Acquiring Echocardiograms       166         117.4       Selecting the Clips       167         11.7.5       Comparative Analysis and Wall Motion Scoring       168         11.7.6       String the Stress Echo Data       169         11.7.7       Ending the Stress Echo Ream       169         11.7.8       Stress Echo Report       170         11.8       Myocardial Quantitative Analysis       170         11.8       Myocardial Quantitative Analysis       170         11.8.1       Global Myocardial Quantitative Analysis       170         11.8.2       Regional Myocardial Quantitative Analysis       177         12.1       Storing an Image       177         12.1.1       Storing 2D Image       177         12.2.1       Viewing an Image       177         12.2.1       Viewing an Image by Using the Clipboard       177         12.2.1       Viewing an Image by Using the Clipboard       179         12.4.1       Backing up Data       179         12.2.1       Viewing an Image by Using the Clipboard       179         12.3       Sharing Data       179 </td <td></td> <td></td> <td>11.6.3 Pulse Wave</td> <td></td> |    |      | 11.6.3 Pulse Wave                          |     |  |  |  |
| 117.2 Screen Display       165         117.3 Acquiring Echocardiograms       166         117.4 Selecting the Clips       167         117.5 Comparative Analysis and Wall Motion Scoring       168         117.6 Storing the Stress Echo Data       169         11.7.7 Ending the Stress Echo Data       169         11.7.8 Stress Echo Report       170         11.8 Myocardial Quantitative Analysis       170         11.8 Global Myocardial Quantitative Analysis       170         11.8.1 Global Myocardial Quantitative Analysis       170         11.8.2 Regional Myocardial Quantitative Analysis       177         12.1 Storing an Image       177         12.1 Storing 2D Image       177         12.2 Viewing an Image       177         12.3 Storing 3D/4D Image       177         12.4 Storing an Image on the Review Exam Screen       178         12.3 Sharing Data       179         12.4 Backing up Data to a USB drive       179         12.4 Backing up Data to a USB drive       179         12.5 Importing Data to BVS drive       179         13.1 Verifying Connectivity       185         13.1 Verifying Connectivity       185         13.3 DICOM Print       186         13.4 DICOM Worklist       186                             |    | 11.7 | Stress Echocardiography                    |     |  |  |  |
| 117.3 Acquiring Echocardiograms       166         117.4 Selecting the Clips       167         117.5 Comparative Analysis and Wall Motion Scoring       168         117.5 Storing the Stress Echo Data       169         117.7 Ending the Stress Echo Data       169         117.8 Stress Echo Report       170         11.8 Myocardial Quantitative Analysis       170         11.8 Myocardial Quantitative Analysis       170         11.8 Clobal Myocardial Quantitative Analysis       170         11.8 Clobal Myocardial Quantitative Analysis       170         11.8.1 Global Myocardial Quantitative Analysis       177         12.1 Storing an Image       177         12.1 Storing an Image       177         12.1 Storing an Image       177         12.2 Viewing an Image       177         12.2.1 Viewing an Image on the Review Exam Screen       178         12.3 Sharing Data       178         12.4 Backing up Data to DVD       179         12.5 Importing Data to b DVD       179         12.4 Backing up Data to a USB drive       179         12.5 Importing Data to b DVD       179         12.4 Backing up Data to a USB drive       179         12.5 Importing Data to b DVD       179         13.1 Verifying Connectivity            |    |      | 11.7.1 Operation Procedures                |     |  |  |  |
| 11.7.4       Selecting the Clips       167         11.7.5       Comparative Analysis and Wall Motion Scoring       168         11.7.6       Storing the Stress Echo Data       169         11.7.7       Ending the Stress Echo Exam       169         11.7.8       Stress Echo Report       170         11.8       Myocardial Quantitative Analysis       170         11.8       Myocardial Quantitative Analysis       170         11.8.1       Global Myocardial Quantitative Analysis       170         11.8.2       Regional Myocardial Quantitative Analysis       177         12.1       Storing an Image       177         12.1.2       Storing DI Image       177         12.1.1       Storing 2D Image       177         12.2.1       Viewing an Image       177         12.2.1       Viewing an Image by Using the Clipboard       177         12.2.1       Viewing an Image on the Review Exam Screen       178         12.3       Sharing Data       179         12.4       Backing up Data to DVD       179         12.4.1       Backing up Data to DVD       179         12.4.2       Backing up Data to DVD       179         12.4.3       Backing up Data to DVD       179                                                                  |    |      | 11.7.2 Screen Display                      |     |  |  |  |
| 11.7.5       Comparative Analysis and Wall Motion Scoring       168         11.7.6       Storing the Stress Echo Data.       169         11.7.7       Ending the Stress Echo Exam       169         11.7.8       Stress Echo Report       170         11.8       Myocardial Quantitative Analysis       170         11.8       Myocardial Quantitative Analysis       170         11.8.1       Global Myocardial Quantitative Analysis       174         12       Managing Images/Data       177         12.1       Storing an Image       177         12.1       Storing an Image       177         12.1       Storing an Image       177         12.2.1       Viewing an Image       177         12.2.2       Viewing an Image       177         12.2.1       Viewing an Image by Using the Clipboard       177         12.2.2       Viewing an Image on the Review Exam Screen       178         12.3       Sharing Data       179         12.4.1       Backing up Data to a USB drive       179         12.4.2       Backing up Data to DVD       179         12.5       Importing Data to the System       179         12.6       Using the Sono-Drop       180         13                                                                             |    |      | 11.7.3 Acquiring Echocardiograms           |     |  |  |  |
| 11.7.5       Comparative Analysis and Wall Motion Scoring       168         11.7.6       Storing the Stress Echo Data.       169         11.7.7       Ending the Stress Echo Exam       169         11.7.8       Stress Echo Report       170         11.8       Myocardial Quantitative Analysis       170         11.8       Myocardial Quantitative Analysis       170         11.8.1       Global Myocardial Quantitative Analysis       174         12       Managing Images/Data       177         12.1       Storing an Image       177         12.1       Storing an Image       177         12.1       Storing an Image       177         12.2.1       Viewing an Image       177         12.2.2       Viewing an Image       177         12.2.1       Viewing an Image by Using the Clipboard       177         12.2.2       Viewing an Image on the Review Exam Screen       178         12.3       Sharing Data       179         12.4.1       Backing up Data to a USB drive       179         12.4.2       Backing up Data to DVD       179         12.5       Importing Data to the System       179         12.6       Using the Sono-Drop       180         13                                                                             |    |      | 11.7.4 Selecting the Clips                 |     |  |  |  |
| 11.7.6 Storing the Stress Echo Data                                                                                                    |    |      |                                            |     |  |  |  |
| 11.7.7 Ending the Stress Echo Exam                                                                                                    |    |      |                                            |     |  |  |  |
| 11.7.8 Stress Echo Report       170         11.8 Myocardial Quantitative Analysis       170         11.8.1 Global Myocardial Quantitative Analysis       170         11.8.2 Regional Myocardial Quantitative Analysis       170         11.8.2 Regional Myocardial Quantitative Analysis       174         12 Managing Images/Data       177         12.1 Storing an Image       177         12.1.1 Storing 2D Image       177         12.2.2 Viewing an Image       177         12.2.1 Viewing an Image by Using the Clipboard       177         12.2.2 Viewing an Image on the Review Exam Screen       178         12.3 Sharing Data       178         12.4 Backing up Data to a USB drive       179         12.4.2 Backing up Data to a USB drive       179         12.5 Importing Data to the System       179         12.6 Using the Sono-Drop.       180         13 Working with DICOM       185         13.1 Verifying Connectivity       185         13.2 DICOM Storage       185         13.3 DICOM Print       186         13.4 DICOM Worklist       186         13.5 DICOM Queue       188         13.6 DICOM Q/R       189         14 Probes and Biopsy       189                                                                              |    |      | -                                          |     |  |  |  |
| 11.8       Myocardial Quantitative Analysis       170         11.8.1       Global Myocardial Quantitative Analysis       170         11.8.2       Regional Myocardial Quantitative Analysis       174         12       Managing Images/Data       177         12.1       Storing an Image       177         12.1.1       Storing 2D Image       177         12.1.2       Storing 3D/4D Image       177         12.2.1       Viewing an Image       177         12.2.2       Viewing an Image by Using the Clipboard       177         12.2.1       Viewing an Image on the Review Exam Screen       178         12.3       Sharing Data       179         12.4       Backing up Data       179         12.4.1       Backing up Data to a USB drive       179         12.4.2       Backing up Data to a USB drive       179         12.4.2       Backing up Data to DVD       179         12.5       Importing Data to the System       179         12.6       Using the Sono-Drop       180         13       Verifying Connectivity       185         13.2       DICOM Storage       186         13.3       DICOM Worklist       186         13.4       Bring Connecti                                                                                      |    |      | -                                          |     |  |  |  |
| 11.8.1 Global Myocardial Quantitative Analysis       170         11.8.2 Regional Myocardial Quantitative Analysis       174         12 Managing Images/Data       177         12.1 Storing an Image       177         12.1.1 Storing 2D Image       177         12.1.2 Storing 3D/4D Image       177         12.1.2 Storing 3D/4D Image       177         12.2.1 Viewing an Image       177         12.2.2 Viewing an Image       177         12.2.3 Viewing an Image by Using the Clipboard       177         12.2.4 Viewing an Image on the Review Exam Screen       178         12.3 Sharing Data       178         12.4 Backing up Data       179         12.4.1 Backing up Data to a USB drive       179         12.5 Importing Data to DVD       179         12.6 Using the Sono-Drop       180         13 Working with DICOM       185         13.1 Verifying Connectivity       185         13.2 DICOM Storage       185         13.3 DICOM Print       186         13.4 DICOM Worklist       186         13.5 MPPS       187         13.6 Storage Commitment       188         13.7 DICOM Queue       188         13.8 DICOM Q/R       188         13.8 DICOM Q/R                                                                                  |    | 11.8 | •                                          |     |  |  |  |
| 11.8.2 Regional Myocardial Quantitative Analysis       174         12 Managing Images/Data       177         12.1 Storing an Image       177         12.1.1 Storing 2D Image       177         12.1.2 Storing 3D/4D Image       177         12.2.1 Viewing an Image       177         12.2.2 Viewing an Image       177         12.2.3 Viewing an Image by Using the Clipboard       177         12.2.4 Viewing an Image on the Review Exam Screen       178         12.3 Sharing Data       178         12.4 Backing up Data to a USB drive       179         12.4.1 Backing up Data to a USB drive       179         12.4.2 Backing up Data to DVD       179         12.5 Importing Data to the System       179         12.6 Using the Sono-Drop       180         13 Working with DICOM       185         13.1 Verifying Connectivity       185         13.2 DICOM Storage       185         13.3 DICOM Worklist       186         13.4 DICOM Worklist       186         13.5 MPPS       187         13.6 Storage Commitment       188         13.7 DICOM Queue       188         13.8 DICOM Q/R       189         13.4 Probes and Biopsy       189                                                                                                    |    |      |                                            |     |  |  |  |
| 12.1       Storing an Image       177         12.1.1       Storing 2D Image       177         12.1.2       Storing 3D/4D Image       177         12.1.2       Storing 3D/4D Image       177         12.2.1       Viewing an Image       177         12.2.2       Viewing an Image by Using the Clipboard       177         12.2.2       Viewing an Image on the Review Exam Screen       178         12.3       Sharing Data       178         12.4       Backing up Data       179         12.4.1       Backing up Data to a USB drive       179         12.4.2       Backing up Data to DVD       179         12.5       Importing Data to To VD       179         12.6       Using the Sono-Drop       180         13       Working with DICOM       185         13.1       Verifying Connectivity       185         13.2       DICOM Storage       186         13.4       DICOM Worklist       186         13.5       MPPS       187         13.6       Storage Commitment       188         13.7       DICOM Queue       188         13.8       DICOM Q/R       189         14       Probes and Biopsy <td< td=""><td></td><td></td><td></td><td></td></td<>                                                                                           |    |      |                                            |     |  |  |  |
| 12.1       Storing an Image       177         12.1.1       Storing 2D Image       177         12.1.2       Storing 3D/4D Image       177         12.1.2       Storing 3D/4D Image       177         12.2.1       Viewing an Image       177         12.2.2       Viewing an Image by Using the Clipboard       177         12.2.2       Viewing an Image on the Review Exam Screen       178         12.3       Sharing Data       178         12.4       Backing up Data       179         12.4.1       Backing up Data to a USB drive       179         12.4.2       Backing up Data to DVD       179         12.5       Importing Data to To VD       179         12.6       Using the Sono-Drop       180         13       Working with DICOM       185         13.1       Verifying Connectivity       185         13.2       DICOM Storage       186         13.4       DICOM Worklist       186         13.5       MPPS       187         13.6       Storage Commitment       188         13.7       DICOM Queue       188         13.8       DICOM Q/R       189         14       Probes and Biopsy <td< td=""><td>12</td><td colspan="6"></td></td<>                                                                                               | 12 |      |                                            |     |  |  |  |
| 12.1.1 Storing 2D Image       177         12.1.2 Storing 3D/4D Image       177         12.1.2 Storing 3D/4D Image       177         12.2 Viewing an Image       177         12.2.1 Viewing an Image by Using the Clipboard       177         12.2.2 Viewing an Image on the Review Exam Screen       178         12.3 Sharing Data       178         12.4 Backing up Data       179         12.4.1 Backing up Data to a USB drive       179         12.4.2 Backing up Data to DVD       179         12.5 Importing Data to the System       179         12.6 Using the Sono-Drop       180         13 Working with DICOM       185         13.1 Verifying Connectivity       185         13.2 DICOM Storage       185         13.3 DICOM Print       186         13.4 DICOM Worklist       186         13.5 MPPS       187         13.6 Storage Commitment       188         13.7 DICOM Queue       188         13.8 DICOM Q/R       189         14 Probes and Biopsy       191                                                                                                    |    |      |                                            |     |  |  |  |
| 12.1.2 Storing 3D/4D Image       177         12.2 Viewing an Image       177         12.2.1 Viewing an Image by Using the Clipboard       177         12.2.2 Viewing an Image on the Review Exam Screen       178         12.3 Sharing Data       178         12.4 Backing up Data       179         12.4.1 Backing up Data to a USB drive       179         12.4.2 Backing up Data to DVD       179         12.5 Importing Data to the System       179         12.6 Using the Sono-Drop       180         13 Working with DICOM       185         13.1 Verifying Connectivity       185         13.2 DICOM Storage       185         13.3 DICOM Print       186         13.4 DICOM Worklist       186         13.5 MPPS       187         13.6 Storage Commitment       188         13.7 DICOM Queue       188         13.8 DICOM Q/R       189         14 Probes and Biopsy       191                                                                                                    |    | 12.1 |                                            |     |  |  |  |
| 12.2       Viewing an Image       177         12.2.1       Viewing an Image by Using the Clipboard       177         12.2.2       Viewing an Image on the Review Exam Screen       178         12.3       Sharing Data       178         12.4       Backing up Data       179         12.4.1       Backing up Data to a USB drive       179         12.4.2       Backing up Data to a USB drive       179         12.5       Importing Data to the System       179         12.6       Using the Sono-Drop       180         13       Working with DICOM       185         13.1       Verifying Connectivity       185         13.2       DICOM Storage       185         13.3       DICOM Worklist       186         13.4       DICOM Worklist       186         13.5       MPPS       187         13.6       Storage Commitment       188         13.7       DICOM Queue       188         13.8       DICOM Q/R       189                                                                                                    |    |      |                                            |     |  |  |  |
| 12.2.1 Viewing an Image by Using the Clipboard       177         12.2.2 Viewing an Image on the Review Exam Screen       178         12.3 Sharing Data       178         12.4 Backing up Data       179         12.4.1 Backing up Data to a USB drive       179         12.4.2 Backing up Data to DVD       179         12.5 Importing Data to the System       179         12.6 Using the Sono-Drop       180         13 Working with DICOM       185         13.1 Verifying Connectivity       185         13.2 DICOM Storage       185         13.3 DICOM Print       186         13.4 DICOM Worklist       186         13.5 MPPS       187         13.6 Storage Commitment       188         13.7 DICOM Queue       188         13.8 DICOM Q/R       189                                                                                                    |    | 122  | 5 5                                        |     |  |  |  |
| 12.2.2 Viewing an Image on the Review Exam Screen       178         12.3 Sharing Data       178         12.4 Backing up Data       179         12.4.1 Backing up Data to a USB drive       179         12.4.2 Backing up Data to DVD       179         12.5 Importing Data to the System       179         12.6 Using the Sono-Drop       180         13 Working with DICOM       185         13.1 Verifying Connectivity       185         13.2 DICOM Storage       185         13.3 DICOM Print       186         13.4 DICOM Worklist       186         13.5 MPPS       187         13.6 Storage Commitment       188         13.7 DICOM Queue       188         13.8 DICOM Q/R       189                                                                                                    |    | 12.2 |                                            |     |  |  |  |
| 12.3       Sharing Data       178         12.4       Backing up Data       179         12.4.1       Backing up Data to a USB drive       179         12.4.2       Backing up Data to DVD       179         12.5       Importing Data to the System       179         12.6       Using the Sono-Drop       180         13       Working with DICOM       185         13.1       Verifying Connectivity       185         13.2       DICOM Storage       185         13.3       DICOM Worklist       186         13.4       DICOM Worklist       186         13.5       MPPS       187         13.6       Storage Commitment       188         13.7       DICOM Queue       188         13.7       DICOM Queue       188         13.8       DICOM Q/R       189                                                                                                    |    |      |                                            |     |  |  |  |
| 12.4       Backing up Data       179         12.4.1       Backing up Data to a USB drive                                                                                                    |    | 122  |                                            |     |  |  |  |
| 12.4.1 Backing up Data to a USB drive                                                                                                    |    |      |                                            |     |  |  |  |
| 12.4.2 Backing up Data to DVD       179         12.5 Importing Data to the System       179         12.6 Using the Sono-Drop       180         13 Working with DICOM       185         13.1 Verifying Connectivity.       185         13.2 DICOM Storage       185         13.3 DICOM Print       186         13.4 DICOM Worklist       186         13.5 MPPS.       187         13.6 Storage Commitment       188         13.7 DICOM Queue       188         13.8 DICOM Q/R       189         14 Probes and Biopsy       191                                                                                                    |    | 12.4 |                                            |     |  |  |  |
| 12.5       Importing Data to the System       179         12.6       Using the Sono-Drop.       180         13       Working with DICOM       185         13.1       Verifying Connectivity.       185         13.2       DICOM Storage       185         13.3       DICOM Storage       185         13.4       DICOM Worklist       186         13.5       MPPS.       186         13.6       Storage Commitment       188         13.7       DICOM Queue       188         13.8       DICOM Q/R       189         14       Probes and Biopsy       191                                                                                                    |    |      |                                            |     |  |  |  |
| 12.6       Using the Sono-Drop.       180         13       Working with DICOM       185         13.1       Verifying Connectivity.       185         13.2       DICOM Storage       185         13.3       DICOM Storage       185         13.4       DICOM Worklist       186         13.5       MPPS.       186         13.6       Storage Commitment       188         13.7       DICOM Queue       188         13.8       DICOM Q/R       189         14       Probes and Biopsy       191                                                                                                    |    | 10 5 |                                            |     |  |  |  |
| 13       Working with DICOM                                                                                                    |    |      |                                            |     |  |  |  |
| 13.1       Verifying Connectivity                                                                                                    |    |      |                                            |     |  |  |  |
| 13.2       DICOM Storage       185         13.3       DICOM Print       186         13.4       DICOM Worklist       186         13.5       MPPS.       187         13.6       Storage Commitment       188         13.7       DICOM Queue       188         13.8       DICOM Q/R       189         14       Probes and Biopsy       191                                                                                                    | 13 | Wor  | king with DICOM                            |     |  |  |  |
| 13.3       DICOM Print       186         13.4       DICOM Worklist       186         13.5       MPPS.       187         13.6       Storage Commitment       188         13.7       DICOM Queue       188         13.8       DICOM Q/R       189         14       Probes and Biopsy       191                                                                                                    |    | 13.1 | Verifying Connectivity                     |     |  |  |  |
| 13.4       DICOM Worklist       186         13.5       MPPS                                                                                                    |    | 13.2 | DICOM Storage                              |     |  |  |  |
| 13.5       MPPS                                                                                                    |    | 13.3 | DICOM Print                                |     |  |  |  |
| 13.6       Storage Commitment                                                                                                    |    | 13.4 | DICOM Worklist                             |     |  |  |  |
| 13.7       DICOM Queue       188         13.8       DICOM Q/R       189         14       Probes and Biopsy       191                                                                                                    |    | 13.5 | MPPS                                       |     |  |  |  |
| 13.8 DICOM Q/R       189         14 Probes and Biopsy       191                                                                                                    |    | 13.6 | Storage Commitment                         |     |  |  |  |
| 14 Probes and Biopsy                                                                                                    |    | 13.7 | DICOM Queue                                |     |  |  |  |
|                                                                                                    |    | 13.8 | DICOM Q/R                                  |     |  |  |  |
| 14.1 Probe                                                                                                    | 14 | Prol | pes and Biopsy                             | 191 |  |  |  |
|                                                                                                    |    | 14.1 | Probe                                      |     |  |  |  |

|        | 14.1.1 Available Probes                                                             |     |
|--------|-------------------------------------------------------------------------------------|-----|
|        | 14.1.2 Probe Usage                                                                  |     |
|        | 14.1.3 Cleaning the Probe                                                           |     |
|        | 14.1.4 Disinfecting or Sterilizing the Probe                                        |     |
|        | 14.1.5 Sterilizing the Probe                                                        |     |
|        | 14.1.6 Disinfecting and Sterilizing the Probe Cable                                 |     |
|        | 14.1.7 Storage and Transportation                                                   |     |
| 14.2   |                                                                                     |     |
|        | 14.2.1 Available Biopsy Brackets                                                    |     |
|        | 14.2.2 Assembling the Biopsy Bracket                                                |     |
|        | 14.2.3 Preparing for a Biopsy                                                       |     |
|        | 14.2.4 Verifying the Biopsy Bracket                                                 |     |
|        | 14.2.5 Performing a Biopsy                                                          |     |
|        | 14.2.6 Cleaning the Biopsy Bracket                                                  |     |
|        | 14.2.7 Sterilizing the Biopsy Bracket                                               |     |
|        | 14.2.8 Storage                                                                      |     |
| 14.3   |                                                                                     |     |
|        | 14.3.1 Connecting the Ablation Device                                               |     |
|        | 14.3.2 Ablation Procedures                                                          |     |
| 14.4   | Lithotripsy                                                                         |     |
| 15 Sve | tem Maintenance                                                                     | 207 |
| 15 5ys | Cleaning the System                                                                 |     |
| 15.2   |                                                                                     |     |
| 15.2   | Troubleshooting                                                                     |     |
| 15.4   |                                                                                     |     |
| 15.5   | Equipment Disposal                                                                  |     |
|        | Customer Service                                                                    |     |
|        |                                                                                     |     |
| Append | lix A Specifications                                                                | 210 |
| Append | lix B EMC Guidance and Manufacturer's Declaration                                   | 211 |
| B.1    | Electromagnetic Emissions                                                           | 211 |
| B.2    | Electromagnetic Immunity                                                            | 212 |
| B.3    | Recommended Separation Distances between Portable and Mobile RF Communications Equi | •   |
| Equi   | pment                                                                               |     |
| Append | lix C In Situ, Derated, and Water Value Intensities                                 | 215 |
| Append | lix D Recommended Coupling Gel, Cleaner and Disinfectant                            | 216 |
| D.1    | Coupling Gel                                                                        |     |
| D.2    | Cleaner                                                                             |     |
| D.3    | Disinfectant                                                                        |     |
|        | lix E Acoustic Output Data                                                          |     |
|        |                                                                                     |     |

### Safety

This chapter describes the important information for operating this ultrasound system. To ensure the safety of both operator and patient, please read the relevant details in this chapter carefully before using this system.

You should be thoroughly familiar with the precautions provided in this manual. Otherwise, the manufacturer is not responsible for the effects on safety, reliability and performance of the system.

#### 1.1 Intended Use

The Digital Color Doppler Ultrasound System is a general-purpose ultrasonic imaging instrument intended for use by a qualified physician for evaluation of Fetal, Abdominal, Pediatric, Small Organ (breast, testes, thyroid), Cephalic (neonatal and adult), Trans-rectal, Trans-vaginal, Peripheral Vascular, Cerebral Vascular, Musculo-skeletal (Conventional and Superficial), Cardiac (pediatric and adult), Trans-esoph (Cardiac), Laparoscopic, OB/ Gyn and Urology.

The ultrasound system also provides the measurement and calculation packages used for clinical diagnosis purposes. For details, please refer to the advanced user manual.

**Contraindication:** The ultrasound system is not intended for ophthalmic use or any use causing the acoustic beam to pass through the eye.

WARNING Precautions must be considered in the use of any application. Otherwise, it may result in system damage or serious injury.

#### 1.2 Safety Precautions

Read and understand all precautions in this manual before attempting to use the system. Keep this manual with the system at all times. Review the procedures for operation and safety precautions periodically.

#### 1.2.1 Electrical Safety

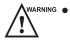

- Only qualified physicians or sonographers can perform ultrasound scanning on human subjects for medical diagnostic reasons.
- Any unauthorized personnel should not tamper with the main unit of the system.
- Do not service or maintain the system while it is in use with a patient.
- Do not position the system to make it difficult to disconnect it.
- Do not use the system with flammable anaesthetics (category AP) or flammable anaesthetics with oxidants (category APG).
- Do not use the system with other equipment such as an electric knife, high-frequency therapy equipment, or a defibrillator. Otherwise, electrical shock may occur.
- Connect the protective earth conductor only before powering on the system. Disconnect the ground wire only after powering off the system. Otherwise, electrical shock may occur.
- Connect the system to the other electrical equipment by using the potential-equalization lead wire before connecting the power plug of the system to an electrical outlet.
- Do not place the multiple socket-outlet on the floor.

- The video printer should be connected to the specific interface by using the cable provided by the • manufacturer. Otherwise, electrical shock may occur.
- Within the environment that is 1.8 meters (6 feet) around a patient, connect peripherals to the auxiliary power outlet which is capable of isolation protection; or, power the peripherals by the auxiliary output cable or the isolation transformer complied with EN/IEC 60601-1, or the power input of the same safety level.
- Within the patient environment, when removing the covers or the connectors from the non-medical electrical equipment without tools during maintenance, calibration or other operations, do not touch the parts of the non-medical electrical equipment and the patient simultaneously.
- Use only the probes provided by the manufacturer. Otherwise, the system will not perform, and an accident such as a fire may result in the worst case.
- Only the peripherals and accessories provided or recommended by the manufacturer can be used. Using other devices or accessories may degrade the system's performance and even cause electrical shock.
- Do not pour any fluid onto the system surfaces, as fluid seepage into the electrical circuitry may cause excessive electrical current leakage or system failure. If any water is spilled onto the system carelessly, stop using the system and contact the local distributor immediately.
- The AC power plug for the system is a three-prong grounded plug and should never be adapted to any twoprong outlet or by using an adapter. Connect the AC power plug of the multiple socket-outlet to a hospitalgrade power outlet.

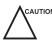

caution • If the system is transported to the operating environment with a great temperature change, leave it for approximately 4 hours before powering it on. Ensure that the temperature and humidity inside and around the system are equivalent before an operation.

- Do not use the system around a strong electric field, a strong electromagnetic field, or the devices which generate radio waves, such as a radio, cellular telephones, or transceivers. Using the system in an improper environment may result in malfunction or damage.
- Select the conformed multiple socket-outlet with protective grounding, and ensure that its maximum output power exceeds the requirement of the system.
- The multiple socket-outlet can only be used to provide power to the recommended peripherals of the system.
- Do not connect other devices to the multiple socket-outlet. Otherwise, the rated output power of the multiple socket-outlet may be exceeded, and it may result in failure.
- Accessory equipment connected to the analog and digital interfaces must be certified according to the respective EN/IEC standards (for example, EN/IEC 60950 for data processing equipment and EN/IEC 60601-1 for medical equipment). Furthermore, all configurations shall comply with the system standards EN/IEC 60601-1.
- Do not use an endocavitary probe on the body surface of a patient. Otherwise, the electromagnetic compatibility of the probe may be degraded.
- If the non-medical electrical equipment used with the system is supplied by a multiple socket-outlet with separating transformer, connect the AC power plug of the multiple socket-outlet to a hospital-grade power outlet. Consult a professional to ensure that the connection complies with the safety standards.

#### 1.2.2 Mechanical Safety

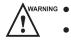

- To avoid possible personnel injury and system damage, move the system slowly and carefully.
- During the movement, the system could cause injury if the casters roll over feet or into shins. Exercise extreme caution while moving the system for a long distance, and up or down the ramp.
- Lock the foot brakes after arrival.

- Do not place other objects on top of the control panel. Do not sit on the control panel or any other part of the system.
  - Disconnect the foot switch and the power cable before moving the system.
  - Do not knock or shake the system.
  - Ensure that the casters are intact and can rotate well before moving the system.
  - Always use the handle to move the system.
  - Ensure that the foot brakes are released and all cables are away from the casters before moving the system.

#### 1.2.3 Accessories Caring

- WARNING Do not use the foot switch in the operating room.
  - Use the probe carefully. If any part of the transducer surface is scratched, stop using the probe immediately. Otherwise, electrical shock may occur.
  - After disinfecting the accessories, wash out chemicals or discharge gases thoroughly from the accessories. Residual chemicals or gases could result in damage to the accessories, and be harmful to human bodies.
  - Only trained physicians or sonographers under ultrasound guidance can handle the biopsy needle guides. During the operation, the operator must observe proper needle insertion sequencing with the needle guide to avoid undue discomforts, unnecessary risks or injuries to the patient.
  - Use the legally marketed probe sheath. Refer to package labeling to determine latex content. Natural rubber latex may cause anaphylactic reactions in some individuals. Avoid contact with items containing natural rubber latex. Refer to the FDA Medical Alert, March 29, 1991.
  - Use the legally marketed coupling gel in accordance with relevant local regulations. Read and understand all precautions in the relevant manual of the coupling gel before use.
  - Prepare, use, store and dispose the cleaner, disinfectant and sterilant according to the instructions provided by manufacturers.

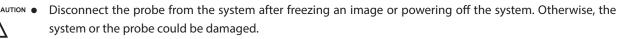

• Do not disconnect the probe during the real-time scan. Otherwise, it may damage the probe and the system.

#### 1.2.4 Biohazard Considerations

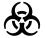

- To minimize the risk of cross-contamination or infectious diseases when performing a biopsy, the operator should wear disposable gloves, protective clothing or protective goggles if it is needed. Follow the working regulations strictly in case the skin contacts the samples.
- Some disinfectants or sterilants are acid or alkaline. Use them with caution, and prevent hands or clothing from coming into direct contact with them. Wash hands or eyes immediately in case of any contamination by disinfectants.
- Dispose of cleaners, disinfectants or solutions in accordance with local standards or regulations.

#### **1.3** Acoustic Power Principle

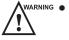

- Perform ultrasound procedures prudently under the guidance of the ALARA (as low as reasonably achievable) principle. Only expose the patient to the lowest practical transmit power levels in the shortest possible period to achieve a satisfactory diagnosis.
- Freeze the image at any time if you are not operating the system for a long period of time.
- Do not scan the same part of an patient continuously or expose the patient to prolonged scanning. Doing so may harm the patient.

- Do not expose the fetus to prolonged scanning in the Doppler mode.
- Although the output power is automatically controlled for the selected applications, high TI values should be kept to a minimum or avoided in obstetric applications.
- You should be familiar with the performances and operations of the system, observe the ultrasound output parameters on the screen at all times.

#### 1.3.1 Biological Safety

Diagnostic ultrasound is recognized as being safe, but the possibility of biological effects exists when using it in high exposure levels and long exposure times. Thus ultrasound should be used in a prudent manner to provide medical benefit to the patient.

#### 1.3.2 ALARA

It is required to practice ALARA when using ultrasound energy. Practicing ALARA ensures that the total energy level is controlled below a low enough level at which bioeffects are not generated while diagnostic information is being accumulated. The total energy is controlled by output intensity and total radiation time. The output intensity necessary for examinations differs depending on the patient and the clinical case.

Not all examinations can be performed with an extremely low level of acoustic energy. Controlling the acoustic level at an extremely low level leads to low-quality images or insufficient Doppler signals, adversely affecting the reliability of the diagnosis. However, increasing the acoustic power more than necessary does not always contribute to an increase in quality of information required for diagnosis, rather increasing the risk of generating bioeffects.

The operator must take responsibility for the safety of the patient and utilize the ultrasound deliberately. Deliberate use of the ultrasound means that output power of the ultrasound must be selected based on ALARA. Additional information regarding the concept of ALARA and the possible bioeffects of Ultrasound are available in a document from the AIUM (American Institute of Ultrasound in Medicine) titled "Medical Ultrasound Safety".

#### 1.3.3 Mechanical and Thermal Indices

The display of the system consists of two parts: Thermal Index (TI) and Mechanical Index (MI).

#### MI/TI Explanation

In October 1987, the American Institute of Ultrasound in Medicine (AIUM) ratified a report prepared by its Bioeffects Committee (Bioeffects Considerations for the Safety of Diagnostic Ultrasound, J Ultrasound Med.,Sept. 1988: Vol. 7, No. 9 Supplement), sometimes referred to as the StoweReport, which reviewed available data on possible effects of ultrasound exposure. Another report "Bioeffects and Safety of Diagnostic Ultrasound" dated January 28, 1993, provides more current information.

#### Mechanical Index (MI)

Mechanical bioeffects are threshold phenomena that occur when a certain level of output is exceeded. The threshold level varies, however, with different types of tissue. The potential mechanical bioeffects varies with peak pressure and ultrasound frequency. The MI accounts for these two factors. The higher the MI value, the greater the likelihood of mechanical bioeffects occurring. There is no specific MI value that means that a mechanical effect is actually occurring. The MI should be used as a guide for implementing the ALARA principle.

#### • Thermal Index (TI)

The TI value informs the operator about the conditions that might lead to an increase in temperature on the surface of the body, within the body tissue, or at the point of focus of the ultrasound beam on bone. That is, the TI value informs the operator about the potential temperature rise in body tissue. It is an estimate of temperature increase in body tissue with specific properties. The actual amount of any temperature rise is influenced by factors such as tissue type, vascularity, mode of operation and others. The TI value should be used as a guide for implementing the ALARA principle.

Depending on the examination and type of tissue involved, TI could be one of three types:

- Soft Tissue Thermal Index (TIS) is used when imaging soft tissue only, it provides an estimate of potential temperature rise in soft tissue.
- Bone Thermal Index (TIB) is used when bone is near the focus of the image as in the third trimester, it provides an estimate of potential temperature rise in the bone or adjacent soft tissue.
- Cranial Bone Thermal Index (TIC) is used when bone is near the skin surface as in transcranial examination, it provides an estimate of potential temperature rise in the bone or adjacent soft tissue.

#### MI/TI Display

TI and MI values are displayed in real time on the screen. The operator should observe these index values during examinations and ensure that exposure time and output values are maintained at the minimum amounts needed for effective diagnosis.

The MI and TI precision is 0.1.

#### 1.3.4 Transducer Surface Temperature Limits

For probes intended for internal applications, e.g. the endocavitary probe or transesophageal probe, the surface temperature of the probe may change by adjusting system parameters.

The maximum surface temperature of the endocavitary probes is 43°C. To protect the patient against the harm of excessive temperature, the probe stops working automatically when its temperature reaches the limit. The surface temperature of the probe is displayed on the right side of the screen.

PAT: 37.0°C Patient Threshold Temperature TIP: < 28°C Transducer Tip Temperature

#### 1.3.5 Imaging Functions that Change Acoustic Output

The qualified operator may use the system controls to limit the ultrasound output and to adjust the quality of the images. The operator should observe the acoustic output display for possible effects.

There are three categories of system controls relative to output. They are controls that have direct effect on the output, controls that indirectly control output and controls that are receiver controls.

#### 1.4 Safety Symbols

The following table is provided for your identification of important symbols located in labels on the system.

| Symbol          | Meaning                                                                                                    |
|-----------------|----------------------------------------------------------------------------------------------------|
|                 | General warning                                                                                                    |
| 4               | Warning; Electricity                                                                                                 |
|                 | Warning; Crushing of hands                                                                                           |
|                 | Risk of explosion if used in the presence of flammable anesthetics                                                   |
| <b>C €</b> 0197 | This product is provided with a CE marking in accordance with the regulations stated in Council Directive 93/42/EEC. |

| Symbol                          | Meaning                                             |
|---------------------------------|-----------------------------------------------------|
| EC REP                          | Authorized representative in the European community |
| *                               | Type BF Applied Part                                |
| 0                               | OFF (Power)                                         |
|                                 | ON (Power)                                          |
| Ċ                               | Stand-by                                            |
| ×                               | Foot switch Connector                               |
|                                 | Protective earth (ground)                           |
| $\bigvee$                       | Equipotentiality                                    |
| $\sim$                          | Alternating current                                 |
| IPN <sub>1</sub> N <sub>2</sub> | Degree of IP protection                             |
| $(( ( \cdot ) ))$               | Non-ionizing electromagnetic radiation              |
|                                 | Manufacturer                                        |
|                                 | Date of manufacture                                 |
| <b>E</b>                        | Refer to instruction manual                         |
|                                 | Network Port                                        |
|                                 | Remote control                                      |
|                                 | USB Port                                            |
| $\rightarrow$                   | Video Input                                         |
| $\bigcirc$                      | Video Output                                        |

| Symbol             | Meaning                                                                                                    |
|--------------------|----------------------------------------------------------------------------------------------------|
| ( <b>&gt;</b> )))• | Audio                                                                                                    |
| Ţ                  | Fragile, handle with care                                                                                                    |
| Ĵ                  | Keep away from rain                                                                                                    |
| X                  | No stacking                                                                                                    |
|                    | This way up                                                                                                    |
|                    | This symbol indicates that waste electrical and electronic equipment must not<br>be disposed of as unsorted municipal waste and must be collected separately.<br>Please contact an authorized representative of the manufacturer for information<br>concerning the decommissioning of your equipment. |
| SN                 | Serial Number                                                                                                    |
| <u> </u>           | Transfer of heat in general                                                                                                    |
|                    | Rotate the control panel left or right                                                                                                    |
|                    | Adjust the control panel up or down                                                                                                    |

This page is intentionally left blank.

### **2** System Overview

This ultrasound system adopts advanced ultrasonic Doppler technologies.

To ensure the performance and availability of this ultrasound system, you should be thoroughly familiar with the operations of system components, the control panel, the key panel and the basic screen.

#### 2.1 Standard System Configuration

The standard system configuration mainly consists of the following items:

- Main unit
- Probes
- Others: See the Packing List in the packaging box.

#### 2.2 Physical Specifications

- Lifting range: 0-230mm
- System dimensions: 550 mm (W)  $\times$  743 mm (D)  $\times$  1360 mm (H)
- System weight: approx. 84 kg

#### 2.3 System Components

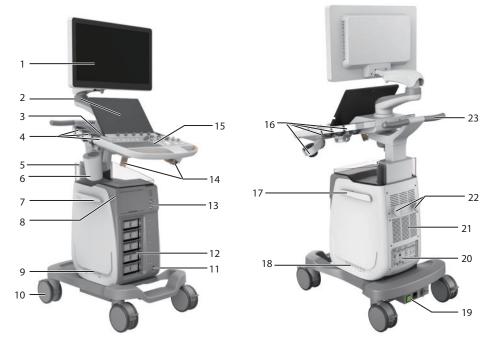

Figure 2-1 Overview of the System

- 1 Monitor
- 2 Touch Screen
- 3 Speaker
- 4 Probe Holder
- 5 Document Basket
- 6 Probe Holder Hanger/ Coupling Gel Heater
- 7 Cable Hanger
- 8 On/Off Button
- 9 Dust Filter
- 10 Caster
- 11 Footswitch Port
- 12 Probe Port

- 13 Front Panel
- 14 Probe Cable Hanger
- 15 Control Panel
- 16 Probe Holder
- 17 Cable Hanger
- 18 Dust Filter
- 19 Power Supply Panel
- 20 Peripheral Device Panel
- 21 Ventilation Holes
- 22 Cable Hanger
- 23 Handle

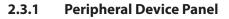

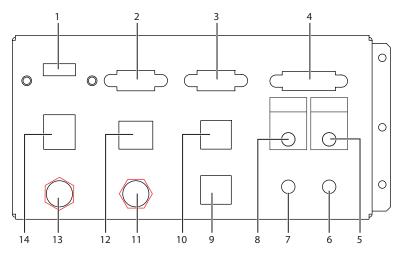

Figure 2-2 Peripheral Device Panel

| No. | Name            | Description                                                                    |
|-----|-----------------|--------------------------------------------------------------------------------|
| 1   | HDMI port       | Connect a video device to acquire HDMI signals.                                |
| 2   | VGA OUT port    | Connect a video device to acquire VGA signals, such as a monitor or projector. |
| 3   | RGB OUT port    | Connect a video device to acquire VGA signals, such as a monitor or projector. |
| 4   | <b>DVI</b> port | Connect a video device to acquire DVI signals.                                 |
| 5   | PRINT port      | Connect a video printer.                                                       |
| 6   | MIC IN port     | Reserved function                                                              |
| 7   | AUDIO IN port   | Reserved function                                                              |
| 8   | AUDIO OUT port  | Connect an audio device.                                                       |

| No. | Name             | Description                                                                        |
|-----|------------------|------------------------------------------------------------------------------------|
| 9   | S-VIDEO IN port  | Reserved function                                                                  |
| 10  | S-VIDEO OUT port | Connect a video device to acquire S-VIDEO signals, such as a monitor or projector. |
| 11  | VIDEO IN port    | Reserved function                                                                  |
| 12  | Net port         | Connect to the DICOM server or network.                                            |
| 13  | VIDEO OUT port   | Connect a video device to acquire standard signals, such as a video printer.       |
| 14  | USB port         | Connect USB devices.                                                               |

#### 2.3.2 Power Supply Panel

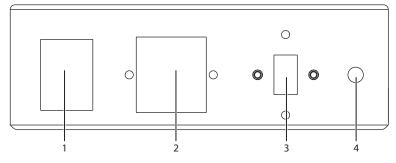

Figure 2-3 Power Supply Panel

| No. | Name                      | Description                                                                                                    |
|-----|---------------------------|----------------------------------------------------------------------------------------------------|
| 1   | POWER switch              | Power on or off the system.                                                                                                 |
| 2   | Power input               | Connect the power cable.                                                                                                    |
| 3   | Voltage conversion switch | Convert the voltage.                                                                                                    |
| 4   | Equipotentiality          | Balance the protective earth potentials between the system and the other electrical equipment for equipotential connection. |

#### 2.3.3 Front Panel

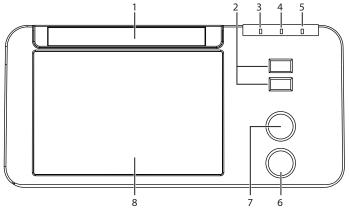

Figure 2-4 Front Panel

| No. | Name                          | Description                           |
|-----|-------------------------------|---------------------------------------|
| 1   | DVD drive                     | Backup data or images.                |
| 2   | USB ports                     | Connect the USB drives.               |
| 3   | Mains supply indicator        | Indicate the mains supply status.     |
| 4   | Battery charging indicator    | Indicate the battery charging status. |
| 5   | Battery discharging indicator | Indicate the battery power status.    |
| 6   | Pencil probe port             | Connect the pencil probe.             |
| 7   | ECG port                      | Connect the ECG cable.                |
| 8   | Printer compartment           | Place the video printer.              |

#### 2.3.4 Control Panel

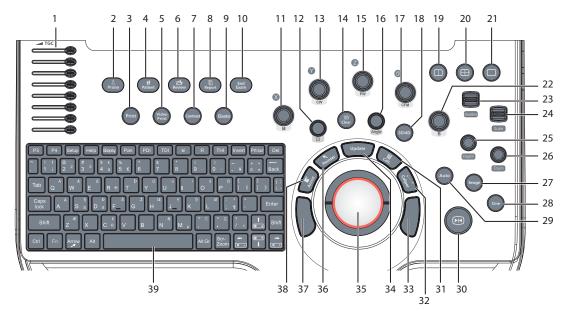

Figure 2-5 Control Panel

| No. | Name        | Description                                                                              |
|-----|-------------|------------------------------------------------------------------------------------------|
| 1   | TGC slider  | Use these sliders to adjust the TGC settings at different scan depths.                   |
| 2   | Probe       | Press it to select a probe and an icon for the corresponding exam type.                  |
| 3   | Print       | Press it to trigger the network printer if a network printer is successfully connected.  |
| 4   | Patient     | Press it to enter the <b>New Patient</b> screen.                                         |
| 5   | Video Print | Press it to print the current screenshot if the video printer is successfully connected. |
| 6   | Review      | Press it to display the <b>Patient Exam List</b> screen.                                 |
|     |             | Press it to enter the <b>Review Image</b> screen after creating a new patient exam.      |
| 7   | Contrast    | Press it to enter or exit the contrast imaging mode.                                     |

| No. | Name                  | Description                                                                                             |
|-----|-----------------------|----------------------------------------------------------------------------------------------------|
| 8   | Report                | Press it to enter the <b>Report</b> screen.                                                             |
| 9   | Elasto                | Press it to enter or exit the elastography mode.                                                        |
| 10  | End Exam              | Press it to end the exam for the current patient in the real-time mode.                                 |
| 11  | М                     | Press it to enter the pre-activated M mode.                                                             |
|     |                       | Rotate it to adjust the gain value in the M mode.                                                       |
| 12  | Body Mark (           | Press it to add body marks on an image.                                                                 |
| 13  | CW                    | Press it to enter the pre-activated CW mode.                                                            |
|     |                       | Rotate it to adjust the gain value in the CW mode.                                                      |
| 14  | Clear                 | Press it to remove all measurement results, annotations and body marks from the display.                |
| 15  | PW                    | Press it to enter the pre-activated PW mode.                                                            |
|     |                       | Rotate it to adjust the gain value in the PW mode.                                                      |
| 16  | Angle                 | Rotate it to adjust the flow direction in the PW/CW mode.                                               |
|     |                       | Rotate it to adjust the angle of M line in the M mode.                                                  |
|     |                       | Rotate it to adjust the arrow direction if the arrow annotation feature is activated.                   |
|     |                       | Rotate it to adjust the probe direction if the body mark feature is activated.                          |
|     |                       | Rotate it to adjust the angle of hip joint when performing a pediatrics measurement.                    |
| 17  | CFM                   | Press it to enter or exit the CFM mode.                                                                 |
|     |                       | Rotate it to adjust the gain value in the CFM mode, or to move the 3D image horizontally in 3D/4D mode. |
| 18  | 3D/4D                 | Press it to enter or exit the 3D/4D mode.                                                               |
| 19  | Dual Split            | Press it to enter the dual split display.                                                               |
|     | Display ( 🔲 )         | Press it to activate the desired image in the dual split display.                                       |
| 20  | Quad Split            | Press it to enter the quad split display.                                                               |
|     | Display ( 🔛 )         | Press it to activate the desired image in the quad split display.                                       |
| 21  | Single Display<br>( ) | Press it to enter the single display.                                                                   |
| 22  | В                     | Press it to enter the B mode.                                                                           |
|     |                       | Rotate it to adjust the gain value in the B mode.                                                       |
| 23  | Baseline              | Flip it to adjust the baseline position in the CFM/TDI/PW/CW mode.                                      |
| 24  | Scale                 | Flip it to adjust the PRF value in the CFM/TDI/PDI/PW/CW mode.                                          |
| 25  | Depth                 | Rotate it to adjust the scan depth.                                                                     |
|     |                       | Press it to restore to the default scan depth.                                                          |

| No. | Name         | Description                                                                                                    |
|-----|--------------|----------------------------------------------------------------------------------------------------|
| 26  | Zoom         | Press it to activate the zoom feature.                                                                                                    |
| 27  | Image        | In the real-time mode or frozen mode, press it to save an image.                                                                           |
|     |              | In the real-time contrast imaging mode, press it to set the start frame for a cine of blood flow, and press it again to set the end frame. |
| 28  | Cine         | Press it to save a cine in the frozen mode.                                                                                                |
| 29  | Auto         | Press it to optimize an image automatically.                                                                                               |
| 30  | Freeze ( 🜬 ) | Press it to freeze an image in the real-time mode.<br>Press it again to restore the real-time scan.                                        |
| 31  | Calc         | Press to activate the application-specific measurement and calculation features.                                                           |
| 32  | Caliper      | Press to activate the basic measurement and calculation features.                                                                          |
|     |              | Press it to perform the distance measurement in the 2D (B/CFM/PDI/TDI)/<br>M/3D/4D mode.                                                   |
|     |              | Press it to activate a velocity measurement in the PW/CW mode.                                                                             |
| 33  | Set key      | Press it to confirm the current operation.                                                                                                 |
| 34  | Update       | Press it to enter the M/PW/CW mode in an pre-activated M/PW/CW mode.                                                                       |
|     |              | Press it to switch between measurement markers when performing a distance                                                                  |
|     |              | or an ellipse measurement.<br>Press it to undo the trace when performing trace measurement.                                                |
| 35  | Trackball    | Use it to move the cursor and adjust ROI.                                                                                                  |
| 36  | Pointer      | Press it to activate the clipboard in the 2D (B/CFM/PDI/TDI)/M mode.                                                                       |
|     |              | Press it to activate the cursor in the 3D/4D mode.                                                                                         |
| 37  | Set key      | Press it to confirm the current operation.                                                                                                 |
| 38  | Annot        | Press it to annotate an image with typed words.                                                                                            |
| 39  | Key panel    | Use it to enter the patient information. For details, refer to Section 2.3.5 Key Panel.                                                    |

#### 2.3.5 Key Panel

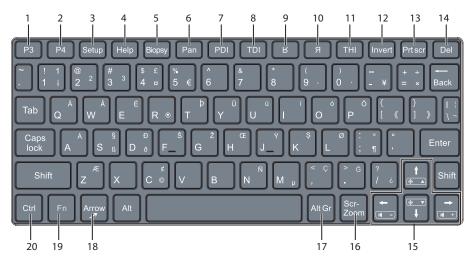

Figure 2-6 Key Panel

| No. | Name                    | Description                                                                                                    |  |
|-----|-------------------------|----------------------------------------------------------------------------------------------------|--|
| 1   | P3 key                  | Press it to save images, cine or volume, or to enable the sonogram navigation                                                                             |  |
| 2   | P4 key                  | feature. For details, refer to Section 4.1.3 Multikey Settings.                                                                                           |  |
| 3   | Setup key               | Press it to enter the <b>System Setting</b> menu.                                                                                                    |  |
| 4   | Help key                | Press it to open the built-in documents.                                                                                                    |  |
| 5   | Biopsy key              | Press it to activate the biopsy feature.                                                                                                    |  |
| 6   | Pan key                 | Press it to enter or exit the real-time panoramic imaging mode.                                                                                           |  |
| 7   | PDI key                 | Press it to enter or exit the PDI mode.                                                                                                    |  |
| 8   | TDI key                 | Press it to enter or exit the TDI mode.                                                                                                    |  |
| 9   | <b>K</b> key            | Press it to reverse the image up or down.                                                                                                    |  |
| 10  | Я <sup>key</sup>        | Press it to reverse the image left or right.                                                                                                    |  |
| 11  | THI key                 | Press it to enter or exit the THI/PHI mode.                                                                                                    |  |
| 12  | Invert key              | • Press it to enable or disable reversing the flow in the CFM/PDI/TDI mode.                                                                               |  |
|     |                         | Press it to enable or disable reversing the spectrum in the PW/CW mode.                                                                                   |  |
| 13  | Prtscr key              | Reserved                                                                                                    |  |
| 14  | <b>Del</b> key          | • Press it to delete the last annotation or body mark when annotating an image.                                                                           |  |
|     |                         | • Press it to delete the last measurement marks and results (the results in the report will not be deleted) when performing the manual trace measurement. |  |
| 15  | Up/Down/                | Press it to make options for an item when configuring the System Setting monut                                                                            |  |
|     | Left/Right<br>Arrow key | <ul> <li>Press it and the <b>Fn</b> key simultaneously to adjust the audio volume and display</li> </ul>                                                  |  |
|     |                         | brightness.                                                                                                    |  |
| 16  | Scr-Zoom                | Press it to zoom in/out a selected zone.                                                                                                    |  |
|     | key                     |                                                                                                    |  |

| No. | Name       | Description                                                                                                    |  |
|-----|------------|----------------------------------------------------------------------------------------------------|--|
| 17  | Alt GR key | Use it in combination with other keys.                                                                                                    |  |
| 18  | Arrow key  | Press it to add arrows on an image.                                                                                                    |  |
| 19  | Fn key     | <ul> <li>Press it and the Up/Down arrow key simultaneously to adjust the display brightness.</li> <li>Press it and the Left/Right arrow key simultaneously to adjust the volume in PW mode.</li> </ul> |  |
| 20  | Ctrl key   | Use it in combination with other keys.                                                                                                    |  |

#### 2.3.6 Basic Screen

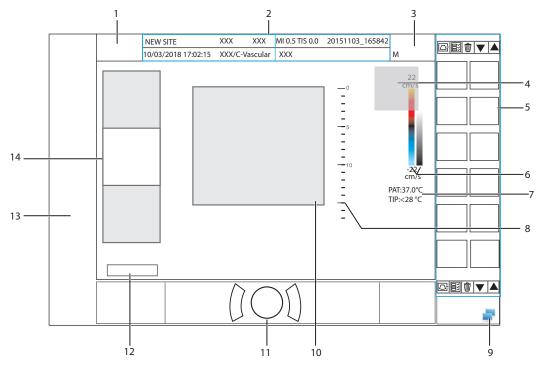

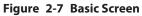

- 1 Manufacturer logo
- 2 Information Bar
- 3 Exam Type Icon
- 4 Measured Result Box
- 5 Clipboard
- 6 Color Map/Grayscale Map
- 7 Temperature Display Area

- 8 Depth Scale and Focus Position
- 9 Network Connection Status
- 10 Imaging Area
- 11 Trackball Prompt Area
- 12 Cine Loop Status (in frozen mode)
- 13 Measurement/Annotation Area
- 14 General Parameters Area

#### NOTE:

If the temperature of intracavity probe or intraoperative probe is 6°C higher than the patient initial temperature, a prompt pops up in the temperature display area.

#### 2.3.7 Touch Screen

The touch screen above the control panel provides controls which can be used to select the probe model in accordance with the exam type, annotate the image or perform the measurement. The touch screen contains several types of controls, depending on the feature to be performed.

#### NOTE:

A same effort can be achieved by using controls on the touch screen or controls and knobs located on the control panel and the key panel if they are of the same name. In such condition, only the system operated with the touch screen is described in this manual.

 $\bigwedge$  CAUTION To avoid damaging the touch screen,

- Do not expose it in direct sunlight.
- Tap it gently with fingers.
- Do not operate it with a sharp or hard object.
- Do not locate it in environmental temperature of sudden changes.
- Do not locate it near static electricity or high voltage.
- Keep the screen clean without any adhesive tapes.

Controls located below the touch screen are displayed as follows:

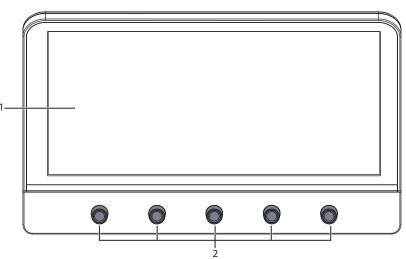

#### Figure 2-8 Touch Screen

| No. | Name                       | Description                                                                                                    |
|-----|----------------------------|----------------------------------------------------------------------------------------------------|
| 1   | Touch Screen               | The display varies with the feature to be performed: application mode screen, imaging mode menu, annotation/bodymark menu, measurement menu, and sonogram navigation menu.                                                                                                    |
| 2   | Image Optimization<br>Knob | Rotate the knob that is directly below the desired item to adjust the value<br>when optimizing the image.<br>Generally, rotate it clockwise to enable the feature or increase the value of<br>the corresponding parameter; rotate it anticlockwise to disable the feature<br>or decrease the value of the corresponding parameter. |

#### Application Mode Screen

The application mode screen as shown below is used to select the probe model or exam type.

The system enters the following screen by default once it is started. Press the **Probe** key on the control panel to return to the following screen when you enter other screens.

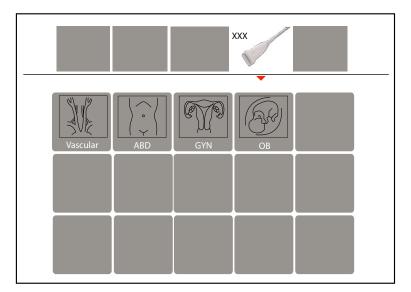

Figure 2-9 Application Mode Screen

#### Imaging Mode Menu

The imaging mode menu as shown below is used to select the imaging mode, optimize the image or adjust parameters. Select an exam type from the application mode screen to enter the following screen.

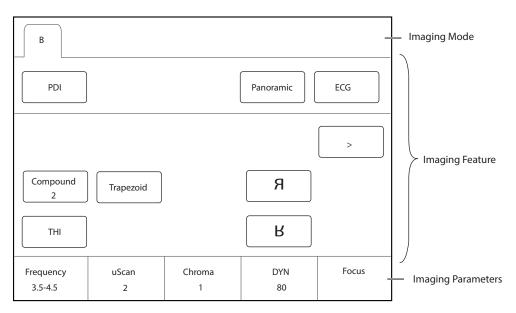

Figure 2-10 Imaging Mode Menu

#### Annotation/Body Mark Menu

The Annotation/Body Mark menu is used to select an annotation or body mark.

Press the **Annot** key or rotate the **Body Mark** key on the control panel to enter the menu. For example, the following screen will be displayed on the touch screen if you rotate the **Body Mark** key.

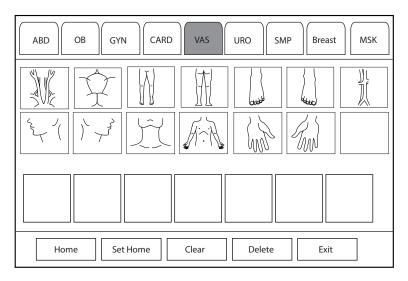

Figure 2-11 Body Mark Menu

#### Measurement Menu

The measurement menu is used to select the measurement item to be performed.

Press the **Caliper** key on the control panel to enter the basic measurement menu. Or, press the **Calc** key on the control panel to enter the application-specific measurement menu.

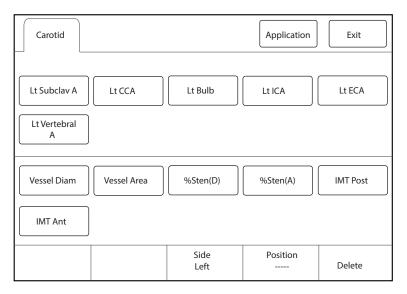

Figure 2-12 Application-Specific Measurement Menu

This page is intentionally left blank.

# **3** Preparing the System

System preparation is necessary before using the system. The preparation includes but is not limit to moving, positioning or adjusting the system, connecting the probe and the peripheral devices.

## NOTE:

You should connect and use the ultrasound system in accordance with EMC requirements provided in this manual.

# 3.1 System Moving/Positioning

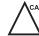

Leave at least 20 cm at the back and both sides of the ultrasound system for ventilation. Otherwise, the system could over heat and fail.

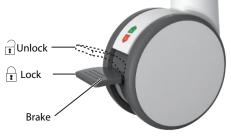

Perform the following steps to position the system.

- 1. Unlock the four foot brakes.
- 2. Move the system with the handle.
- 3. Lock the four foot brakes after placing it in the desired location.

# 3.2 Connecting and Powering the System

Two methods can be used to supply power for the system: mains supply and built-in rechargeable lithium battery.

When the adapter is connected to the mains supply, the battery is charged until it is full.

## 3.2.1 Using the Mains Supply

Two switches are provided for the system.

- The power switch located on the power supply panel is used to connect or disconnect the system with the mains supply.
- The () button on the side panel is used to start up or shut down the system.

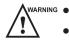

- Ensure the ultrasound system works with the required voltage before you connect it to the mains supply.
- If the system is connected to the mains supply through a power supply cable, the battery is automatically charged.
- If the system is disconnected from the mains supply, the system is automatically powered by the battery.

# 3.2.2 Using the Battery

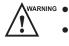

• Do not disassemble or alter the battery. Otherwise, there is a danger of explosion.

- Replace the battery with the same or the equivalent type.
- Do not short-circuit the battery by directly connecting the system with metal objects.
- If the battery emits an odor or heat, is deformed or discolored, or appears abnormal during use, charging or storage, remove it and stop using it immediately. If you have any questions about the battery, please contact the manufacturer.
- Do not use a battery if it leaks. If your skin or clothing is stained with the fluid from the battery, thoroughly wash the area immediately with clean water. If the fluid comes into contact with your eyes, immediately flush your eyes with water and seek an oculist for help.
- If the battery is found damaged, severely degraded or used for 3 years, dispose of it in accordance with the local laws or regulations.

The battery is automatically charged when the system is connected to the mains supply through a power supply cable.

If the system is disconnected from the mains supply, the system is automatically powered by the battery.

A fully charged battery can work continuously for more than 1 hour.

Two built-in batteries are used for system power supply. If you need to disassemble or change the battery, please contact the local distributor.

When the power supply time of the battery is less than 10 minutes, the screen displays the prompt information and low battery icon [] (flashing once per second ) at the bottom right, and the system makes an alarm sound simultaneously. At this time, please charge the battery and save the data in time to avoid data loss.

NARNING To avoid the battery damage causing the system damage, observe the following precautions:

- Do not immerse the battery in water or allow it to get wet
- Do not discard the battery it in fire.
- Do not leave the battery in direct sunlight or expose it to temperature over 60°C (140°F).
- Keep the battery away from fire and other heat sources during use and charge.
- Do not place the battery into a microwave oven or other pressure vessels.
- Do not pierce the battery with a sharp object, hit it, or step on it.

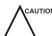

• Use only the battery when there is an emergency or no reliable mains supply is available. You are always recommended to use the AC supply instead of the battery to guarantee the battery life.

- Charge the battery in an area with a temperature range from 0°C to 45°C and discharge it an area with a temperature range from 0°C to 60°C to maintain the lifespan of the battery.
- Always charge the battery to full to maintain the lifespan of the battery.
- When the battery capacity is low and the battery cannot be charged in time, you need to save all unsaved data before the system automatically shuts down. Otherwise, you may lose useful information.

## 3.2.3 Indicators

The status of indicators is shown in Table 3-1.

| Indicator | Name             | Mains Supply         | Battery Supply |
|-----------|------------------|----------------------|----------------|
| -`Ċ´-     | Battery Charging | Yellow, charging     | Off            |
|           | Indicator        | Green, fully charged |                |

## Table 3-1 Indicator Descriptions

| Indicator | Name                                | Mains Supply | Battery Supply                                                                     |  |  |
|-----------|-------------------------------------|--------------|------------------------------------------------------------------------------------|--|--|
| -4=       | Mains Supply<br>Indicator           | Green        | Off                                                                                |  |  |
| (+        | Battery<br>Discharging<br>Indicator | Off          | Green, full capacity                                                               |  |  |
|           |                                     |              | Yellow, low capacity                                                               |  |  |
|           |                                     |              | Extremely low capacity. The system will automatically shut down. The buzzer beeps. |  |  |

# 3.3 Powering On/Off the System

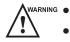

- Do not power off the system during a system upgrade or a data transmission.
- An extra 30-60 seconds are needed for powering on the system if it is powered off in an abnormal way previously.
- If the system is configured with the µScan feature, do not connect the USB drive to the system before system startup.
- Wait approximately 20 seconds before powering on the system again after powering it off. Otherwise, a failure may result.
- Do not unplug the system from the AC power outlet before the shutdown hint disappears. Otherwise, the data may be lost or corrupted.
- To maintain the safety and functionality of the system, maintenance must be performed at least once every year. For details, refer to Chapter 15 System Maintenance.

## 3.3.1 Powering On the System

- 1. Set the power switch on the power supply panel to the position.
- 2. Press the (h) button on the side panel to power on the system.

All operating indicators illuminates, the initial screen and the application mode screen appear after the system completes the initialization.

## 3.3.2 Powering Off the System

- 1. Press the 🕛 button on the left side panel and click **Shutdown** in the pop-up dialog box to power off the system.
- 2. Set the power switch on the power supply panel to the  $\bigcirc$  position.

## 3.3.3 System Standby

If the ultrasound system is idle for a set period, the screen saver will be activated. For details, refer to Section 4.1.2 Display Settings.

# 3.4 Adjusting the System

## 3.4.1 Adjusting the Monitor Arm

## NOTE:

- Be careful with your fingers when adjusting the monitor arm.
- Lock four casters before you adjust the monitor arm.

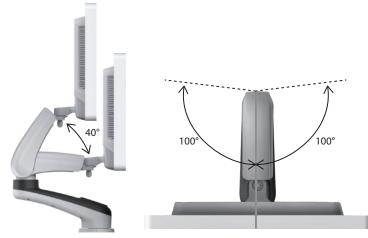

- To adjust the monitor vertically, move the upper arm towards to or backwards from the lower arm.
- To adjust the monitor horizontally, swivel the upper arm left or right.

## 3.4.2 Adjusting the Display Monitor

## To swivel the LCD monitor

Grip the upper and lower sides of the monitor, tilt the monitor forward or backward.

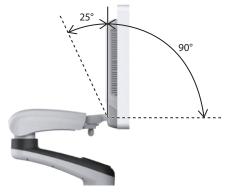

Grip the left and right sides of the monitor, and swivel the monitor left or right.

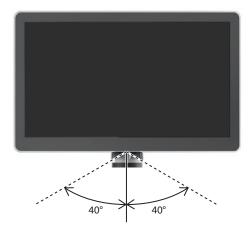

## To adjust the brightness and contrast

Adjusting the LCD monitor's brightness and contrast is one of the most important factors for obtaining the optimum image.

The proper setup displays a complete gray scale. The lowest level of black should just disappear into the background and the highest white should be bright, but not saturated.

Use the buttons located on the right side of the monitor to adjust the brightness and contrast settings.

- Press O button to enter the monitor menu.
- Press button to display the setting menu for **Contrast**. Pressing + can increase the value of the contrast; pressing can decrease the value.
- Press + button to display the setting menu for **Brightness**. Pressing + can increase the value of the brightness; pressing can decrease the value.
- Press the **Fn** key and the Up/Down arrow key simultaneously to adjust the display brightness.

## 3.4.3 Adjusting the Control Panel

Use the up/down control lever and the swivel button to adjust the control panel.

## NOTE:

Lock four casters before you adjust the control panel.

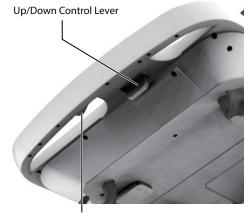

Swivel Button

## To adjust the vertical position

- Move and hold the up/down control lever towards the front handle to reach a desired height, then release.
- Move and hold the up/down control lever towards the front handle, and press down the control panel to reach a desired height, then release.

## To adjust the horizontal position

Hold down the swivel button towards the front handle and use the front handle to adjust the control panel in any directions, then release.

# 3.5 Connecting the Probe

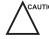

- Disconnect the probe from the system after freezing an image or powering the system off. Otherwise, the probe of the system could be damaged.
  - Freeze the image at any time if you do not operate the ultrasound system for a long period.

## 3.5.1 Connecting the Probe

1. Rotate the locking lever 90° anticlockwise to the position, and then insert the probe connector into the probe port firmly.

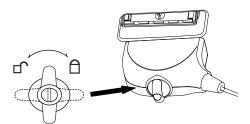

2. Rotate the locking lever 90° clockwise to lock it securely.

## 3.5.2 Connecting the Pencil Probe

Connect the pencil probe to the port located on the front panel of the system.

## 3.5.3 Disconnecting the Probe

Rotate the locking lever 90° anticlockwise to the horizontal position, and then pull the probe connector out directly.

# 3.6 Connecting the Peripheral Device

## 3.6.1 Connecting the Foot switch

- To avoid damaging the foot switch, do not place the foot switch on the ultrasound system.
  - Use only the foot switch provided by the manufacturer. Otherwise, the ultrasound system or the foot switch may malfunction.

Connect the foot switch to the foot switch port of the ultrasound system as the figure shows below.

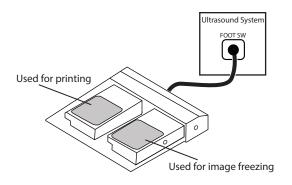

## 3.6.2 Connecting the Video Printer

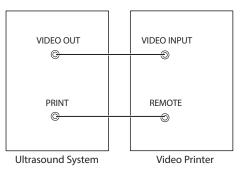

Connect the video printer to the system by BNC cable and Remote Control cable provided by the manufacturer. You can refer the installation method as the above figure shown. The video printer can work without any configurations after a successful connection.

## 3.6.3 Connecting the Network Printer

## Printer Setup

1. Connect the printer to the ultrasound system, and turn on the printer. The printer settings are displayed as below.

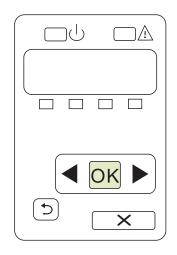

- 2. Press **OK** on the control panel menu of the printer.
- 3. Press I or to select Network Config, and then press OK to confirm.
- 4. Press ◀ or ▶ to select **TCP IP Config**, and then press **OK** to confirm.
- 5. Press **d** or **b** to select **Manual**, and then press **OK** to confirm.
- 6. An IP address is displayed, change it to **192.168.254.103** by pressing **4** or **>**, and then press **OK**.
- 7. If the IP address is correct, use ◀ or ► to select **Yes**, and then press **OK**.

If the IP address is incorrect, use  $\blacktriangleleft$  or  $\blacktriangleright$  to select **No**, and then press **OK**. Repeat step 6 to enter a correct address.

8. After setting the IP address, set the subnet mask to **255.255.255.0** and the default gateway to **192.168.254.104** in the same way as described above.

### Connecting to a Printer

- 1. Copy the driver file **deskjet.ppd** provided by the manufacturer into the directory of the USB drive.
- 2. Connect the USB drive to the USB port of the ultrasound system.
- 3. Press the Setup key to enter the System Settings menu and click Connect > Basic tab.
- Click Add Printer and set the service name, IP address and driver in the pop-up dialog box. Select Net Printer in the drop-down list of Type, and select the corresponding driver file in the drop-down list of Driver.

## NOTE:

**IP address** and **Printer IP** should be set in the same network segment.

5. Click **OK** to connect the printer. The printer can be used after the connection is completed.

### 3.6.4 Connecting the USB Printer

- 1. Connect the USB printer to the system by using the USB cable.
- 2. Copy the driver file **deskjet.ppd** provided by the manufacturer into the directory of the USB drive.

- 3. Connect the USB drive to the USB port of the ultrasound system.
- 4. Press the Setup key to enter the System Settings menu and click Connect > Basic tab.
- 5. Click **Add Printer** and set the service name in the pop-up dialog box. Select **USB Printer** in the drop-down list of **Type**, and select the corresponding driver file in the drop-down list of **Driver**.
- 6. Click **OK** to connect the printer. The printer can be used after the connection is completed.

## 3.6.5 Connecting the Endocavitary Probe Holder (Optional)

For details on the installation and operations of the endocavitary probe holder, refer to endocavitary probe holder user instructions.

## 3.6.6 Connecting the Coupling Gel Heater (Optional)

For details on the installation and operations of the coupling gel heater, refer to coupling gel heater user instructions.

# **4** Customizing Your System

The **System Setting** menu allows you to specify general system settings, printing, measurement and calculation settings. You can also define the annotation library and shortcut keys. All your customized settings can remain even after rebooting the system.

After starting up the system, the monitor displays the system desktop and the touch screen displays the application mode screen. Press the **Setup** key on the key panel to enter the **System Settings** menu.

To make settings in the System Settings menu,

- Select one tab, and press the Set key on the control panel to enter a setting menu.
- Move the cursor to an item by using the trackball and press the Set key on the control panel to select one item.
- Move the cursor to a text box beside an item and use the key panel to manually type the value.
- Select an option from each drop-down list for the item.
- Select **Apply** to save any changes and exit the **System Setting** menu.
- Select Exit to quit the System Setting menu.

# 4.1 General System Settings

You can make general system settings on the Basic, Display, Multikey, Store, Patient and Biopsy tabs.

## 4.1.1 Basic Settings

| General                                                                       | Basic Display Multikey Store Patient              | Biopsy   |       |  |  |  |  |  |
|-------------------------------------------------------------------------------|---------------------------------------------------|----------|-------|--|--|--|--|--|
| Connect                                                                       | Hospital Name                                     |          |       |  |  |  |  |  |
| Check                                                                         | Language&Time                                     |          |       |  |  |  |  |  |
| Advance                                                                       | Language English 🔍                                |          |       |  |  |  |  |  |
| Load Default J Set Time Zone (GMT+08:00) Beijing, Chongqing, HongKong, Urumqi |                                                   |          |       |  |  |  |  |  |
| User Management                                                               | 11/01/2015 16:00:00 Date Format MM/DD             | D/YYYY V |       |  |  |  |  |  |
| About                                                                         | Date/Time Settings Time Format 24                 | •        |       |  |  |  |  |  |
|                                                                               | Freeze Response                                   | Cine     |       |  |  |  |  |  |
|                                                                               | Trackball Sensitivity                             | 3        | 3     |  |  |  |  |  |
|                                                                               | Caps Lock                                         | ● On     | O Off |  |  |  |  |  |
|                                                                               | Depth Focal Auto                                  | ⊚ On     | O Off |  |  |  |  |  |
|                                                                               | Color Spectra Auto Invert                         | ● On     | O Off |  |  |  |  |  |
|                                                                               | Switch Contrast Agent Parameters                  | ⊚ On     | ⊖ Off |  |  |  |  |  |
| Apply                                                                         | Move PW/CW sample line to activate B/B&Color mode | ● On     | O Off |  |  |  |  |  |
| Exit                                                                          |                                                   |          |       |  |  |  |  |  |

Figure 4-1 General Settings Menu - Basic Settings Tab

| Item                                              | Description                                                                                                    |  |  |  |  |
|---------------------------------------------------|----------------------------------------------------------------------------------------------------|--|--|--|--|
| Hospital Name                                     | Enter the institution's name.                                                                                                    |  |  |  |  |
| Language                                          | Choose a system language for the user interface, and reboot the system for it to take effect.                                                                                                    |  |  |  |  |
| Time Zone                                         | Set the local time zone.                                                                                                    |  |  |  |  |
| Date Format                                       | Set the date format for the system.                                                                                                    |  |  |  |  |
| Date/Time Settings                                | Set the system date and time.<br>Select this item to set the system date and time manually in the pop-up text box.<br><b>NOTE:</b><br>You should set the system date and time for your initial use of the system.                                                                                                    |  |  |  |  |
| Time Format                                       | Set the time format between 12 Hour and 24 Hour.                                                                                                    |  |  |  |  |
| Freeze Response                                   | Select the feature to be enabled after you press the 🝽 key.                                                                                                    |  |  |  |  |
| Caps Lock                                         | <ul> <li>Enable or disable the capital letter feature.</li> <li>Set it to ON to enable the upper-case mode.</li> <li>Set it to OFF to disable the upper-case mode.</li> </ul>                                                                                                    |  |  |  |  |
| Trackball Sensitivity                             | Adjust the sensitivity for the trackball movement. A greater value brings about a higher sensitivity.                                                                                                    |  |  |  |  |
| Depth Focal Auto                                  | <ul> <li>Enable or disable the auto-focus feature.</li> <li>Set it to <b>On</b>, the focal depth varies with the depth in the B mode.</li> <li>Set it to <b>Off</b>, the focal depth never change.</li> </ul>                                                                                                    |  |  |  |  |
| Color Spectra Auto Invert                         | <ul> <li>Enable or disable the color spectra auto invert feature.</li> <li>Set it to <b>On</b>, when the color ROI/PW sample line is steered from one side to another, the auto invert feature is enabled.</li> <li>Set it to <b>Off</b>, the auto invert feature is disabled.</li> </ul>                                                                                                    |  |  |  |  |
| Switch Contrast Agent<br>Parameters               | <ul> <li>Enable or disable the contrast agent parameters switching feature.</li> <li>Set it to <b>On</b>, in contrast imaging mode, tap buttons on the touch screen to switch the contrast agent.</li> <li>Set it to <b>Off</b>, the feature is disabled.</li> </ul>                                                                                                    |  |  |  |  |
| Move PW/CW sample line to activate B/B&Color mode | <ul> <li>Enable or disable the feature of moving PW/CW sample line to activate B/<br/>B&amp;Color mode.</li> <li>Set it to <b>On</b>, when PW/CW sample line is moved, the real-time B/<br/>B&amp;Color mode is activated.</li> <li>Set it to <b>Off</b>, when PW/CW sample line is moved, the image in B/B&amp;Color mode is not refreshed, and sampling position is not limited by ROI of Color mode.</li> </ul> |  |  |  |  |

# 4.1.2 Display Settings

| General                  | Basic Dis                                       | play Multike   | y Store          | Patient      | Biopsy |  |  |
|--------------------------|-------------------------------------------------|----------------|------------------|--------------|--------|--|--|
| Connect                  | Color ROI                                       | Cy             | van              | •            |        |  |  |
| Check                    | Display Format                                  | V1             | /2               |              |        |  |  |
| Advance                  | Screen Saver                                    | OI             | N                | •            |        |  |  |
| Load Default             | Screen Saver Dela                               | y(mins) 30     | )                |              |        |  |  |
| Jser Management<br>About |                                                 | Show Gallery   |                  |              |        |  |  |
|                          | Image Settings                                  | Image Settings |                  |              |        |  |  |
|                          | Dual Image                                      |                |                  |              |        |  |  |
|                          | Inner Probe Settings                            |                |                  |              |        |  |  |
|                          | Ripple Directi                                  | on @           | ● Up O Down      |              |        |  |  |
| Apply                    | High Temperat<br>Intraoperative<br>Laparoscopic | e probe        | ● Open<br>● Open | o Cl<br>o Cl |        |  |  |

Figure 4-2 General Settings Menu - Display Tab

| ltem                      | Description                                                                                                    |  |  |
|---------------------------|----------------------------------------------------------------------------------------------------|--|--|
| Color ROI                 | Set the color for the interest region box.                                                                                                    |  |  |
| Display Format            | Set the default display format for the M and PW/CW modes.                                                                                                  |  |  |
| Screen Saver              | Enable or disable the screen saver feature.                                                                                                    |  |  |
| Screen Saver Delay (mins) | After the screen saver feature is enabled, the waiting time can be set. If the system is idle for a set period, it automatically enters screen saver mode. |  |  |
| Show Gallery              | View images and cines coming with the system or imported from external storage devices.                                                                    |  |  |
| Image Settings            | Set the display format of the dual image.                                                                                                    |  |  |
| Inner Probe Settings      | Set the initial ripple direction of the intracavitary probe.                                                                                               |  |  |
| High Temperature Exit     | Enable or disable the intraoperative or laparoscopic probe to exit the current scan mode when the temperature is too high.                                 |  |  |

## Show Images in Gallery

Perform the following steps to perform a demonstration.

1. Click **Show Gallery** to enter the **Show Gallery** screen, as shown in Figure 4-3.

| Show Gallery Config | Carfanation                |
|---------------------|----------------------------|
| Gallery             | Configuration Top          |
|                     |                            |
|                     | Down                       |
|                     | Bottom                     |
|                     |                            |
|                     | Play Interval(s)           |
|                     | 1                          |
|                     |                            |
|                     | Import Screen              |
|                     | Load Default<br>Select All |
|                     | Delete                     |
|                     | Cancel                     |

## Figure 4-3 Show Gallery Menu

- 2. Load default demos or import demos from an external storage device.
  - Configuration: Select a demo and click **Top**, **Up**, **Down** or **Bottom** to arrange the order.
  - Play Intervals: Select the desired interval between cine play from the drop-down list.
  - Select All: Select all images and cines.
  - Delete: Tick a desired demo and click Delete to remove it from the gallery.
- 3. Select a demo and press the Set key twice on the control panel to start a demonstration.
  - Press the Up/Down/Left/Right arrow key to go to the previous or next demo.
  - Press the Set key to pause or resume the demonstration.
  - Press the 🖼 key to stop the demonstration.

## 4.1.3 Multikey Settings

## Image/Cine/P3/P4 Key Settings

| System Settings |             |         |          |       |         |        |                        |       |
|-----------------|-------------|---------|----------|-------|---------|--------|------------------------|-------|
| General         | Basic       | Display | Multikey | Store | Patient | Biopsy |                        |       |
| Connect         | lmage Ci    | ne P    | 3 P4     | End   | Exam O  | thers  |                        |       |
| Check           |             |         |          |       |         |        |                        |       |
| Advance         |             | lmage   |          |       |         |        | M Storage to service 1 |       |
| Load Default    | O Save      |         |          |       |         |        | ~                      |       |
| User Management | O Volu      |         |          |       |         | Send   | to service 2           |       |
| About           | Save Option |         |          |       |         |        | to service 3           |       |
| Apply           |             |         |          |       |         |        |                        |       |
|                 |             |         |          |       |         |        | Load Def               | aults |

Figure 4-4 Multikey Settings - Image/Cine/P3/P4 Tab

| ltem              | Description                                                                                                    |
|-------------------|----------------------------------------------------------------------------------------------------|
| Save              | <ul> <li>Image: The default storage type for Image key is Save Image.</li> <li>Cine: The default storage type for Cine key is Save Cine.</li> <li>P3/P4: Set the storage type, including Save Image, Save Cine, Screen Capture and Volume.</li> </ul> |
| Save Option       | <ul> <li>Export to medium: Export the image, cine and data to the selected medium.</li> <li>Save to local: Save the image, cine and data to the local.</li> </ul>                                                                                     |
| DICOM Storage     | Select the desired server from the drop-down list, and up to three servers can be selected simultaneously.                                                                                                    |
| DICOM Print       | Tick <b>DICOM Print</b> and select the desired DICOM print server from the drop-down list.                                                                                                    |
| Print Image       | Tick <b>Print Image</b> and select the desired printer from the drop-down list, and then press <b>Print</b> key to print the images.                                                                                                    |
| Print Report      | Tick <b>Print Report</b> and select the desired printer from the drop-down list, and then press <b>Print</b> key to print the reports.                                                                                                    |
| Advanced Function | Set the features of <b>P3</b> or <b>P4</b> key.                                                                                                    |

## End Exam Settings

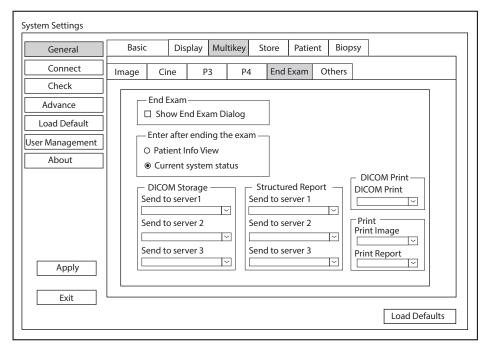

## Figure 4-5 Multikey Settings - End Exam Tab

| ltem                 | Description                                                                                                    |
|----------------------|----------------------------------------------------------------------------------------------------|
| Show End Exam Dialog | Tick it and the prompt text box will automatically appear after you press the <b>End Exam</b> key.                 |
| Patient Info View    | Tick it and the <b>Patient Information</b> menu will automatically appear after you press the <b>End Exam</b> key. |

| ltem                  | Description                                                                                                    |
|-----------------------|----------------------------------------------------------------------------------------------------|
| Current System Status | Tick it and the system enters current system status after you press the <b>End Exam</b> key.                                     |
| DICOM Storage         | Select the desired server from the drop-down list, and up to three servers can be selected simultaneously.                       |
| Structured Report     | Select the desired server from the drop-down list, and up to three servers can be selected simultaneously.                       |
| DICOM Print           | Tick <b>DICOM Print</b> and select the desired DICOM print server from the drop-down list.                                       |
| Print Image           | Select the desired printer from the drop-down list under <b>Print Image</b> , and print the images after the exam is finished.   |
| Print Report          | Select the desired printer from the drop-down list under <b>Print Report</b> , and print the reports after the exam is finished. |

# Other Settings

| System Settings       |                          |                                                                                                    |          |         |        |         |        |  |  |
|-----------------------|--------------------------|----------------------------------------------------------------------------------------------------|----------|---------|--------|---------|--------|--|--|
| General               | Basic                    | Display Multike                                                                                    | y Store  | Patient | Biopsy |         |        |  |  |
| Connect               | Image Cine               | e P3                                                                                               | P4 End   | Exam O  | thers  |         |        |  |  |
| Check                 |                          |                                                                                                    |          |         |        |         |        |  |  |
| Advance               |                          | Key<br>e-Optimize                                                                                  | ~        |         |        |         |        |  |  |
| Load Default          |                          | e-optimize                                                                                         | <u> </u> |         |        |         |        |  |  |
| User Management About | Probe<br>Default<br>Help | - 3D/4D<br>Probe VC6-2 ∨<br>Default entry option: ● 3D O 4D<br>- Help<br>English_ce instructions ∨ |          |         |        |         |        |  |  |
| Apply                 |                          |                                                                                                    |          |         |        |         |        |  |  |
|                       |                          |                                                                                                    |          |         |        | Load De | faults |  |  |

Figure 4-6 Multikey Settings - Others Tab

| Item     | Description                                                                         |
|----------|-------------------------------------------------------------------------------------|
| Auto Key | Set the feature of the Auto key.                                                    |
| 3D/4D    | Select the desired volume probe and set the pre-activated mode to enter by default. |
| Help     | Select the desired instructions from the drop-down list.                            |

# 4.1.4 Storage Settings

| System Settings |                               |             |             |          |         |        | 1             |
|-----------------|-------------------------------|-------------|-------------|----------|---------|--------|---------------|
| General         | Basic                         | Display     | Multikey    | Store    | Patient | Biopsy |               |
| Connect         | O Retrospec                   | tive 💿      | Prospective | 2        |         |        |               |
| Check           | 2D —<br>Retrosp               | ective      |             |          |         |        |               |
| Advance         | Time                          |             | ─ s (1-20   | ·        |         |        |               |
| Load Default    | Cycle                         | 2           | 🧹 beat (1   | 1-20)    |         |        |               |
| User Management | Prospec                       |             | ) _ s (1-60 | 0)       |         |        |               |
| About           | Cycle                         | 2           | beat (1     | ·        |         |        |               |
|                 | 4D<br>Retrospec<br>Prospectiv |             | )           | ·        |         |        |               |
|                 | Image Sto                     | orage Setti | ngs —       |          |         |        |               |
|                 | Export Cine                   | Format      | AVI         | ~        |         |        |               |
|                 | Export Imag                   | ge Format   | JPG         | ~        |         |        |               |
| Apply           | Freeze Stor                   | -           | 5)          | <u> </u> |         |        |               |
| Exit            | Print & Save                  | e Area      |             | ~        |         |        |               |
|                 |                               |             |             |          |         |        | Load Defaults |

# Figure 4-7 General Settings Menu - Store Tab

| Item                   | Description                                               |
|------------------------|-----------------------------------------------------------|
| Retrospective          | Tick it to enable retrospective storage for cine storage. |
| Prospective            | Tick it to enable prospective storage for cine storage.   |
| 2D                     | Set the storage time and cycle of the 2D cine.            |
| 4D                     | Set the storage time of the 4D cine.                      |
| Export Cine Format     | Set the format for exported cine.                         |
| Export Image Format    | Set the format for exported image.                        |
| Freeze Storage Time(s) | Set the storage time for cine after pressing Freeze key.  |
| Print & Save Area      | Set the print and storage area.                           |

# 4.1.5 Patient Settings

| System Settings                                                                        |       |                                     |             |             |         |        |               |  |
|----------------------------------------------------------------------------------------|-------|-------------------------------------|-------------|-------------|---------|--------|---------------|--|
| General                                                                                | Basic | Display                             | Multikey    | Store       | Patient | Biopsy | ]             |  |
| Connect       Check       Advance       Load Default       User Management       About |       | Settings –<br>⊡⊃ ho<br>erator in th | ours allowe | d to activa |         |        |               |  |
| Exit                                                                                   |       |                                     |             |             |         |        |               |  |
|                                                                                        |       |                                     |             |             |         |        | Load Defaults |  |

# Figure 4-8 General Settings Menu - Patient Tab

| ltem          | Description                                                                                                    |
|---------------|----------------------------------------------------------------------------------------------------|
| Exam Settings | <ul> <li>Set the maximum time allowed to activate an exam.</li> <li>Tick Add operator in the exam list, the operator information is displayed in the patient list and the operator can be set as a search condition in the search box.</li> </ul> |
|               | • Tick <b>Press [Patient] key to enter worklist</b> , you can enter the worklist by pressing the <b>Patient</b> key.                                                                                                    |

## 4.1.6 Biopsy Settings

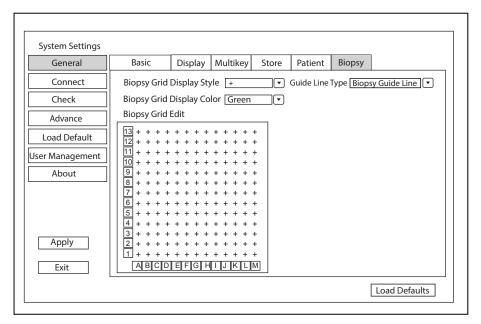

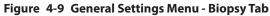

| ltem                      | Description                                                                                                    |
|---------------------------|----------------------------------------------------------------------------------------------------|
| Biopsy Grid Display Style | Set the display style of the biopsy grid.                                                                                                    |
| Biopsy Grid Display Color | Set the display color of the biopsy grid.                                                                                                    |
| Biopsy Grid Edit          | Set the code of the point on the horizontal axis and the vertical axis of the biopsy grid. NOTE: The code can be uppercase letters, lowercase letters and numbers. And the numbers |
|                           | include decimals.                                                                                                    |
| Guide Line Type           | <ul> <li>Set the type of the guide line.</li> <li>Biopsy Guide Line: One guide line is displayed on the screen during the biopsy.</li> </ul>                                       |
|                           | • <b>Biopsy Safety Range</b> : Two parallel guide lines are displayed on the screen during the biopsy. The area between the two parallel guide lines is the safety biopsy range.   |

# 4.2 Connection Settings

You can make basic settings, network settings, DICOM settings, network service settings and remote medical settings on the Connection Settings menu. The wireless network takes priority when wired network and wireless network are available at the same time.

# 4.2.1 Basic Settings

| System Settings                                                         |                                                                                                    |                                          |               |                 |                              |
|-------------------------------------------------------------------------|----------------------------------------------------------------------------------------------------|------------------------------------------|---------------|-----------------|------------------------------|
| General                                                                 | Basic                                                                                              | Network                                  | DICOM         | Network Service | Remote Medical               |
| Connect<br>Check<br>Advance<br>Load Default<br>User Management<br>About | Video Outpu<br>VIDEO/S-VIDE<br>DVI/HDMI Out<br>VGA/RGB Out<br>Foot Switch<br>Left Key<br>Right Key | O Output PAL<br>put 1920×1<br>put 1024×7 | 68 \<br>age \ |                 | ame Type Device Control Keys |
| Apply<br>Exit                                                           |                                                                                                    |                                          |               |                 | Load Defaults                |

## Figure 4-10 Basic Settings Menu

| Item                 | Description                                                                      |
|----------------------|----------------------------------------------------------------------------------|
| VIDEO/S-VIDEO Output | Set the video output format.                                                     |
| DVI/HDMI Output      | Set the DVI/HDMI output resolution.                                              |
| VGA/RGB Output       | Set the VGA/RGB output resolution.                                               |
| Left Key/Right Key   | Set the left key/right key function for foot switch.                             |
| Add Printer          | Click <b>Add Printer</b> to add the desired printer to the printer service list. |
| Delete Printer       | Select the desired printer and click <b>Delete Printer</b> to delete it.         |

# 4.2.2 Network Settings

| System Settings                                                                    |                                                                                                    |                                              |       |                                                                                                    |                |
|------------------------------------------------------------------------------------|----------------------------------------------------------------------------------------------------|----------------------------------------------|-------|----------------------------------------------------------------------------------------------------|----------------|
| General                                                                            | Basic                                                                                                    | Network                                      | DICOM | Network Service                                                                                    | Remote Medical |
| General<br>Connect<br>Check<br>Advance<br>Load Default<br>User Management<br>About | Local Network<br>O DHCP<br>IP Address<br>Netmask<br>Default Gate<br>Advance<br>Mac Address<br>Ping IP Addr | ork<br>ODisable O Enable<br>O Static IP      |       | Vireless Network —<br>ireless Network O D<br>Vame<br>Ir.Wu Un<br>VLAN MAC<br><u>Connect Discon</u> | nect           |
| Apply<br>Exit                                                                      | Speed<br>Duplex<br>Search                                                                                  | [100M] (♥)<br>[Full Duplex](♥)<br>] Settings |       | Refresh Advar                                                                                      | pt             |

Figure 4-11 Network Settings

## Local Network Settings

| ltem            | Description                                                                                             |
|-----------------|----------------------------------------------------------------------------------------------------|
| Local Network   | Enable or disable local network.                                                                        |
| DHCP/Static IP  | Select an IP address mode.                                                                              |
| IP Address      | Set the IP address of the system.                                                                       |
| Netmask         | Set the netmask address of the system.                                                                  |
| Default Gateway | Set the gateway address of the system.                                                                  |
| Mac Address     | View the MAC address of the system.                                                                     |
| Ping IP Address | Type an IP address and click <b>Ping</b> to test the connection.                                        |
| Speed/Duplex    | Click <b>Advance</b> , <b>Speed</b> and <b>Duplex</b> text boxes are displayed on the menu.             |
|                 | You can adjust the settings of these items to change the speed and communication mode of local network. |
|                 | Click <b>Set</b> to save the settings, and then you can click <b>Search</b> to view your settings.      |

# Wireless Settings

| ltem             | Description                                             |
|------------------|---------------------------------------------------------|
| Wireless Network | Enable or disable access to wireless network.           |
| Name             | Displays the name of the wireless network.              |
| Status           | Displays the connection status of the wireless network. |

| ltem    | Description                                                                                                    |
|---------|----------------------------------------------------------------------------------------------------|
| Level   | Displays the signal strength of the wireless network.                                                          |
| Advance | Click <b>Advance</b> to view the information of your current network, and make settings of your local network. |

Connect the wireless network as follows:

- 1. Click **Refresh** to display all wireless networks on the menu. Or click **Add Network** and enter the network name and password in the pop-up dialog box, and click **OK** to add the network.
- 2. Select the desired wireless network and click Connect.
- 3. Input the password in the pop-up dialogue box if needed and click **OK**.

To ensure the wireless transmission effect, the following network configuration requirements should be met.

| Configuration Item | Minimum Configuration Requirements                       |  |
|--------------------|----------------------------------------------------------|--|
| Wireless Signal    | > 80%, with stable wireless network signal               |  |
| Router             | • Wireless standard: 802.11n                             |  |
|                    | • Maximum transmission speed: ≥300M                      |  |
|                    | Use AP (access point) setting                            |  |
|                    | • Number of the devices connected to the same router: ≤5 |  |

### Ultrasound Hotspot

| Item           | Description                               |
|----------------|-------------------------------------------|
| Hotspot Config | Configure the ultrasound network hotspot. |

## 4.2.3 Configuring DICOM

### Server Settings

You can add, edit or delete DICOM servers and test connectivity on the **DICOM Service List Settings** tab.

- Click Add, and select a DICOM server type and input server information in the pop-up dialog box. Click **Confirm** to add a new DICOM server. The created DICOM server will be listed on the **Service List**.
- Select the desired DICOM sever in the **Service List**, click **Edit** and edit server information in the pop-up dialog box.
- Select the desired DICOM sever in the **Service List** and click **Delete** to delete the server.
- Select the desired DICOM sever in the **Service List** and click **Control Key Setting** to back to the Multikey Settings menu for settings.
- Select the desired DICOM sever in the **Service List** and click **Ping** to test network connection. Or, click **Verify** to test the connection between the system and the DICOM server.

| General          | Basic        | Network            | DICOM        | Network Service | Remote Medical       |
|------------------|--------------|--------------------|--------------|-----------------|----------------------|
| Connect          | DICOM Servio | e List Settings Lo | cal Settings |                 |                      |
| Check<br>Advance |              | rvice Type Service |              | le IP Address   | Port Number<br>4 104 |
| Load Default     |              |                    | ore ne       | 192.100.234.10  | 4 104                |
| User Management  |              |                    |              |                 |                      |
|                  |              |                    |              |                 |                      |
|                  | Add          | Edit Delete        | Control K    | ey Setting F    | Ping Verify          |
| Apply            |              |                    |              |                 |                      |
| Exit             |              |                    |              |                 | Load Defaults        |

Figure 4-12 DICOM Services Settings Menu

#### • Storage Server Settings

| Add DICOM Service |                   |
|-------------------|-------------------|
|                   |                   |
| Service Type      | Storage Service   |
| Service Name      |                   |
| <b>AE Title</b>   |                   |
| IP Address        | 192.168.93.1 Ping |
| Port Number       | 0 Verify          |
| Storage Commit    | ment              |
| Sa                | ve Cancel Reset   |

| ltem               | Description                                                        |  |
|--------------------|--------------------------------------------------------------------|--|
| Service Name       | Enter the name of the DICOM storage server.                        |  |
| AETitle            | Set the Application Entity (AE) title of the DICOM storage server. |  |
| IP Address         | Set the IP address of the DICOM storage server.                    |  |
|                    | Click <b>Ping</b> to test the connection.                          |  |
| Port Number        | Set the port number of the DICOM storage server.                   |  |
| Storage commitment | Set the DICOM commitment storage server.                           |  |

After finishing the settings, click **Verify** to verify the connection between the system and the DICOM storage server. And a dialog box pops up if it is successfully connected.

## • Structured Report Server Settings

| Add DICOM Service |                    |
|-------------------|--------------------|
|                   |                    |
| Service Type      | Structure report V |
| Service Name      |                    |
| AE Title          |                    |
| IP Address        | 192.168.93.1 Ping  |
| Port Number       | 0 Verify           |
| Storage Commit    | ment               |
| Sa                | ave Cancel Reset   |

| Item               | Description                                                                  |  |
|--------------------|------------------------------------------------------------------------------|--|
| Service Name       | Enter the name of the DICOM structured report server.                        |  |
| AETitle            | Set the Application Entity (AE) title of the DICOM structured report server. |  |
| IP Address         | Set the IP address of the DICOM structured report server.                    |  |
|                    | Click <b>Ping</b> to test the connection.                                    |  |
| Port Number        | Set the port number of the DICOM structured report server.                   |  |
| Storage commitment | Set the DICOM commitment storage server.                                     |  |

After finishing the settings, click **Verify** to verify the connection between the system and the DICOM structured report server. And a dialog box pops up if it is successfully connected.

## • Storage Commitment Server Settings

| Add DICOM Service |                        |        |
|-------------------|------------------------|--------|
|                   |                        |        |
| Service Type      | Storage Commitment 🛛 🗸 |        |
| Service Name      |                        |        |
| AE Title          |                        |        |
| IP Address        | 192.168.93.1           | Ping   |
| Port Number       | 0                      | Verify |
|                   | Save Cancel            | Reset  |
| 1                 |                        |        |

| ltem         | Description                                                                   |  |
|--------------|-------------------------------------------------------------------------------|--|
| Service Name | Enter the name of the DICOM commitment storage server.                        |  |
| AE Title     | Set the Application Entity (AE) title of the DICOM commitment storage server. |  |
| IP Address   | Set the IP address of the DICOM commitment storage server.                    |  |
| -            | Click <b>Ping</b> to test the connection.                                     |  |
| Port Number  | Set the port number of the DICOM commitment storage server.                   |  |

After finishing the settings, click **Verify** to verify the connection between the system and the DICOM storage commitment server. And a dialog box pops up if it is successfully connected.

#### • Worklist Server Settings

| Add DICOM Service        |                   |
|--------------------------|-------------------|
|                          |                   |
| Service Type             | Worklist 🗸        |
| Service Name             |                   |
| AE Title                 |                   |
| IP Address               | 192.168.93.1 Ping |
| Port Number              | 0 Verify          |
| Exam Type                | Only Ultrasound   |
| Query Date Automatically | Today 🗸           |
| Max Results              | 100               |
| Save                     | Cancel Reset      |

| ltem                        | Description                                                                        |
|-----------------------------|------------------------------------------------------------------------------------|
| Service Name                | Enter the name of the DICOM worklist server.                                       |
| AETitle                     | Set the Application Entity (AE) title of the DICOM worklist server.                |
| IP Address                  | Set the IP address of the DICOM worklist server.                                   |
|                             | Click <b>Ping</b> to test the connection.                                          |
| Port Number                 | Set the port number of the DICOM worklist server.                                  |
| Exam Type                   | Set the type of worklist that can be searched automatically for information.       |
| Query Date<br>Automatically | Set the time range of worklist that can be searched automatically for information. |
| Max Results                 | Set the maximum number of patient records that can be sent to the system.          |

After finishing the settings, click **Verify** to verify the connection between the system and the DICOM worklist server. And a dialog box pops up if it is successfully connected.

## MPPS (Modality Performed Procedure Step) Server Settings

| Add DICOM Service |              |        |
|-------------------|--------------|--------|
|                   |              |        |
| Service Type      | MPPS 🗸       |        |
| Service Name      |              |        |
| AETitle           |              |        |
| IP Address        | 192.168.93.1 | Ping   |
| Port Number       | 0            | Verify |
| Storage service   | DicomStore 🗸 |        |
| SR server         |              |        |
| Save              | Cancel Reset |        |

| ltem         | Description                                  |
|--------------|----------------------------------------------|
| Service Name | Enter the name of the DICOM worklist server. |

| ltem            | Description                                                                                   |  |
|-----------------|-----------------------------------------------------------------------------------------------|--|
| AE Title        | Set the Application Entity (AE) title of the DICOM worklist server.                           |  |
| IP Address      | Set the IP address of the DICOM worklist server.<br>Click <b>Ping</b> to test the connection. |  |
| Port Number     | Set the port number of the DICOM worklist server.                                             |  |
| Storage service | Set the related DICOM storage server.                                                         |  |
| SR server       | Set the related DICOM structured report server.                                               |  |

After finishing the settings, click **Verify** to verify the connection between the system and the DICOM MPPS server. And a dialog box pops up if it is successfully connected.

• Query Retrieve Settings

| Add DICOM Service |                  |
|-------------------|------------------|
|                   |                  |
| Service Type      | Query Retrieve 🗸 |
| Service Name      |                  |
| AE Title          |                  |
| IP Address        | Ping             |
| Port Number       | Verify           |
| Max Results       |                  |
| Sa                | ave Cancel Reset |

| ltem         | Description                                                                                                    |
|--------------|----------------------------------------------------------------------------------------------------|
| Service Name | Set the server name of target ultrasound system that retrieve patient information of the DICOM query retrieve server.                                           |
| AE Title     | Input the Application Entity (AE) title of target ultrasound system that retrieve patient information of the DICOM query retrieve server.                       |
| IP Address   | Input the IP address of target ultrasound system that retrieve patient information<br>of the DICOM query retrieve server.<br>Click Ping to test the connection. |
| Port Number  | Input the port number of target ultrasound system that retrieve patient information of the DICOM query retrieve server.                                         |
| Max Results  | Set the maximum number of patient records that can be sent to the system.                                                                                       |

After finishing the settings, click **Verify** to verify the connection between the system and the DICOM query retrieve server. And a dialog box pops up if it is successfully connected.

• Print Server Settings

| Service Type P   | rint        | $\overline{}$      |         |
|------------------|-------------|--------------------|---------|
| Service Name     |             |                    |         |
| AE Title u       | ndefine     |                    |         |
| IP Address       | 92.168.93.1 | Ping               |         |
| Port Number 0    |             | Verify             |         |
| Print Advance Co | onfig       |                    |         |
| Format           | 1x1 🗸       | Trim               | Yes 🗸   |
| Priority         | Low         | Border             | Black 🗸 |
| Medium           | Blue Film 🗸 | Empty Image        | Black 🗸 |
| Orientation      | Portrait 🗸  | Color              | Color   |
| Film Size        | 8INx10IN 🗸  | Min Density        | 20 🗸    |
| Film Destination | Magazine 🗸  | Max Density        | 320 🗸   |
| Magnification    | Replicate 🗸 | Config Information |         |
| Copies           | 1           | Film Session Label |         |
| Smoothing Type   | 1           |                    |         |

| Item             | Description                                                                     |  |  |  |
|------------------|---------------------------------------------------------------------------------|--|--|--|
| Service Name     | Enter the name of the DICOM printer server.                                     |  |  |  |
| AETitle          | Set the Application Entity (AE) title of the DICOM printer server.              |  |  |  |
| IP Address       | Set the IP address of the DICOM printer server.                                 |  |  |  |
|                  | Click <b>Ping</b> to test the connection.                                       |  |  |  |
| Port Number      | Set the port number of the DICOM printer server.                                |  |  |  |
| Format           | Set the print format.                                                           |  |  |  |
| Trim             | Set print or not print a crop box around each image.                            |  |  |  |
| Priority         | Set the print job priority.                                                     |  |  |  |
| Border           | Set the color of the border to fill in the gap between the images.              |  |  |  |
| Medium           | Select the print medium.                                                        |  |  |  |
| Empty Image      | Set the color of the empty images.                                              |  |  |  |
| Orientation      | Set the print orientation.                                                      |  |  |  |
| Color            | Set the color of the image.                                                     |  |  |  |
| Film Size        | Set the film size.                                                              |  |  |  |
| Min Density      | Set the minimum density level of the film.                                      |  |  |  |
| Film Destination | Set the film destination.                                                       |  |  |  |
|                  | • Set it to <b>MAGAZINE</b> , the image will be stored in a film magazine.      |  |  |  |
|                  | • Set it to <b>PROCESSOR</b> , the image will be processed in a film processor. |  |  |  |
| Max Density      | Set the maximum density level of the film.                                      |  |  |  |
| Magnification    | Set the method used for magnifying images during printing.                      |  |  |  |

| Item               | Description                                                   |  |
|--------------------|---------------------------------------------------------------|--|
| Config Information | Make special image quality settings.                          |  |
| Copies             | Set the number of copies to print.                            |  |
| Film Session Label | Enter a name to be applied on a group of the film labels.     |  |
| Smoothing Type     | Set the value of magnification interpolation for the printer. |  |

After finishing the settings, click **Verify** to verify the connection between the system and the DICOM print server. And a dialog box pops up if it is successfully connected.

## Local Settings

| System Settings  |                         |                   |        |         |                            | 1                    |
|------------------|-------------------------|-------------------|--------|---------|----------------------------|----------------------|
| General          | Basic                   | Network           | DIC    | COM     | Network Service            | Remote Medical       |
| Connect          | DICOM Service           | List Settings Loc | al Set | tings   |                            |                      |
| Check<br>Advance | _ Local Device          | <u>.</u>          |        | – Stora | ge Settings                |                      |
| Load Default     | Station Name            |                   |        |         | ompression [               | None 🗸               |
| User Management  | AE Title<br>Port Number | MODALITY1         | ╡║     |         | PEG Quality<br>Compression | High (V)<br>None (V) |
| About            | Timeout (s)             | 45                | €      | Cine    | JPEG Quality               | High 🗸               |
|                  |                         |                   |        | DICO    | M Log                      | Off 🗸                |
|                  |                         |                   |        |         |                            |                      |
|                  |                         |                   |        |         |                            |                      |
|                  |                         |                   |        |         |                            |                      |
| Apply            |                         |                   |        |         |                            |                      |
| Exit             |                         |                   |        |         |                            | Load Defaults        |
|                  |                         |                   |        |         |                            |                      |

## Figure 4-13 DICOM Local Settings Menu

# Local Device Settings

| Item         | Description                                          |  |
|--------------|------------------------------------------------------|--|
| Station Name | Enter the name of the system.                        |  |
| AE Title     | Set the Application Entity (AE) title of the system. |  |
| Port Number  | Set the port number of the system.                   |  |
| Timeout(sec) | Set the time limit for connecting to the system.     |  |

## Storage Settings

| Item             | Description                             |  |
|------------------|-----------------------------------------|--|
| 2D Compression   | Set the compression format for images.  |  |
| 2D JPEG Quality  | Set the compression quality for images. |  |
| Cine Compression | Set the compression format for cines.   |  |

| ltem              | Description                                                           |
|-------------------|-----------------------------------------------------------------------|
| Cine JPEG Quality | Set the compression quality for cines.                                |
| DICOM Log         | Set it to record the DICOM communication information to the log file. |

## 4.2.4 Network Service Settings

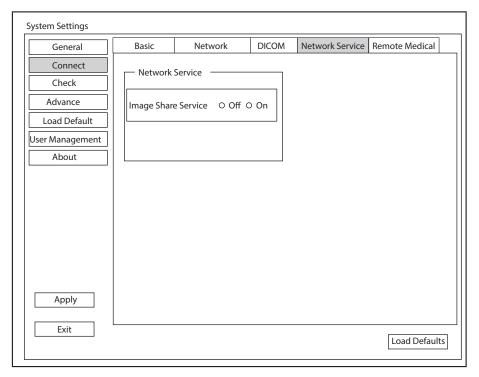

Figure 4-14 Network Service Settings Menu

| ltem            | Description                                                                                                    |  |
|-----------------|----------------------------------------------------------------------------------------------------|--|
| Network Service | <ul> <li>Enable or disable the image sharing service.</li> <li>Set it to <b>On</b>, you can view the image saved in the system through remote access with a computer.</li> <li>Set it to <b>Off</b>, you cannot view the image saved in the system through remote access with a computer.</li> </ul> |  |

# 4.2.5 Remote Medical Settings

| System Settings |              |              |            |     |              |                |    |
|-----------------|--------------|--------------|------------|-----|--------------|----------------|----|
| General         | Basic        | Network      | DICOM      | Net | work Service | Remote Medical |    |
| Connect         | Request Hist | tory         |            |     |              |                |    |
| Check           | No.          | Patient Name | Participan | t   | Accession#   | Start Time     |    |
| Advance         |              |              |            |     |              |                |    |
| Load Default    |              |              |            |     |              |                |    |
| User Management |              |              |            |     |              |                |    |
| About           |              |              |            |     |              |                |    |
|                 |              |              |            |     |              |                |    |
|                 |              |              |            |     |              |                |    |
|                 |              |              |            |     |              |                |    |
|                 |              |              |            |     |              |                |    |
|                 |              |              |            |     |              |                |    |
|                 |              |              |            |     |              |                |    |
|                 |              |              |            |     |              |                |    |
| Apply           |              |              |            |     |              |                | ┛╽ |
| Exit            |              |              |            |     |              |                |    |
|                 |              |              |            |     |              | Load Default   | s  |
|                 |              |              |            |     |              |                | _  |

## Figure 4-15 Remote Medical Settings Menu

You can view the history patient information on this menu.

# 4.3 Item Preset

## 4.3.1 Touch Screen Settings

You can adjust the parameter display in different modes on the touch screen settings menu.

| General         | Touch Screen                 | Measu                     | rement      | Commen     | t                   | Bod    | ymark                     | Report     |          |          |
|-----------------|------------------------------|---------------------------|-------------|------------|---------------------|--------|---------------------------|------------|----------|----------|
| Connect         | Select Probe                 | Select Probe Curved Array |             |            |                     |        |                           |            |          |          |
| Check           |                              | ·                         |             |            |                     |        |                           |            |          | _        |
| Advance         | B                            | М                         | CFM         | TDI        |                     | PDI    | Micro F                   | PW         | CW       |          |
| Load Default    | Status<br>• Activate         |                           | o Freez     | ze         |                     |        |                           | <br>Specia | al Itmes |          |
| User Management | Page 1 –                     | Micro F                   | Elasto      | Contras    | t Pa                | norami |                           | ۰۰ F       |          |          |
| About           | Compound<br>PHI<br>Frequence | Smoo                      | an Wi<br>th | ane Disp   | Dual I<br>L/F<br>U/ | R      | Focus                     | ECG        |          |          |
|                 | - Page 2                     |                           |             |            |                     |        |                           |            |          |          |
|                 | Biopsy<br>Bio.Cali.          | Dot S                     |             | Rotation L | ine De              | ensity | LGC                       |            |          |          |
|                 | Power%                       | Gray                      | Map Sect    | tor Width  | NS                  |        | Persistence<br>ad Default | -          |          | <b>V</b> |
| Apply           |                              |                           |             |            |                     |        |                           |            |          |          |
| Exit            |                              |                           |             |            |                     |        |                           | Load       | Default  | 2        |

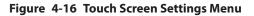

You can add, modify, delete the parameter displayed on the first or second page of the touch screen after selecting probe type, exam type and imaging mode.

## To add a parameter

Click a blank box, and then click the desired parameter in the Special Items list to add it.

## To modify a parameter

Click a parameter, and then click the desired parameter in the **Special Items** list to replace it.

#### To delete a parameter

Click a parameter, and then click ... in the **Special Items** list to delete the desired parameter.

## 4.3.2 Measurement Settings

You can adjust measurement settings on the General, Application, List and Calculation tabs.

## General Measurement Settings

| General                            | Touch Screen                                                                                        | Measurement        | Comment                   | Bodymark    | Report        |
|------------------------------------|----------------------------------------------------------------------------------------------------|--------------------|---------------------------|-------------|---------------|
| Connect                            | General                                                                                             | Application        | List                      | Calculation | GrowthCurve   |
| Check                              | General —                                                                                           |                    |                           | Result Posi |               |
| Advance                            | BSA Calc<br>Cross Cursor Size                                                                       | ٩                  | Western 💌                 | 2D<br>M+D   | Top Right 🔹   |
| Load Default Jser Management About | Measure Line Siz<br>Dist. Dash Line D<br>Vel. Cross Line D<br>Ellip. Cross Line<br>Volume Flow Comp | Display<br>Display | Medium V<br>On V<br>On V  |             |               |
|                                    | Line ID Display<br>Keep Result Win<br>Result Font Size<br>Result Font Colo                          |                    | On V<br>Off V<br>Medium V |             |               |
| Apply<br>Exit                      |                                                                                                    |                    |                           |             | Load Defaults |

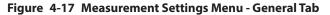

General Measurement Items

| ltem                    | Description                                                                                                    |
|-------------------------|----------------------------------------------------------------------------------------------------|
| BSA Calc                | In accordance with the setting of this item, the system calculates BSA value automatically after you enter the height and weight of the patient on the <b>Patient Information</b> screen. |
| Cross Cursor Size       | Set the size of the cross cursor.                                                                                                    |
| Measure Line Size       | Set the thickness of the measurement line.                                                                                                    |
| Dist. Dash Line Display | Enable or disable the display of a dash line between two points when performing a distance measurement.                                                                                   |

| ltem                                      | Description                                                                                                 |
|-------------------------------------------|----------------------------------------------------------------------------------------------------|
| Vel. Cross Line Display                   | Enable or disable the display of a reticle between two points when performing a velocity measurement.       |
| Ellip. Cross Line Display                 | Enable or disable the display of dash lines for long and short axes when performing an ellipse measurement. |
| Volume Flow<br>Compensation<br>With TAmax | Set the coefficient for calculation method TAmax.                                                           |
| Line ID Display                           | Enable or disable the display of line number when performing a measurement.                                 |
| Keep Result Window                        | Enable or disable the display of the current result box when unfreezing the image.                          |
| Result Font Size                          | Set the font size of the result box.                                                                        |
| Result Font Color                         | Set the font color of the result box.                                                                       |

## Result Position

| ltem | Description                         |
|------|-------------------------------------|
| 2D   | Set the position of the result box. |
| M+D  |                                     |

# Application Settings

| General       Touch Screen       Measurement       Comment       Bodymark       Report         Connect       General       Application       List       Calculation       GrowthCurve         Check       Application       OB <ul> <li>Advance</li> <li>Trace Results</li> <li>Dept Unit</li> <li>Velocity</li> <li>Cm/s</li> <li>Distance</li> <li>Maagement</li> </ul> Heart Rate         User Management       ØR       Shortcut Key       Measurement Settings         About       ØS/D       Shortcut Key       Num 1       Value         Num 2       Num 3       Value       Add 1 week to EDD       No         YII       Mamax       TAmean       VII       Ga&       Growth         Wum 7       VII       HR       VII       GA       Growth         Num 8       VII       Num 8       Value       Age by EFW Hadlock       V         Num 9       Vum 0       V       Unit       g       V         List       CUA       BPD,HC,AC,FL       V       Unit       G                                                                                                    | System Settings |                              |                                                                                                    |                                                                                                    |                                                 |                                                                    |
|----------------------------------------------------------------------------------------------------|-----------------|------------------------------|----------------------------------------------------------------------------------------------------|----------------------------------------------------------------------------------------------------|-------------------------------------------------|--------------------------------------------------------------------|
| Connect       Application OB         Check       Application OB         Advance       Trace Results         User Management       PI         About       Shortcut Key         About       S/D         TAmax       VII         VTI       Num 1         HR       VII         HR       Ga& Growth         FFW       Structure         Num 7       VII         HR       VII         Num 8       VII         Num 9       VII         VII       Structure         VII       VII         VII       VII                                                                                                    | General         | Touch Screen                 | Measurement                                                                                                    | Comment                                                                                                    | Bodymark                                        | Report                                                             |
| Advance       Trace Results       Dept Unit       Heart Rate       2         Load Default       PS       Distance mm       Measurement Settings         User Management       PI       Shortcut Key       Add 1 week to EDD       No         About       S/D       Num 1       Num 2       Show EDD on screen No       Show EDD on screen No         VI HR       Num 3       Via to the set of the set of th                                                                                                    | Connect         | General                      | Application                                                                                                    | List                                                                                                    | Calculation                                     | GrowthCurve                                                        |
| Advance       Index Results       Velocity (cm/s)       Heart Kate       2       •         Load Default       Ø PS       Distance (mm)       Measurement Settings       •       •         User Management       Ø RI       Ø PI       Shortcut Key       •       •       •         About       Ø S/D       Ø TAmax       Ø VIII       •       •       •       •         Num 1       Ø       Ø VIII       Ø       •       •       •       •       •         Mum 2       Ø       Ø VIII       Ø       Ø       •       •       •       •       •       •       •       •       •       •       •       •       •       •       •       •       •       •       •       •       •       •       •       •       •       •       •       •       •       •       •       •       •       •       •       •       •       •       •       •       •       •       •       •       •       •       •       •       •       •       •       •       •       •       •       •       •       •       •       •       •       •       • <t< td=""><td>Check</td><td>Application C</td><td>DB 💌</td><td>— Н</td><td>eart Rate ——</td><td></td></t<>                                                                                                    | Check           | Application C                | DB 💌                                                                                                    | — Н                                                                                                    | eart Rate ——                                    |                                                                    |
| User Management       Image: Display in the second second se |                 | ⊠ PS                         | Velocity cm/s                                                                                                    | s                                                                                                    |                                                 |                                                                    |
| About       S/D         ✓ TAmax       Num 2         ✓ TAmean       Num 3         ✓ VTI       Num 4         ✓ VTI       Num 5         ✓ Num 6       V         Num 7       Num 8         Num 9       Estimation         BPD/HC/AC/FL(Hadlock4)       V         Num 9       VI         Label VI       VII         Ø VTI       VII         Ø VTI       VII         Ø VII       VII         Ø VII       VII         Ø VII       VII         Ø VII       VII         Ø VII       VII         Ø VII       VII         Ø VII       VII         Ø VII       VII         Ø VII       VIII         Ø VII       VIIIIIIIIIIIIIIIIIIIIIIIIIIIIIIIIIIII                                                                                                    | User Management | ⊡ RI                         | - Shortcut Ke                                                                                                    |                                                                                                    | /AUA                                            | AUA 🔽                                                              |
|                                                                                                    | Apply           | ☑ TAmax<br>☑ TAmean<br>☑ VTI | Num 2           Num 3           Num 4           Num 5           Num 6           Num 7           Num 8           Num 9 | Shov<br>Grov<br>Carov<br>Ca | v EDD on screen[<br>th Dev. Display [<br>uation | No v<br>No v<br>Growth<br>C/AC/FL(Hadlock4) v<br>ck v<br>ns v<br>v |

Figure 4-18 Measurement Settings Menu - Application Tab

## • Trace Results

After selecting an exam type from the application drop-down list, set the measurement items of Auto/Semi/ Manual trace in the spectral Doppler mode.

• Dept Unit

Set the unit for velocity and distance.

• Heart Rate

Set the cardiac cycle for calculation of heart rate.

• Shortcut Key

Select **OB**, **GYN** or **Cardiac** from the drop-down list beside **Application**, and then select a measurement item from the drop-down list beside **Num 0** to **Num 9**. After adjusting these settings, you can perform the measurement by using the defined shortcut key.

- Measurement Settings
  - Small Parts Measurement Settings: Select **SMP** from the drop-down list beside **Application** and set the calculation coefficient of the thyroid volume formula.
  - Obstetrics Measurement Settings: Select **OB** from the drop-down list beside **Application** and set the formula for obstetrics measurement as shown in the following table.

| ltem                | Description                                                                                                    |
|---------------------|----------------------------------------------------------------------------------------------------|
| CUA/AUA             | Set to display CUA or AUA on the measurement report.                                                                                      |
|                     | <b>CUA</b> stands for Composite Ultrasound Age, and <b>AUA</b> stands for Average Ultrasound Age.                                         |
| Add 1 week to EDD   | Enable to add one week to EDD.                                                                                                    |
| Show EDD on screen  | Enable to display EDD in the measured result box.                                                                                         |
| Growth Dev. Display | Set the display format of GA deviation in the measurement report and growth graph.                                                        |
| Estimation          | Set the formula to estimate EFW.                                                                                                    |
|                     | If it is set to <b>None</b> , the system will not estimate fetal weight and no corresponding value displays on the measurement report.    |
| Age by EFW          | Set the formula to estimate GA by EFW.                                                                                                    |
|                     | If it is set to <b>None</b> , the system will not estimate GA by EFW and no corresponding values are displayed on the measurement report. |
| EFW GP/SD           | Set the formula of the fetal growth curve.                                                                                                |
|                     | If it is set to None, no values of the fetal growth curve are displayed on the measurement report.                                        |
| Unit                | Set the unit of weight.                                                                                                    |
| CUA                 | Set the CUA formula.                                                                                                    |
|                     | If it is set to <b>None</b> , the system will not estimate CUA and no corresponding values are displayed on the measurement report.       |

## • Equation Settings

You can customize the formula for gestational age and growth curve.

Perform the following steps:

1. Click **GA** or **Growth** and then the screen shown in Figure 4-19 or Figure 4-20 pops up.

| GA Table                       |               |                       |                    |              |                   |
|--------------------------------|---------------|-----------------------|--------------------|--------------|-------------------|
| Measurement<br>Meas<br>Unit mm | -2SD<br>• w+d | Author<br>Mean<br>W+d | Devia +2SD     w+d | ation -2SD/M | Mean/+2SD ♥       |
|                                | Meas[mm]      | -2SD[w+d]             | Mean[w+d]          | +2SD[w+d]    | Import Export New |
| Add Line<br>Delete Line        | Clea          | r All                 | Save               | Cancel       | Exit              |

Figure 4-19 GA Table

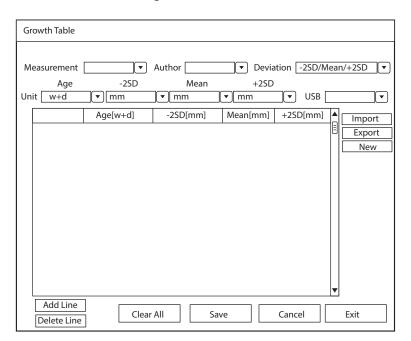

## Figure 4-20 Growth Table

- 2. Select or fill in the Measurement, Author, Deviation and the corresponding Unit.
- 3. Enter the gestational weeks and the values of measurement items in the table.
- 4. Click **Save** to save the modification.
- 5. Click Add Line to add a new line to the table. You can also select a line and click Delete Line to delete it.
- 6. Click **Clear All** to clear all the customized settings.
- 7. Click **Cancel** to cancel the customized formula.
- 8. Select a storage device from the drop-down list beside **USB**, and then you can click **Import** to import a table from the storage medium, or click **Export** to export the table to the storage device.
- 9. Click **New** to create a new table.
- 10. Click **Exit** to exit the screen.

## List Settings

| System Settings |                                                                                                    |             |                 |             |               |  |
|-----------------|----------------------------------------------------------------------------------------------------|-------------|-----------------|-------------|---------------|--|
| General         | Touch Screen                                                                                                    | Measurement | Comment         | Bodymark    | Report        |  |
| Connect         | General                                                                                                    | Application | List            | Calculation | GrowthCurve   |  |
| Check           | Application AB<br>○ Caliper                                                                                                    | D<br>© Ca   | lc              |             |               |  |
| Advance         | -List-                                                                                                    |             |                 |             |               |  |
| Load Default    | ● B ○ Col                                                                                                    | or OM ODe   | oppler          | Re          |               |  |
| User Management | Category Co                                                                                                    | ollection N | leasurement     |             | argest dia.mm |  |
| About           | ABD L                                                                                                    | iver AP     | dia. of Lt-lobe |             | argest and    |  |
|                 | Port.V.     Length dia. of Lt-lobe       Gallbladder     Largest dia. of Rt-lobe       Pancreas     Spleen       Kidney     Renal A       Aorta     Bladder |             |                 |             |               |  |
| Apply           | Category<br>Add                                                                                                    | Delete      | Reorder Set [   | Default     |               |  |
| Exit            |                                                                                                    |             |                 |             | Load Defaults |  |
|                 |                                                                                                    |             |                 |             |               |  |

#### Figure 4-21 Measurement Settings Menu - List Tab

You can add, delete or reorder the measurement collections and items in each imaging mode of the selected application.

#### • To add a collection or measurement

Perform the following steps:

- 1. Select an exam type from the drop-down list beside **Application**.
- 2. Select Caliper or Calc.
- 3. Select the measurement category in the List frame and click the Collection or Measurement.
- 4. Click Add to add the desired collection or measurement on the pop-up screen.
- 5. Click **Close** to complete.
- To delete a collection or measurement

Perform the following steps:

- 1. Select an exam type from the drop-down list beside Application.
- 2. Select Caliper or Calc.
- 3. Select an imaging mode in the **List** frame and select the collection item or measurement item that you wish to delete.
- 4. Click Delete.
- To reorder the list of collections or measurements

Perform the following steps:

- 1. Select an exam type from the drop-down list beside **Application**.
- 2. Select Caliper or Calc.
- 3. Select an imaging mode in the List frame and click Collection or Measurement.
- 4. Click **Reorder** and adjust the sequence of the collection or measurement on the pop-up screen.

### • To select the measurement result, unit and precision

Perform the following steps:

- 1. Tick the checkbox before the result item to select the measurement result.
- 2. Select the unit and precision of the selected result from the drop-down list of **Unit** and **Precision**.

## Calculation Settings

| System Settings                                              |                                                                                |             |                   |             |                                      |
|--------------------------------------------------------------|--------------------------------------------------------------------------------|-------------|-------------------|-------------|--------------------------------------|
| General                                                      | Touch Screen                                                                   | Measurement | Comment           | Bodymark    | Report                               |
| Connect                                                      | General                                                                        | Application | List              | Calculation | GrowthCurve                          |
| Check<br>Advance<br>Load Default<br>User Management<br>About | OB<br>Calc List<br>Bladder(ABD)<br>Gallbladder<br>Kidney (ABD)<br>Ren-PS/Ao-PS |             | calc in the resul |             | Calc Unit Calc Unit Precision Delete |
| Apply<br>Exit                                                |                                                                                |             |                   |             | Load Defaults                        |

Figure 4-22 Measurement Settings Menu - Calculation Tab

You can set the calculation formula in the calculation screen by performing the following steps.

- 1. Select an exam type from the drop-down list, and the corresponding calculation items appear in the **Calc List**.
- 2. Click **New**, and you can enter the calculation formula in the pop-up edit text boxes and add it in the **Calc List**.
- 3. Select a calculation item from the **Calc List** and click **Copy**, and then you can click **Done** in the pop-up dialogue box to copy the calculation item.
- 4. Select a calculation item from the Calc List and click Edit, and then you can edit the calculation item.
- 5. Select a calculation item from the **Calc List** and click **Delete**, and then you can delete the calculation item.
- 6. Tick **Show calc in the result box**, and then the calculation item will be displayed in the result box.

## Growth Curve

| System Settings |              |             |         |                   |               |
|-----------------|--------------|-------------|---------|-------------------|---------------|
| General         | Touch Screen | Measurement | Comment | Bodymark          | Report        |
| Connect         | General      | Application | List    | Calculation       | GrowthCurve   |
| Check           | ┌── OB Graph | Show ———    |         | AC Dea Item       |               |
| Advance         | O Last Measu | re ● None O | EFW ~   | AC<br>AFI<br>APAD | ► BPD<br>HC   |
| Load Default    | Trend —      |             |         | APTD<br>BOD       | AC<br>FL      |
| User Management | O On         | Off         |         | BPD<br>Cereb.     | EFW           |
| About           |              |             |         | Clav.<br>CM       |               |
|                 |              |             |         | CRL               |               |
|                 |              |             |         | FL                |               |
|                 |              |             |         | Foot<br>FTA       |               |
|                 |              |             |         | GS<br>HC          |               |
|                 |              |             |         | HL<br>Lt-MCA-PI   | <b>-</b>      |
| Apply           |              |             |         |                   |               |
| Exit            |              |             |         |                   | Load Defaults |
|                 |              |             |         |                   |               |

## Figure 4-23 Measurement Settings Menu - Growth Curve Tab

- OB graph show
  - Select Last Measure and the growth curve related to last measurement items is displayed.
  - Select **None** and the growth curve is not displayed by default.
  - Select the curve displayed on the growth curve from the drop-down list.
- Trend
  - Select **On** to display the current data and history data on the growth curve.
  - Select **Off** to only display the current data on the growth curve.
- Measurement item show
  - Select a measurement item and click > to add the item to the result display list.
  - Select a measurement item from the result display list and click < to remove the item form the list.
  - Click << to clear all the measurement items in the result display list.

# 4.3.3 Comment Settings

# Tools Settings

| General         | Touch Screen                                                                        | Measurement       | Comment | Bodymark      | Report        |
|-----------------|-------------------------------------------------------------------------------------|-------------------|---------|---------------|---------------|
| Connect         | Tools                                                                               | List              |         |               |               |
| Check           | Annotation                                                                          |                   |         |               |               |
| Advance         | Select Annotation Language<br>Font Size<br>Clear annotation while unfreezing images |                   |         | System Langua | ge 🗸          |
| Load Default    |                                                                                     |                   |         | Mid V<br>On V |               |
| Jser Management |                                                                                     |                   |         |               |               |
|                 | Arrow Arrow Arrow Size                                                              | ile unfreezing in | nages   | Mid<br>On     |               |
| Apply<br>Exit   |                                                                                     |                   |         |               | Load Defaults |

# Figure 4-24 Comment Settings Menu -Tools Tab

## • Annotation Settings

| Item                                     | Description                                                                                                    |  |  |
|------------------------------------------|----------------------------------------------------------------------------------------------------|--|--|
| Select Annotation Language               | Set the language for text annotation.                                                                                       |  |  |
| Font Size                                | Set the font size of text annotation.                                                                                       |  |  |
| Clear annotation while unfreezing images | • Set it to <b>ON</b> , all annotations will be cleared after you press the 💌 key while editing annotations.                |  |  |
|                                          | • Set it to <b>OFF</b> , all annotations will not be cleared after you press the <b>P</b><br>key while editing annotations. |  |  |

## • Arrow Settings

| Item                                   | Description                                                                                                    |  |
|----------------------------------------|----------------------------------------------------------------------------------------------------|--|
| Arrow Size                             | Set the size of arrow.                                                                                                    |  |
| Clear arrow while<br>unfreezing images | <ul> <li>Set it to ON, all arrows will be cleared after you press the H key while editing annotations.</li> <li>Set it to OFF, all arrows are not cleared after you press the H key while editing annotations.</li> </ul> |  |

# List Settings

| General                                  | Touch Screen                                        | Measurement   | Comment                                    | Bodymark | Report                      |
|------------------------------------------|-----------------------------------------------------|---------------|--------------------------------------------|----------|-----------------------------|
| Connect                                  | Tools                                               | List          |                                            |          |                             |
| Check<br>Advance                         | Application ABI                                     | D 🗸 Secondary | Library ABD -                              |          | Add Delete                  |
| Load Default<br>Iser Management<br>About | Library A<br>Liver<br>Caudate<br>GB<br>Sag<br>Trans |               | Page 1<br>Liver Caud<br>GB Sag<br>Trans RH |          | e 2<br>Valsalva<br>Lig-TH ← |
| Apply<br>Exit                            | Add New Ann                                         | ot<br>Delete  |                                            |          |                             |

Figure 4-25 Comment Settings Menu - List Tab

- Select an exam type from the drop-down list beside **Application** and **Secondary Library**. Or you can type the name of a new exam type in the text box, and then click **Add** to create a new one, or click **Delete** to delete it.
- 2. Add desired annotations in the annotation library to the Annotation Selected list.
  - Select a body mark and then click > to add it to the **Annotation Selected** list.
  - Click >> to add all the annotations in the annotation library to the **Annotation Selected** list.
  - Select an annotation in the **Annotation Selected** list and click < to remove it from the list.
  - Click << to remove all the annotations from the **Annotation Selected** list.
- 3. Add or delete annotations created by user.
  - Type a new annotation in the text box, and then click **Add** to the **Annotation Selected** list.
  - Click on a user-defined annotation in the library, and then click **Delete** to delete it from the **Annotation** Selected list.
- 4. Click on an annotation in the **Annotation Selected** list, and then click **↑**, **↓**, **→** or **←** to arrange its display.

# 4.3.4 Body Mark Settings

| General      | Touch Screen  | Measurement | Comment | Bodymark           | Report    |
|--------------|---------------|-------------|---------|--------------------|-----------|
| Connect      | List          |             |         |                    |           |
| Check        | Application V | AS 🔻        |         |                    | Exam VA 🔻 |
| Advance      | Library —     |             | Selecte | d                  |           |
| Load Default | Application V | AS          |         | $\hat{\mathbf{r}}$ | Ĩ.        |
| About        |               |             |         |                    | Set Defau |
| Apply        |               | <b>•</b>    |         |                    |           |

#### Figure 4-26 Body Mark Settings Menu

- 1. Select an exam type from the drop-down list beside **Application**.
- 2. Select a body mark library from the drop-down list beside Application of Library.
- 3. Add desired body marks in the body mark library to the **Selected** list.
  - Select a body mark and then click > to add it to the **Selected** list.
  - Click >> to add all the body marks in the selected body mark library to the **Selected** list.
  - Select a body mark in the **Selected** list and click < to remove it from the **Selected** list.
  - Click << to remove all the body marks from the **Selected** list.
- 4. Select a body mark in the **Selected** list and then click  $\overline{\uparrow}$ ,  $\leftarrow$ ,  $\rightarrow$  or  $\frac{1}{2}$  to arrange its display.

# 4.3.5 Report Settings

You can set the logo, title, font, color and display items of the report on the report settings menu.

| System Settings |                                                                          |             |                                                                                                    |                 |            |
|-----------------|--------------------------------------------------------------------------|-------------|----------------------------------------------------------------------------------------------------|-----------------|------------|
| General         | Touch Screen                                                             | Measurement | Comment                                                                                                    | Bodymark        | Report     |
| Connect         | Logo                                                                     |             |                                                                                                    |                 |            |
| Check           |                                                                          |             | Import/Exp                                                                                                    | oort            |            |
| Advance         |                                                                          |             | Import Ex                                                                                                    |                 |            |
| Load Default    | · · ·                                                                    | 170×60      |                                                                                                    |                 |            |
| User Management | << 1                                                                     | ×1 >>       |                                                                                                    |                 |            |
| About           | <ul> <li>✓ Exam Inforr</li> <li>✓ Measureme</li> <li>✓ Images</li> </ul> | for Report  | Subtitle Subtitle Background Text Color information nformation rements Subtitle Subtitle Sub |                 |            |
| Apply           | ☑ Graphs<br>☑ Comment                                                    | Conclu      |                                                                                                    | Diagnosis/Summa | ary        |
| Exit            | Preview                                                                  |             |                                                                                                    |                 |            |
|                 |                                                                          |             |                                                                                                    | Loa             | d Defaults |

Figure 4-27 Report Settings Menu

| ltem                        | Description                                                                                                    |
|-----------------------------|----------------------------------------------------------------------------------------------------|
| Import/Export               | Connect the USB drive containing the report logo (170×60 pixels, bmp format) to the system. <b>Import/Export</b> is highlighted after the USB drive is successfully detected by the system.<br>Click <b>Import/Export</b> , and then click the desired logo in the pop-up dialogue box to           |
|                             | add the logo.                                                                                                    |
|                             | If there is more than one logo, you can click $\leq 0$ or $>>$ to select the desired logo.                                                                                                    |
| Title 1                     | Input the title name in the textbox and then set the font size using the drop-down                                                                                                    |
| Title 2                     | list.                                                                                                    |
| Title 3                     |                                                                                                    |
| Title                       | Set the font size of the headline.                                                                                                    |
| Subtitle                    | Set the font size of the subtitle.                                                                                                    |
| Content                     | Set the text font size.                                                                                                    |
| Background Color            | Set the background color of the measurement report.                                                                                                    |
| Text Color                  | Set the text color.                                                                                                    |
| Display Items for<br>Report | Select items to be displayed on the measurement report. Patient and exam information is displayed on the report by default. Other information can also be displayed on the report after you tick <b>Measurement</b> , <b>Images</b> , <b>Graphs</b> , <b>Comment</b> and <b>Diagnosis/Summary</b> . |

After settings, you can click **Preview** to preview the report. Press the **Freeze** key on the control panel to exit.

# 4.4 Advanced Function Settings

# 4.4.1 Stress Echo Settings

| System Settings |                                                                                                    |
|-----------------|----------------------------------------------------------------------------------------------------|
| General         | Stress Echo         Scan Asst.         MQA         Sono Assistant                                                          |
| Connect         | Protocol Name:                                                                                                    |
| Check           | Number of Number of WMS Segment WMS Auto start exam timer Auto end stage Stages: Auto start WMS                            |
| Advance         | Stages: Views: Type: Mechanism: Auto start WMS                                                                             |
| Load Default    | Loop Cont. Time(s) Select Loops                                                                                            |
| User Management | Length View                                                                                                    |
| About           | Rest                                                                                                    |
|                 |                                                                                                    |
|                 |                                                                                                    |
|                 | Impost                                                                                                    |
|                 |                                                                                                    |
|                 |                                                                                                    |
|                 |                                                                                                    |
|                 |                                                                                                    |
|                 | Stress Echo Report Display Options                                                                                         |
| Apply           | SE Time Description of Pharmacological Stress Examination Bull's eye                                                       |
|                 | New Protocol         Save as Protocol         Delete Protocol         Rename Protocol         New View         Delete View |
| Exit            |                                                                                                    |
|                 | Load Defaults                                                                                                    |

# Figure 4-28 Stress Echo Settings Menu

| ltem                        | Description                                                                                                    |
|-----------------------------|----------------------------------------------------------------------------------------------------|
| Protocol Name               | Select a protocol name.                                                                                                    |
| Number of Stages            | Select the stage number.                                                                                                    |
| Number of Views             | Select the view number.                                                                                                    |
| WMS Segment Type            | Select the WMS segment type.                                                                                                    |
| WMS Mechanism               | Select the WMS mechanism.                                                                                                    |
| Auto start exam timer       | If it is ticked, the exam timer is enabled automatically after this protocol is selected. Otherwise, you need to tap <b>Exam Timer</b> on the touch screen to enable the timer.          |
| Auto start WMS              | If it is ticked, the wall motion scoring is enabled automatically after entering the comparison screen. Otherwise, you need to tap <b>WMS</b> on the touch screen to enable the scoring. |
| Auto end stage              | If it is ticked, the system ends the cine acquisition automatically after completing the acquisition at a stage. Otherwise, you need to tap <b>End Stage</b> on the touch screen.        |
| Stages (Rest, Impost, etc.) | Displays the name of each stage. Click it to edit the name.                                                                                                    |

| Item                                  | Description                                                                                                    |
|---------------------------------------|----------------------------------------------------------------------------------------------------|
| Views (PLAX/PSAX/A4C/<br>A2C)         | Select a desired view. If necessary, click <b>New View</b> or <b>Delete View</b> to add or delete the view.                                                                                                    |
|                                       | NOTE:                                                                                                    |
|                                       | The default views cannot be deleted.                                                                                                    |
| Mode (B, CFM, TDI, M, etc.)           | Select a desired imaging mode at the non-continuous stage.                                                                                                    |
| Loop Length                           | Select the length of the acquired cine at this stage. When the storage type is set<br>as cardiac cycle, the cine is stored in the unit of cardiac cycle. When the storage<br>type is set as time, the cine is stored in the unit of time.                                                                                                    |
| Continuous (Cont.)                    | If it is ticked, the cine is acquired continuously at this stage. You can select the view by rotating the knob located directly below <b>Views</b> on the touch screen during acquisition. Otherwise, the system goes to the next view automatically after completing acquisition for the current view. You need to tap <b>Acquire</b> on the touch screen to start acquisition. |
| Time (s)                              | If the continuous acquisition is set, you can select the total acquisition time.                                                                                                    |
| Select                                | If the continuous acquisition is set or the number of loops per view is not less than 2, this option is available.                                                                                                    |
|                                       | If it is ticked, the system goes to the clip selection screen automatically after acquisition. Otherwise, the screen does not jump.                                                                                                    |
| Loops Per View                        | If the continuous acquisition is not ticked, you can select the number of the acquired cine for each view.                                                                                                    |
| Timer                                 | If it is ticked, the stage timer is enabled automatically after entering this stage.<br>Otherwise, you need to tap <b>Stage Timer</b> on the touch screen to enable the<br>timer.                                                                                                    |
| Stress Echo Report<br>Display Options | Tick the items to be displayed in the Stress Echo report.                                                                                                    |

## To add a protocol

Perform the following steps.

- 1. Tap **New Protocol** on the touch screen or click **Advance** > **Stress Echo** > **New Protocol** on the system settings screen.
- 2. Enter a protocol name in the pop-up dialog box and click **OK** to add a protocol.
- 3. Select the number of stages, number of views, WMS segment type and WMS mechanism.
- 4. Tick the items to be enabled automatically.
- 5. Perform the following operations to set the stages.
  - Select a view name and an imaging mode. You can select a standard view or add a view. If necessary, click
     New View and enter a view name in the pop-up dialog box, and click OK to add a view.
  - Click the stage name to set or modify the name.
  - Select the loop length.

- Select the acquisition mode. If the continuous acquisition is selected, you need to select the acquisition time and can determine to select or unselect the loops. If the non-continuous acquisition is selected, you need to select number of loops for each view, and if the loops are more than one, you can determine to select or unselect the loops.
- Select or unselect the stage timer.
- 6. Tick the items to be displayed in the Stress Echo report.
- 7. Click **Apply** to save the protocol.

#### To edit a protocol

Perform the following steps.

- Tap Edit Protocol on the touch screen to enter the Stress Echo settings screen or click Advance > Stress Echo on the system settings screen and select the desired protocol.
- 2. Refer to steps 3-6 described in Section "To add a protocol" to edit relevant items.
- 3. Click **Apply** to save the protocol.

#### To delete or rename a protocol

#### NOTE:

The default protocols cannot be deleted or renamed.

Perform the following steps.

- 1. Click **Advance** > **Stress Echo** on the system settings screen and select the desired protocol.
- 2. Click **Delete Protocol** or **Rename Protocol**, and click **OK** to delete or rename the protocol.

# 4.4.2 Scan Assistant Settings

| System Settings |                                                                                      |                                  |     |          |         |           |       |
|-----------------|--------------------------------------------------------------------------------------|----------------------------------|-----|----------|---------|-----------|-------|
| General         | Stress Echo                                                                          | Scan Asst.                       | MQA | Sono Ass | sistant |           |       |
| Connect         | Key                                                                                  | P3                               |     |          |         |           |       |
| Check           |                                                                                      |                                  |     |          |         | -         |       |
| Advance         | Thyroid                                                                              | MSK                              | OB  | GYN      | PF      |           |       |
| Load Default    | – B Active                                                                           |                                  |     |          |         |           |       |
| User Management | O None                                                                               |                                  |     |          |         |           |       |
| About           | S-Thy                                                                                | vroid                            |     |          |         |           |       |
| Apply<br>Exit   | B Freeze<br>None<br>S-Thy<br>Review C<br>None<br>S-Thy<br>Review Si<br>None<br>S-Thy | e<br>rroid<br>e<br>rroid<br>ngle |     |          |         |           |       |
|                 |                                                                                      |                                  |     |          |         | Load Defa | aults |
| 1               |                                                                                      |                                  |     |          |         |           |       |

#### Figure 4-29 Scan Assistant Settings Menu

After selecting a user-defined key, set the quick function of the key in different modes of each exam type.

# 4.4.3 MQA Settings

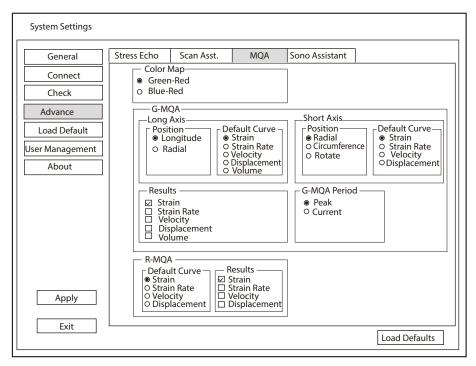

Figure 4-30 MQA Settings Menu

| ltem      | Description                                                                           |
|-----------|---------------------------------------------------------------------------------------|
| Color Map | Set the color of color map.                                                           |
| G-MQA     | • Position: Set it to analyze the global myocardial motion in the selected direction. |
|           | Default Curve: Set the default analysis curve of global myocardial motion.            |
|           | Results: Set the curve type of global myocardial motion.                              |
|           | G-MQA Period: Set the period for G-MQA curve results.                                 |
| R-MQA     | • Default Curve: Set the default analysis curve of regional myocardial motion.        |
|           | Results: Set the curve type of regional myocardial motion.                            |

# 4.4.4 Sono Assistant Settings

Sono Assistant is used to select the standard section and modify its status to achieve the sonogram navigation feature.

# Section Settings

| System Settings |                        |                         |             |               |                                                                  |                                                                  |
|-----------------|------------------------|-------------------------|-------------|---------------|------------------------------------------------------------------|------------------------------------------------------------------|
| General         | Stress Echo            | Scan Asst.              | MQA         | Sono Assis    | tant                                                             |                                                                  |
| Connect         | Section                | Prot                    | ocol        | Import/Expo   | ort                                                              |                                                                  |
| Check           | Application            | OB                      |             |               |                                                                  |                                                                  |
| Advance         | Protocol               | Early OB                |             | Copy Protocol | F                                                                | Rename Protocol Delete Protocol                                  |
| Load Default    |                        |                         |             |               |                                                                  | Apply to                                                         |
| User Management | Longit.Ut              |                         |             |               | T                                                                | Default Exam                                                     |
| About           |                        | rus (B)<br>pryo/CRL (B) | tion        | elete Section | <ul> <li><b>↑</b></li> <li><b>↓</b></li> <li><b>↓</b></li> </ul> | ☐ 1st Trim. Cardiac<br>☐ 2nd Trim.<br>☐ 2nd Trim. Cardiac        |
| Apply<br>Exit   | ☑ Freeze F □ Press [↑] |                         | oond to the |               |                                                                  | ve (Sono Assistant)<br>: [↓]/[→] key to respond to the next step |
|                 | L                      |                         |             |               |                                                                  | Load Defaults                                                    |

Figure 4-31 Section Settings

# • To manage the protocol

| Functions                       | Operations                                                                                                    |
|---------------------------------|----------------------------------------------------------------------------------------------------|
| Select the protocol             | Select an application from the drop-down list beside <b>Application</b> and select a protocol under this application from the drop-down list beside <b>Protocol</b> .                                                         |
| Copy the protocol               | Select a protocol from the drop-down list beside <b>Protocol</b> and click <b>Copy Protocol</b> , the system copies this protocol automatically. The protocol copy is same with the original one and you can modify the copy. |
| Rename / delete<br>the protocol | For the user-defined protocol, click <b>Rename Protocol</b> to rename it, or click <b>Delete</b><br><b>Protocol</b> to delete it.                                                                                             |
| Correlate to the exam mode      | Tick the exam mode correlated to the selected protocol in the exam mode list, and Sono Assistant is available in the ticked exam mode.                                                                                        |

# • To manage the section

| Functions                             | Operations                                                                                                    |
|---------------------------------------|----------------------------------------------------------------------------------------------------|
| Adjust the section order              | Select a section and click $\uparrow$ or $\downarrow$ to adjust the section order.                                     |
| Move the section to the top or bottom | Select a section and click $\overline{\uparrow}$ or $\underline{\downarrow}$ to move the section to the top or bottom. |
| Rename the section                    | Select a section and click <b>Rename Section</b> to rename it in the pop-up dialog box.                                |
| Delete the section                    | Select a section and click <b>Delete Section</b> to delete it.                                                         |
| Set the section                       | Select a section and click <b>Settings</b> to set the image mode, parameter, measurement, annotation and body mark.    |

• To set the quick operation

| ltem                                                                                                    | Description                                                                                                    |
|----------------------------------------------------------------------------------------------------|----------------------------------------------------------------------------------------------------|
| Freeze Response                                                                                                    | Tick it and enable the Sono Assistant. Select the section configured with measurement items, the system enters the measurement status automatically when the image is frozen.                        |
| Advance on save<br>(Sono Assistant)                                                                                                    | Tick it and enable the Sono Assistant. The system switches to the next section when the image or cine is stored.                                                                                     |
| Press $[\uparrow] / [\leftarrow]$ key<br>to respond to the<br>previous step, press<br>$[\downarrow] / [\rightarrow]$ key to<br>respond to the next<br>step | Tick it and enable the Sono Assistant. Press $[\uparrow] / [\leftarrow]$ key on the key panel to respond to the previous step, press $[\downarrow] / [\rightarrow]$ key to respond to the next step. |

• To create a user-defined protocol

You can create a user-defined protocol and customize the standard process of the scan. Perform the following steps.

- a. Click **Copy Protocol** on the section settings screen and customize the copied protocol.
- b. Select a desired section and click **Rename Section** to rename it.
- c. Click **Settings** and perform relevant settings on the corresponding tabs, as shown in the table below.

| Tab       | Screen                                                                                                    | Description                                                                                                    |
|-----------|----------------------------------------------------------------------------------------------------|----------------------------------------------------------------------------------------------------|
| Mode      | Section Settings (Rt CCA Dist Sag [B+CFM])         Mode       Param.       Measure       Comment       Body Mark         O       B       OB+CW       OB+CFM       OB+CFM+CW       OB+CFM+PW       OB+CFM+PW       OB+CFM+PW       OB+PW       OB+CFM+M       OB+PDI       OB+TDI+M       OB+TDI       OB+TDI+M       OB+TDI+PW       OB+TDI+PW       OB+TDI+PW       OK       Cancel | Set the image mode of this section.                                                                                                    |
| Parameter | Section Settings (Rt CCA Dist Sag [B+CFM])<br>Mode Param. Measure Comment Body Mark<br>Dual Dteer Right<br>OK Cancel                                                                                                    | <ul> <li>Set the dual-split display and set the steer direction of ROI and sample line in Color Flow mode.</li> <li>NOTE: <ul> <li>The parameter settings are only applicable for the protocols in the vascular application.</li> <li>The steer direction settings are only available when the linear array probe is used.</li> </ul> </li> </ul> |

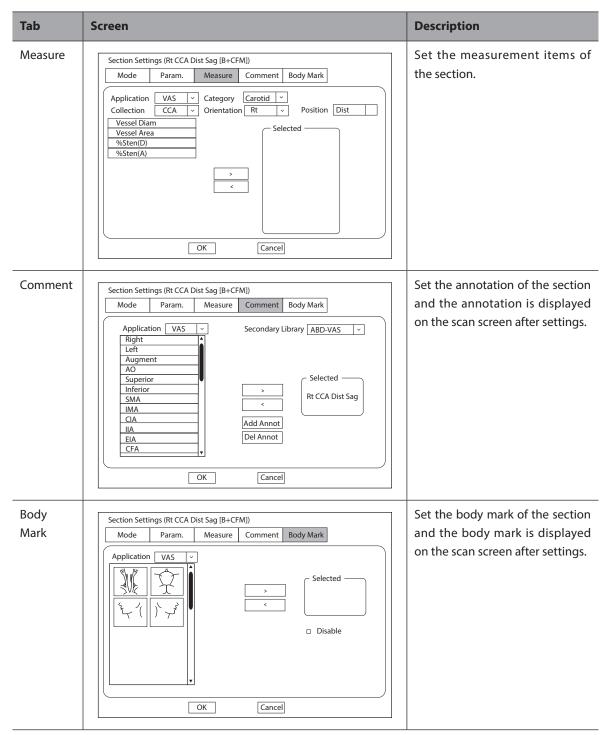

d. Click **OK** to save the settings and back to the section settings screen.

# Protocol Settings

| System Settings |    |           |          |         |      |                 |               | _ |
|-----------------|----|-----------|----------|---------|------|-----------------|---------------|---|
| General         | St | ress Echo | Sca      | n Asst. | MQA  | Sono Assistant  |               | _ |
| Connect         | ΙΓ | Sectio    | n        | Prot    | ocol | Import/Export   |               |   |
| Check           | [  | Exam      | 1st Trir | n.      | ~    | •               |               |   |
| Advance         |    | - Protoco |          |         |      |                 |               |   |
| Load Default    |    | Early O   |          |         |      | T               |               |   |
| User Management |    | NT        | 0        |         |      |                 |               |   |
| About           |    |           |          |         |      |                 |               |   |
|                 |    | III       |          |         |      | •               |               |   |
|                 |    |           |          |         |      | <b>.</b>        |               |   |
|                 |    |           |          |         |      | Copy Protocol   |               |   |
|                 |    |           |          |         |      | Rename Protocol |               |   |
|                 |    |           |          |         |      | Delete Protocol |               |   |
| Apply           |    |           |          |         |      |                 |               |   |
| -               |    |           |          |         |      |                 |               |   |
| Exit            |    |           |          |         |      |                 | Load Defaults |   |
|                 |    |           |          |         |      |                 |               |   |

# Figure 4-32 Protocol Settings

You can perform the following operations on the protocol settings screen.

| Functions                              | Operations                                                                                                    |
|----------------------------------------|----------------------------------------------------------------------------------------------------|
| Adjust the protocol order              | Select a protocol and click $\uparrow$ or $\downarrow$ to adjust the protocol order.                                                                                                    |
| Move the protocol to the top or bottom | Select a protocol and click $igwedge$ or $igsymbol{\pm}$ to move the protocol to the top or bottom.                                                                                                 |
| View the protocol list                 | Select an exam mode from the drop-down list beside <b>Exam</b> and view the protocol list in this exam mode.                                                                                        |
| Copy the protocol                      | Select a protocol in the protocol list and click <b>Copy Protocol</b> , the system copies this protocol automatically. The protocol copy is same with the original one and you can modify the copy. |
| Rename or delete the protocol          | For the user-defined protocol, click <b>Rename Protocol</b> to rename it, or click <b>Delete</b><br><b>Protocol</b> to delete it.                                                                   |

# Import/Export

| System Settings |             |                  |                |                                                |               |
|-----------------|-------------|------------------|----------------|------------------------------------------------|---------------|
| General         | Stress Echo | Scan Asst.       | MQA            | Sono Assistant                                 |               |
| Connect         | Section     | Pro              | tocol          | Import/Export                                  |               |
| Check           |             |                  |                |                                                |               |
| Advance         | Ensure th   | at the USB drive | e is in the US |                                                |               |
| Load Default    |             |                  |                |                                                |               |
| User Management |             | user settings to |                |                                                |               |
| About           | Load L      | JSB user setting | s to system    |                                                |               |
| Apply           |             |                  |                | ) harddrive will repl<br>base. Please use it v | 5             |
| Exit            |             |                  |                |                                                | Load Defaults |

# Figure 4-33 Import/Export Settings

You can import or export the protocol through the USB drive. Select the desired USB drive from the drop-down list on the import/export screen and perform the following operations.

| Functions                        | Operations                                                                |
|----------------------------------|---------------------------------------------------------------------------|
| Copy user settings to USB        | Click it to back up the current protocols in the system to the USB drive. |
| Load USB user settings to system | Click it to import the protocols in the USB drive to the system.          |

# 4.5 Defining System Defaults

You can define your system defaults on the Loading Defaults menu.

| General         | Load    | New | Import/Export |  |
|-----------------|---------|-----|---------------|--|
| Connect         | Default |     |               |  |
| Check           | Delduit |     |               |  |
| Advance         |         |     |               |  |
| Load Default    |         |     |               |  |
| User Management |         |     |               |  |
| About           |         |     |               |  |
|                 |         |     |               |  |
|                 |         |     |               |  |
|                 |         |     |               |  |
|                 |         |     |               |  |
|                 |         |     |               |  |
|                 |         |     |               |  |
| Apply           |         |     |               |  |
| Exit            |         |     |               |  |

Figure 4-34 Loading Defaults Menu

# Loading System Defaults

- 1. Click Load, select a setting name and then a dialogue box appears.
- 2. Click Load to confirm and begin loading;

Or, click **Cancel** to cancel loading;

3. Select **OK** to confirm it.

# Creating System Defaults

Click **New** tab to enter the menu and enter a setting name in the text box, and then click **New** below the text box. The created setting name is listed on the Load Defaults menu.

# Importing or Exporting System Defaults

Click **Import/Export** to enter the following menu.

| System Settings |                |                     |                                               |    |               |
|-----------------|----------------|---------------------|-----------------------------------------------|----|---------------|
| General         | Load           | New                 | Import/Export                                 |    |               |
| Connect         | Ensure that th | ne USB drive is in  | the USB slot                                  |    |               |
| Check           |                |                     |                                               | ~] |               |
| Advance         | Copy user p    | resetting to USB    |                                               |    |               |
| Load Default    | Copy user se   | ettings to USB      |                                               |    |               |
| User Management | Copy user co   | omments to USB      |                                               |    |               |
| About           | Copy user m    | easurement setti    | ing to USB                                    |    |               |
|                 | Load USB us    | ser presetting to s | system                                        |    |               |
|                 | Load USB us    | ser settings to sys | tem                                           |    |               |
|                 | Load USB us    | ser comments to     | system                                        |    |               |
|                 | Load USB us    | er measurement      | setting to system                             |    |               |
|                 | Export Log     |                     |                                               |    |               |
| Apply           |                |                     | tion to harddrive wi<br>nt database. Please u |    | ser settings  |
|                 | <u></u>        |                     |                                               |    | Load Defaults |

Figure 4-35 Import/Export System Defaults

Click the drop-down list to select the desired USB drive and perform the following operations.

- Click **Copy user settings to USB** to back up the system defaults to the USB drive.
- Click **Copy user presetting to USB** to back up the customized system defaults to the USB drive.
- Click Copy user comments to USB to back up the comments of the current user to the USB drive.
- Click **Copy user measurement setting to USB** to back up the current user measurement settings to the USB drive.
- Click Load USB user settings to system to copy the system settings to the system.
- Click Load USB user presetting to system to copy the customized system to the system.
- Click Load USB user comments to system to copy the user comments in the USB drive to the system.
- Click Load USB user measurement setting to system to copy the user measurements in the USB drive to the system.
- Click **Export Log** and select the storage device and the exported information type in the dialog box to export the log to the USB drive.

# 4.6 User Management

The user security settings can be used to protect patient data and the feature is disabled by default. If the feature is enabled, user can log in the system by the following two ways.

Account Login

Account login contains administrator account login and ordinary user account login. User can log in the system by inputting user name and password. When you enter the system, the  $\widehat{\phantom{a}}$  icon pops up on the main screen. Click the  $\widehat{\phantom{a}}$  icon to lock the current user or switch to other users.

Emergency Login

User can log in the system through emergency mode without inputting user name or password. But user can not access previous patient data in the system.

# 4.6.1 User Settings

| General        | User Settings | Admin Settings | 1 |  |
|----------------|---------------|----------------|---|--|
| Connect        |               |                |   |  |
| Check          | Password —    |                |   |  |
| Advance        | Change Pas    | sword          |   |  |
| Load Default   |               |                |   |  |
| ser Management |               |                |   |  |
| About          |               |                |   |  |
|                |               |                |   |  |
|                |               |                |   |  |
|                |               |                |   |  |
|                |               |                |   |  |
|                |               |                |   |  |
| Analy          |               |                |   |  |
| Apply          |               |                |   |  |
| Exit           |               |                |   |  |

# Figure 4-36 User Settings Menu

Ordinary user can modify password on **User Settings** tab.

# 4.6.2 Administrator Settings

Only administrator account can enter **Admin Settings** tab. The default administrator name is Admin, and the password is Sonoscape123.

# NOTE:

- It's recommended to modify the password after the administrator logs in the system for the first time.
- The username is case-sensitive.

| User Authorizati | on ———                                          | - Auto Log Off—                                             |                           |
|------------------|-------------------------------------------------|-------------------------------------------------------------|---------------------------|
|                  |                                                 |                                                             |                           |
| © On             | ◎ Off                                           | © On                                                        | © Off                     |
|                  |                                                 | Wait:                                                       | ~                         |
|                  |                                                 | C Data Security L                                           | .og                       |
|                  |                                                 | _ © On                                                      | © Off                     |
| User Name User T | ype 🛔 🛛 Add User                                | Export                                                      | Clear                     |
|                  | Delete User                                     |                                                             | .+                        |
|                  | Change Password                                 |                                                             |                           |
|                  |                                                 |                                                             | 01                        |
|                  |                                                 | 님 _ QR Code Outp                                            |                           |
|                  | Export Users                                    | ∫ © On                                                      | © Off                     |
| DICOM 3.0 (Need  | Reboot)                                         | - User Access Cor                                           | ntrol                     |
| © On             | Off                                             | Accoss                                                      | All Data                  |
| File Sharing     |                                                 | Access                                                      |                           |
| © On             | Off                                             | Firewall                                                    |                           |
| Printer          |                                                 | Enable Firewall (a                                          | llow all IP addresses     |
|                  |                                                 |                                                             |                           |
|                  | DICOM 3.0 (Need<br>© On<br>File Sharing<br>© On | DICOM 3.0 (Need Reboot)<br>On Off<br>File Sharing<br>On Off | User List Data Security L |

Figure 4-37 Administrator Settings Menu

| ltem               | Description                                                                                                    |
|--------------------|----------------------------------------------------------------------------------------------------|
| User Authorization | User can enable or disable the user authorization function on Admin Settings tab.<br>When user authorization function is enabled, user should input the user name                              |
|                    | and password on login screen.                                                                                                    |
| User List          | Add user: Click <b>Add User,</b> input the user name and set the password in the pop-<br>up dialog box.                                                                                        |
|                    | NOTE:                                                                                                    |
|                    | • Only ordinary user account can be added. The added user account can access the patient data.                                                                                                 |
|                    | • Password can contain 8 -16 characters, at least including two combinations of number, letter or special character. Letters are case-sensitive. Chinese characters and space are not allowed. |
|                    | Delete user: Click <b>Delete User</b> and delete the selected user according to the system prompt.                                                                                             |
|                    | Modify password: Click <b>Change Password</b> and modify the selected password according to the system prompt.                                                                                 |
|                    | Import users: Click Import Users> Import to Medium on the pop-up dialog box, and click Import.                                                                                                 |
|                    | NOTE:                                                                                                    |
|                    | Only account data exported from the system in the same series models produced by the manufacturer can be imported.                                                                             |
|                    | Export users: Click <b>Export Users</b> > <b>Export to Medium</b> on the pop-up dialog box, and click <b>Export</b> .                                                                          |

| ltem                       | Description                                                                                                    |
|----------------------------|----------------------------------------------------------------------------------------------------|
| Auto Log Off               | User can enable or disable the auto logout function.                                                                                                    |
|                            | Set the wait time before the system log out automatically when the system is idle.                                                                                                    |
|                            | If the system is idle for a set period of wait time, the system will automatically lock the current user and return to the login screen.                                                                                       |
| Data Security Log          | Data security log is used to record the operation performed by user, including login, logout, patient data viewing, modification, export, and operation time, date and user name, but no patient information will be recorded. |
|                            | Only administrator can export data security log to an external storage device or delete the data security log.                                                                                                    |
| Medium Output              | When user authorization function is enabled, administrator can enable or disable the medium output feature.                                                                                                    |
|                            | NOTE:                                                                                                    |
|                            | When the user authorization function is disabled, the medium output is enabled by default.                                                                                                    |
| QR Code Output             | Enable or disable the QR code export feature.                                                                                                    |
| User Access Control        | User access control is used to set the access authorization for patient data.                                                                                                    |
|                            | • If <b>All Data</b> is selected, both administrator and ordinary user can access all patient data.                                                                                                    |
|                            | • If <b>Private Data</b> is selected, administrator can access all patient data and ordinary user can only access the patient data collected by the user itself.                                                               |
| Firewall                   | Set the feature of firewall.                                                                                                    |
|                            | • Tick <b>Enable Firewall (allow all IP addresses)</b> , and then all IP addresses can access the system.                                                                                                    |
|                            | • Tick <b>Allow IP White List</b> , and then click <b>Settings</b> to set the IP address allowed to access the system in the pop-up dialogue box.                                                                              |
| DICOM 3.0 (Need<br>Reboot) | Enable or disable the feature of sending the image and the structured report through DICOM 3.0 port.                                                                                                    |
| File Sharing               | Enable or disable the file sharing feature.                                                                                                    |
| Printer                    | Enable or disable the print feature.                                                                                                    |

# 4.7 Viewing System Information

You can view the system information and acoustic output data on the system information menu.

# 4.7.1 General Information

You can view the current hardware version, the software version and the control number on the **General** tab. The control number is a unique identification code for the system.

# 4.7.2 Acoustic Output

You can view the acoustic output data of probes in different modes on the **Acoustic Output** tab.

This page is intentionally left blank.

# **5** Preparing for an Exam

You can start an exam without entering any patient information. To avoid patient identification errors, you should always verify the identification information with the patient.

# 5.1 Acquiring Patient Information

You can acquire the patient information in the following instructions:

- Create new patient information
- Retrieve archived patient information
- Receive patient information using the DICOM worklist

## 5.1.1 Beginning a New Patient

Press the **Patient** key on the control panel to display the **New Patient** screen.

| New Patient       |                            |              |          |         |        |
|-------------------|----------------------------|--------------|----------|---------|--------|
| Basic Information | )                          |              |          |         |        |
| New Patient ID    |                            | F            | leight   | cmin    |        |
| Last Name         |                            | ١            | Veight I | kg 🔤 lb |        |
| M.I [             |                            | BSA          | A(m^2)   |         |        |
| First Name        |                            | BP(m         | mHg)     |         | (KPa)  |
| Gender            | Unknown 🛛 🔍                | Com          | ments    |         |        |
| DOB [             | MM/DD/YYYY Age Y M D       | com          |          |         |        |
| Accession# [      |                            |              |          |         |        |
| Exam Information  | ۱                          |              |          |         |        |
| ABD OB            | GYN Cardiac Vascular Urolo | gy SMP Br    | east MSK | PED     |        |
| Description       |                            |              |          |         |        |
| Chief Compliant   |                            |              |          |         |        |
| Past History      |                            |              |          |         |        |
| Ref. Physician    |                            |              |          |         |        |
| Diagnostician     |                            |              |          |         |        |
| Sonographer       |                            |              |          |         |        |
| Comments          |                            |              |          |         |        |
|                   |                            |              |          |         |        |
| Hide Patient Info | Suspend Exam Clear Data    | Patient List | Worklist | OK      | Cancel |

Figure 5-1 New Patient Screen

#### NOTE:

You can move the cursor by using the trackball, and then press the Set key on the control panel to select the desired item. Perform the following steps to begin a new patient.

1. Enter relevant patient information

| New Patient ID    | Enter the patient ID. The system will generate the patient ID automatically according to the current system time if this item is left blank.                                       |
|-------------------|----------------------------------------------------------------------------------------------------|
|                   | NOTE:                                                                                                    |
|                   | The patient ID is an important identification. Once it is saved, you cannot modify it.                                                                                             |
| Name              | Enter first name, middle name or last name of the patient.                                                                                                    |
| DOB               | Enter the date of birth for the current patient. You can set <b>Date Format</b> on the <b>General Settings</b> menu.                                                               |
| Age               | The patient's age will be automatically calculated if you enter the information in the <b>DOB</b> textbox.                                                                         |
| Sex               | Enter the gender for the current patient.                                                                                                    |
| Accession#        | Enter the exam ID for the current patient, special characters are prohibited to be entered.                                                                                        |
| Weight and Height | Enter the weight and height for the current patient.                                                                                                    |
| BSA               | The system will automatically calculate the body surface area after you enter the weight and height. You can select the calculation formula from the corresponding drop-down list. |
| BP                | Enter the blood pressure for the current patient.                                                                                                    |
| Comments          | Make comments for the current patient.                                                                                                    |

#### 2. Enter the exam information

| Exam Type       | Select an exam type for the current patient, including <b>ABD</b> , <b>OB</b> , <b>GYN</b> , <b>Cardiac</b> , <b>Vascular</b> , <b>Urology</b> , <b>SMP</b> , <b>Breast</b> , <b>MSK</b> and <b>PED</b> . |
|-----------------|----------------------------------------------------------------------------------------------------|
| Description     | Enter the information related to the exam type.                                                                                                    |
| Chief Compliant | Enter the related information manually.                                                                                                    |
| Past History    | Enter the related information manually.                                                                                                    |

#### NOTE:

- You must enter the height and weight for the current patient when you select **Cardiac** as the exam type. **BSA** is calculated according to the selected formula.
- You must enter LMP or EDD for the current patient when you select **OB** as the exam type. **AUA** is automatically calculated.
- 3. Enter the related operating information

| Ref. Physician/Diagnostician/Sonographer | Enter the name.                            |
|------------------------------------------|--------------------------------------------|
| Comments                                 | Enter the notice or necessary information. |

- 4. Click **OK** to save the patient information and create a new patient.
  - Click Hide Patient Info, the patient ID and patient name will not be displayed on the screen.
  - Click **Clear Data** to delete the patient information and exam information of current application.
  - Click Cancel to abort editing the patient information and exit the New Patient screen.

If the last exam is not ended, you can select the end status for the last patient in the pop-up dialogue box. For details, refer to 5.3.2 Discontinuing an Exam.

## 5.1.2 Retrieving Archived Information

If you need to retrieve the archived information, press the **Patient** key on the control panel to enter the **New Patient** screen and click **Patient List** to enter the **Exam List** screen as shown in Figure 5-2.

| Exam List      |            |              |           |         |          |            |            |         |      |            |
|----------------|------------|--------------|-----------|---------|----------|------------|------------|---------|------|------------|
| New Exam       | Item       |              | [`        | ~       |          |            |            | (       | Re   | set        |
| Activate Exam  | Patient ID | Patient Name | Exam Type | Gender  | Exam Da  | ite/Time   | xam Status | Image   | Cine | Age        |
| Suspend Exam   | 201809     | 09           | ABD       | Male    | 05/05/20 | 14-16:04:0 | 3 Suspend  | 2       | 1    | 25         |
| Resume Exam    |            |              |           |         |          |            |            |         |      |            |
| Select All     |            |              |           |         |          |            |            |         |      |            |
| Delete         |            |              |           |         |          |            |            |         |      |            |
|                |            |              |           |         |          |            |            |         |      |            |
| Import/Export  |            |              |           |         |          |            |            |         |      |            |
| Export         |            |              |           |         |          |            |            |         |      |            |
| QR Export      | J          |              |           |         |          |            |            |         |      |            |
|                |            |              |           |         |          |            |            |         |      |            |
| HD Capacity:   |            |              |           |         |          |            |            |         |      |            |
| Selected Exams | :          |              |           |         |          |            |            |         |      |            |
|                |            |              |           |         |          |            |            |         |      |            |
| Exit           | DICOM Q/R  | DICOM Queue  | DICOM Ser | nd DICC | OM Print | PPS Scree  | n Report   | Preview | Imag | ge Preview |

#### Figure 5-2 Exam List Screen

Perform the following steps to retrieve information.

1. Search for the archived information

Select the search requirements from the drop-down list beside **Item**, such as Patient ID, Patient Name, Exam Type and Gender and the searched result is displayed in the list.

2. Select the desired information

Move the cursor to the desired information, and press the Set key on the control panel to select it.

3. Exam the desired patient

Click New Exam to start a new exam.

#### 5.1.3 Using DICOM Worklist

You can acquire the patient information using the DICOM worklist if the system is configured with the DICOM module. For details, refer to Section 13.4 DICOM Worklist.

# 5.2 Pausing/Resuming/Activating an Exam

# 5.2.1 Pausing an Exam

Press the **Patient** key on the control panel to enter the **New Patient** screen, and click **Suspend Exam** to pause the exam of the current patient.

#### 5.2.2 Resuming an Exam

- 1. Press the **Patient** key on the control panel to enter the **New Patient** screen, and click **Patient List** to enter the **Exam List** screen.
- 2. Select the desired exam, and click **Resume Exam** to resume the exam.

Click **New Exam** to continue the current exam.

# 5.2.3 Activating an Exam

- 1. Press the **Patient** key on the control panel to enter the **New Patient** screen, and click **Patient List** to enter the **Exam List** screen.
- 2. Select the desired exam type, and then click **Activate Exam** to activate the exam.

# 5.3 Completing/Discontinuing an Exam

# 5.3.1 Completing an Exam

Perform the following steps.

- 1. Press the **End Exam** key on the control panel.
- 2. Click **OK** to end the exam.

## 5.3.2 Discontinuing an Exam

Perform the following steps.

- 1. Press the **Patient** key on the control panel to enter the **New Patient** screen and click **Patient List** to enter the **Exam List** screen.
- 2. Click **PPS Screen**, and click **Discontinue** in the pop-up PPS screen to end the exam.

You can acquire images by optimizing the relevant parameters for clinical diagnosis.

# 6.1 Selecting a Probe and an Exam Type

Once the system is started up, the monitor displays the background desktop, and the touch screen displays the available probes and the exam types (as shown in Figure 6-1). You can press the **Probe** key on the control panel to return to the following mode when you enter other screens. The system automatically enters the basic screen after you select the desired probe and exam type by tapping the touch screen.

#### NOTE:

Ensure the probe model and icon displayed on the application mode screen are consistent with the connected probe. If a problem is found, check that the probe is connected to the system firmly. If the problem still exists, please stop using the system immediately and contact the manufacturer.

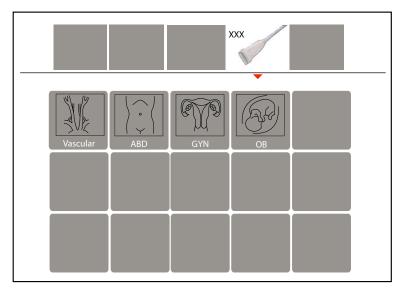

Figure 6-1 Application Mode Screen

You can also make modifications in an exam type and save them as an application preset for future use. Moreover, the layout of the application mode screen can be modified and factory defaults can be restored.

## 6.1.1 Customizing a Preset

- 1. Select the desired probe and exam type.
- 2. Select an imaging mode and optimize the image.

#### NOTE:

Parameter optimizing is only available for the current imaging mode.

- 3. Press the **S** key on the key panel and then a dialogue box pops up.
- 4. Click Yes to enter the User Presetting Menu.

| User Presetting Menu |                          |
|----------------------|--------------------------|
| Create Exam          |                          |
| Display Exam         | Probe XXX                |
|                      | Exam Name                |
|                      | Exam Type Vascular 💌     |
|                      | Exam Icon C-Vascular V   |
| Exit                 | Create Exam Replace Exam |

Figure 6-2 User Presetting Menu

- 5. Enter the name of the application preset in the **Exam Name** text box.
- 6. Select the application and exam type from the Exam Type and Exam Icon lists.
- 7. Click Create Exam to create application preset.

If the name of the application preset exists, you can click **Replace Exam** to replace it.

# 6.1.2 Arranging the Presets Display

Click **Display Exam** to arrange presets display. The customized application presets, not the system application presets, can be also deleted.

#### NOTE:

An exam type suffixed with (s) is a system application preset, suffixed with (u) is a customized application preset.

| User Presetting Menu | ] [                                    |
|----------------------|----------------------------------------|
| Create Exam          | Exam List                              |
|                      | Cardiology(s)                          |
| Display Exam         | Liver(s)                               |
|                      | Granial(s)                             |
|                      | Difficult(s)                           |
|                      | new(u)                                 |
|                      |                                        |
|                      |                                        |
|                      |                                        |
|                      |                                        |
|                      |                                        |
|                      |                                        |
|                      | Delete                                 |
|                      |                                        |
|                      |                                        |
| Exit                 | Restore Factory Settings               |
|                      | ······································ |

# Figure 6-3 Preset Display Menu

- Click one desired application preset, click ▲ or ↓ to arrange the preset on the application mode screen.
- Click one desired application, click **Delete** > Yes to delete the application preset.
- Click Restore Factory Settings > Yes in the pop-up dialogue box to restore factory defaults.

# 6.2 Acquiring B-Mode Images

B-mode imaging is intended to provide information of anatomical structure of soft tissue.

## 6.2.1 Entering B Mode

The system enters B mode by default after you select a probe model and an exam type.

You can press the **B** key on the control panel to enter the B mode from other imaging modes.

The basic screen in the B mode is displayed as follows:

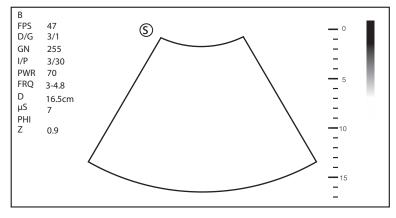

Figure 6-4 B-Mode Imaging Screen

For details about the basic screen, refer to Section 2.3.6 Basic Screen.

## 6.2.2 Optimizing B-Mode Images

The touch screen displays all controls related to the B-mode imaging (as shown in the figure), you can use them to optimize B-mode images.

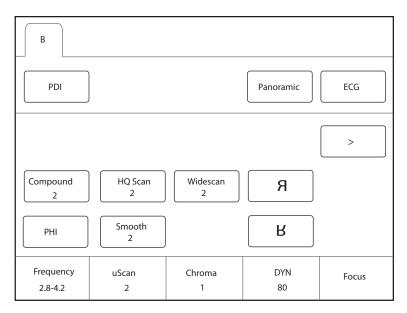

Figure 6-5 B-Mode Imaging Parameters Menu

You can tap > on the touch screen to turn the current menu to the previous or the next page if it displays over one page.

To optimize the image, rotate the knobs on the control panel that are directly below the selected item.

#### Gain

The B mode gain (2D gain) determines the amplifying factors for the received echoes and the brightness of the ultrasound image. The echoes are amplified with the same gain value regardless of depth.

To adjust the gain, rotate the **B** key on the control panel to increase or decrease the value.

## TGC

Time Gain Compensation (TGC) is used to adjust the gain that allows compensation for attenuation of the echoes over time (depth). It is adjustable during the real-time scan regardless of the imaging mode and display format.

TGC balances the image so that the density of echoes is the same throughout the image.

To adjust TGC, move the desired slider to the left or right to decrease or increase the value.

#### NOTE:

- Modifications of TGC values cannot be saved if you shift to use another imaging mode.
- The TGC curve is displayed in the top right corner of the imaging area when you adjust TGC values, and the curve disappears if TGC values are not adjusted for more than 3 seconds.

#### LGC

LGC is used to adjust the gain on the left or right part of the ultrasound image.

To adjust LGC:

- Tap LGC on the touch screen to enter the 8-band gain adjustment screen.
- Move the sliders upwards or downwards to adjust the gain.

#### Focal Position/Number/Span

The focal position/number/span is used to tighten up the beam for a specific area and the focus identified by a red triangle displays on the right side of the image.

Focus optimizes the image by increasing the resolution for a specific area.

To adjust the focal position/number/span:

- Rotate the knob located directly below Focus to increase or decrease the depth of focal zone.
- Rotate the knob located directly below Foc. Num to increase or decrease the number.
- Rotate the knob located directly below **Foc. Span** to increase or decrease the value.

#### Depth

Depth is used to adjust the distance over which the B-Mode image is anatomized.

To adjust the depth:

- Rotate the Depth key on the control panel to adjust the depth range of the 2D image and the size of image.
- Press the **Depth** key to restore the image scan depth.

#### NOTE:

- The frame rate varies with the depth.
- The range of the scanning depth varies with the probe. D (depth) is displayed in the 2D Image Info area and is represented in unit of cm.

## Frequency

The probe is capable of generating a broadband signal with a certain start frequency and a certain bandwidth. A higher frequency brings about higher resolution and lower penetration.

To adjust the frequency, rotate the knob located directly below **Frequency** to increase or decrease the value.

## Chroma

Chroma is used to set images with different contrast and detail resolutions.

To adjust the chroma, rotate the knob located directly below Chroma to adjust the value.

#### Compound Imaging

Compound imaging is used to acquire a series of overlapping image frames from substantially differing spatial directions and combining these images to reduce speckle and improve contrast resolution.

To use compound imaging, tap **Compound** on the touch screen to enable or disable the compound imaging function or adjust the level.

#### Line Density

Line density refers to the amount of ultrasound beam that makes up the image. Increasing the value of line density improves the resolution and decreases frame rate. Therefore, you have to balance the frame rate and the image quality when adjusting the line density.

A higher line density is useful in obtaining a very high resolution, such as the thyroid or testicles. A lower line density is useful when scanning fetal heart beat and adult cardiac applications.

To adjust the line density, tap **Line Density** on the touch screen to increase or decrease the value.

## Persistence

Persistence is used to average consecutive frames to provide a smoother appearance with less noise. Use lower persistence values for fast-moving organs or tissues and higher persistence values for a smoother appearance.

To adjust the persistence, rotate the knob located directly below **Persist** to increase or decrease the value.

#### Dynamic Range

Dynamic range increases the adjustable range of contrast by enhancing the intensities of parts in the grayscale. It optimizes the ultrasound image texture.

To adjust the dynamic range, rotate the knob located directly below **DYN** to increase or decrease the value.

#### Grayscale Curve

Grayscale curve optimizes the brightness of each pixel in accordance with the corresponding echo.

To adjust the grayscale curve, rotate the knob located directly below **Gray Map** to increase or decrease the value.

#### Adaptive Image Fusion

Adaptive image fusion provides choices of optimization methods to improve image quality through boundary enhancement, image smoothing and system optimization.

To adjust the adaptive image fusion, rotate the knob located directly below **AdaptFusion** to increase or decrease the value.

## Sector Width/Angle

Sector width (for linear probes) or sector angle (for curved and phased array probes) is used to adjust the frame rate. You can adjust the sector width or angle to get more information without moving the probe.

The region of interest of the object can be adjusted after you adjust the sector width or sector.

To adjust the sector width/angle, rotate the knob located directly below **Sector Width** or **Sector Angle** to change the sector width or sector angle.

#### Power

Power is used to select the amount of ultrasound acoustic power produced by the probe. The adjustment range of the power is 1-100%, and  $\pm$ 1% can be adjusted each time. The real-time value of the power is displayed in the imaging information area on the basic screen.

To adjust the power, rotate the knob located directly below **Power%** to increase or decrease the value.

#### NOTE:

Expose the patient to the lowest practical transmit power level for the shortest possible period of time to achieve a satisfactory diagnosis.

#### Tissue Acoustic Index

Tissue acoustic characteristics refers to the speed of ultrasound passing through the tissue. Tissue acoustic characteristics optimize the image used for measurements and calculations. The greater tissue acoustic characteristics the faster the ultrasound passes through the tissues.

To adjust tissue acoustic characteristics, rotate the knob located directly below **Tissue Acou** to increase or decrease the value.

#### Image Rotation

You can rotate the image to get more information. Only transvaginal and transrectal exams are available for this feature.

To rotate the image, tap the left or right part of **Rotation** to rotate the image.

#### NOTE:

Take notice of the depth calibration displayed at the bottom of the basic screen when the image is rotated by 90° or 270°.

#### ∎ µScan

µScan is used to improve the image quality.

To use  $\mu$ Scan, rotate the knob located directly below  $\mu$ Scan to increase, decrease the value or disable the feature.

#### Trapezoidal Imaging/Widescan

Trapezoidal imaging or widescan is used to enlarge the imaging area when performing a real-time scan by using the linear or convex probes.

To use trapezoidal imaging or widescan, tap **Trapezoid** or **Widescan** on the touch screen to enable, adjust or disable the feature.

#### Steer

Steer can be adjusted to change the direction of the acoustic beam when performing a real-time scan by using the linear probes.

To adjust the steer, rotate the knob located directly below **Steer** to change the direction of the acoustic beam.

#### NOTE:

Only the linear probes are capable of using steer.

#### Smooth

Smooth is used to adjust the smoothness of the image.

To adjust smoothness, tap **Smooth** on the touch screen to enable, adjust or disable the feature.

#### NSI

NSI can be adjusted to acquire the image of high signal-to-noise ratio.

To adjust the noise suppression image, rotate the knob located directly below **NSI** to increase or decrease the value.

#### HQ Scan

HQ Scan is used to improve the signal-to-noise ratio of B-mode images and enhance the edge to highlight the image details.

To use HQ Scan, tap HQ Scan on the touch screen to enable, adjust or disable the feature.

# 6.3 Acquiring Color Flow Images

Color Flow Mapping (CFM) adds the color-coded qualitative information in the B-Mode image. Color Flow imaging is helpful to see the flow, the relevant qualitative information and the flow velocity.

## 6.3.1 CFM Mode

CFM is a color flow imaging technology which adds the color-coded qualitative information concerning the relative velocity and direction of fluid motion in the B-Mode image.

Perform the following steps to acquire CFM-mode images.

- 1. Optimize a B-mode image.
- 2. Press the CFM key on the control panel to enter the CFM mode.

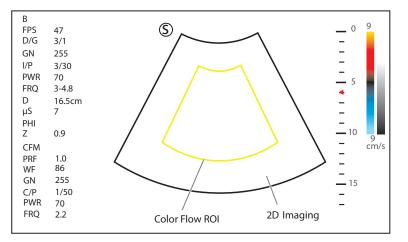

Figure 6-6 CFM-Mode Imaging Screen

- 3. Adjust color flow ROI.
  - Use the trackball to position color flow ROI.
  - Press the Set key on the control panel and use the trackball to adjust the size of color flow ROI.
  - Press the Set key again to reposition color flow ROI.
- 4. Optimize the CFM-mode image. For details, refer to Section 6.3.6 Optimizing CFM/PDI/TDI/Micro F/SR-Flow Mode Images.
- 5. Press the **CFM** key again to exit the screen.

#### 6.3.2 PDI Mode

PDI (Power Doppler Imaging) is a color flow imaging technology which adds the flow signal in the CFM-mode image. PDI uses the number and amplitude of red blood cells going through in the flow to create the color-

coded imaging. A flow with slow velocity and small rate can be displayed in PDI. Therefore, a flow with a higher sensitivity can be detected without overlaying any flows with high velocity.

The direction of flow, the flow velocity and flow properties cannot be reflected in the PDI-Mode image.

Perform the following steps to acquire PDI-mode images:

- 1. Optimize a B-mode image.
- 2. Tap **PDI** on the touch screen or press the PDI key on the key panel, and then disable **SRF** on the touch screen to enter the PDI mode.

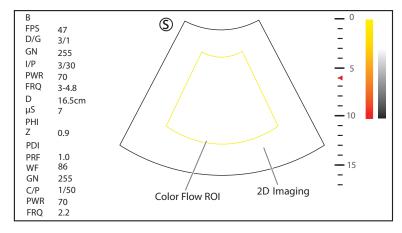

Figure 6-7 PDI-Mode Imaging Screen

- 3. Adjust color flow ROI.
  - Use the trackball to position color flow ROI.
  - Press the Set key on the control panel and use the trackball to adjust the size of color flow ROI.
  - Press the Set key again to reposition color flow ROI.
- 4. Optimize the PDI-mode image. For details, refer to Section 6.3.6 Optimizing CFM/PDI/TDI/Micro F/SR-Flow Mode Images.
- 5. Press the PDI key on the key panel or tap PDI on the touch screen to exit the screen.

#### 6.3.3 Micro F Mode

In Micro F mode, the sensitivity and spatial resolution of micro vessels can be promoted, and the situation of the blood perfusion in tissue and mass can be reflected in a more authentic way.

Perform the following steps to acquire Micro-F mode image.

- 1. Optimize a B-mode image.
- 2. Tap Micro-F on the touch screen to enter the Micro-F mode.

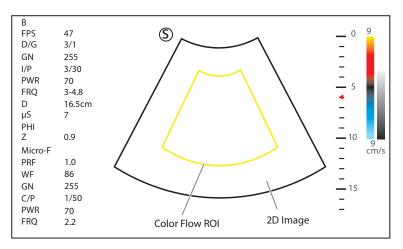

Figure 6-8 Micro-F Mode Image

- 3. Adjust color flow ROI.
  - Use the trackball to position color flow ROI.
  - Press the Set key on the control panel and use the trackball to adjust the size of color flow ROI.
  - Press the Set key again to reposition color flow ROI.
- 4. Optimize the Micro-F-mode image. For details, refer to Section 6.3.6 Optimizing CFM/PDI/TDI/Micro F/SR-Flow Mode Images.
- 5. Tap Micro-F on the touch screen again to exit the screen.

#### 6.3.4 SR-Flow Mode

SR-Flow is a directional power doppler imaging (DPDI) mode that adds the direction of blood flow to the ultrasound image. The focus set by SR-Flow can achieve the high spatial resolution and low pseudo image visibility to reduce the vascular overflow and display better details.

Perform the following steps to acquire SR-Flow-mode image.

- 1. Optimize a B-mode image.
- 2. Press the PDI key on the key panel to enter the SR-Flow mode.

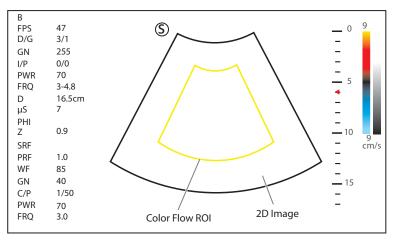

Figure 6-9 SR-Flow Mode Image

- 3. Adjust color flow ROI.
  - Use the trackball to position color flow ROI.
  - Press the Set key on the control panel and use the trackball to adjust the size of color flow ROI.
  - Press the Set key again to reposition color flow ROI.

- 4. Optimize the SR-Flow mode image. For details, refer to Section 6.3.6 Optimizing CFM/PDI/TDI/Micro F/SR-Flow Mode Images.
- 5. Press the PDI key on the key panel to exit the SR-Flow mode.

#### 6.3.5 TDI Mode

#### NOTE:

TDI imaging is only applied to cardiac applications by using the phased array probes.

TDI (Tissue Doppler Imaging) is a color flow imaging technique which detects the low frequency signal reflected from the cardiac muscle. TDI provides the flow information of velocity and direction for cardiac movement.

TDI uses the low velocity and the high amplitude adjusted from the wall filter to create a color-coded tissue imaging.

Perform the following steps to acquire TDI-mode images.

- 1. Optimize a B-mode image.
- 2. Tap **TDI** on the touch screen or press the **TDI** key on the key panel to enter the TDI mode.

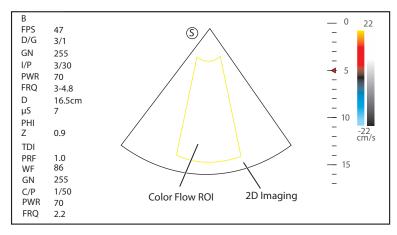

Figure 6-10 TDI-Mode Imaging Screen

- 3. Adjust color flow ROI.
  - Use the trackball to position color flow ROI.
  - Press the Set key on the control panel and use the trackball to adjust the size of color flow ROI.
  - Press the Set key again to reposition color flow ROI.
- 4. Optimize the TDI-mode image. For details, refer to Section 6.3.6 Optimizing CFM/PDI/TDI/Micro F/SR-Flow Mode Images.
- 5. Press the **TDI** key on the key panel or tap **TDI** on the touch screen to exit the screen.

#### 6.3.6 Optimizing CFM/PDI/TDI/Micro F/SR-Flow Mode Images

The touch screen displays all controls related to the CFM/PDI/TDI/Micro F/SR-Flow mode imaging (as shown in the figure), you can use them to optimize CFM/PDI/TDI/Micro F/SR-Flow mode images.

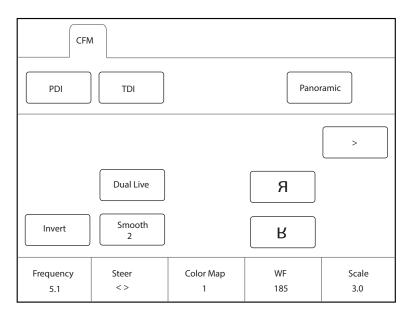

Figure 6-11 CFM/PDI/TDI Mode Imaging Parameters Menu

You can tap > on the touch screen to turn the current menu to the previous or the next page if it displays over one page.

To optimize an image, you can rotate the knob on the control panel that is directly below the selected item to adjust the value.

#### NOTE:

- In real-time CFM/TDI mode, you can adjust all parameters. In frozen CFM/TDI mode, you can adjust Baseline, Color Map, B Reject, Smooth, Invert and Hide Flow.
- In real-time PDI mode, you can adjust all parameters. In frozen PDI mode, you can adjust Color Map, B Reject, Smooth and Hide Flow.
- In real-time Micro-F mode, you can adjust all parameters. In frozen Micro-F mode, you can adjust Color Map, B Reject, Transparency and Hide Flow.
- In real-time SR-Flow mode, you can adjust all parameters. In frozen SR-Flow mode, you can adjust Color Map, B Reject, Smooth and Hide Flow.

#### Gain

Color flow gain optimizes the color flow continuity with less noise interference.

To adjust the gain, rotate the **CFM** key on the control panel to adjust the gain in CFM/PDI/TDI/Micro F/SR-Flow mode.

#### Frequency

Frequency optimizes the penetrability and the sensitivity of the color flow.

To adjust the frequency, rotate the knob located directly below **Frequency** to increase or decrease the value.

### Wall Filter

Wall filter is used to filter the low frequency noise from tissues, such as the vascular wall.

To adjust the frequency, rotate the knob located directly below **WF** to increase or decrease the value.

#### Pulse Repetition Frequency

Pulse repetition frequency is used to adjust the velocity scale.

To adjust the pulse repetition frequency:

- Rotate the knob located directly below Scale to increase or decrease the value.
- Flip the Scale switch downwards or upwards to decrease or increase the value.

#### Line Density

Line density refers to the amount of ultrasound beam that makes up the image. Increasing the value of line density improves the resolution and decreases frame rate. Therefore, you have to balance the frame rate and the image quality when adjusting the line density.

A lower line density is useful in fetal heart beat, adult cardiac applications and in clinical radiology applications. A higher line density is useful in obtaining a very high resolution, such as for the thyroid or testicles.

To adjust the frequency, rotate the knob located directly below Line Density to increase or decrease the value.

#### Baseline

Baseline represents the position of zero velocity or frequency. The velocity range in one direction can be increased or decreased by adjusting the baseline.

Baseline is used to eliminate the alias in the color flow imaging, and display higher velocities without reversal of colors. This feature is not available in the PDI/SR-Flow/Micro F mode.

To adjust the baseline:

- Rotate the knob located directly below **Baseline** to move the baseline.
- Flip the **Baseline** switch upwards or downwards to move the baseline towards the positive or negative direction.

#### Color Map

Color map is used to select the method for the color-coding of blood flows.

To adjust the color map in the CFM/TDI mode, rotate the knob located directly below **Color Map** to change the image color.

#### NOTE:

When **Color Map/DPDI** is set to **8** or above in the PDI mode, the system automatically enters the DPDI mode and **DPDI** appears. At this time, you can view the flow direction and velocity.

#### Persistence

Persistence is used to average consecutive frames to provide a smoother appearance with less noise. Use lower persistence values for fast-moving organs or tissues and higher persistence values for a smoother appearance.

To adjust the persistence, rotate the knob located directly below **Persistent** to increase or decrease the value.

#### Sector Width/Angle

Sector width (for linear probes) or sector angle (for curved and phased array probes) is used to adjust the frame rate. You can adjust the sector width or angle to get more information without moving the probe.

The region of interest of the object can be adjusted after you adjust the sector width or sector angle.

To adjust the sector width/angle, rotate the knob located directly below **Sector Width** to change the sector width or angle.

#### Power

Power is used to select the amount of ultrasound acoustic power produced by the probe. The adjustment range of the power is 0-100%, and  $\pm 10\%$  can be adjusted each time. The real-time value of the power is displayed in the imaging information area of the basic screen.

To adjust the power, rotate the knob located directly below **Power% to** increase or decrease the value.

#### NOTE:

*Expose the patient to the lowest practical transmit power level for the shortest possible time to achieve a satisfactory diagnosis.* 

## B Reject

B Reject is used to set the display priorities of the color and 2D grayscale pixels. A larger B Reject value suppresses more grayscale pixels.

To adjust B Reject, rotate the knob located directly below **B Reject** to increase or decrease the value.

#### Steer

Steer is used to adjust the angle of CF ROI when performing a real-time scan by using the linear probes.

To adjust the steer, the knob located directly below **Steer** to rotate the angle clockwise or anticlockwise.

#### NOTE:

Only the linear probes are available when adjusting steer.

#### Flow Invert

Flow invert is used to view blood flow from a different perspective.

When **Invert** is set to **OFF**, red pixels represent flow to the probe; blue pixels represent flow away from the probe.

When **Invert** is set to **ON**, blue pixels represent flow to the probe; red pixels represent flow away from the probe.

To enable or disable the flow invert:

- Tap **Invert** on the touch screen to enable flow invert.
- Or, tap Invert again on the touch screen to disable flow invert.

#### NOTE:

The color flow and the color map are also inverted when reversing the flow.

#### Smooth

Smooth is used to adjust the smoothness of the image.

To adjust the smoothness, tap **Smooth** on the touch screen to enable, adjust or disable the feature.

#### Bright Flow

In the CFM/PDI/Micro-F/SR-Flow mode, Bright Flow is enabled to automatically adjust the 2D flow and acquire the stereo image.

To adjust the bright flow, tap **Bright Flow** on the touch screen to enable, disable the feature or adjust the value.

#### Transparency

Transparency allows you to adjust the level of transparency within the color ROI in Micro-F mode.

To adjust the transparency, rotate the knob located directly below **Transparency** to increase or decrease the value.

# 6.4 Acquiring M-Mode Images

M mode is generally used with 2D imaging, and is helpful for cardiac applications. In the M mode, you can position the M-line in the 2D image on the anatomy of interest, and then learn about the tissue motion along

that line in M-mode trace. In M-mode, y-axis is used to display the position or depth of the tissue, and x-axis is the time scale.

#### 6.4.1 M Mode

The M-line can be only positioned 90° within the ultrasound beam. Therefore, the M mode is used to view motion patterns for regular objects.

Perform the following steps to acquire M-mode images.

- 1. Optimize a B-mode image.
- 2. Press the **M** key on the control panel to enter the pre-activated B+M mode.

The basic screen displays B mode image and M-line as the following figure shows.

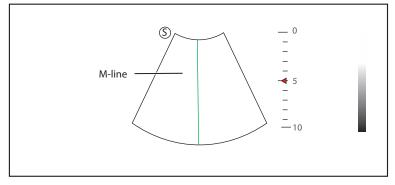

Figure 6-12 Pre-activated B+M-Mode Imaging Screen

- 3. Adjust the M line by using the trackball.
- 4. Press the **Update** key on the control panel to activate the M mode.

The B-mode image with a M line is displayed at the upper part of the screen and the M-mode image is displayed at the lower part of the screen after being activated, as shown in Figure 6-13.

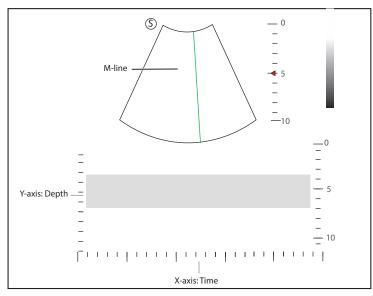

Figure 6-13 M-Mode Imaging Screen

- X-axis is the time scale.
- Y-axis is the depth scale.

#### NOTE:

Once the M mode is activated, you can move the trackball to stop the M trace and adjust the M line. The system continues tracing if the trackball is idle for more than 0.5s.

- 5. Optimize M-mode image. For details, refer to Section 6.4.3 Optimizing M-Mode Images.
- 6. Press the **M** key again to exit the screen.

## 6.4.2 Anatomical M-Mode

Anatomical M-mode is mainly used for fetal cardiac applications. In the anatomical M-mode, the M-mode cursor can be positioned perpendicular to the anatomical structure and be adjusted 360° even when viewing motion patterns for irregular objects. It is used to study the ventricular function of the heart.

Perform the following steps to acquire anatomical M-mode images.

- 1. In the pre-activated M mode, rotate the knob located directly below **AMM Angle** to enter the pre-activated anatomical M-mode.
- 2. Tap AMM Number on the touch screen to set the number of M lines.

Multiple M lines are displayed after selecting the desired number as the following figure shows.

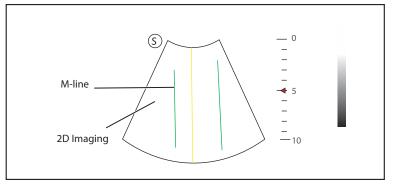

Figure 6-14 Pre-activated Anatomical M-Mode Imaging Screen

- 3. Adjust the position and the angle of each M line.
  - Position the selected M-line by using the trackball.
  - Press the Set key on the control panel to change the selected M line.
  - Rotate the knob located directly below AMM Angle or rotate the Angle key on the control panel to adjust the angle of M line.
- 4. Press the **Update** key on the control panel to activate the anatomical M-mode.

After the anatomical M-mode is activated, the anatomical M-mode image is displayed on the X-axis and Y-axis plane.

- 5. Optimize anatomical M-mode images. For details, refer to Section 6.4.3 Optimizing M-Mode Images.
- 6. Tap **Exit AMM** on the touch screen to exit the screen.

#### 6.4.3 Optimizing M-Mode Images

The touch screen displays all controls related to the M-mode imaging (as shown in the figure), you can use them to optimize M-mode images.

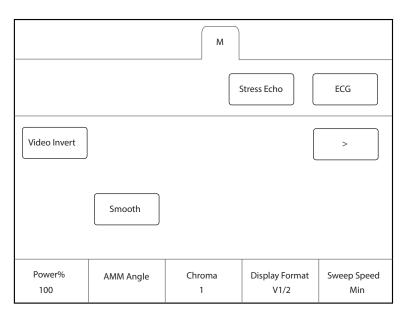

Figure 6-15 M-Mode Imaging Parameters Menu

You can tap > on the touch screen to turn the current menu to the previous or the next page if it displays over one page.

To optimize an image, you can rotate the knob on the control panel that is directly below the selected item to adjust the value.

## NOTE:

In real-time M mode, you can adjust all parameters. In frozen M mode, you can adjust Chroma, Gray Map, Smooth, Video Invert and Display Format.

#### Gain

M gain controls the overall brightness of the M trace.

To adjust the gain:

- Rotate the **M** key on the control panel to adjust the gain in the M mode.
- Rotate the **B** key on the control panel to adjust the gain in the anatomical M mode.

#### M Process

M process is used to set the processing method for the M trace display.

To set M process, rotate the knob located directly below **M Process** to set the M process as **Ave** or **Peak**.

## Sweep Speed

Sweep speed is used to set the sweep speed of the M trace. A faster speed is more suitable to view the motion.

To adjust the sweep speed, rotate the knob located directly below **Speed** to increase or decrease the value.

## Chroma

Chroma is used to set images with different contrast and detail resolutions.

To adjust the chroma, rotate the knob located directly below Chroma to adjust the value.

#### Display Format

Display format is selected according to the image. The images of different formats can be viewed by switching the display format.

To set the display format, rotate the knob located directly below **Display Format** to adjust the display format.

Power

Power is used to select the amount of ultrasound acoustic power produced by the probe. The adjustment range of the power is 30%-100%, and  $\pm 10\%$  can be adjusted each time. The real-time value of the power is displayed in the imaging information area on the basic screen.

To adjust the power, rotate the knob located directly below **Power%** to increase or decrease the value.

#### NOTE:

Expose the patient to the lowest practical transmit power level for the shortest possible time to achieve a satisfactory diagnosis.

#### Video Invert

Video invert is used to invert the M trace display related to brightness.

To enable or disable the video invert:

- Tap Video Invert on the touch screen to enable flow invert.
- Or, tap **Video Invert** again on the touch screen to disable flow invert.

## Smooth

Smooth is used to adjust the smoothness of the image.

To adjust the smoothness, tap **Smooth** on the touch screen to enable, adjust or disable the feature.

## Gray Map

Gray map optimizes the brightness of each pixel in accordance with the corresponding echo.

To adjust the gray map, rotate the knob located directly below Gray Map to increase or decrease the value.

## 6.5 Acquiring Spectral Doppler Images

Spectral Doppler imaging is intended to provide measurement data concerning the velocity, the direction, and the category of the arterial or vein flow. It contributes a more accurate qualitative analysis than the color flow imaging.

Spectral Doppler includes Pulsed Wave Doppler (PW) mode and Continuous Wave Doppler (CW) mode.

## 6.5.1 PW Mode

Pulsed Wave Doppler (PW) is a Doppler mode that measures velocity in a PW sample volume and displays that information in a spectral trace with audio output. PW includes conventional PW and High Pulse Repetition Frequency (HPRF). PW Doppler can be combined with the B mode for rapidly selecting the anatomical site for PW Doppler examination. The site where PW Doppler data is derived appears graphically on the B-Mode image.

Perform the following steps to acquire PW-mode images

- 1. Optimize a B-mode image.
- 2. Press the **PW** key on the control panel to enter the pre-activated B+PW mode 1.

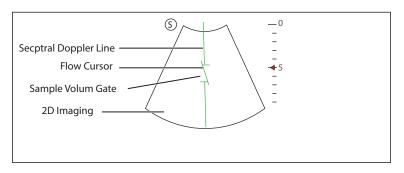

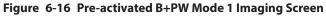

- The spectral Doppler line and the sample volume gate are used to locate the qualitative analysis on the image.
- The flow cursor needs to be adjusted parallel to the flow when measuring the velocity.
- 3. Adjust the position and angle of the spectral Doppler line.
  - Position the sample volume gate on the spectral Doppler line by moving the trackball upwards or downwards.
  - Adjust the angle of the spectral Doppler line by moving the trackball to the left or the right.
- 4. Adjust the sample volume gate.
  - Adjust the size of the sample volume gate by using the trackball.
  - Rotate the **Angle** key on the control panel to adjust the angle of the flow cursor.
- 5. Press the Update key on the control panel to activate the PW mode.

The PW spectrum is displayed at the lower part of the screen after being activated, as shown in Figure 6-17.

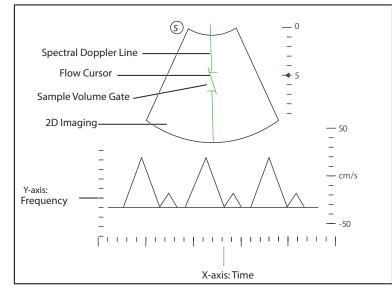

Figure 6-17 PW-Mode Imaging Screen

- X-axis is the time scale.
- Y-axis is Doppler frequency scale, including positive and negative indicators.

Press the **Fn** key and the Left/Right arrow key on the key panel simultaneously or rotate the knob located directly below the **Volume** on the touch screen to adjust the audio volume.

### NOTE:

Once the PW-mode is activated, you can move the trackball to stop the Doppler trace and adjust the sample volume gate. The system continues tracing if the trackball is idle for more than 0.5s.

6. Optimize the PW-mode image. For details, refer to Section 6.5.3 Optimizing Spectral Doppler Images.

If needed, press the **Update** key on the control panel to enter the pre-activated B+PW mode 2, the following screen appears.

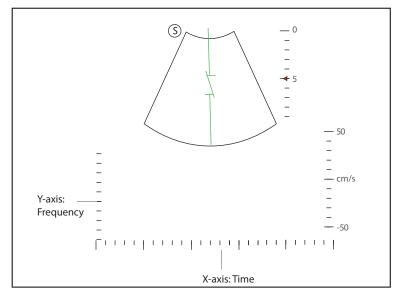

Figure 6-18 Pre-activated B+PW Mode 2 Imaging Screen

You can also adjust the position and angle of spectral Doppler line, the size of sample volume gate, and the direction of the flow cursor.

7. Press the **PW** key again to exit the screen.

## 6.5.2 CW Mode

Continuous Wave Doppler (CW) uses continuously transmitted and received ultrasound energy to generate a spectral display. CW Doppler is used to measure a high velocity, the highest velocity at a specific site, but no aliasing is created.

Perform the following steps to acquire CW-mode images.

- 1. Optimize a B-mode image.
- 2. Press the **CW** key on the control panel to enter the pre-activated B+CW mode 1.

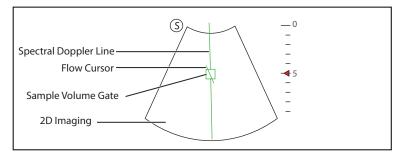

Figure 6-19 Pre-activated B+CW-Mode 1 Imaging Screen

- The spectral Doppler line and the sample volume gate are used to locate the qualitative analysis on the image.
- The flow cursor needs to be adjusted parallel to the flow when measuring the velocity.
- 3. Adjust the position and angle of the spectral Doppler line.
  - Position the sample volume gate on the spectral Doppler line by moving the trackball upwards or downwards.
  - Adjust the angle of the spectral Doppler line by moving the trackball to the left or the right.

- Press the Set key on the control panel to confirm.
- 4. Rotate the Angle key on the control panel to adjust the angle of the flow cursor.
- Press the Update key on the control panel to activate the CW mode.
   The CW spectrum is displayed at the lower part of the screen after being activated, as shown in Figure 6-20.

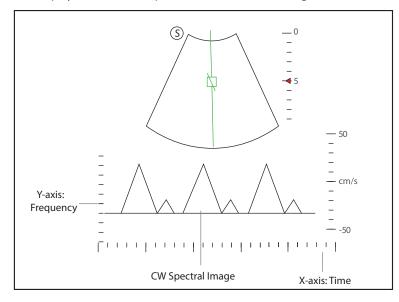

Figure 6-20 CW-Mode Imaging Screen

- X-axis is the time scale.
- Y-axis is Doppler frequency scale, including positive and negative indicators.

Press the **Fn** key and the Left/Right arrow key on the key panel simultaneously or rotate the knob located directly below the **Volume** on the touch screen to adjust the audio volume.

#### NOTE:

Once the PW-mode is activated, you can move the trackball to stop the Doppler trace and adjust the sample volume gate. The system continues tracing if the trackball is idle for more than 0.5s.

6. Optimize the CW-mode image. For details, refer to Section 6.5.3 Optimizing Spectral Doppler Images.

If needed, press the **Update** key on the control panel to enter the pre-activated B+CW mode 2, the following screen appears.

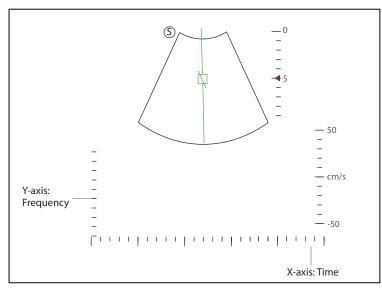

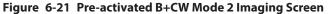

You can also adjust the position and angle of spectral Doppler line, and the direction of the flow cursor.

7. Press the **CW** key again to exit the screen.

## 6.5.3 Optimizing Spectral Doppler Images

The touch screen displays all controls related to the PW/CW-mode imaging (as shown in the figure), you can use them to optimize PW/CW-mode images.

|                  |                | PW          |            |              |
|------------------|----------------|-------------|------------|--------------|
|                  |                |             |            | ECG          |
| Simult           |                |             |            | >            |
| Invert           |                |             | Auto Trace |              |
| Frequency<br>6.0 | Baseline<br>-1 | Steer<br><> | WF<br>100  | Scale<br>4.0 |

Figure 6-22 Spectral Doppler Mode Imaging Parameters Menu

You can tap > on the touch screen to turn the current menu to the previous or the next page if it displays over one page.

To optimize an image, you can rotate the knob on the control panel that is directly below the selected item to adjust the value.

## NOTE:

In real-time PW/CW mode, you can adjust all parameters. In frozen PW/CW mode, you can adjust **Display Format**, **NSI**, **Chroma**, **Smooth**, **Invert** and **Video Invert**.

## Gain

PW/CW gain is used to adjust the gain of the spectrum map. Increasing the gain will brighten the image allowing you to see more received signals with less noise.

To adjust the gain, rotate the **PW** or **CW** key on the control panel to increase or decrease the gain in the corresponding mode.

## Pulse Repetition Frequency

Pulse repetition frequency is used to adjust the velocity scale, filter the unnecessary low frequency signal or the disturbance made by non-flow movements, such as breath, heart beat or sweeps of the probe.

The range of PRF value varies with the probe model and the exam type.

To adjust the pulse repetition frequency:

- Rotate the knob located directly below Scale to increase or decrease the value.
- Flip the Scale switch downwards or upwards to decrease or increase the value.

## NOTE:

The value of wall filter is also changed when adjusting PRF.

## High Pulse Repetition Frequency

Once HPRF is enabled, besides the original sample volume gate, one or more sample volume gates appear at shallower positions on the 2D image. The unnecessary low frequency signal or the disturbances made by non-flow movements, such as breath, heart beat or sweeps of the probe will be filtered.

To enable the high pulse repetition frequency, tap **HPRF** on the touch screen, and rotate the knob located directly below **Scale** to adjust the frequency. HPRF is automatically enabled when a certain value is reached.

## Baseline

Baseline represents the position of zero velocity or frequency. The velocity range in one direction can be increased or decreased by adjusting the baseline.

Baseline is used to eliminate the alias during color flow imaging, and display higher velocities without reversal of colors.

To adjust the baseline:

- Rotate the knob located directly below **Baseline** to move the baseline.
- Flip the **Baseline** switch downwards or upwards to move the baseline towards the negative or positive direction.

## Wall Filter

Wall filter is used to filter the low frequency noise from tissues, such as the vascular wall.

To adjust the wall filter, rotate the knob located directly below **WF** to increase or decrease the value.

## Frequency

The probe is capable of generating a broadband signal with a certain frequency and bandwidth. The frequency optimizes the edges when scanning deeper locations with Doppler imaging

To adjust the frequency, rotate the knob located directly below **Frequency** to increase or decrease the value.

## Sweep Speed

Sweep speed is used to set the sweep speed of the Doppler trace. The refresh speeds of the time scale and the frequency scale vary with the sweep speed.

To adjust the sweep speed, rotate the knob located directly below **Sweep Speed** to increase or decrease the value.

## Power

Power is used to select the amount of ultrasound acoustic power produced by the probe. The adjustment range of the power is 30%-100%, and  $\pm 10\%$  can be adjusted each time. The real-time value of the power is displayed in the image parameter area on the basic screen.

To adjust the power, rotate the knob located directly below **Power%** to increase or decrease the value.

## NOTE:

Expose the patient to the lowest practical transmit power level for the shortest possible time to achieve a satisfactory diagnosis.

## Chroma

Chroma is used to set images with different contrast and detail resolutions.

To adjust the chroma, rotate the knob located directly below **Chroma** to adjust the value.

## Dynamic Range

Dynamic range increases the adjustable range of contrast by enhancing the intensities of parts in the grayscale. It is useful for optimizing the ultrasound image texture.

To adjust the dynamic range, rotate the knob located directly below **DYN** to decrease the value.

## Display Format

Display format is used to view the image better.

To set the display format, rotate the knob located directly below **Display Format** to adjust the setting.

## Flow Invert

Flow invert is used to view the flow velocity from a different perspective.

To enable or disable the flow invert:

- Tap **Invert** on the touch screen to enable the feature, and **Invert** appears on the top right corner of the image.
- Or, tap Invert again on the touch screen to disable the feature, and Invert disappears from the display.

## Video Invert

Video invert is used to view the background of the spectral display from a different perspective.

To enable or disable the flow invert:

- Tap Video Invert on the touch screen to enable the feature, and a brighter background appears.
- Or, tap Video Invert again on the touch screen to disable the feature, and a darker background appears.

## Quick Angle Correction

Quick Angle correction is used to adjust the angle of the flow cursor in the PW mode.

To enable the feature, tap **Quick Angle** on the touch screen to set the angle of the flow cursor to 60°, -60°, or 0°.

## NOTE:

You only need to set it when performing measurements related to velocity.

## Simult

Simult is used to synchronously display two real-time scans in the 2D and the PW modes.

To enable or disable the feature:

Tap **Simult** on the touch screen in the activated PW mode or in the pre-activated B+PW mode 2, the two realtime scans in the 2D and the PW modes are displayed.

## NOTE:

Simult is only available in the PW mode.

## NSI

NSI optimizes the image by suppressing the background noise.

To adjust the noise suppression image, rotate the knob located directly below **NSI** to increase or decrease the value.

## Smooth

Smooth is used to adjust the smoothness of the image.

To adjust the smoothness, tap **Smooth** on the touch screen to enable, adjust or disable the feature.

# 6.6 Acquiring Triplex-Mode Images

The triplex mode is overlapped by three different imaging modes, and can be applied to view the image. The triplex mode includes B+CFM/TDI+M, B+CFM/PDI/TDI+PW and B+CFM/PDI+CW.

## 6.6.1 B+CFM/TDI +M

## NOTE:

Only the phased array probes and the convex array probes are available in B+CFM/TDI+M mode.

Perform the following steps to acquire the image.

- 1. Optimize a CFM/TDI mode image.
- 2. Press the **M** key on the control panel to enter the pre-activated B+CFM/TDI+M mode.

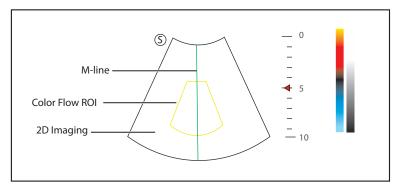

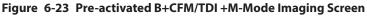

- 3. Adjust the position of M-line and color flow ROI by using the trackball.
- Press the Update key on the control panel to activate the M mode. The basic screen displays the following after being activated.

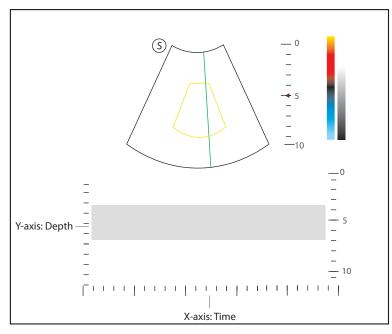

Figure 6-24 B+CFM/TDI +M-Mode Imaging Screen

- 5. Optimize the M-mode image. For details, refer to Section 6.4.3 Optimizing M-Mode Images.
- 6. Press the **M** key again to exit the screen.

## 6.6.2 B+CFM/PDI/TDI +PW

Perform the following steps to acquire the image.

- 1. Optimize a CFM/PDI/TDI-mode image.
- 2. Press the **PW** key on the control panel to enter the pre-activated B+CFM/PDI/TDI+PW mode 1.

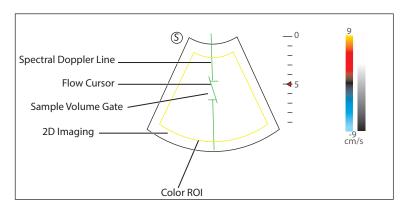

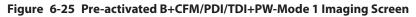

- 3. Adjust the position and angle of the spectral Doppler line.
  - Position the sample volume gate on the spectral Doppler line by moving the trackball upwards or downwards.
  - Adjust the angle of the spectral Doppler line by moving the trackball to the left or the right.
- 4. Adjust the sample volume gate.
  - Move the trackball to adjust the size of the sample volume gate.
  - Rotate the **Angle** key on the control panel to adjust the angle of the flow cursor.
- 5. Press the **Update** key on the control panel to activate the PW mode.

The PW spectrum is displayed at the lower part of the screen after being activated, as shown in Figure 6-26 B+CFM/PDI/TDI+PW-Mode Imaging Screen.

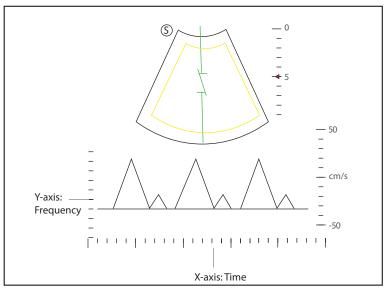

Figure 6-26 B+CFM/PDI/TDI+PW-Mode Imaging Screen

Press the **Fn** key and the Left/Right arrow key on the key panel simultaneously or rotate the knob located directly below the **Volume** on the touch screen to adjust the audio volume.

Optimize the PW-mode image. For details, refer to Section 6.5.3 Optimizing Spectral Doppler Images.
 If needed, press the **Update** key on the control panel to enter the pre-activated CFM/PDI/TDI+PW mode 2, the following screen appears.

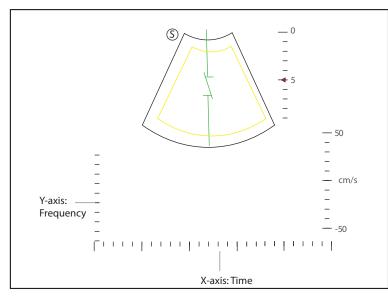

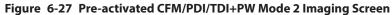

You can also adjust the position and angle of spectral Doppler line, the size of the sample volume gate, and the direction of the flow cursor.

7. Press the **PW** key again to exit the screen.

## 6.6.3 B+CFM/PDI+CW

For details, refer to Section 6.6.2 B+CFM/PDI/TDI +PW.

## 6.7 Auto Image Analysis

## 6.7.1 S-Fetus

S-Fetus is used to automatically identify and acquire the standard sections during the real-time scan, and automatically measure the sections with measurement items. The confirmed measurement results are automatically recorded into the report. This function supports S-Fetus (basic edition) and S-Fetus adv. (advanced edition), and the supported sections and measurement items are as follows respectively.

• S-Fetus adv. (advanced edition)

| Sections          | Measurement Items |
|-------------------|-------------------|
| Trans. Thalamus   | НС                |
|                   | BPD               |
| Trans. Cerebellum | Cereb.            |
| Trans. LV         | Vp                |
| Nose & Lips       | /                 |
| Trans. Orbit      | /                 |
| Sag. Baby Face    | /                 |

| Sections                 | Measurement Items                                |  |
|--------------------------|--------------------------------------------------|--|
| AP4C                     | CTAR (section selected by the physician)         |  |
|                          | CTDR (section selected by the physician)         |  |
|                          | Cardiac axis (section selected by the physician) |  |
| Trans. Upper Abd         | AC                                               |  |
| Trans. Kidneys           | /                                                |  |
| Trans. Abd (Cord insert) | /                                                |  |
| Trans. Bladder (UA)      | /                                                |  |
| Longit. Femur            | FL                                               |  |
| Sag. Spine (C&T)         | /                                                |  |
| Sag. Spine (L&S)         | Sp                                               |  |
| Meas. Placenta           | PL (section selected by the physician)           |  |
| Meas. AF                 | AFI (section selected by the physician)          |  |

## • S-Fetus (basic edition)

| Sections         | Measurement Items                       |
|------------------|-----------------------------------------|
| Trans. Thalamus  | НС                                      |
|                  | BPD                                     |
| Trans. Upper Abd | AC                                      |
| Longit. Femur    | FL                                      |
| Meas. Placenta   | PL (section selected by the physician)  |
| Meas. AF         | AFI (section selected by the physician) |

#### NOTE:

- S-Fetus function is not recommended after rotating the image.
- S-Fetus function is only applicable to 2nd Trim, 3nd Trim and 2nd Trim Cardiac examinations performed with curved array probe or abdominal volume probe.
- When S-Fetus function is used to scan the bony structures, you need to confirm whether the femur or humerus is scanned according to the actual application. You can select **FL** or **HL** for confirmation during the real-time scan or section confirmation.

## Operation Procedures of S-Fetus and S-Fetus adv.

The following description uses 2nd Trim examination performed with the VC2-9 probe as an example.

Perform the following steps.

1. Select a probe and an exam type (2nd Trim).

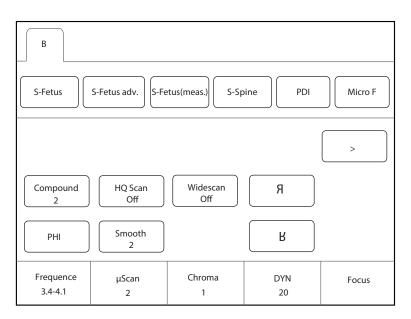

Figure 6-28 Parameter Screen \_ S-Fetus

2. In real-time B mode, tap **S-Fetus** or **S-Fetus adv.** on the touch screen to automatically identify and acquire standard sections.

## NOTE:

- During the section identification, the section with high score will replace the section with low score.
- When freezing the image, the sections with measurement items will respond to automatic measurement.
- 3. Confirm the sections. For the detailed operations, refer to "To confirm sections". The confirmed measurement results are saved into the report.

If necessary, you can enter the S-Fetus or S-Fetus adv. tab and tap **Auto AFI** or **Auto PL** on the touch screen to perform automatic measurement of amniotic fluid or placenta. For the detailed operations, refer to "Operation Procedures of Auto AFI and Auto PL".

## Operation Procedures of Auto AFI and Auto PL

Perform the following steps.

- 1. In real-time B mode, tap S-Fetus or S-Fetus adv. tab on the touch screen.
- 2. Press the 🖼 key on the control panel to freeze the image, and tap **Auto AFI** or **Auto PL** on the touch screen to perform automatic measurement of amniotic fluid or placenta.

#### NOTE:

Auto AFI supports single display and quad-split display.

3. Rotate the trackball to adjust the trace line.

You can press the **Update** key on the control panel to switch the measurement markers.

- 4. Press the Set key on the control panel to confirm the measurement result. The measurement result is displayed in the result box on the basic screen and saved into the report simultaneously.
- 5. Press the Image key on the control panel to save the image.

#### Operation Procedures of Auto UmbA

Perform the following steps.

- 1. In frozen PW mode, tap Auto UmbA on the touch screen to automatically measure the fetal heart rate.
- 2. Press the Set key (left key) on the control panel to complete the measurement. The measurement result is displayed in the result box on the basic screen and saved into the report simultaneously.

3. Press the image key on the control panel to save the image.

## Operation Procedures of S-Fetus(meas.)

The following description uses 2nd Trim examination performed with the VC2-9 probe as an example.

Perform the following steps.

- 1. Select a probe and an exam type (2nd Trim).
- 2. In real-time B mode, tap **S-Fetus(meas.)** on the touch screen to perform automatic measurement, and the measurement results are displayed in the result box on the basic screen, as shown in Figure 6-29.

S-Fetus(meas.) is available in real-time scan mode, in frozen mode, or when the image or cine is reviewed. It is used to automatically identify the current section and perform automatic measurement.

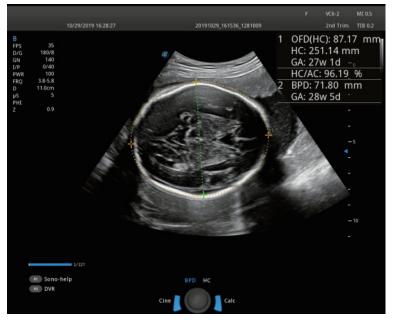

Figure 6-29 Image Display \_ S-Fetus(meas.)

- 3. Rotate the trackball to adjust the trace line, and perform the following operations.
  - When the horizontal transverse section of thalamus is measured, you can press the Set key (right key) on the control panel to switch between BPD measurement and HC measurement, and then adjust the trace line.
  - When you need to switch the measurement markers, you can press the Update key on the control panel.
- 4. Press the Set key on the control panel to confirm the measurement results. The measurement results are displayed in the result box on the basic screen and saved into the report simultaneously.

# Screen Display

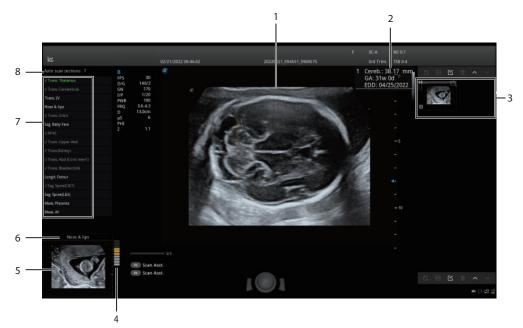

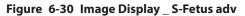

| No. | Description                                                                                                    |
|-----|----------------------------------------------------------------------------------------------------|
| 1   | Image area                                                                                                    |
| 2   | Measurement results                                                                                                    |
| 3   | Clipboard                                                                                                    |
|     | NOTE:                                                                                                    |
|     | • The automatically acquired section is marked with "A" at the bottom left.                                                    |
|     | • The automatically acquired section with high score will replace the section with low score in the original storage location. |
| 4   | Score of current preview section                                                                                               |
| 5   | Section preview                                                                                                    |
| 6   | Section name                                                                                                    |
| 7   | List of auto scan sections. There are following three display statuses in the list.                                            |
|     | Not ticked: Represents the section is not acquired.                                                                            |
|     | Grey and ticked: Represents the section is acquired automatically.                                                             |
|     | Green and ticked: Represents the section is confirmed.                                                                         |
| 8   | Number of sections that are not acquired                                                                                       |

## To confirm sections on the scan screen

The following description uses S-Fetus adv. as an example.

Perform the following steps.

1. Press the 🖂 key on the control panel to freeze the image.

| Image<br>Review S-Fetus adv. |                          | Exit                   |
|------------------------------|--------------------------|------------------------|
| S-Fetus(meas.) Plane Confirm |                          |                        |
| Auto AFI Auto PL             | Re Collect<br>Re Measure | All Confirm<br>Confirm |
|                              |                          |                        |

Figure 6-31 Confirming the Section

- 2. Tap Plane Confirm on the S-Fetus adv. tab to enter the confirmation status.
- 3. Tap **Confirm** at the bottom right to confirm the current section and the system automatically calls back the next section. The measurement result of the confirmed section is saved into the report.
  - If you need to confirm all sections, tap **All Confirm** and all measurement results are saved into the report.
  - If you need to reacquire the section, tap **Re Collect** to return to the real-time scan screen.
  - If you need to adjust the measurement result, tap **Re Measure** to call back the current section and perform the measurement again.

## To confirm sections on the Review Exam screen

Perform the following steps.

1. Press the **Review** key on the control panel to enter the **Review Exam** screen.

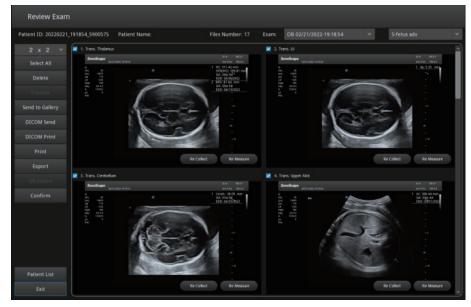

Figure 6-32 Confirming the Section on the Review Exam Screen

2. Tick the sections to be confirmed, and click **Confirm** on the left side of the screen to confirm the sections. The measurement results of the confirmed sections are saved into the report.

- If you need to confirm all sections, click Select All > Confirm and all measurement results are saved into the report.
- If you need to reacquire the section, click **Re Collect** on the section to return to the real-time scan screen.
- If you need to adjust the measurement result, click **Re Measure** to call back the current section and perform the measurement again.
- If you need to view sections under different scan types, select a scan type at the top right of the **Review Exam** screen.

## 6.7.2 S-Thyroid

S-Thyroid is used to automatically identify, trace and measure the thyroid nodules, and perform TI-RADS analysis, grading and risk evaluation. The results are displayed on the basic screen.

## NOTE:

- S-Thyroid should be used when the largest section of the thyroid nodule is acquired.
- S-Thyroid is not applicable to diffuse lesions.
- To ensure the accuracy of automatic trace, the part to be measured should be completely displayed on the image.
- If the measurement results on the current section cannot be obtained when S-Thyroid is used, you should adjust the scanning angle and try again.

## Operation Procedures

The following description uses Thyroid examination performed with the 12L-A probe as an example.

Perform the following steps.

1. Select a probe and an exam type (Thyroid).

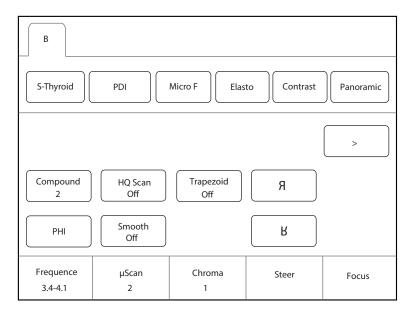

## Figure 6-33 Parameter Screen \_ S-Thyroid

2. Tap **S-Thyroid** on the touch screen. The system automatically identifies the current section, traces and measures the nodules, and displays the results.

S-Thyroid is available in real-time scan mode, in frozen mode, or when the image or cine is reviewed.

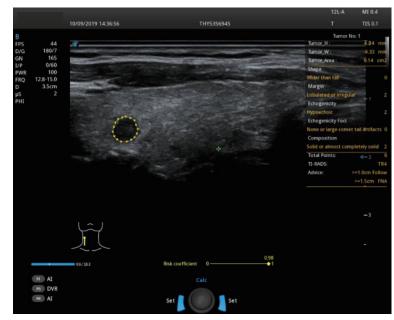

Figure 6-34 Image Display \_ S-Thyroid

- 3. If necessary, perform the following operations to adjust the trace area and analysis results.
  - Adjust the trace area: Rotate the trackball to move the cursor to a desired trace point and press the Set key on the control panel to select the point. Rotate the trackball to adjust the position of the point and press the Set key again to confirm the position.
  - Adjust the analysis results: Tap **Categories** on the touch screen, select the desired items and tap **Exit**. The analysis results are synchronously updated to the result display area.
- 4. Press the Set key on the control panel to confirm the measurement results. The nodule trace and feature information are displayed on the basic screen.
- 5. Press the **Image** key on the control panel to save the image and measurement results.

## Result Grading

The system supports grading and risk evaluation of thyroid analysis results. If you need to display the grading results, you can perform the settings on the system settings screen.

Perform the following steps.

- 1. Set the Application to SMP on the System Settings > Check > Measurement > Application screen.
- 2. Set the **Thyroid Results** to **On** in the **Results** box.

| General                  | Touch Screen                                                  | Measurement                    | Comment              | BodyMark                                                                                    | Report                                             |
|--------------------------|---------------------------------------------------------------|--------------------------------|----------------------|---------------------------------------------------------------------------------------------|----------------------------------------------------|
| Connect                  | General                                                       | Application                    | List                 | Calculation                                                                                 | GrowthCurve                                        |
| Check                    | Application                                                   | SMP                            | •                    |                                                                                             |                                                    |
| Advance                  |                                                               | – Dept Unit –<br>Velocity cm/s |                      | art Rate                                                                                    |                                                    |
| Load Default             | ☑ PS<br>☑ ED                                                  | Distance mm                    |                      | rt Rate 2                                                                                   |                                                    |
| Jser Management<br>About | ☑ RI<br>☑ FJ<br>☑ S/D<br>☑ TAmax<br>☑ TAmean<br>☑ VTI<br>☑ HR |                                | Thyr<br>Breas<br>Equ | esults —<br>oid Results<br>it Results<br>nation —<br>yroid Volume Ca<br>oid Calculation Coe | On<br>Off<br>Iculation<br>fficient<br>0.479 (EURO) |
| Apply<br>Exit            |                                                               |                                |                      |                                                                                             |                                                    |

Figure 6-35 Grading Settings

## 6.7.3 S-Pelvic Floor

S-Pelvic Floor (S-PF) is used to evaluate the pelvic floor dysfunctions. It includes 2D automatic anterior pelvic evaluation system and 3D levator hiatus evaluation system. In 2D mode, the standard section of anterior pelvic is automatically acquired and measured. In 3D mode, the minimum levator hiatus plane is automatically displayed through one key, and the corresponding measurement information is acquired.

- S-PF(2D): At rest or valsalva state, it is used to automatically measure bladder neck-symphysis distance, retrovesical angle (RA-r/RA-v), bladder descent max (BD max-r/BD max-v) and urethral tilt angle (UTA-r/ UTA-v), and the system automatically calculates the bladder neck distance (BND) and urethral rotation angle (Uret.rot).
- S-PF(3D): At rest, valsalva or contraction state, it is used to automatically measure levator hiatus area (Lev. Hiat. A-r/ Lev. Hiat. A-v/ Lev. Hiat. A-c), levator hiatus height (Lev. Hiat. H-r/ Lev. Hiat. H-v/ Lev. Hiat. H-c), levator hiatus width (Lev. Hiat. W-r/ Lev. Hiat. W-v/ Lev. Hiat. W-c), left levator urethra gap (Lt-LUG -r/ Lt-LUG -v/ Lt-LUG -c) and right levator urethra gap (Rt-LUG -r/ Rt-LUG -v/ Rt-LUG -c).

The following description uses PF examination performed with the VE9-5 probe as an example.

## ■ S-PF(2D)

The system provides two kinds of reference lines for measurement, including screen horizontal line and 135° to the axis of SP. You can select the reference line according to your need and set the reference line as follows.

Set the **Application** to **GYN** on the **System Settings** > **Check** > **Measurement** > **Application** screen, and select a reference line from the drop-down list beside **PF measurement reference line**.

| General                | Touch Screen                                  | Measurement                                                                                                    | Comment    | BodyMark               | Report                     |
|------------------------|-----------------------------------------------|----------------------------------------------------------------------------------------------------|------------|------------------------|----------------------------|
| Connect                | General                                       | Application                                                                                                    | List       | Calculation            | GrowthCurve                |
| Check                  | Application                                   | GYN                                                                                                    | •          |                        |                            |
| Advance                |                                               | Dept Unit –<br>Velocity cm/s                                                                                                    |            | art Rate               |                            |
| Load Default           | ☑ PS<br>☑ ED                                  | Distance mm                                                                                                    |            | t Rate 2               |                            |
| User Management        | ☑ RI<br>☑ PI                                  | - Shortcut Ke                                                                                                    | Au         | ito PF                 | Carrow having and the Car  |
| About<br>Apply<br>Exit | G S/D<br>G TAmax<br>G TAmean<br>G VTI<br>G HR | Num 1         Num 2         Num 3         Num 4         Num 5         Num 6         Num 7         Num 8         Num 9         Num 0 | - I PF mea | surement reference lir | e Screen horizontal line v |
|                        |                                               |                                                                                                    |            |                        | Load Default               |

Figure 6-36 Reference Line Settings

Perform the following steps.

1. Select a probe and an exam type (PF).

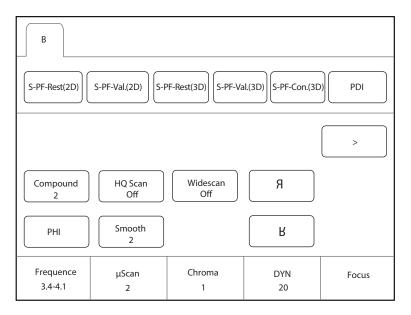

Figure 6-37 Parameter Screen \_ S-PF

2. According to the patient condition, tap **S-PF-Rest(2D)** or **S-PF-Val.(2D)** on the touch screen to perform automatic measurement at the corresponding state, and the measurement results are displayed in the result box on the basic screen.

S-PF(2D) is available in real-time scan mode, in frozen mode, or when the image or cine is reviewed. S-PF-Rest(2D) is used at rest state and S-PF-Val.(2D) is used at valsalva state.

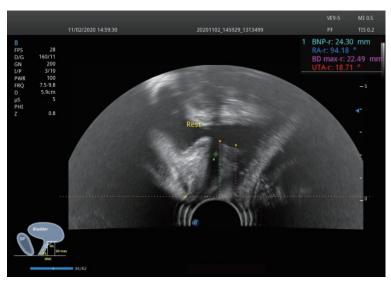

Figure 6-38 Image Display \_ S-PF(2D)

3. If necessary, perform the following operations to adjust the trace line.

Rotate the trackball to move the cursor to a desired trace point and press the Set key on the control panel to select the point. Rotate the trackball to adjust the position of the point and press the Set key again to confirm the position.

4. Press the Set key on the control panel to confirm the measurement results. The measurement results are displayed in the result box on the basic screen and saved into the report simultaneously.

## S-PF(3D)

Perform the following steps.

- 1. Select a probe and an exam type (PF).
- In real-time B mode, tap S-PF-Rest(3D), S-PF-Val.(3D) or S-PF-Con.(3D) on the touch screen according to the patient condition to acquire 3D images at the corresponding state. Or press the 3D/4D key on the control panel and press the key to acquire 3D images.
  - S-PF-Rest(3D) is used at rest state.
  - S-PF-Val.(3D) is used at valsalva state.
  - S-PF-Con.(3D) is used at contraction state.
- 3. After image acquisition, tap a desired measurement item on the touch screen to perform the automatic measurement at the corresponding state, and the measurement results are displayed in the result box on the basic screen.
  - Auto-PF-Rest(acq.)/Auto-PF-Val.(acq.)/Auto-PF-Con.(acq.) are available in real-time 3D or 4D mode, or when the cine is reviewed. It is used to automatically identify the standard section and perform automatic measurement.
  - Auto-PF-Rest(meas.)/Auto-PF-Val.(meas.)/Auto-PF-Con.(meas.) are available in real-time 3D or 4D mode, or when the cine is reviewed. It is used to automatically identify the current section and perform automatic measurement.

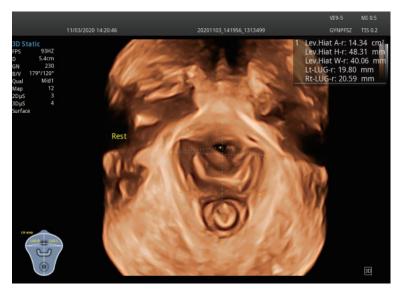

Figure 6-39 Image Display \_ S-PF(3D)

4. If necessary, perform the following operations to adjust the trace area.

Rotate the trackball to move the cursor to a desired trace point and press the Set key on the control panel to select the point. Rotate the trackball to adjust the position of the point and press the Set key again to confirm the position.

5. Press the Image key on the control panel to save the image and measurement results.

## 6.7.4 S-Endo.

S-Endo. (S-Endometrium) is used to automatically measure the endometrium thickness on the median sagittal section of the uterus.

## NOTE:

- S-Endo. should be used when the standard median sagittal section of the uterus is acquired.
- To ensure the accuracy of automatic measurement, the part to be measured should be moderate in size and completely displayed on the image.
- If the 2D endometrium measurement is failed or the measurement position is improper when S-Endo. is used, it may result from unclear or incomplete endometrum edge in the current section, causing that correct results cannot be obtained. You should adjust the scanning angle and try again.

The following description uses GYN examination performed with the 6V3 probe as an example.

Perform the following steps.

1. Select a probe and an exam type (GYN).

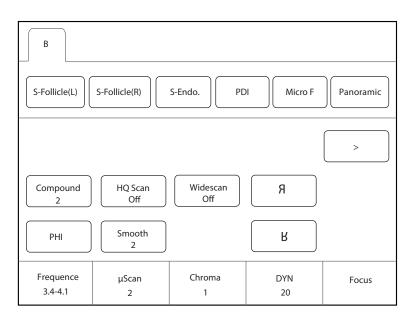

Figure 6-40 Parameter Screen \_ S-Endo.

2. Tap **S-Endo.** on the touch screen. The system automatically measures the endometrium thickness on the current section. The measurement results are displayed in the result box on the basic screen.

S-Endo. is available in real-time scan mode, in frozen mode, or when the image or cine is reviewed.

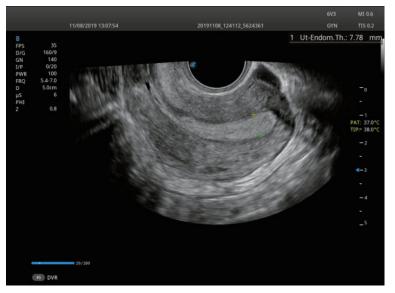

Figure 6-41 Image Display \_ S-Endo.

- 3. If necessary, perform the following operations to adjust the trace line.
  - Rotate the trackball to adjust the measurement line.
  - Press the **Update** key on the control panel to switch the measurement marker.
- 4. Press the Set key on the control panel to confirm the measurement results. The measurement results are displayed in the result box on the basic screen and saved into the report simultaneously.

#### 6.7.5 S-Follicle

S-Follicle is used to automatically identify the follicles in the ultrasonic image, measure the size, area and volume of the follicles, and count the number of the follicles.

The following description uses GYN examination performed with the 6V3 probe as an example.

Perform the following steps.

1. Select a probe and an exam type (GYN).

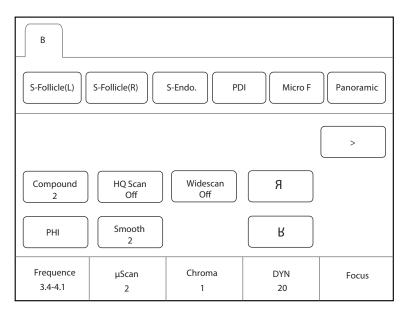

Figure 6-42 Parameter Screen \_ S-Follicle

- Tap S-Follicle(L) or S-Follicle(R) on the touch screen. The system automatically detects the follicle on the current section. If the follicle is detected, the system indicates that follicle is detected successfully. Otherwise, the system indicates that auto follicle calc is failed.
- 3. If the follicle is detected, rotate the trackball to move the cursor to the follicle and press the Set key on the control panel. The system automatically measures the follicle and displays the measurement results in the result box on the basic screen.

S-Follicle is available in real-time scan mode, in frozen mode, or when the image or cine is reviewed.

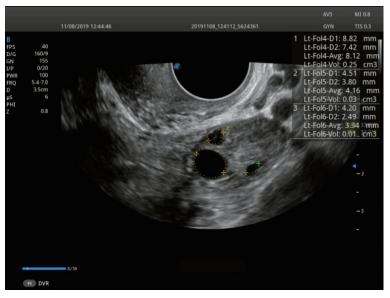

Figure 6-43 Image Display \_ S-Follicle

4. If necessary, perform the following operations to adjust the trace area.

Rotate the trackball to adjust the trace line and press the Set key on the control panel to confirm the trace area and measurement results.

5. Repeat step 3 and step 4 to measure other follicles on the current section.

## 6.7.6 S-Spine

S-Spine is used to automatically identify the fetal spine, adjust the size and position of ROI in the background system, and acquire 3D image of the fetal spine directly.

The following description uses 2nd Trim examination performed with the VC2-9 probe as an example.

Perform the following steps.

1. Select a probe and an exam type (2nd Trim).

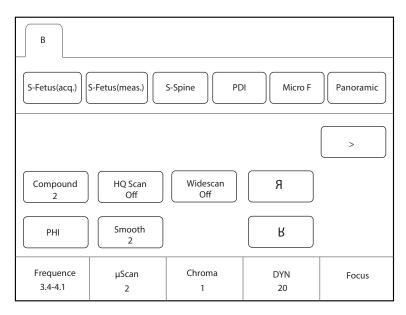

Figure 6-44 Parameter Screen \_ S-Spine

2. In real-time B mode, tap **S-Spine** on the touch screen. The system automatically identifies the fetal spine and acquires the image, and then enters the frozen 3D mode after acquisition.

For detailed operations on images, refer to Section 9.2 Working with 3D Images.

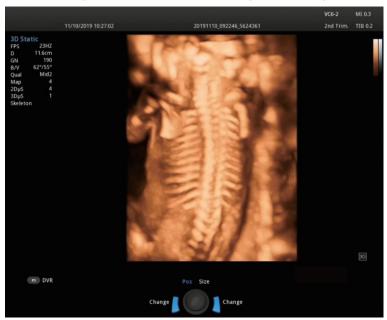

Figure 6-45 Image Display \_ S-Spine

## 6.7.7 S-MSK

S-MSK is used to automatically acquire the musculoskeletal standard section and annotate the relevant tissue structures on the standard section. It combines the teaching diagram, section anatomy diagram and standard ultrasound image to guide the musculoskeletal scan.

The following description uses MSK examination performed with the 12L-A probe as an example.

1. Select a probe and an exam type (MSK).

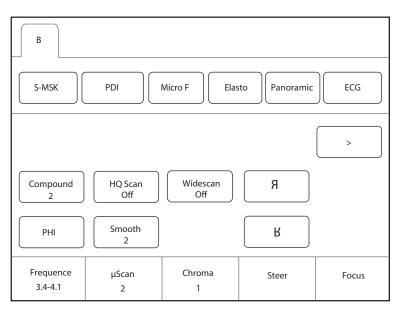

Figure 6-46 Parameter Screen \_ S-MSK

2. Tap **S-MSK** on the touch screen to enter the section selection screen and select the left or right side for scanning as required.

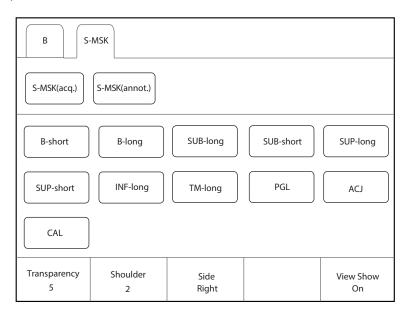

Figure 6-47 Musculoskeletal Section Selection

- 3. Tap a desired item on the touch screen to select a section, and the corresponding teaching diagram, section anatomy diagram and standard ultrasound image are displayed on the screen.
  - If you need to disable the Sono-help, rotate the knob located directly below **View Show**.

- If you need to adjust the transparency of the image, rotate the knob located directly below **Transparency**.
- 4. Tap **S-MSK(acq.)** or **S-MSK(annot.)** on the touch screen to perform the corresponding operation, as shown in Figure 6-48.
  - S-MSK(acq.) is available in real-time scan mode, in frozen mode, or when the cine is reviewed. It is used to automatically acquire the standard section and annotate the relevant tissue structures, and the annotations are displayed on the basic screen.
  - S-MSK(annot.) is available in real-time scan mode, in frozen mode, or when the image or cine is reviewed.
     It is used to automatically identify and annotate the relevant tissue structures on the current section, and the annotations are displayed on the basic screen.

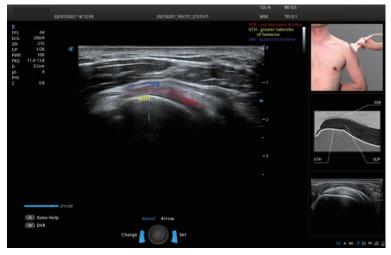

Figure 6-48 Image Display \_ S-MSK

# 6.8 Using the Sono-help

Sono-help is used to view the operation diagram and other information of the exam.

## User-defined Key Settings

You can set P3/P4 keys as Sono-help. The following description takes P3 key settings as an example.

Perform the following steps.

- 1. Press the **Setup** key on the key panel to enter the system settings screen.
- 2. Click General > MultiKey to enter the user-defined key settings screen.
- 3. Click P3 tab and select Sono-help in the drop-down list of Advanced Function.
- 4. Click **Apply** to save the settings, and the prompt information of the user-defined key is displayed on the basic screen.

## Operation Procedures

According to the prompt on the basic screen, press the **P3** key to enable the Sono-help. Click **Exit** or press the **P3** key again to exit the screen.

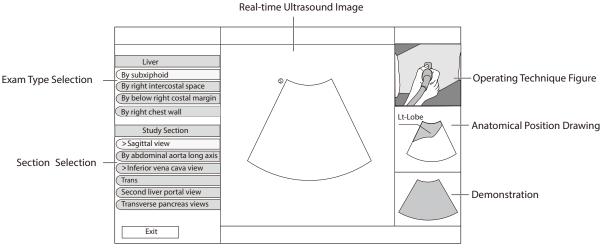

## Figure 6-49 Sono-help Screen

# 6.9 Using the Sono Assistant

The system provides Sono Assistant (Workflow Protocol) function in obstetric and vascular applications. Each protocol contains a series of workflow templates. The physicians can customize the workflow templates, such as image mode, parameter, measurement, annotation and body mark, and complete the scan in accordance with the set workflow protocol.

## User-defined Key Settings

You can set P3/P4 keys as Sono Assistant. The following description takes P3 key settings as an example.

Perform the following steps.

- 1. Press the **Setup** key on the key panel to enter the system settings screen.
- 2. Click **General** > **MultiKey** to enter the user-defined key settings screen.
- 3. Click P3 tab and select Sono Assistant in the drop-down list of Advanced Function.
- 4. Click **Apply** to save the settings, and the prompt information of the user-defined key is displayed on the basic screen.

## Operation Procedures

The following description uses carotid examination performed with the 9L-A probe as an example.

Perform the following steps.

- 1. Create new patient information.
- 2. Select a probe and an exam type.
- 3. According to the screen prompt, press the **P3** key to enable the Sono Assistant, and the workflow protocol is displayed on the left side of the screen. (The first section is selected by default.)
- 4. Perform the scan and you can also perform the following operations during the scan.
  - Select the annotation and body mark on the section settings screen, the selected annotation and body mark will be displayed on the screen.
  - Tick **Freeze Response** on the section settings screen. If the section is configured with measurement items, the system activates measurement automatically when the image is frozen.
  - Tick Press [ $\uparrow$ ] / [ $\leftarrow$ ] key to respond to the previous step, press [ $\downarrow$ ] / [ $\rightarrow$ ] key to respond to the **next step** on the section settings screen, and press the  $\downarrow$  /  $\rightarrow$  key on the key panel to activate the measurement.

- Tap **Sono-help** on the touch screen to enable the reference image used for scan reference.
- 5. After the current scan is completed, press the **Pointer** key on the control panel to activate the trackball cursor and select other section, or tap **Next** on the touch screen to switch to other section.

## NOTE:

If you tick **Advance on save (Sono Assistant)** on the section settings screen, the system switches to the next section simultaneously when you save image or cine.

- 6. Repeat steps 4-5 to acquire all section images.
- 7. Tap **Exit** on the touch screen to exit.

## Screen Display

• Sono Assistant in Vascular Application

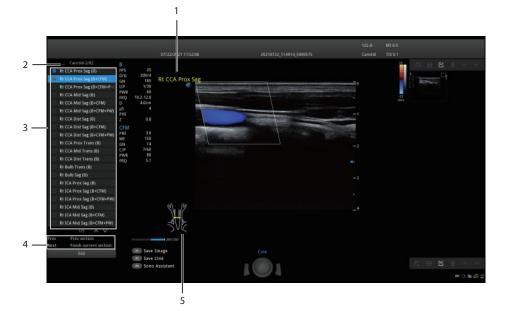

Figure 6-50 Sono Assistant\_Vascular Application

| No. | Description                                                                       |
|-----|-----------------------------------------------------------------------------------|
| 1   | Displays the annotation. Set it on the section settings screen.                   |
| 2   | Displays the protocol name, the current section order and the number of sections. |
| 3   | Displays all sections contained in the protocol and section completion status.    |
| 4   | Displays the functions of <b>Prev</b> and <b>Next</b> on the touch screen.        |
| 5   | Displays the body mark. Set it on the section settings screen.                    |

• Sono Assistant in Obstetric Application

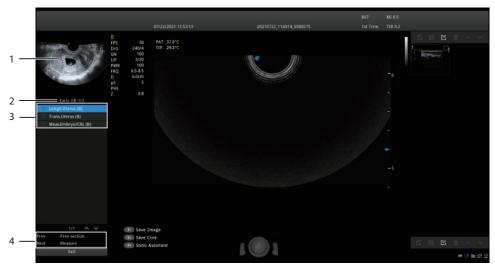

Figure 6-51 Sono Assistant\_Obstetric Application

| No. | Description                                                                       |
|-----|-----------------------------------------------------------------------------------|
| 1   | Displays the diagram of the current section.                                      |
| 2   | Displays the protocol name, the current section order and the number of sections. |
| 3   | Displays all sections contained in the protocol and section completion status.    |
| 4   | Displays the functions of <b>Prev</b> and <b>Next</b> on the touch screen.        |

## Touchscreen Display

In Sono Assistant status, you can select and lock the section, and select, add or edit the protocol through the touch screen.

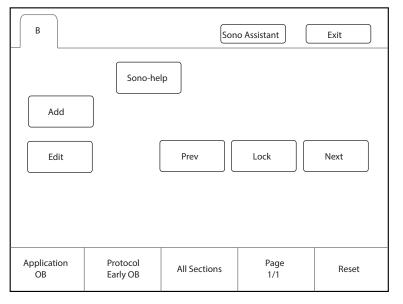

Figure 6-52 Sono Assistant Screen

| Functions                    | Operations                                                                                                    |
|------------------------------|----------------------------------------------------------------------------------------------------|
| Select the section           | Rotate the knob located directly below <b>Page</b> to view the sections on different pages. Tap <b>Prev</b> or <b>Next</b> on the touch screen to select a section to be scanned, and the current active section is highlighted. |
| Lock the section             | If you need repeated scan of the same section during the scan, tap <b>Lock</b> on the touch screen to lock the section.                                                                                                    |
| View the unfinished sections | Rotate the knob located directly below <b>All Sections</b> , and all unfinished sections are displayed on the screen. Select the desired section to start scanning.                                                              |
| Add a section                | Tap <b>Add</b> on the touch screen and enter the section name in the pop-up dialog box. If you want to set the current image as the diagram of the new section, click <b>Cur. Image</b> in the dialog box.                       |
| Reset the section            | Rotate the knob located directly below <b>Reset</b> to reset all sections.                                                                                                    |
| Select the application       | If the current exam mode is bound to the protocols of multiple applications, rotate the knob located directly below <b>Application</b> to switch the application.                                                                |
| Select the protocol          | If the current exam mode is bound to multiple protocols, rotate the knob located directly below <b>Protocol</b> to select the corresponding protocol according to the current exam type.                                         |
| Edit the section             | Tap <b>Edit</b> on the touch screen to enter the section settings screen. For the detailed operations, refer to Section 4.4.4 Sono Assistant Settings.                                                                           |
| Enable the Sono-help         | Tap <b>Sono-help</b> on the touch screen to enable the reference image used for scan reference.                                                                                                    |

# 6.10 Using the Sono-Synch

Sono-Synch is used to achieve audio and video communication between ultrasound systems, and between the ultrasound system and the experts through the network. Real-time transmission of ultrasound images is available to achieve the remote functions among physicians, patients and medical staff, including long-distance communication, training and teaching, live surgery and joint consultation.

To ensure the quality, the following requirements should be met.

| Configuration            | Minimum Configuration Requirements  |
|--------------------------|-------------------------------------|
| Hardware Property        | 4G Memory                           |
| Operating System Version | Win 7                               |
| Peripherals              | Camera, Microphone and Capture Card |
| Safety Control           | Firewall                            |

## NOTE:

Before enabling the Sono-Synch, ensure that remote microphone and camera are well connected, and that peripherals of the browser are authorized, and that the speaker can be normally used.

## User-defined Key Settings

You can set P3/P4 keys as Remote. The following description takes P3 key settings as an example.

Perform the following steps.

- 1. Press the **Setup** key on the key panel to enter the system settings screen.
- 2. Click **General** > **MultiKey** to enter the user-defined key settings screen.
- 3. Click P3 tab and select Remote in the drop-down list of Advanced Function.
- 4. Click **Apply** to save the settings, and the prompt information of the user-defined key is displayed on the basic screen.

#### Operation Procedures

The following only describes the operation on the equipment side. For details about the operation on the expert side, contact the local distributor or the manufacturer for instructions.

Perform the following steps.

- 1. Connect the system to the network. For connection method, refer to Section 4.2.2 Network Settings.
- 2. Connect the camera and the microphone to the system firmly.
- 3. According to the screen prompt, press the P3 key to open the request dialog box.

| – Request Remote Medical – |       |
|----------------------------|-------|
| Patient Name               |       |
| NewPatient                 |       |
| Select Doctor:             |       |
|                            | V     |
| Start                      |       |
| Server Config              | Close |

#### Figure 6-53 Remote Consultation Request

- 4. Enter the patient name and select a physician.
- 5. Click Start to send a request.
- 6. After the expert accepts the request, the system enters the real-time consultation mode. Real-time guidance can be performed through video and voice.

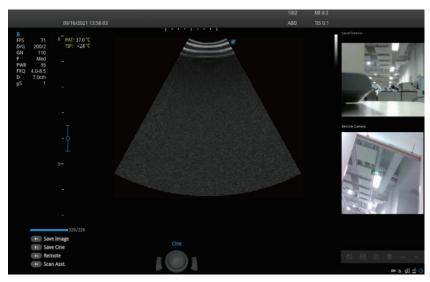

Figure 6-54 Consultation Mode

7. After the consultation is finished, press the **P3** key again to exit.

## To review the record

Press the **Setup** key on the control panel to enter the system settings screen and click **Connect** > **Remote Medical** to enter the remote medical screen for reviewing the history records.

# 6.11 Using the DVR

DVR recording is available to record the full screen of the monitor. After setting the user-defined key on the **System Settings** > **General** > **MultiKey** tab, press the key to enable the DVR recording, and the recording time is displayed on the right side of the monitor. Press the key again to exit the menu and the recorded DVR thumbnail is displayed on the clipboard.

# 7 Elastography

As an adjunct technique for clinical practice, the elastography determines if an area of tissue is hard or soft when compared with its surroundings. The elastography image displays a range of map shades from the softest tissue in the image to the stiffest in a given field of view.

Elastography is used in ultrasound diagnosis for small parts applications, such as breast and thyroid examinations.

The following description uses breast tumor examination performed with the 12L-A probe as an example.

# 7.1 Acquiring Elastography Images

Perform the following steps to acquire the elastography image.

- 1. Select 12L-A and Breast as the probe and exam type, the system automatically enters the real-time B mode.
- 2. Acquire a high quality B-mode image.
- 3. Press the **Elasto** key on the control panel to enter the elastography mode.

As Figure 7-1 Elastography Screen shows, the elastography image is displayed on the left and a real-time B-mode image is displayed on the right.

Press the key or the key on the control panel to enter the single or dual split screen.

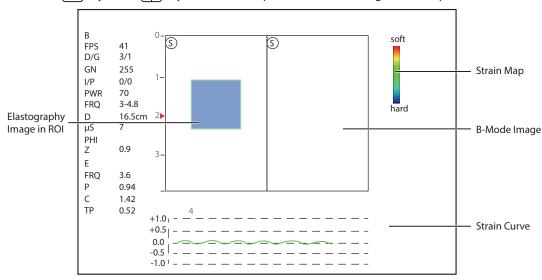

## Figure 7-1 Elastography Screen

- Elastography map provides color information for tissue stiffness.
- B-mode image is compared with the elastography image for a real-time assessment.
- Strain curve displays the compressing frequency and its corresponding displacement. X axis is the frame number, Y axis is the displacement of the corresponding frame.
- The elastography image in the ROI is translucent and overlapped on the B-mode image.

4. Hold the probe perpendicular to the target lesion, and compress it regularly.

**Operation Concerns:** 

- Ensure the compression is applied perpendicularly, and all parts of the target lesion are compressed uniformly.
- Ensure the compression is a dynamic intermittent force, i.e. alternate tension with relaxation, which could keep the distorted tissue back to normal status. If the distorted tissue is not relaxed, the tissue cannot be distorted and the elastography cannot be performed.
- The compressing frequency is recommended to be 1.5-3 times per second. Lift the probe up after each pressure, and ensure the probe is not away from the target lesion.
- The absolute value of positive and negative maximums on strain curves should be 0.5-1. If the absolute value is below 0.5 or over 1, the compression is too hard or too low for correct elastography results.
- 5. Adjust the elastography ROI.

To acquire accurate tissue stiffness information, you are recommended to adjust the elastography ROI to two times of the target lesion

- Move the trackball to position elastography ROI.
- Press the Set key on the control panel to adjust the size of elastography ROI.
- Press the Set key to reposition elastography ROI.
- 6. Optimize the elastography image. For details, refer to Section 7.2 Optimizing Elastography Images.
- 7. Press the **Elasto** key again to exit the screen.

# 7.2 Optimizing Elastography Images

The touch screen displays all controls related to the elastogrphy imaging (as shown in the figure), you can use them to optimize elastogrphy images.

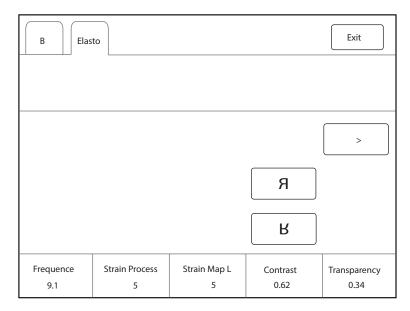

Figure 7-2 Elastography Parameters Menu

You can tap > on the touch screen to turn the current menu to the previous or the next page if it displays over one page.

To optimize the image, you can rotate the knob on the control panel that is directly below the selected item to adjust the value.

#### NOTE:

In real-time elastography mode, you can adjust all parameters. In frozen mode, you can adjust **Transparency**, **Strain Map** L and **Strain Map** R.

## Strain Map

Strains map allows you to select and apply a color map to the elastography or B-mode image on the left or right during the elastography. The image will be displayed with the use of 256-color mapping for each pixel according to the degree of strain using a scale from red (highest strain, softest), green (average strain, intermediate), to blue (no strain, hardest).

To adjust the strain map:

- Rotate the knob located directly below **Strain Map L** to choose the color scheme for the elastography image.
- Rotate the knob located directly below **Strain Map R** to apply or choose the color scheme for the B-mode image.

#### Strain Process

Strain process is used to set relative parameters of the elastography algorithm, the elastography image varies with this setting.

To adjust the strain process, rotate the knob located directly below **Strain Process** to increase or decrease the value.

#### Transparency

Transparency allows you to bring out the tissue behind the color data.

To adjust the transparency, rotate the knob located directly below **Transparency** to increase or decrease the value.

## Contrast

Contrast enhances the color contrast for more accurate tissue stiffness information.

To adjust the contrast, rotate the knob located directly below **Contrast** to increase or decrease the value.

#### Persistence

Persistence is used to average consecutive frames to provide a smoother appearance with less noise. Use lower persistence values for fast-moving organs or tissues and higher persistence values for a smoother appearance.

To adjust the persistence, rotate the knob located directly below **Persistence** to increase or decrease the value.

#### Frequency

The transducer is capable of generating a broadband signal with a certain start frequency and a certain bandwidth. A higher frequency brings about higher resolution and lower penetration.

To adjust the frequency, rotate the knob located directly below **Frequency** to increase or decrease the value.

This page is intentionally left blank.

# **Contrast Imaging** 8

Contrast imaging is used in conjunction with ultrasound contrast agents to increase the acoustic impedance difference between blood flow and tissue, improve 2D imaging resolution for myocardial, liver, kidney and cephalic applications and enhance Doppler signals for blood flow. Contrast imaging helps in observing normal and abnormal tissue and blood flow.

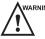

WARNING Contrast imaging is only used in conjunction with commercial contrast agents legally approved by laws and local regulations. Do not use the contrast agent not got any legal permits or official registrations. The manufacturer would not guarantee the safety and reliability for any contrast agents.

The following description uses an abdomen examination performed with the 3C-A probe as an example.

#### 8.1 **Entering Contrast Imaging**

Perform the following steps to enter the contrast imaging.

- 1. Select 3C-A and Abdomen as the desired probe and exam type, the system automatically enters the realtime B mode.
- 2. Position the target tissue in the B+Color mode, and observe the blood flow.
- 3. Return to the B mode, tap Contrast on the touch screen or press the Contrast key on the control panel to enter the contrast imaging.

As Figure 8-1 Contrast Imaging Screen shows, a real-time contrast image is displayed on the left and a B-mode in real-time mode is displayed on the right.

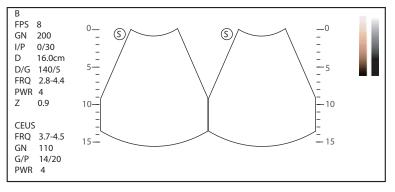

Figure 8-1 Contrast Imaging Screen

- Press the  $\bigcirc$  key or tap  $\bigcirc$  on the touch screen to enter the single display.
- Press the  $\prod$  key or tap  $\langle \rangle | \langle \rangle$  on the touch screen to enter the dual split display.
- Tap Exit or press the Contrast key to exit the contrast imaging.

#### 8.2 **Optimizing Contrast Images**

The touch screen displays all controls related to the contrast imaging as shown in the figure, you can use them to optimize contrast images.

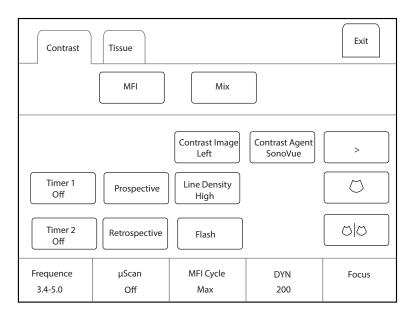

Figure 8-2 Contrast Imaging Parameters Menu

You can tap > on the touch screen to turn the current menu to the previous or the next page if it displays over one page.

You can also tap **Contrast** or **Tissue** to make settings of the relevant tab.

To optimize the image, rotate the knob on the control panel that is directly below the selected item to adjust the value.

Tap **MFI Time** on the touch screen to display the changing process of time imaging. Tap **MFI** to display the effect of microvascular flow imaging. Tap **MIX** to display a mixed image of the contrast image and the tissue image, which is helpful for determining the anatomical location of the contrast region of interest in the tissue.

#### NOTE:

In real-time contrast imaging mode, you can adjust all parameters. In frozen mode, you can adjust **µScan**, **Chroma**, **Gray Map** and **Sensitivity**. For details about parameter adjustment, refer to Section 6.2.2 Optimizing B-Mode Images.

#### ■ Gain

Contrast imaging gain determines the amplifying factors for the received echoes and the brightness of the ultrasound image. The echoes are amplified with the same gain value regardless of depth.

To adjust the gain, rotate the  ${\bf B}$  key on the control panel to adjust the image gain.

## Flash Power

Flash power allows you to select the maximum transmit power level produced by the transducer in the contrast imaging.

To adjust the flash power, tap the left side or right side of **Flash Power** on the touch screen to decrease or increase the flash power value.

## Flash Time

Flash time allows you to set the transmit duration of high-voltage pulse.

To adjust the time, tap the left side or right side of **Flash Time** on the touch screen to decrease or increase the flash time.

### Prospective

Prospective allows you to save a cine starting from the moment you tap **Prospective**.

To use prospective,

- Tap **Prospective** on the touch screen to start cine storage.
- Tap **Prospective** again on the touch screen to stop cine storage.

#### Retrospective

Retrospective allows you to save a cine starting from a time point in the past to the moment you tap **Retrospective**.

To use retrospective, tap **Retrospective** on the touch screen to save the cine.

#### NOTE:

You can set the time length of the saved cine on the **System Settings** > **General menu** > **Store** tab.

#### Contrast Image

In dual display mode, the position of the contrast image and the tissue image can be switched. The contrast image is displayed on the left and the tissue image is displayed on the right by default.

To adjust the position of the image, tap the left or right part of **Contrast Image** to make the setting.

#### Contrast Agent

Contrast agent parameters can be set.

To set the contrast agent, tap **Contrast Agent** on the touch screen to switch the contrast agent.

#### MFI Cycle

MFI cycle allows you to set the cycle of the microvascular flow imaging. The default cycle is **Max**. **MFI Cycle** only can be adjusted in MFI mode.

To adjust the MFI cycle, rotate the knob located directly below **MFI Cycle** to make the setting.

#### Set First/Last

Set First/Last allows you to set the first or last frame of the saved cine.

To adjust the first/last frame, rotate the knob located directly below Set First/Last to make the setting.

## To First/Last

To first/last allows you to turn to the first or last frame of the saved cine.

To use this feature, tap **To First/Last** on the touch screen to turn to the first or last frame of the saved cine.

## 8.3 Acquiring Contrast Images

Perform the following steps to acquire contrast images.

1. Inject contrast agents, and select Timer1 or Timer2 on the touch screen to start timing.

Once the timer is started, **Timer** displays on the screen and the system starts timing for contrast agent duration.

- Press the **Cine** key on the control panel to set the start frame for cine review.

Press the **Cine** key to set the end frame of cine. The corresponding thumbnails for the stored cine appears in the clipboard.

 Press the H key on the control panel to freeze the image. Freezing time is displayed on the screen, and the timer continues timing. Press the H key again to return to the real-time mode.

- Tap Timer1 or Timer2 again to exit.
- 2. Observe and record circulation and perfusion of the target tissue.

If the second perfusion is needed, tap **Flash** on the touch screen to enter the flash contrast imaging and destruct microbubbles. Tap **Flash** repeatedly to destruct the residual microbubbles. After the destruction, inject contrast agents and observe the perfusion of the target tissue.

3. Press the 💌 key to freeze the image.

## 8.4 Working with Contrast Images

You can work with the contrast images by using the features in the frozen mode, such as cine review, annotations, data storage or measurement. For details, refer to Section 11.4 Using Cine, Section 11.5 Annotations and Body Marks, Chapter 12 Managing Images/Data and the relevant sections in the advanced user manual.

You can also get more information about blood flow characteristics through observing TIC curves. TIC curve indicates the contrast agent intensity variation with duration. To make a TIC analysis, you should position ROI (8 at most), and then make a detailed analysis of the contrast agent intensity variation with duration.

Perform the following steps to make a TIC analysis.

- 1. Tap **TIC** in the frozen mode to enter the TIC analysis screen.
- 2. Position one or more ROIs on the contrast image.
  - Tap Ellipse on the touch screen and position a region of interest by an ellipse.
  - Tap Trace on the touch screen and position a region of interest by the manual trace.

Once you position a ROI, the corresponding TIC curve is displayed on the bottom, and colors of TIC curve and ROI are consistent, as shown in Figure 8-3.

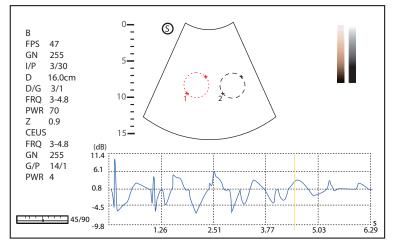

Figure 8-3 TIC Analysis Screen

- X axis is the contrast agent duration, represents in s.
- Y axis represents the contrast agent intensity, represents in dB.

You can press the **Clear** key on the control panel or tap **Clear** on the touch screen to delete all ROIs and TIC curves. You can tap **Delete** on the touch screen to delete the last curve.

- 3. Analyze TIC curves for more information about circulation and perfusion.
  - Use the trackball to observe contrast images frame by frame, the indication line on the corresponding TIC varies with the frame.
- 4. Tap **Exit** on the touch screen or press 🖂 key on the control panel to return to the frozen dual split display.

## 8.5 Contrast 3D/4D Imaging

The system supports 3D/4D HyCoSy. The following description uses GYN examination performed with the VE9-5 probe as an example.

## 8.5.1 Scan before Contrast Imaging

Perform the following steps.

- 1. Select a probe and an exam type (GYN), and the system enters B mode by default.
- 2. Scan the region of interest and perform relevant evaluation and analysis. For the scan methods, refer to Chapter 6 Acquiring Images.
- 3. Press the **3D/4D** key on the control panel to enter the pre-activated 3D mode.
- 4. Tap **Start** on the touch screen or press the **H** key on the control panel to enter the 3D mode to acquire 3D images of the region of interest.
- 5. Evaluate and analyze the images by using FreeVue and VCI functions.

## 8.5.2 Contrast 2D Imaging

Perform the following steps.

- 1. In B mode, tap **Contrast** on the touch screen or press the **Contrast** key on the control panel to enter the contrast imaging mode.
- 2. If necessary, adjust the parameters to optimize the image, including gain, TGC, DYN, depth, focus, frequence. For the adjustment methods, refer to Section 6.2.2 Optimizing B-Mode Images.

## 8.5.3 Contrast 4D imaging

Perform the following steps.

- 1. In contrast imaging mode, press the **3D/4D key** on the control panel to enter the pre-activated contrast 3D mode and adjust the relevant parameters.
- 2. Tap **Contrast 4D** tab on the touch screen to enter the pre-activated contrast 4D mode.

| Contrast<br>4D | Contrast<br>3D   |                        |                    | Exit             |
|----------------|------------------|------------------------|--------------------|------------------|
|                | — User Mode —    |                        |                    |                  |
| 4D HyCoSy      | 4D HyCoSy GYN PF |                        |                    |                  |
| Display —      |                  |                        |                    |                  |
|                |                  |                        |                    |                  |
|                |                  |                        |                    | Start            |
|                | Focus            | Image Quality<br>Mid 1 | Sweep Angle<br>120 | Stability<br>Off |

Figure 8-4 Pre-activated Contrast 4D Imaging

3. Select the 4D HyCoSy mode and tap **Start** on the touch screen or press the **H** key on the control panel to enter the real-time 4D HyCoSy mode.

4. Press the 👀 key to freeze the cine, and check with the physician or nurse that contrast agent and syringe are ready.

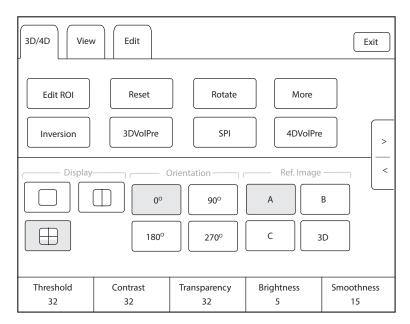

Figure 8-5 Touch Screen Display\_4D HyCoSy

- 5. Press the 🖼 key to unfreeze the cine, and press the **Cine** key on the control panel to start prospective storage of the cine. After 2 seconds, push the contrast agent into the uterine cavity evenly.
- 6. Keep the probe in the same position and rotate the **M** key (X axis) on the control panel to adjust the 4D cine to display the region of interest.
- 7. Adjust the parameters to optimize the cine during the scan.
- 8. After the contrast 4D imaging is finished, press the 🖂 key or the **Cine** key to stop cine storage.

## 8.5.4 Contrast 3D imaging

Perform the following steps.

1. In contrast imaging mode, press the **3D/4D** key on the control panel to enter the pre-activated contrast 3D mode and adjust the relevant parameters.

| Contrast<br>4D Contrast<br>3D |       |                        | Exit               |
|-------------------------------|-------|------------------------|--------------------|
| User Mode –                   |       |                        |                    |
| 3D HyCoSy GYN                 | PF    |                        |                    |
| Display                       |       |                        |                    |
|                               | Focus | Image Quality<br>Mid 1 | Sweep Angle<br>120 |

Figure 8-6 Pre-activated Contrast 3D Imaging

2. Tap **Start** on the touch screen or press the 🖼 key on the control panel to acquire 3D images.

## 8.5.5 Making a Comparison

You can press the \_\_\_\_\_ key on the control panel to enable the dual-split display, and compare and observe the two images, and acquire the images as required.

## 8.5.6 Working with Images

You can display the single image and rotate the uterine fundus to face up, and then optimize the image by adjusting the gain, selecting the render mode and cut method, and performing other operations. For detailed operations, refer to Section 9.2 Working with 3D Images.

## SPI

SPI (Spatio-temporal Perfusion Imaging) uses different colors to distinguish the time when the contrast agent reaches the target positions. The color bar is displayed on the basic screen for observing the flow of contrast agent in each time period.

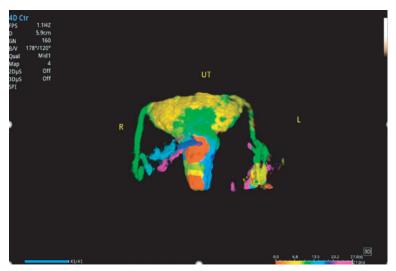

In 4D HyCoSy mode, tap **SPI** on the touch screen to enable the feature.

## SPI Time Span

SPI time span is used to adjust the color distribution of the image in SPI mode.

In SPI mode, rotate the knob located directly below **SPI Time Span** to set the time, and the time corresponding to the color bar on the screen adjusts with the set time.

## Color Cut

Color cut is used to crop the image region with the same color as the set color in SPI mode.

Perform the following steps.

1. In SPI mode, tap **Edit** tab on the touch screen to enter the edit screen.

| 3D/4D View Edit                                                 |                  |                  | Exit |
|-----------------------------------------------------------------|------------------|------------------|------|
| Undo Cut     Rotate       YAII     C       YOLast     Color Cut |                  |                  |      |
| Cut Method                                                      |                  |                  |      |
| SPI Cut<br>0.0                                                  | Opti Coef<br>0.4 | Color Cut<br>Red |      |

Figure 8-7 Touch Screen Display \_ Color Cut

- 2. Tap **Color Cut** on the touch screen and rotate the knob located directly below **Color Cut** to select the desired color.
- 3. Select a cut method and select a desired region on the image.
- 4. Press the Set key on the control panel to acquire the cropped image, and ensure that the region with the same color as the set color is cropped.

## SPI Cut

SPI cut is used to crop the images acquired before the set frame in SPI mode, and interacts with the optimization coefficient.

Perform the following steps.

- 1. In SPI mode, tap **Edit** tab on the touch screen to enter the edit screen.
- 2. Rotate the knobs located directly below **SPI Cut** and **Opti Coef** respectively to select the desired time and optimization coefficient to acquire the cropped image.
- Time Cut

Time cut is used to crop the images acquired before the set time in SPI mode, and interacts with the optimization coefficient.

Perform the following steps.

- 1. Tap **Edit** tab on the touch screen to enter the edit screen.
- 2. Press the **Auto** key on the control panel to optimize the image, and **Time Cut** is displayed on the touch screen simultaneously.
- 3. Rotate the knobs located directly below **Time Cut** and **Opti Coef** respectively to select the desired time and optimization coefficient to acquire the cropped image.

# **9** 3D Imaging

3D imaging allows you to see width, height and depth of the anatomical structure. 3D imaging can be performed by all probes, but the quality of the images is closely related to 2D imaging.

3D imaging mainly applies to obstetric, gynecologic and abdominal exams.

## 9.1 Acquiring 3D Images

Before entering the 3D imaging mode, optimize the 2D images to ensure the high contrast and low noise. The following description uses 3D imaging performed with the VC6-2 probe as an example.

Perform the following steps to acquire 3D images.

- 1. Enter the patient information, select the VC6-2 probe and an exam type (such as the obstetric exam used throughout this chapter) to enter the real-time B mode.
- 2. Optimize imaging parameters in the B mode to ensure the high contrast, high gain and low noise.
- 3. Apply adequate gel on the patient.
- 4. Acquire a 2D-mode image of high quality.
- 5. Press the **3D/4D** key on the control panel.
  - CFM 3D: Press the CFM key on the control panel and press the 3D/4D key on the control panel to enter the pre-activated CFM 3D mode.
  - PDI 3D: Press the PDI key on the key panel, tap SRF on the touch screen and press the 3D/4D key on the control panel to enter the pre-activated PDI 3D mode.
  - SR-Flow 3D: Press the PDI key on the key panel and the SRF button on the touch screen is highlighted by default. Press the 3D/4D key on the control panel to enter the pre-activated SR-Flow 3D mode.

#### NOTE:

- When using a volume probe, you can set the default pre-activated mode. For details, refer to 4.1.3 Multikey Settings.
- When using a non-volume probe, you should press the 💌 key in the B mode and then press the **3D/4D** key on the control panel to enter the 3D imaging mode.
- 6. Tap **3D** tab to enter the pre-activated 3D mode.

The 2D imaging with a ROI and a sample line is displayed in the pre-activated 3D mode. Only the data in the ROI is acquired for 3D imaging, as shown in Figure 9-1.

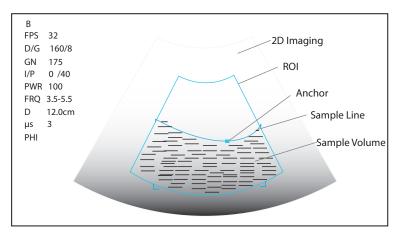

Figure 9-1 Pre-activated 3D Imaging Screen

- 7. Adjust the ROI and the sample line.
  - Use the trackball to position the ROI.
  - Press the Set key on the control panel, and use the trackball to resize the ROI.
  - Press the Set key on the control panel again, and use the trackball to position the anchor to change the shape of sample line.
  - If needed, press the Set key on the control panel to position the ROI by using the trackball.
- 8. Set the user mode, sweep angle, focus position and image quality.
  - Tap an item under **User Mode** to select a user mode.
  - Rotate the knob located directly below Sweep Angle to adjust the sweep angle of probe.
  - Rotate the knob located directly below Focus to decrease or increase the depth of focal zone.
  - Rotate the knob located directly below Image Quality to adjust quality of images.
- 9. Tap , , or , and tap **Start** or press the key to display the 3D imaging in a full, dual or quad display. The system automatically enters the 3D imaging in a quad display by default.

Take 3-dimensional gray-scale image in quad display as an example, the imaging area of the screen is divided into 3 reference images and a 3D image by default.

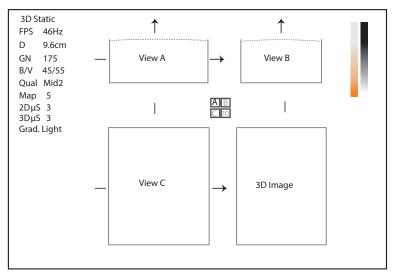

Figure 9-2 3D Imaging Screen

As the above figure shows,

- View A on the top left shows the image on the X-axis.
- View B on the top right shows the image on the Y-axis.

- View C on the bottom left shows the image on the Z-axis.
- The image on the bottom right shows the 3D image.

As Figure 9-3 shows, the touch screen displays all controls related to the 3D imaging.

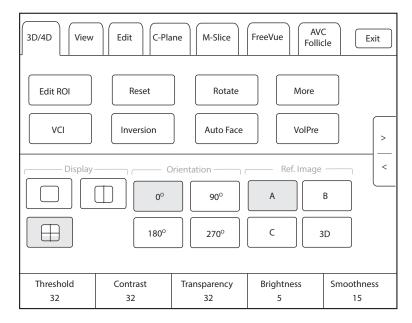

#### Figure 9-3 3D Imaging Parameters Menu

- Tap < or > to turn the current menu to the previous or the next page.
- Tap More on the touch screen to adjust the relevant parameters, including 2D GSC, 3D GSC, Contrast Pos. and Transp. Gray.
- Tap **VolPre** or press the 💓 key to return to the pre-activated 3D mode.
- Tap **Exit** on the **3D/4D** tab to return to the real-time B mode. Tap **Exit** on other tabs to switch to the **3D/4D** tab.

## 9.2 Working with 3D Images

You can view, optimize, save or review 3D images in 3D imaging mode.

You can enable the Edit ROI feature to adjust the image position, VOI size and cutting line.

## 9.2.1 Adjusting the ROI

You can adjust the sample volume by adjusting ROIs of View A, View B, View C and 3D image.

Perform the following steps to adjust the ROI.

- 1. Tap **3D/4D** tab on the touch screen and tap **A**, **B**, **C** or **3D** to select the desired reference image.
- 2. Adjust images inside the ROI on the reference image.

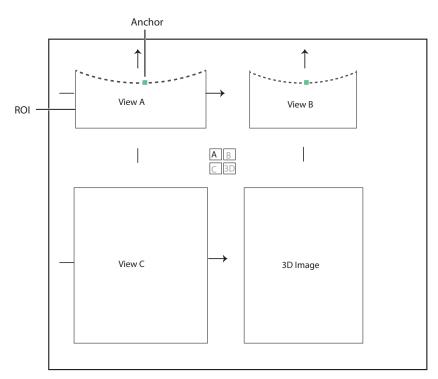

Figure 9-4 Adjusting the ROI Screen

- Use the trackball to position the ROI.
- Press the Set key on the control panel, and use the trackball to resize the ROI.
- Press the Set key on the control panel again, and use the trackball to position the anchor to change the shape of sample line.
- If needed, press the Set key on the control panel to position the image by using the trackball.

Only images inside the ROI are generated to a 3D image, and the real-time 3D image is also displayed when cropping reviews.

## 9.2.2 Setting Display Format

To set the display format, tap **3D/4D**, and tap , , or to enter the full, dual or quad split screen display mode.

## 9.2.3 Auto Face

When viewing the fetal images, the fetal face is often obscured by the placenta, umbilical cord, uterine adnexa or hands. In frozen mode, tap **Auto Face** on the touch screen to automatically remove the obstructions before the fetal face in the image. Tap **Auto Face** again to restore to the previous image.

## 9.2.4 Setting Render Mode

Tap **3D/4D** > an item under **Render Mode** to select a render mode.

- **Surface** displays gray values of the surface structures. It is suitable for observing the contour (eyes, ears, nose, lip) of fetus.
- **Grad. Light** displays the surface structures in a strengthen light intensity. It is suitable for observing the contour (eyes, ears, nose, lip) of fetus.
- **Skeleton** displays the highest intensity of echo along the ultrasound beam. It is suitable for observing the spinal column and skeleton of the fetus. You can choose **Skeleton** or **Skeleton Depth**.
- X-Ray displays all gray values within ROI. It is suitable for observing tissue or tissue mass.
- **S-Depth** displays color signals of the echoes along the ultrasound beam. It is suitable for observing the contour (eyes, ears, nose, lip) of fetus.

- **Transp. Min** displays the minimum gray value within ROI. It is suitable for observing dark areas (vessels, cysts).
- S-Live displays sides of the surface structures in a strengthen light intensity. The icon i appears at the lower-right corner of the screen when S-Live mode is selected. It is suitable for observing 3D surface. You can choose S-Live, S-Live Silhouette or S-Line Contour.

In CFM 3D, PDI 3D or SR-Flow 3D mode, there are three types of render mode, including Color, Glass and Gray.

- In Color render mode, only the flow in 3D image is rendered. Surface, X-ray, MIP and Grad.Light are available in CFM 3D and SR-Flow 3D modes. Surface and Grad.Light are available in PDI 3D mode.
- In Glass render mode, both the grayscale and the flow in 3D image are rendered. Surface + Surface and Surface+MIP are available.
- In Gray render mode, only the grayscale in 3D image is rendered. Surface and Grad.Light are available.

## 9.2.5 Cropping Reviews

You can crop the 3D image by tracing its border, adjusting a box or using the eraser.

## Cropping Reviews with Trace

You can crop 3D image by tracing its border to remove areas outside the area of interest. This feature is suitable for cropping irregular reviews.

Perform the following steps to crop a review.

- 1. Tap **Edit** > 🧙 or 🔽 to enable the feature.
  - Tap 🔩 to remove all data inside the traced area from the image.
  - Tap Can to remove all data outside the traced area from the image.
- 2. Move the cursor on the image by using the trackball, press the Set key on the control panel, and then trace the border of the object.

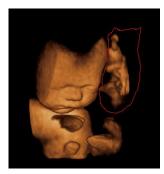

Press the Set key to acquire the desired image.
 In the following figure, Set is enabled.

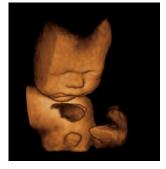

#### NOTE:

- Tapping All can restore the review.
- Taping 🎦 Last can undo the last cut.

• Taping 🔁 can redo the last cut.

## Cropping Reviews by the Box

You can crop 3D image by adjusting a box on the 3D image to remove irrelevant areas from interest area. This feature is suitable for cropping regular reviews.

Perform the following steps to crop a review.

- 1. Tap **Edit** > **I** or **I** to enable the feature.
  - Tap 🜉 to remove all data inside from the image.
  - Tap 🛄 to remove all data outside from the image.
- 2. Move the cursor to the image by using the trackball, press the Set key on the control panel, and then trace the border of the object.
- 3. Press the Set key to acquire the desired image.

#### NOTE:

- Tapping  $\mathbf{M}_{AII}$  can restore the review.
- Taping  $\bowtie_{\text{Last}}$  can undo the last cut.
- Taping 🔁 can redo the last cut.

#### Cropping Reviews by the Eraser

You can crop 3D image by using the eraser to remove irrelevant areas from interest area. This feature is suitable for cropping irregular reviews.

Perform the following steps to crop a review.

- 1. Tap **Edit** >  $\mathcal{Q}$  big eraser or  $\mathcal{Q}$  small eraser to enable the feature.
- 2. Move the cursor on the image by using the trackball, press the Set key on the control panel, and then use the eraser to remove irrelevant areas.
- 3. Press the Set key to acquire the desired image.

#### NOTE:

- Tapping SAII can restore the review.
- Taping SLast can undo the last cut.
- Taping 🗨 can redo the last cut.

## Cut Part

In CFM 3D, PDI 3D or SR-Flow 3D mode, you can tap **Edit** on the touch screen to select the cut part, including Color, Gray+Color and Gray.

#### NOTE:

Only when the render mode is Glass, the Cut Part feature is enabled.

## 9.2.6 Moving/Rotating/Magnifying Images

#### To select an image

Tap **3D/4D** > **A**, **B**, C or **3D** to select the desired image.

#### To move images

- Tap View, and rotate the knob located directly below Move L/R to move images Left/Right.
- Tap View, and rotate the knob located directly below Move U/D to move images up/down.
- Rotate the **CFM** key on the control panel to move images Left/Right.

## To rotate images

- Tap **3D/4D or Edit** and then tap **Rotate** to rotate images by using the trackball.
- **Tap View** and then tap **0°/45°/90°/180°/270°/360°** to set the rotation angle. All images are automatically rotated from the original position to the position of 1/2 preset angle and then rotated in a reversed way in turns.
- Tap View > Top, Bottom, Left, Right, Front or Back to rotate all images.
- Tap **View**, and rotate the knob located directly below **Rotate X**, **Rotate Y** or **Rotate Z** to manually rotate all images along x, y or z axis.
- Rotate the M/CW/PW knob to manually rotate all images along x, y or z axis.
- Tap 3D/4D > 0°/90°/180°/270° to rotate all images in a preset angle.
- Tap **Rotate** on the touch screen to rotate the image by using the trackball.

## To zoom out/in all images

Rotate the **Zoom** key on the control panel to zoom in or zoom out the image. Meanwhile, a size multiplier is displayed in the information area of the basic screen. Press the **Zoom** key on the control panel to restore to the default size.

#### To inverse images

Tap **3D/4D** > **Inversion** to inverse the gray values of anechoic structures on 3D image.

## 9.2.7 Optimizing 3D Image

#### To choose the color

- Tap **3D/4D**, and rotate the knob located directly below **3D Chroma** to choose the color scheme for the 3D image.
- Tap **3D/4D**, and rotate the knob located directly below **B Chroma** to choose the color scheme for reference images.
- Tap M-Slice, and rotate the knob located directly below B Chroma to choose the color scheme for slices.

The grayscale or color map on the top right of the imaging area varies with this setting.

## To set the contrast and transparency

- Tap **3D/4D**, and rotate the knob located directly below **Contrast** to set the contrast of the 3D image.
- Tap **3D/4D**, and rotate the knob located directly below **Transparency** to set the transparency of the 3D image.

## To set threshold, smoothness and brightness

- Tap **3D/4D**, and rotate the knob located directly below **Threshold** to set the threshold value of the 3D image.
- Tap 3D/4D, and rotate the knob located directly below Smoothness to set the smoothness of the 3D image.
- Tap **3D/4D**, and rotate the knob located directly below **Brightness** to set the brightness of the 3D image.

## ■ To use µScan

- Tap **3D/4D** and rotate the knob located directly below **2D µScan** to set the image quality of three reference images.
- Tap **3D/4D** and rotate the knob located directly below **3D µScan** to set the image quality of the 3D image.

## To adjust the light position

• In S-Live mode, tap **Edit Light** on the touch screen, and locate the light position using the trackball, then press the Set key on the control panel.

• You can rotate the knob located directly below **Light Pos.** to set the light position. The light icon at the lower-right of the screen will change accordingly, and the shined area of 3D image will be brightened.

## Color Map

In CFM 3D, PDI 3D or SR-Flow 3D mode, tap **3D/4D** on the touch screen and rotate the knob located directly below **Color Map** to adjust the chroma of the color flow.

## Color Off

In CFM 3D, PDI 3D or SR-Flow 3D mode, tap **Color Off** on the touch screen to turn off the color flow. View A, View B and View C only display grayscale images.

#### NOTE:

Only when the render mode is Color or Glass, the feature is enabled.

#### Gray/Color

In CFM 3D, PDI 3D or SR-Flow 3D mode, tap **3D/4D** on the touch screen and rotate the knob located directly below **Gray/Color** to adjust the percentage of grayscale to color.

#### NOTE:

Only when the render mode is Glass, the Gray/Color feature is enabled.

## Color Thres.

In CFM 3D, PDI 3D or SR-Flow 3D mode, tap **3D/4D** on the touch screen and rotate the knob located directly below **Color Thres.** to adjust the color threshold.

## 9.2.8 Observing Reference Image by the Plane

You can observe reviews by using the plane.

Perform the following steps to observe a review.

1. Tap **C-Plane** to enable this feature as shown in Figure 9-5.

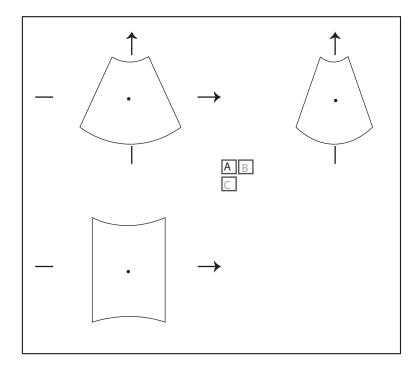

Figure 9-5 C-Plane Image Screen

- 2. Tap **A**, **B** or **C** to select the desired reference image, and then tap  $\begin{bmatrix} A & B \end{bmatrix}$ ,  $\begin{bmatrix} A & C \end{bmatrix}$ ,  $\begin{bmatrix} B & C \end{bmatrix}$  or  $\begin{bmatrix} A & B \\ C \end{bmatrix}$  to select the display format.
- 3. Move the cursor on the desired reference image by using the trackball, and observe reference images on the screen.

## 9.2.9 Observing Reviews by the Slice

You can observe reviews by using two or more slices. For example, each layer of an irregular tumor can be observed by applying this feature.

Perform the following steps to observe a review.

1. Tap **M-Slice** > **A**, **B** or **C** to select the desired image.

After the selection, the desired image on the corresponding axis is displayed on the screen.

2. Tap 1\*2, 2\*2, 3\*3, 3\*4, 4\*4 or 5\*5 to set the slice number.

In the following figure, 9-slice imaging on the X axis is taken as an example.

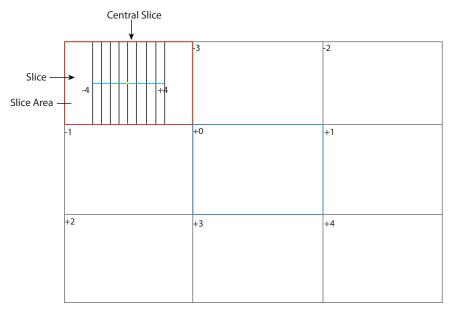

Figure 9-6 Multi-Slice Imaging Screen

Nine slices and the corresponding number are displayed on the slice imaging. The middle full line is the central slice in the current slice axis, and it is numbered as 0.

Except for the central slice, the other eight slices are indicated by the number at the top left corner of the slice and are displayed on the screen. Rotate the knob located directly below **Display** on the touch screen to move all the slices in the slice area left or right.

Move the cursor on the one slice by using the trackball to select it.

To adjust the slice position/slice distance/slice number,

- Rotate the knob located directly below Adjust Pos. to fine-tune the positions of all slices.
- Rotate the knob located directly below **Distance** to adjust the span among the slices. The span and content vary with this setting.
- Rotate the knob located directly below Slice Num to decrease or increase the number of slice.

After adjusting, the slice position, slice distance, the slice number, and the corresponding image of the slice will change accordingly.

#### 9.2.10 Performing the FreeVue

You can acquire the coronal section by cutting any section. FreeVue is often used to display the endometrium and view the fetal malformatuions.

Perform the following steps.

1. Tap FreeVue tab on the touch screen. The default line is straight line and line one.

Tap Line, Curve, Trace or Poly Line to select the line type, and tap One, Two or Three to change the line number.

- 2. Move the trackball and press the Set key to confirm the start point.
- 3. Move the trackball to display the line and the start point, and press the Set key to confirm the end point.
  - If the line type is Curve, move the trackball to adjust curvature and press the Set key to finish drawing the line.
  - If the line type is Trace, move the trackball to display the movement track and press the Set key to finish drawing the line.
  - If the line type is **Poly Line**, move the trackball and press the Set key to confirm a control point. Repeat the operation to confirm many control points and move the trackball to form multiple curves.
- 4. After drawing the line, perform the following operations as needed.
  - Tap **Clear** on the touch screen to clear the lines and restore to the previous status.
  - Tap Icon on the touch screen to display or cancel the line and line number on the extracted slice.
  - Tap **Left/Right/Top/Bottom** on the touch screen to change the viewing orientation.
  - Tap Acture/Project on the touch screen to change the viewing type.

#### 9.2.11 Volume Contrast Imaging

Volume contrast imaging provides the homogeneous, low-noise and contrast-enhanced images, and displays the section tissue information of different thickness. It is often used to diagnose fetal dominant spina bifida and fetal cleft palate.

Perform the following steps.

- 1. In frozen 3D/4D mode, tap VCI on the touch screen to enter the imaging menu.
- 2. Tap Surface, Skeleton, Transp. Min, X-Ray or S-Depth to select a desired render mode.
- Rotate the knob located directly below Thickness to adjust the slice thickness or tap 2mm, 5mm, 8mm, 12mm or 20mm on the touch screen to select the slice thickness, and the thickness of the image on the basic screen changes accordingly.

#### 9.2.12 Setting the Scan Mode

Set **Scan Mode** in accordance with your preference.

Tap Sector or Linear to set the sweep mode.

#### NOTE:

This feature is only effective when entering the freehand 3D imaging mode from a frozen B mode.

## 9.2.13 Adjusting ZAngle/ZScale

The image may be distorted if you perform the scan too quickly by using the probe. To acquire a vivid image, you can adjust the value of **ZAngle/ZScale** before the scan.

- If **Scan Mode** is set to **Sector**, you can adjust the sweep angle when performing the scan with the probe. Rotate the knob located directly below **ZAngle** to adjust the angle.
- If **Scan Mode** is set to **Linear**, you can adjust the sweep span when performing the scan with the probe. Rotate the knob located directly below **ZScale** to adjust the scale.

## NOTE:

This feature is only effective when entering the freehand 3D imaging mode from a frozen B mode.

## 9.2.14 Restoring the Image

Tap **3D/4D** > **Reset** to restore the views and cutting lines to the default position.

#### 9.2.15 Customizing Presets

You can modify parameters, adjust sample volume or ROI in the 3D mode and save them as the application preset for future use. Moreover, the customized layout of the application mode screen can be modified and restored to factory defaults.

#### NOTE:

Only the volume probes are capable of this feature.

For details, refer to Section 6.1 Selecting a Probe and an Exam Type.

The application presets can be displayed as options of the User Mode item in the pre-activated 3D mode.

## 9.2.16 Performing Follicle Auto-Measurement

Tap **AVC Follicle** > **Left Ovary/Right Ovary** to automatically measure the number and the volume of follicles. The positions of follicles are displayed on three reference images and 3D image.

- Tap **Show Num** to display or hide the number of follicle.
- Tap Min Follicle and Max Follicle to set the range of follicle display.
- Tap Add to Report to add the follicle measurement result to the report.

#### 9.2.17 Performing Pelvic Floor Auto-Measurement

Select an appropriate probe and an exam type, tap **Auto PF** on the touch screen in the 3D imaging mode and select a desired measurement item to automatically measure the area, height and width of the levator ani hiatus, the left levator ani hiatus-urethral gap and the right levator ani hiatus-urethral gap. The measurement result is displayed on the basic screen.

This page is intentionally left blank.

4D imaging enables the display of real-time 3D anatomical structures.

4D imaging can only be performed by compatible volume probes. 4D imaging adds the dimension of "movement" to a 3D image by providing continuous, real-time displays of internal organs or fetus. 3D imaging provides single frame images, while 4D imaging provides continuous, high volume acquisition of 3D images.

The following description uses the fetal imaging as an example, the other imaging options are as the same.

## 10.1 Acquiring 4D Images

Before entering the 4D imaging mode, optimize the 2D images to ensure the high contrast. The following description uses 4D imaging performed with the VC6-2 probe as an example.

## 10.1.1 Entering the Real-Time 4D Imaging

Perform the following steps.

- 1. Enter the patient information, select the VC6-2 probe and an exam type (such as the obstetric exam used throughout this chapter) to enter the B mode.
- 2. Optimize imaging parameters in the B mode to ensure the high contrast, high gain and low noise.
- 3. Apply adequate gel on the patient.
- 4. Acquire a high quality B-mode image.
- 5. Press the **3D/4D** key on the control panel.
- 6. Tap **4D** tab on the touch screen to enter the pre-activated 4D mode.

#### NOTE:

For volume probes, you can set the default pre-activated mode. For details, refer to 4.1.3 Multikey Settings.

The 2D imaging with a ROI and a sample line is displayed in the pre-activated 4D mode. Only the data in the ROI is acquired for 4D imaging.

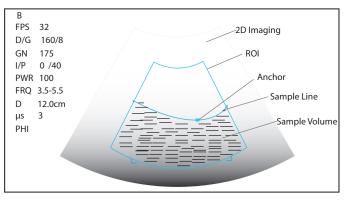

Figure 10-1 Pre-activated 4D Imaging Screen

- 7. Adjust the ROI and sample line.
  - Use the trackball to position the ROI.
  - Press the Set key on the control panel, and use the trackball to resize the ROI.

- Press the Set key on the control panel again, and use the trackball to position the anchor to change the shape of sample line.
- If needed, press the Set key on the control panel to position the ROI by using the trackball.
- 8. Set the sweep angle, focus position, image quality and stability.
  - Rotate the knob located directly below **Sweep Angle** to adjust the sweep angle of probe.
  - Rotate the knob located directly below **Focus** to decrease or increase the depth of focal zone.
  - Rotate the knob located directly below Image Quality to adjust quality of images.
  - Rotate the knob located directly below **Stability** to enable or disable the image quality feature.

For other parameters, refer to Section 9.2 Working with 3D Images.

- 9. Display the 4D imaging in the following instructions.
  - Tap , , or , and tap **Start** or press the key to display the 4D imaging in a full, dual or quad display. The system automatically enters the 4D imaging in a quad display by default.

The imaging area of the screen is divided into 3 reference images and a dynamic 3D image by default.

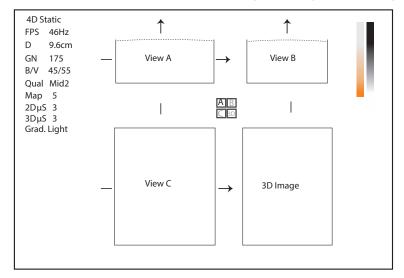

Figure 10-2 4D Imaging Screen

As the above figure shows,

- View A on the top left shows the image on the X-axis.
- View B on the top right shows the image on the Y-axis.
- View C on the bottom left shows the image on the Z-axis.
- The image on the bottom right shows the dynamic 3D image.

As Figure 10-3 shows, the touch screen displays all controls related to the 3D imaging.

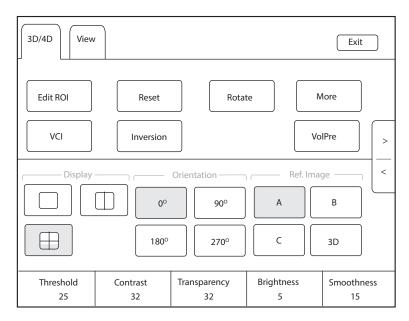

Figure 10-3 4D Imaging Parameters Menu

- Tap > or < to turn the current menu to the previous or the next page.
- Tap **VolPre** to return to the pre-activated 4D mode.
- Tap **Exit** on the 3D/4D tab to return to the real-time B mode. Tap **Exit** on other tabs to switch to the **3D/4D** tab.

## 10.1.2 Entering the STIC Imaging

Spatio-temporal image correction (STIC) acquires multiple cardiac cycles and superimposes the cine to obtain a frame rate with higher cardiac cycle. STIC, STIC CFM, STIC PDI and STIC SR-Flow are available for the system.

STIC imaging is mainly used to perform 4D imaging for fetal heart.

The operation of STIC imaging is similar to that of 4D imaging. For details, refer to Section 10.1.1 Entering the Real-Time 4D Imaging.

- 1. Press the **3D/4D** key on the control panel and tap **STIC** tab on the touch screen to enter the pre-activated STIC imaging.
- 2. Rotate the knob located directly below Acqu. time on the touch screen to set the acquisition time.
- 3. Tap Start to enter the real-time STIC imaging and start acquiring images.

After the set acquisition time is finished, system pops up the following dialog box.

| 4D Fetal Heart Sequence |               |  |
|-------------------------|---------------|--|
|                         |               |  |
|                         |               |  |
|                         |               |  |
| Estimate Fetal He       | art Rate: 142 |  |
|                         |               |  |
|                         |               |  |
| Cancel                  | Accent        |  |
| Cancel                  | Accept        |  |
|                         |               |  |
|                         |               |  |

- Tap **Cancel** to return to the pre-activated mode and tap **Start** to recalculate the heart rate.
- Tap **Accept** to enter the frozen mode and the cine is played automatically.

To enter the STIC CFM mode:

Press the **CFM** key on the control panel, and press the **3D/4D** key, and then tap **STIC** tab to enter the preactivated STIC CFM mode.

To enter the STIC PDI mode:

Press the **PDI** key on the key panel, and press the **3D/4D** key, and then tap **STIC** tab to enter the pre-activated STIC PDI mode.

To enter the STIC SR-Flow mode:

Press the **PDI** key on the key panel and the **SRF** button on the touch screen is highlighted by default. Press the **3D/4D** key and tap **STIC** tab to enter the pre-activated STIC SR-Flow mode.

## 10.1.3 Acquiring Dynamic 3D Image

You can acquire a dynamic 3D image of high quality in the real-time 4D mode by applying the features described in Section 9.2 Working with 3D Images. You can also tap **Edit ROI** on the touch screen to freeze three reference images and then use the trackball to view the 3D image for better observation. Tap **Edit ROI** again to unfreeze three reference images.

After acquiring an appropriate image, press the 🖼 key on the control panel, and tap **Cine** tab on the touch screen, and then tap **Auto Play** to automatically play the cine.

## 10.2 Working with 4D Images

You can review, optimize or save 4D images in the frozen mode. For details, refer to Section 9.2 Working with 3D Images.

You can work with the acquired images by using the features provided by the system, such as the split screen, panoramic display and annotations.

## **11.1 Imaging Features**

## 11.1.1 Imaging Reverse

Tap  $\Im$  on the touch screen to reverse the real-time scan left or right.

Tap  $\operatorname{\mathsf{H}}$  on the touch screen to reverse the real-time scan up or down.

## 11.1.2 Split Screen Display

You can position two or four images side by side on the screen to compare the images by using the split screen display.

## Dual-Split Screen Display

1. In the real-time B, CFM, PDI, SR-Flow, Micro F or TDI imaging mode, press the D key on the control panel to enter the dual split screen display.

The image is duplicated into two parts with a frozen image on the left and a real-time scan on the right. The real-time scan in B-mode is taken as an example in the following figure.

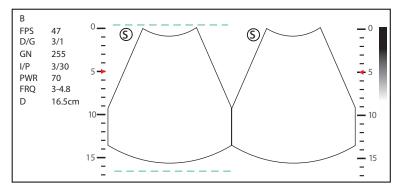

Figure 11-1 Real-time B+Frozen B

- Press the likey on the control panel to freeze the real-time scan and unfreeze the other image.
- Press the **B** key on the control panel to exit the dual split display.
- If one of the two images is a color-mode image, tap **B/C Dual Live** to display two real-time scans.

The image is duplicated into two parts with two real-time scans.

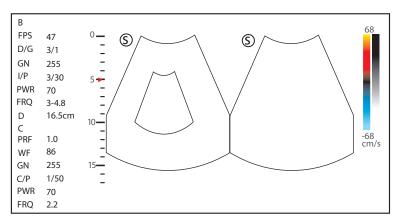

Figure 11-2 Real-time CFM + Real-time B

## Quad-Split Screen Display

1. In the real-time B, CFM, PDI, SR-Flow, Micro F or TDI imaging mode, press the He key on the control panel to enter the quad split screen display.

The B-mode image is taken as an example in the following figure.

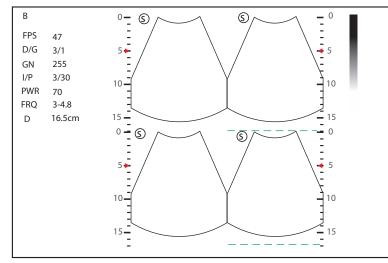

#### Figure 11-3 Quad-Split Screen Display

- Press the key on the control panel to freeze the current image and unfreeze the following clockwise image.
- Press the **B** key on the control panel to exit the quad split screen display.

## 11.1.3 Auto Optimization

This feature is used to optimize the image.

To enable the auto optimization, press the Auto key on the control panel to optimize the image.

## 11.1.4 Harmonic Imaging

Harmonic Imaging uses the harmonic frequencies generated by tissue. The fundamental transmit frequency results in a harmonic frequency echo. The harmonic frequency received from the tissue is a multiple of the fundamental transmit frequency. The fundamental and any accompanying artifacts are missing from the harmonic frequency that the system receives. The artifact reduction, and the concomitant reduction in haze and clutter, increases contrast resolution and improves border delineation. THI is useful in difficult-to-image patients. Harmonic Imaging includes THI and PHI.

In real-time scan of B mode, tap **THI** on the touch screen or press the **THI** key on the key panel to enable the THI mode, and **THI or PHI** appears at the lower left corner of the screen. Optimize the image the same way you did in the B mode.

Tap **THI** on the touch screen or press the **THI** key on the key panel again to exit the imaging, and **THI** disappears from the screen.

#### NOTE

- The system optimizes certain parameters (B-mode gain and frequency, and frame rate) upon enabling Harmonic Imaging automatically.
- Compared to the B-mode imaging, Harmonic Imaging improves image resolution but decreases the frame rate. Therefore, you should make an optimal balance when choosing an imaging mode.
- Harmonic Imaging is only available with compatible probes.

#### 11.1.5 Panoramic Imaging

Panoramic imaging is an imaging process that produces a panoramic image by using certain probes. The panoramic image provides sequentially and individually aligned 2D images on a static image. The 2D images are real-time, showing their anatomical context of an adjacent structure. Panoramic imaging allows you to display, view and measure a new stitched image constantly.

#### NOTE:

- Panoramic imaging is available with linear, curved and phased array probes.
- Apply an adequate amount of coupling gel along the intended path of the scan.
- Do not shake, rotate or tilt the probe during the scan.
- Ensure the probe remains to be in contact with the skin perpendicularly during the scan.
- When the scan depth increases, it is generally required to decrease the scan speed.

#### Real-Time Panoramic Imaging

Panoramic imaging is available in B mode, CFM mode and PDI mode. The operation for panoramic imaging in CFM and PDI mode is the same with that of B mode.

Perform the following steps to apply real-time panoramic imaging.

- 1. Optimize the B-mode image.
- 2. Tap **Panoramic** on the touch screen to enter the pre-activated Panoramic Imaging mode.
- Press the Update key on the control panel or tap Start on the touch screen to enter the real-time panoramic imaging.
- 4. Perform the scan.

A real-time stitched image is generated, on which probe a speed box and a hint are displayed. A blue speed box indicates a slower scanning speed, a green speed box indicates a normal scanning speed and a red speed box indicates a faster scanning speed.

5. Press the → key to freeze the image and the image is displayed in full view on the screen as shown in Figure 11-4.

You can press the 💌 key again to return to the pre-activated mode.

| В   |        |   |
|-----|--------|---|
| FPS | 47     |   |
| D/G | 3/1    |   |
| GN  | 255    |   |
| I/P | 3/30   |   |
| PWR | 70     |   |
| FRQ | 3-4.8  |   |
| D   | 16.5cm |   |
| μS  | 5      |   |
| PHI |        |   |
| Z   | 1.2    |   |
|     |        |   |
|     |        |   |
|     |        |   |
|     |        | E |
|     |        |   |
|     |        | E |
|     |        |   |

Figure 11-4 Real-Time Panoramic Imaging Screen

- 6. Work with the image.
  - Rotate the knob located directly below ZOOM on the touch screen to zoom in or out images. The thumbnail box is displayed on the thumbnail. You can use the trackball to position the interest area.
  - Rotate the knob located directly below Rotate on the touch screen to rotate the image clockwise or counterclockwise.
  - Tap **Overview** on the touch screen to restore the image to the default setting.
  - Make measurements, annotations and body marks.
  - Tap **Ruler** on the touch screen to display or hide the ruler.
- 7. Tap **Exit** on the touch screen to exit panoramic imaging.

## 11.2 Magnifying an Image

## 11.2.1 Filling the Full Screen

Press the **Scr-Zoom** key on the key panel to magnify the imaging area to fill the full screen. Or, press the **Scr-Zoom** key again to exit the full-screen display.

## 11.2.2 Magnifying the Whole Image

You can magnify the whole image in the real-time or frozen mode.

Perform the following steps.

1. Rotate the **Zoom** key on the control panel to magnify the image.

A size multiplier is displayed on the general parameters area.

- 2. Rotate the **Zoom** key to adjust the size multiplier and use the trackball to select a desired area on the thumbnail.
- 3. Press the **Zoom** key or **B** key to disable this feature.

## 11.2.3 Magnifying the ROI

You can magnify the ROI in a real-time or frozen mode.

Perform the following steps.

- 1. Press the **Zoom** key on the control panel to enter the pre-activated magnifying ROI mode.
- 2. Adjust the ROI to set an interest area.

- Position the ROI by using the trackball.
- Press the Set key on the control panel, and use the trackball to adjust the size of the ROI.
- After adjusting the ROI, press the Set key.
- 3. Press the **Zoom** key or **Update** key to magnify the interest area.
- 4. Press the **B** key or press the **Zoom** key again to disable this feature.

## 11.3 Freezing an Image

Press the 💌 key on the control panel to capture an image in a real-time scan or dual/quad split screen display and the feature to be applied is also activated. For this setting, refer to Section 4.1.1 Basic Settings.

You can select any desired image mode, magnify the image, perform measurements, add annotations and body marks and adjust imaging parameters in the frozen mode.

## 11.4 Using Cine

The cine review is available by pressing the 💌 key on the control panel and the progress bar appears on the screen.

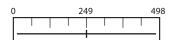

You can play back the cine by tapping **Auto Play** on the touch screen or review the cine by using the trackball. Moreover, the cine can also be cut for your actual use.

## 11.4.1 Reviewing Cine

### To view cine manually

You can review the cine frame by frame by using the trackball or tapping **F By F** on the touch screen in the frozen B mode. Each image is identified by a number which indicates its position in the cine.

#### NOTE:

- You can adjust the parameter settings when review cine.
- You can tap To First or To Last on the touch screen to review the first or last frame.

#### To review cine automatically

Tap Auto Play on the touch screen to play or stop the cine review automatically.

Or, rotate the knob located directly below **Cine Speed** on the touch screen to adjust the review speed during the cine review.

## 11.4.2 Cutting Cine

To cut the cine:

- 1. In the frozen mode, rotate the knobs located respectively below **Set First/Last** on the touch screen to select the start frame and the end frame.
- 2. Press the **Cine** key on the control panel to save the cut cine.

## 11.5 Annotations and Body Marks

The annotation feature allows you to type or add an annotation from the predefined annotation library. You can annotate the cine, real-time image or frozen image. Arrows and body marks are also provided to annotate the image.

#### NOTE:

You should define an annotation library before applying this feature. For details, refer to Section 4.3.3 Comment Settings.

### 11.5.1 Annotating an Image

## Annotating an Image with Typed Words

Perform the following steps.

- 1. Press the **Annot** key on the control panel or the **Space bar** on the key panel.
  - The cursor becomes | on the screen and the predefined words appears on the touch screen.
- 2. Move the cursor to the desired place by using the trackball, and tap the predefined word on the touch screen to add it to the image.
  - Move the cursor to the desired place, and input an annotation by using the key panel.
  - Move the cursor to an annotation, and press the Set key. Then move the annotation to the desired
    position by using the trackball, and press the Set key.
  - Move the cursor onto an annotation to edit it by using the key panel.
  - Press the Set key at the left side of the trackball to switch to arrow annotation.
- 3. Repeat the above steps to add more annotations if necessary.
- 4. Press the **Annot** key again to exit.

#### Annotating an Image with Arrows

Perform the following steps.

- 1. Press the **Arrow** key on the key panel, and the cursor becomes an arrow.
- 2. Move the arrow to the desired place by using the trackball.
  - Rotate the **Angle** key to adjust the arrow angle.
  - Press the **Del** key on the key panel to delete the arrow.
- 3. Press the Set key to add it to the image

Repeat the above steps to add more arrows if needed.

#### Setting an Initial Position for an Annotation

Perform the following steps.

- 1. Press the **Annot** key on the control panel and the cursor becomes | on the screen.
- 2. Move the cursor to the desired position by using the trackball, and tap **Set Home** to set the initial position for an annotation.

After the settings,

- If a text annotation is being edited, tap Home to move the cursor to the initial position.
- If a text annotation is being moved, tap **Home** to move the text annotation to the initial position.
- After entering the text or arrow annotation screen next time, the cursor appears in the initial position.

## 11.5.2 Body Mark

Perform the following steps.

- 1. Press or rotate the **Body Mark** key on the control panel.
- The first body mark of the exam type is added to the image by default.
- 2. Tap a body mark on the touch screen to add it to the image.
- 3. Press the **Update** key and adjust the position of the body mark by using the trackball.

4. Position the probe marker to the desired place by using the trackball.

If necessary, rotate the **Body Mark** key or **Angle** key on the control panel to adjust the angle.

5. Press the Set key to add it to the image.

## 11.5.3 Deleting Annotations and Body marks

### To delete annotations

Perform the following steps.

- 1. Press Annot key on the control panel to enter the text annotation screen.
- 2. Move the cursor to the annotation, and tap **Delete Word** on the touch screen or press the **Del** key on the key panel to delete the annotation.

#### NOTE:

You can enable the annotation-cleared feature. For details, refer to Section 4.1.1 Basic Settings.

#### To delete arrows

Perform the following steps.

- 1. Press the **Arrow** key on the key panel to enter the arrow annotation screen.
- 2. Press the **Del** key on the key panel.

#### To delete body marks

Perform the following steps.

- 1. Press the **Body Mark** key to enter the body mark editing mode.
- 2. Tap Delete on the touch screen or press the Del key on the key panel.

## To delete all annotations and body marks

Press the **Clear** key on the control panel to delete all annotations from the image. Press the **Clear** key on the control panel or tap **Clear** on the touch screen to delete all body marks from the image. Perform the operation with caution.

## 11.6 ECG Module

By using an optional ECG module (Type BF), 3-channel ECG signals are provided in cardiac applications. During an cardiac application, you can configure the ECG-control so that the ECG trace is displayed at the bottom of the screen.

The ECG cable includes three color-coded ECG electrode connectors: LL (left leg, red), LA (left arm, black), and RA (right arm, white).

The ECG module provided by this ultrasound system is for collecting and displaying 3-lead ECG trace.

- MARNING This ECG module is not suitable for intracardiac use or direct cardiac contact.
  - This ECG module provides 3-channel ECG signals, and it cannot be used for diagnosis and monitoring.
  - To avoid electrical shock, ensure the ECG cable is intact and correctly connected.
  - Conductive parts of electrodes and connectors for ECG should not come into contact with other conductive parts including earth/grounding.
  - Stop using the system, if the patient use a pacemaker or implantable cardioverter-defibrillators. This system may interfere with these devices.

## 11.6.1 ECG

Perform the following steps.

- 1. Power off the system, and connect the ECG cable to the specific port of the system.
- 2. Power on the system, and attach the ECG electrodes on the patient's body, as shown in the following figure.

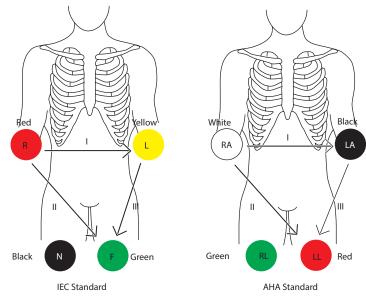

Figure 11-5 Electrode Placement

- 3. Tap ECG on the touch screen to display the submenu of the ECG module. Or, tap ECG again to hide it.
- 4. Make the relevant ECG settings.

| ltem          | Description                                                                                                    |
|---------------|----------------------------------------------------------------------------------------------------|
| ECG           | Display or hide the ECG waveform.                                                                                                |
| ECG Gain      | Set the amplitude of the ECG waveform.                                                                                           |
| ECG Position  | Set the vertical position of the ECG waveform.                                                                                   |
| ECG Invert    | Enable or disable the waveform inversion function.                                                                               |
| R-Trigger     | Enable or disable the R-trigger function.                                                                                        |
|               | After enable the R-trigger function, the <b>R-Trigger</b> menu pops up, the menu contains Trigger Delay and <b>Frame Count</b> . |
|               | NOTE:                                                                                                    |
|               | Before enabling the R-trigger function, you should disable the compounding imaging function first.                               |
| Trigger Delay | Delay of trigger after the 2D refresh.                                                                                           |
| Frame Count   | Image frames transferred per second.                                                                                             |

- 5. Press the 👀 key on the control panel to freeze an image, and the ECG waveform is frozen at the same time. The ECG waveform is the reference for time.
- 6. Exit the ECG mode, and remove ECG electrodes from the patient.

## 11.6.2 PCG

You can view the phonocardiogram with the help of a microphone connected to the system.

Perform the following steps.

- 1. Connect the PCG microphone to the USB port of the system.
- 2. Position the PCG microphone on the patient's skin.
- 3. Tap **ECG** on the touch screen to display two waveforms at the bottom. The electrocardiogram represents in blue and the phonocardiogram represents in red.

## 11.6.3 Pulse Wave

You can view the pulse wave with the help of a pulse sensor connected to the system.

Perform the following steps.

- 1. Connect the pulse sensor to the USB port of the system.
- 2. Attach the pulse sensor to the patient.
- 3. Tap **ECG** on the touch screen to display two waveforms at the bottom. The electrocardiogram represents in blue and the pulse wave represents in green.

## 11.7 Stress Echocardiography

Stress Echocardiography (hereinafter called Stress Echo) is one of the ways to diagnose cardiovascular diseases. Stress Echo uses exercise stress or pharmacological stress to induce myocardial ischemia, and then uses ultrasound images of cardiac views at rest stage and stress stage for comparative analysis and scoring, to determine segmental motion abnormalities of the left ventricular wall. It can also help to diagnose and evaluate myocardial ischemia and ischemic degree, coronary flow reserve, exercise ability, occurrence and prognosis of cardiovascular events.

#### NOTE:

Only phased array probes support Stress Echo.

#### 11.7.1 Operation Procedures

Before using the Stress Echo function, you should enable the ECG function and ensure that ECG wave is normally displayed on the screen. The following description uses cardiac examination performed with the 4P-A probe as an example.

Perform the following steps.

- 1. Select a probe and an exam type.
- 2. Tap **Stress Echo** on the touch screen and create new patient information to enter the protocol selection screen. If the patient information already exists, the system directly enters the protocol selection screen.

| B<br>Frozen Frozen         |             | Exit |
|----------------------------|-------------|------|
| Edit Protocol New Protocol |             |      |
| Exercise-2×4 Exercise-3×4  | Pharma-4×4  |      |
|                            |             |      |
|                            |             |      |
|                            | Page<br>1/1 |      |

Figure 11-6 Protocol Selection Screen

- 3. Tap the button on the touch screen to select a protocol. The system supports the following protocols by default.
  - Exercise-2×4: It is an exercise stress protocol that supports Rest and Impost stages. Each stage supports cine acquisition for PLAX, PSAX, A4C and A2C views.
  - Exercise-3×4: It is an exercise stress protocol that supports Rest, Post and Recovery stages. Each stage supports cine acquisition for PLAX, PSAX, A4C and A2C views.
  - Pharma-4×4: It is a pharmacological stress protocol that supports Base, Low Dose, Base Dose and Recovery stages. Each stage supports cine acquisition for PLAX, PSAX, A4C and A2C views.
- 4. Acquire the cine, and the selected protocol, stages and views are displayed on the left of the screen. The system supports non-continuous and continuous acquisition modes and the operations are as follows.

## NOTE:

- When the system is connected to the ECG, the cine is acquired in the unit of cardiac cycle by default. If the cine needs to be acquired in the unit of time, tap **Loop Type** on the touch screen to switch.
- Before ending the stage, you can reacquire the cine.
- For acquisition mode settings, refer to Section 4.4.1 Stress Echo Settings.

| Acquisition Modes | Operations                                                                                                    |  |
|-------------------|----------------------------------------------------------------------------------------------------|--|
| Non-continuous    | <ol> <li>At non-continuous stage, tap Acquire on the touch screen or press the Cine key<br/>on the control panel to start acquisition. The acquired view is marked with "√"<br/>and the system goes to the next view for acquisition by default.</li> </ol> |  |
|                   | 2. Tap <b>Acquire</b> or press the <b>Cine</b> key again to start acquisition for next view. Or rotate the knob located directly below <b>Views</b> to select other views.                                                                                  |  |

| Acquisition Modes | Operations                                                                                                    |
|-------------------|----------------------------------------------------------------------------------------------------|
| Continuous        | 1. At continuous stage, tap <b>Acquire</b> on the touch screen or press the <b>Cine</b> key on the control panel to start acquisition. The progress bar is displayed on the left of the screen. |
|                   | <ul> <li>If you need to pause acquisition, tap Pause Acquire on the touch screen.</li> </ul>                                                                                                    |
|                   | <ul> <li>If you need to continue acquisition, tap Continue Acquire.</li> </ul>                                                                                                    |
|                   | <ul> <li>If you need to stop acquisition at the current stage in advance, tap End<br/>Acquire or press the Cine key on the control panel.</li> </ul>                                            |
|                   | 2. During the acquisition, rotate the knob located directly below <b>Views</b> to select views.                                                                                                 |

- 5. Set the exam timer or stage timer.
  - If necessary, tap **Stage Timer** on the touch screen to enable or disable the stage time record. The stage timer is displayed as SET2 on the screen.
  - If **Auto start exam timer** is not ticked on the Stress Echo settings screen, tap **Exam Timer** on the touch screen to enable the exam time record. The exam timer is displayed as SET1 on the screen.
- 6. Select the cine. For the detailed operations, refer to Section 11.7.4 Selecting the Clips.
- 7. End the acquisition and storage of cines at the current stage.
  - If **Auto end stage** is ticked in the protocol, the system ends the cine acquisition after completing the acquisition at the current stage.
  - If **Auto end stage** is not ticked in the protocol, you need to tap **End Stage** on the touch screen to end the cine acquisition after completing the acquisition at the current stage.
- 8. Repeat the acquisition procedures to complete acquisition and storage of cines at all stages. The system enters the comparison screen automatically.
- 9. Perform the comparative analysis and scoring of cines.

## 11.7.2 Screen Display

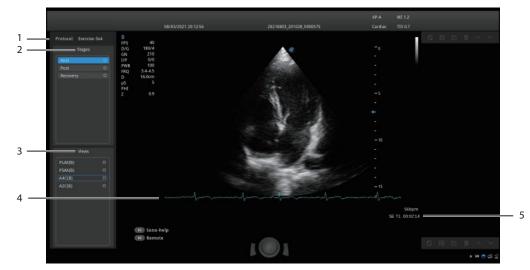

Figure 11-7 Stress Echo Screen

| No. | Description   |
|-----|---------------|
| 1   | Protocol type |

| No. | Description                                                 |
|-----|-------------------------------------------------------------|
| 2   | Acquisition stages and the completion status of stages      |
| 3   | Views and the completion status of views                    |
|     | PLAX: Parasternal long-axis                                 |
|     | PSAX: Parasternal short-axis                                |
|     | A4C: Apical four-chamber                                    |
|     | A2C: Apical two-chamber                                     |
| 4   | ECG wave                                                    |
| 5   | Displays timer.                                             |
|     | • SET1: Displays the accumulated time of whole exam.        |
|     | • SET2: Displays the acquisition time at the current stage. |

# 11.7.3 Acquiring Echocardiograms

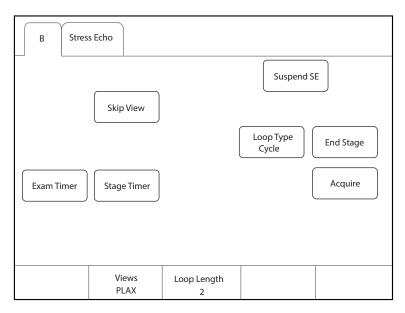

Figure 11-8 Acquisition Screen

| ltem                     | Description                                                                                                    |
|--------------------------|----------------------------------------------------------------------------------------------------|
| Suspend SE/<br>Resume SE | Tap it to suspend or resume the current stress echo exam.                                                                         |
| Skip View                | Tap it to go to the next view and the skipped view is mark with " $\times$ " at the right side.                                   |
| Loop Type                | Tap it to switch the storage type. You can select the storage type to store the cine in the unit of <b>Cycle</b> or <b>Time</b> . |
| End Stage                | Tap it to go to the next stage for acquisition and the kipped stage is mark with " $\times$ " at the right side.                  |
| Exam Timer               | Tap it to start recording the time of whole stress echo exam.                                                                     |
| Stage Timer              | Tap it to start or stop recording the acquisition time at a stage.                                                                |

| ltem        | Description                                                                 |  |
|-------------|-----------------------------------------------------------------------------|--|
| Acquire     | Tap it to start acquisition.                                                |  |
| Views       | Rotate the knob located directly below it to select a view.                 |  |
| Loop Length | Rotate the knob located directly below it to set the cardiac cycle or time. |  |

## 11.7.4 Selecting the Clips

The selected clips are used for analysis and wall motion scoring. You can select the clips acquired for each view and stage.

- If the non-continuously acquired clips for each view are more than one and **Select** on the Stress Echo settings screen is ticked, the system enters the clip selection screen automatically after acquisition, and you can select the desired clips for the view.
- If the continuous acquisition mode is selected and **Select** on the Stress Echo settings screen is ticked, the system enters the clip selection screen automatically after acquisition, and you can select the desired clips for the stage.

The operation of selecting clips for views is the same as that of stages. The following description takes clip selection for stages as an example.

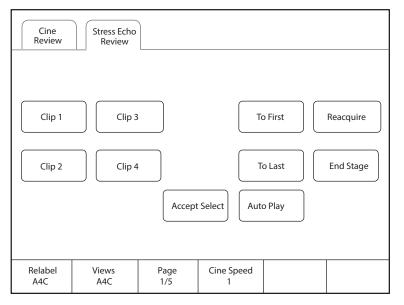

## Figure 11-9 Clip Selection Screen

If necessary, perform the following operations on the clip selection screen.

| Functions                                          | Operations                                                                                                    |
|----------------------------------------------------|----------------------------------------------------------------------------------------------------|
| Select a view                                      | Rotate the knob located directly below <b>Views</b> to select a view.                                                                                         |
| Select a clip                                      | Tap <b>Clip 1/Clip 2/Clip 3/Clip 4</b> on the touch screen and tap <b>Accept selection</b> to select the clip. Multiple clips can be selected simultaneously. |
| View the first frame image or the lase frame image | Tap <b>To First/To Last</b> on the touch screen to view the first frame image or the lase frame image of the clip.                                            |
| End acquisition at the current stage               | Tap <b>End Stage</b> on the touch screen to end acquisition at the current stage.                                                                             |

| Functions                               | Operations                                                                                                    |
|-----------------------------------------|----------------------------------------------------------------------------------------------------|
| Reacquire the clip at the current stage | Tap <b>Reacquire</b> on the touch screen to discard the acquired clips of the current view and reacquire the clip.                                                                                                    |
| Rename the selected clip                | Rotate the knob located directly below <b>Rename</b> to rename the selected clip.                                                                                                    |
| Adjust the play speed                   | Rotate the knob located directly below <b>Cine Speed</b> to adjust the play speed.                                                                                                    |
| Play the clips automatically            | Tap <b>Auto Play</b> on the touch screen to play all clips automatically.                                                                                                    |
| Display the selected clips              | After selecting the clips, <b>Display Selected</b> button appears on the touch screen. Tap <b>Display Selected</b> on the touch screen and the accepted clips are displayed on the basic screen. If the clips are not selected, this button does not appear. |

## 11.7.5 Comparative Analysis and Wall Motion Scoring

## Comparative Analysis

After acquisition at all stages, you can make a diagnosis and assessment for the cardiac function by comparing the echocardiograms for all chambers at all stages.

On the comparison screen, rotate the knob located directly below **Shuffle** to select the comparison type. The system provides the following comparison types.

- View: Compare the clips of the same view at different stages.
- **Stage**: Compare the clips of all views at the same stage.
- **Sequence**: Compare the clips of all views at all stages in order.

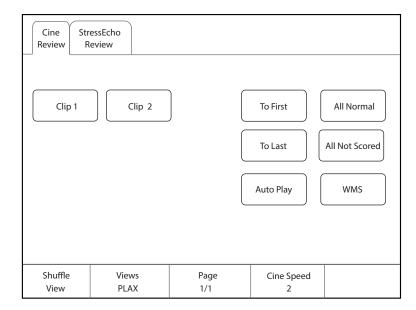

#### Figure 11-10 Echocardiogram Comparison

## Wall Motion Scoring

Wall motion scoring is used to assist in stress echo exams for semi-quantitative evaluations of abnormalities with left ventricular wall motion. The left ventricle is divided into segments for scoring to evaluate the degree of abnormality and the scoring result is displayed in the report. You can score the specified segment of each view. You can give the normal score or default score to all segments.

The system supports two kinds of WMS segment types, including 16 and 17. Each segment has two kinds of WMS mechanisms, including 5 and 7 points. You can make relevant settings on the system settings screen. For details, refer to Section 4.4.1 Stress Echo Settings.

Perform the following steps.

1. Click the drop-down list beside **Stages** on the right of the scoring screen to select a stage.

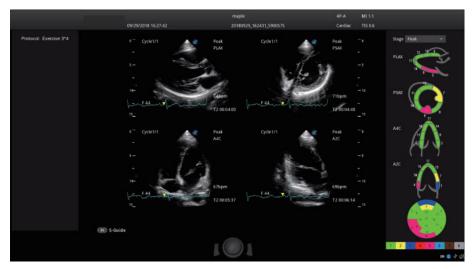

Figure 11-11 Segment Scoring Screen

Click a segment and the system displays the scores and the corresponding meanings. Rotate the trackball to select a score and press the Set key, and this segment is filled with the corresponding color.
 The following description takes 7 point WMC mechanism as an example.

| Score | Meaning              | Color      |
|-------|----------------------|------------|
| 1     | Normal               | Green      |
| 2     | Hypokinesis          | Yellow     |
| 3     | Akinesis             | Dark blue  |
| 4     | Dyskinesis           | Red        |
| 5     | Aneurysm             | Pink       |
| 6     | Akinesis with scar   | Light blue |
| 7     | Dyskinesis with scar | Brown      |
| 8     | Not seen             | Grey       |

The following description takes 7-point WMS mechanism as an example.

- 3. Repeat step 2 to score all segments.
  - If necessary, tap **All Normal** on the touch screen to give the normal score to all segments of the currently displayed views.
  - If necessary, tap **All Not Scored** on the touch screen to restore the scores of all segments to the default.

## 11.7.6 Storing the Stress Echo Data

Stress Echo data contains Stress Echo clips, wall motion scores and all other information about Stress Echo exam. When the exam is ended, the system saves all data by default.

## 11.7.7 Ending the Stress Echo Exam

Press the **End Exam** key on the control panel to exit the current Stress Echo exam.

## 11.7.8 Stress Echo Report

The Stress Echo information, Stress Echo time, description of exercise stress examination or pharmacological stress examination, segment scoring and Bull's eye can be displayed in the report. You can set these items on the Stress Echo settings screen and the ticked information will be displayed in the report.

Press the **Report** key on the control panel to enter the measurement report screen. You can preview the report, view the Bull's eye diagram and perform other operations.

## 11.8 Myocardial Quantitative Analysis

The myocardial quantitative analysis is designed to analyze deformation of wall motion for segments of four chambers. It mainly focuses on analysis of wall motion velocity, displacement, strain, strain rate and volume, to detect global and regional wall motion abnormalities in patients with myocardial dysfunction. It is mainly used for cardiac exams.

The system provides curves of strain, strain rate, velocity, displacement, volume and time for myocardial quantitative analysis.

#### NOTE:

Only phased array probes support this feature.

#### 11.8.1 Global Myocardial Quantitative Analysis

Global myocardial quantitative analysis (G-MQA) is available in B mode and myocardial contrast echocardiography (MCE) mode.

#### Operation Procedures

The following description uses cardiac examination performed with the S1-5 probe as an example.

Perform the following steps.

- 1. Select a cardiac cine that contains at least 2 cardiac cycles.
  - Press the M key on the control panel to freeze the real-time cine.
  - Open a saved cine.

#### NOTE:

- The current frozen cine or the saved cine can be used for myocardial quantitative analysis.
- The single frame image cannot be used for myocardial quantitative analysis.
- 2. Tap **G-MQA** on the touch screen to enter the view selection screen.
  - a. Rotate the trackball or rotate the knob located directly below **F By F** to browse the images and determine the desired image.
  - b. Rotate the knobs located directly below **Set First** and **Set Last** to select the desired image. (When the system is connected to ECG, the system selects the complete cardiac cycles automatically for image analysis.)
- 3. Select a view on the touch screen. The following views are available.
  - A2C: Apical two-chamber
  - A3C: Apical three-chamber
  - A4C: Apical four-chamber
  - PLAX: Parasternal long-axis
  - PSAX B: Basal short axis view at mitral valve level
  - PSAX M: Mid short axis view at papillary muscle level
  - PSAX A: Apical short axis view

| G-MQA     |          |        |        |          | Exit    |
|-----------|----------|--------|--------|----------|---------|
|           |          |        |        | R-MQA    |         |
| A4C       | A2C      |        | A3C    | PLAX     |         |
| PSAX B    | PSAX     | M P    | ISAX A | To First | To Last |
| Set First | Set Last | E Dy E |        |          |         |
| 1         | 57       | F By F |        |          |         |

Figure 11-12 View Selection Screen

- 4. After a view is selected, the cursor appears on the screen. Set the reference points on the screen.
  - Long axis view (A2C/A3C/A4C/PLAX): Use three-point method to set the reference points of long axis myocardium. Place three points respectively on the bilateral mitral valve rings and the cardiac apex, and the system generates the trace curves automatically.
  - Short axis view (PSAX B/PSAX M/PSAX A): The system identifies short axis myocardium automatically.
- 5. After the reference points are set, the system displays the trace curves of boundary of the endocardium and epicardium automatically. If necessary, adjust the trace curves.

If you are not satisfied with the trace result, tap **Redraw** on the touch screen to clear the current trace points and set the reference points again, or make fine adjustment to the points. For the detailed operations about fine adjustment, refer to "Trace Boundary Adjustment".

- 6. Tap **Done** on the touch screen to start analysis.
- 7. After analysis, the system displays the analyzed curves on the screen. If necessary, adjust the relevant parameters.
- 8. Tap Bull's Eye on the touch screen to view the result.
- 9. Tap **Exit** on the touch screen to exit G-MQA.

# Screen Display

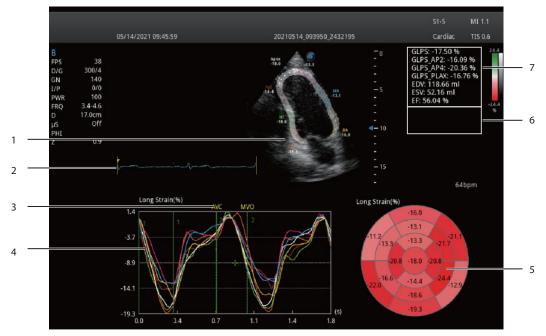

Figure 11-13 G-MQA Analysis Screen

| No. | Description                                                                                                    |  |
|-----|----------------------------------------------------------------------------------------------------|--|
| 1   | Image used for tracing                                                                                                    |  |
| 2   | ECG wave                                                                                                    |  |
| 3   | Displays the time of AVO (aortic valve open), AVC (aortic valve close), MVO (mitral valve open) and MVC (mitral valve close).  |  |
| 4   | Displays curves of the analyzed segments. Curve types contain strain, strain rate, velocity, displacement and volume.          |  |
|     | Each curve is corresponding to the divided segment of the view, and the color of each curve is same with that of each segment. |  |
|     | • Strain curve: X-axis represents time (s) and Y-axis represents deformation of the tissue (%).                                |  |
|     | • Strain rate curve: X-axis represents time (s) and Y-axis represents strain by time (1/s).                                    |  |
|     | • Velocity curve: X-axis represents time (s) and Y-axis represents velocity (cm/s).                                            |  |
|     | • Displacement curve: X-axis represents time (s) and Y-axis represents displacement (cm).                                      |  |
|     | • Volume curve (long axis view): X-axis represents time (s) and Y-axis represents volume (ml).                                 |  |
| 5   | Bull's eye diagram                                                                                                    |  |
| 6   | Displays result of time measurement                                                                                            |  |
| 7   | Displays analysis results                                                                                                    |  |
|     | GLPS: Global longitudinal peak strain                                                                                          |  |
|     | GRPS: Global radial peak strain                                                                                                |  |
|     | EDV: Maximum value of the end-diastolic volume during the view analysis                                                        |  |
|     | ESV: Maximum value of the end-systolic volume during the view analysis                                                         |  |
|     | EF: Ejection fraction                                                                                                    |  |

## Cine Selection

You can select the cine with high-quality images to assure the accuracy of analysis results.

- To select a real-time cine
  - a. In B mode or MCE mode, press the 🖼 key on the control panel to freeze the target cine.
  - b. Tap **G-MQA** on the touch screen to enter the view selection screen.
- To select a saved cine Select a saved cine file and press the Set key on the control panel twice, and then tap **G-MQA** on the touch screen to enter the view selection screen.

#### Trace Boundary Adjustment

You can adjust the trace curve according to the steps below.

- 1. After initial trace, move the cursor onto the desired trace point by using the trackball, and the trace point becomes larger.
- 2. Press the Set key on the control panel to select the trace point.
- 3. Rotate the trackball to move the selected trace point to the desired position, and press the Set key again to confirm the position.
- 4. Repeat steps 1-3 to complete adjustment of trace points.

#### Image Analysis

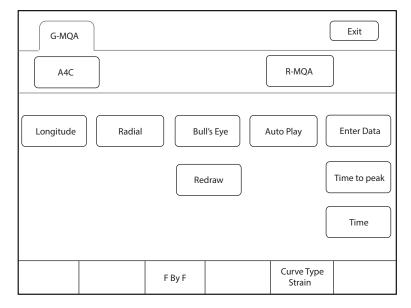

Figure 11-14 Touchscreen Display

| ltem                                      | Description                                                                |
|-------------------------------------------|----------------------------------------------------------------------------|
| Longitude/Radial/<br>Circumference/Rotate | Tap it to analyze the global myocardial motion in this direction.          |
| Bull's Eye                                | Tap it to display or hide the analysis result of bull's eye diagram.       |
| Auto Play                                 | Tap it to play the cine automatically.                                     |
| Enter Data                                | Tap it to enter the time of AVO, AVC, MVO or MVC in the pop-up dialog box. |
| Redraw                                    | Tap it to re-trace.                                                        |

| Item         | Description                                                                                                    |
|--------------|----------------------------------------------------------------------------------------------------|
| Time to peak | Tap it to display the time to peak.                                                                                                   |
| Time         | Tap it and select two points on the curves to calculate the time difference between two points.                                       |
| Curve Type   | Rotate the knob located directly below it to change the curve type, including Strain, Strain Rate, Velocity, Displacement and Volume. |
| F By F       | Rotate the knob located directly below it to view the cine frame by frame.                                                            |

## 11.8.2 Regional Myocardial Quantitative Analysis

Regional myocardial quantitative analysis (R-MQA) is available in B mode, myocardial contrast echocardiography (MCE) mode and TDI mode.

## Operation Procedures

The following description uses cardiac examination performed with the S1-5 probe as an example.

Perform the following steps.

- 1. Select a cardiac cine that contains at least 1 cardiac cycle.
  - Press the 💌 key on the control panel to freeze the real-time cine.
  - Open a saved cine.

## NOTE:

- The current frozen cine or the saved cine can be used for myocardial quantitative analysis.
- The single frame image cannot be used for myocardial quantitative analysis.
- 2. Tap **R-MQA** on the touch screen to enter the trace screen.
  - a. Rotate the knob located directly below F By F to browse the images and determine the desired image.b. Rotate the knobs located directly below Set First and Set Last to select the desired image.
- 3. The cursor appears on the screen. Set the reference points on the screen.
- 4. Perform the straight line trace by using the trackball and the Set key to determine the segment of interest. A view can contain 20 segments of trace at most.

If you are not satisfied with the trace result, tap **Redraw** on the touch screen to clear all segments and set the reference points again. Tap **Delete** to delete the previous segment.

- 5. Tap **Done** on the touch screen to start analysis.
- 6. After analysis, the system displays the analyzed curves on the screen. If necessary, adjust the relevant parameters.
- 7. Tap **Exit** on the touch screen to exit R-MQA.

## Screen Display

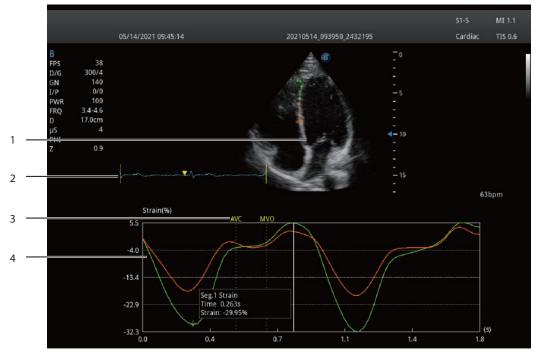

Figure 11-15 R-MQA Analysis Screen

| No. | Description                                                                                                    |  |  |  |  |  |
|-----|----------------------------------------------------------------------------------------------------|--|--|--|--|--|
| 1   | Image used for tracing                                                                                                    |  |  |  |  |  |
| 2   | ECG wave                                                                                                    |  |  |  |  |  |
| 3   | Displays the time of AVO (aortic valve open), AVC (aortic valve close), MVO (mitral valve open) and MVC (mitral valve close).  |  |  |  |  |  |
| 4   | Displays curves of the analyzed segments. Curve types contain strain, strain rate, velocity and displacement.                  |  |  |  |  |  |
|     | Each curve is corresponding to the divided segment of the view, and the color of each curve is same with that of each segment. |  |  |  |  |  |
|     | • Strain curve: X-axis represents time (s) and Y-axis represents deformation of the tissue (%).                                |  |  |  |  |  |
|     | • Strain rate curve: X-axis represents time (s) and Y-axis represents strain by time (1/s).                                    |  |  |  |  |  |
|     | • Velocity curve: X-axis represents time (s) and Y-axis represents velocity (cm/s).                                            |  |  |  |  |  |
|     | • Displacement curve: X-axis represents time (s) and Y-axis represents displacement (cm).                                      |  |  |  |  |  |

## Cine Selection

You can select the cine with high-quality images to assure the accuracy of analysis results.

- To select a real-time cine
   In B mode, MCE mode or TDI mode, press the 👀 key on the control panel to freeze the target cine.
- To select a saved cine

Select a saved cine file and press the Set key on the control panel twice, and then tap **R-MQA** on the touch screen to enter the trace screen.

# Image Analysis

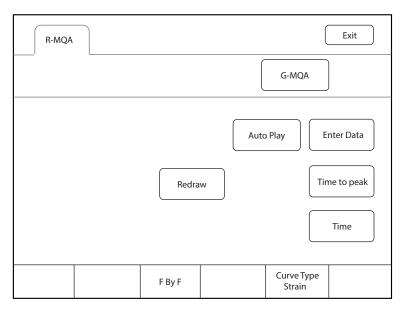

Figure 11-16 Touchscreen Display

| ltem         | Description                                                                                                    |
|--------------|----------------------------------------------------------------------------------------------------|
| Auto Play    | Tap it to play the cine automatically.                                                                                                |
| Enter Data   | Tap it to enter the time of AVO, AVC, MVO or MVC in the pop-up dialog box.                                                            |
| Redraw       | Tap it to re-trace.                                                                                                    |
| Time to peak | Tap it to display the time to peak.                                                                                                   |
| Time         | Tap it and select two points on the curves to calculate the time difference between two points.                                       |
| Curve Type   | Rotate the knob located directly below it to change the curve type, including Strain, Strain Rate, Velocity, Displacement and Volume. |
| F By F       | Rotate the knob located directly below it to view the cine frame by frame.                                                            |

In this ultrasound system, images include frame images and cine. You can save or review images after the acquisition. Meanwhile, images can also be backed up to a USB drive for future review if it is needed.

# 12.1 Storing an Image

## NOTE:

- You can define the keys on the System Settings > General menu > Multikey tab. For details, refer to Section 4.1.3 Multikey Settings.
- The system saves all data by default. If **Export to medium** is ticked on the **General** menu > **Multikey** tab, connect a USB drive, and the saved data will be stored to the USB drive synchronously.

## 12.1.1 Storing 2D Image

Press the **Image** key on the control panel in the real-time or frozen mode to save the current image. In frozen mode, press the **Cine** key on the control panel to save the current cine. In frozen mode, if **P3/P4** is set as the key to store screen capture on the **General** menu > **Multikey** tab, and press **P3/P4** on the key panel to save the screen capture.

The system beeps if the image is saved successfully. Meanwhile, the corresponding thumbnails for the stored image, cine or screen capture also appears in the clipboard.

## 12.1.2 Storing 3D/4D Image

- 1. In 3D mode, press the **Image** key on the control panel to save the current image.
- 2. In 4D mode, press the **Cine** key on the control panel to save the current cine.
- In 3D/4D mode, if P3/P4 is set as the key to store volume data or screen capture on the General menu > Multikey tab, press P3/P4 on the key panel to save the volume data or screen capture.

The system beeps if the image is saved successfully. Meanwhile, the corresponding thumbnails for the stored image, cine, volume data or screen capture also appears in the clipboard.

# 12.2 Viewing an Image

You can view the images for the current or a previously examined patient by using the clipboard or the **Review** screen.

## 12.2.1 Viewing an Image by Using the Clipboard

- 1. Press the **Pointer** key on the control panel in the real-time or the frozen mode.
- 2. Select the image in the clipboard by using the trackball, and then press the Set key to view the image/cine.
  - Click do select all images.
  - Click 🗸 or 🔨 to go to the previous or the next page.
  - Click composition to export images to the USB drive or DICOM server.
  - Click 💽 to export images or cine on the clipboard to the computer.

- Click (1)// to delete the desired image or cine.

You can also amplify the image or review the cine and perform a measurement.

#### 12.2.2 Viewing an Image on the Review Exam Screen

1. Press the **Review** key on the control panel to enter the **Review Exam** screen.

The following screen is displayed with images and cine thumbnails.

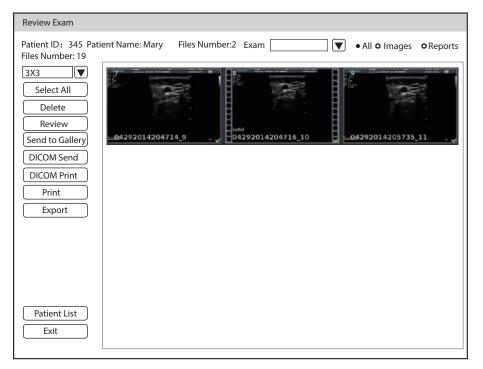

Figure 12-1 Review Exam Screen

- If the patient has had more than one exam, you can select the desired exam from the Exam drop-down list.
- Tick Images, Cines or Reports to view the images, cine or reports respectively. These three items are ticked by default.
- 2. Move the trackball to the desired thumbnail and click Set key to select the desired image.
- 3. View the image.
  - Press the Set key twice to view the image.
    - You can press the 💌 key at any time to return to the **View Image** screen.
  - Click **Preview** to view the image.

You can preview other images of the patient through the clipboard.

4. Click Patient List to enter Exam List and view the image and cine of selected patient.

## 12.3 Sharing Data

You can remote access to the data stored in the system through a computer.

Perform the following steps

- 1. Connect the computer to the system.
- 2. Set Image Share Service to On on the System Settings > General menu > Multikey tab.
- 3. Type the IP address in the search box of the computer and press Enter.
- 4. Type the user name and password in the pop-up dialogue box.

# 12.4 Backing up Data

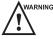

• The system save all data by default. To avoid data loss due to unexpected system breakdown or software update, it is recommended to back up the data.

• Complete all exams before backing up the data.

## 12.4.1 Backing up Data to a USB drive

Perform the following steps.

- 1. Connect a USB drive to the system.
- 2. Press the Patient key to enter the New Patient screen.
- 3. Click Patient List to enter the Exam List screen. Select the desired exam and click Export.
- 4. Select a **USB** drive from the **USB devices** drop-down list, and then select the exported image format, including System Format, PC Format, DICOM, DICOMDIR and DVR.

If you select PC image format, you can also select the exported image, cine or report format.

5. Click **Export** to back up all data relevant to the USB drive.

If only images are exported, you can enter the Review Exam screen for exporting.

## 12.4.2 Backing up Data to DVD

You can back up data to a DVD. DVD (DVD-R/RW, DVD+R/RW, 4.7GB capacity or more) manufactured by SONY is recommended.

Perform the following steps.

1. Place an empty DVD in the CD-ROM drive.

#### NOTE:

Make sure the DVD is facing upward in the CD-ROM drive.

- 2. Press the Patient key to enter the New Patient screen,
- 3. Click Patient List to enter the Exam List screen. Select the desired exam and click Export.
- 4. Select **DVD** from the **USB devices** drop-down list.
- 5. Click **Export** to back up all data relevant to the DVD.

DVD ejects after a successful data backup export prompt is displayed.

6. Take the DVD out from the CD-ROM drive, and close the tray.

If only images are exported, you can enter the **Review Exam** screen for exporting.

# 12.5 Importing Data to the System

#### NOTE:

- Only data generated by this ultrasound system can be imported.
- Ensure the current exam is completed before importing data. Otherwise, data importing may be failed.

Perform the following steps.

- Connect the USB drive to the system.
   Or, place an empty DVD in the CD-ROM drive.
- 2. Press the **Patient** key to enter the **New Patient** screen.
- 3. Click **Patient List** > **Import** to enter the **Import Screen**.
- 4. Select the imported device from the drop-down list below **Import Screen**.

- 5. Select the patient information to be imported.
- 6. Click Import Patient to import the selected patient information to the system.

# 12.6 Using the Sono-Drop

Sono-Drop is used to connect the mobile device to the ultrasound system through a hotspot. The patient data can be sent to the mobile device for review. During the exam, the screen of the ultrasound system can be shared to the mobile device to facilitate patients to view real-time images. To use the Sono-Drop, the following requirements for operating environment should be met.

| Configuration          | Minimum Configuration Requirements |
|------------------------|------------------------------------|
| Hardware configuration | Android 10 and above               |
| Bandwidth              | 2Mbit/s and above                  |
| Network type           | Wireless local area network        |

#### NOTE:

- Only the mobile device with Android operating system supports Sono-Drop App.
- Before transmitting the data, update the App version through the Version Update button on the Setting screen of Sono-Drop App.
- Ensure that there is enough space on the mobile device for storing data. The system memory should not be less than 3G byte.
- Delete the images with caution. The images cannot be restored after deletion.

## To download an App

Before using the Sono-Drop, you need to install the Sono-Drop App on the mobile device.

Perform the following steps.

1. Press the **Ctrl+Q** keys on the key panel to open the QR code screen.

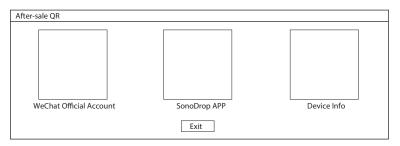

Figure 12-2 Downloading the App

- 2. Use the mobile device to scan the QR code to download the Sono-Drop App.
- 3. Install the App according to the prompts.

## To transmit the patient data

## NOTE:

- During data transmission, keep the mobile device and the hotspot of the ultrasound system connected. Otherwise, it may cause failure of data transmission and you need to scan the QR code again to transmit the data.
- To ensure signal stability, the distance between the mobile device and the ultrasound system should not exceed 5 meters.

Perform the following steps.

 Click Hotspot Config on the System Settings > Connect > Network screen and enable the hotspot on the pop-up screen.

| Hotspot                                                                                      |      |               |        |  |
|----------------------------------------------------------------------------------------------|------|---------------|--------|--|
| Hotspot:                                                                                     | ⊚ On | ⊖ Off         |        |  |
| Configure WLAN hotspot                                                                       |      |               |        |  |
| Share internet is visible now<br>Other users can find your sh<br>The network name is "xxxx". |      | ough "Wi-Fi". |        |  |
| Say                                                                                          |      |               | Cancel |  |

Figure 12-3 Enabling the Hotspot

- 2. Click **Save** to return to the network settings screen.
- 3. Click **Apply** to return to the basic screen.
- 4. Send the patient data to the App. The following paths are available.

| No. | Туре                                      | Operation Procedures                                                                                                    |  |  |  |  |
|-----|-------------------------------------------|----------------------------------------------------------------------------------------------------|--|--|--|--|
| 1   | Send the patient data on the basic screen | <ol> <li>Tick the desired image or cine in the clipboard on the basic screen.</li> <li>Click  at the bottom right.</li> <li>Click QR Export in the pop-up dialog box and the system displays the OR code.</li> </ol>                                                                                                    |  |  |  |  |
|     |                                           | <ol> <li>Open the Sono-Drop App on the mobile device and tap SCAN<br/>QR CODE on the home page to scan the QR code. The mobile<br/>device is connected to the hotspot of the ultrasound system, and<br/>the patient data is sent to the App automatically.</li> </ol>                                                                                                    |  |  |  |  |
| 2   | Send the patient data in the patient list | <ol> <li>Tick the desired patient data on the patient list screen. (You can tick the image individually or tick the entire patient data.)</li> <li>Click QR Export at the left of the screen, and the system displays the OR code.         <ul> <li>Import/Export</li> <li>Import</li> <li>Export</li> <li>QR Export</li> </ul> </li> <li>Open the Sono-Drop App on the mobile device and tap SCAN</li> </ol> |  |  |  |  |
|     |                                           | <ol> <li>Open the Sono-Drop App on the mobile device and tap SCA<br/>QR CODE on the home page to scan the QR code. The mobile<br/>device is connected to the hotspot of the ultrasound system, and<br/>the patient data is sent to the App automatically.</li> </ol>                                                                                                    |  |  |  |  |

|   | · · · · · · · · · · · · · · · · · · · |    |                                                                           |
|---|---------------------------------------|----|---------------------------------------------------------------------------|
| 3 | Send the patient data on the          | 1. | Select a desired patient on the patient list screen and click Image       |
|   | image review screen                   |    | Preview to enter the image review screen.                                 |
|   |                                       | 2. | Tick the desired patient data.                                            |
|   |                                       | 3. | Click <b>QR Export</b> at the left of the screen, and the system displays |
|   |                                       |    | the OR code.                                                              |
|   |                                       | 4. | Open the Sono-Drop App on the mobile device and tap <b>SCAN</b>           |
|   |                                       |    | <b>QR CODE</b> on the home page to scan the QR code. The mobile           |
|   |                                       |    | device is connected to the hotspot of the ultrasound system, and          |
|   |                                       |    | the patient data is sent to the App automatically.                        |

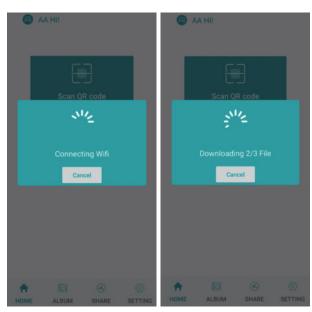

Figure 12-4 Sending the Data

5. Tap **ALBUM** on the Sono-Drop App to enter the ultrasound album screen and browse the downloaded patient data.

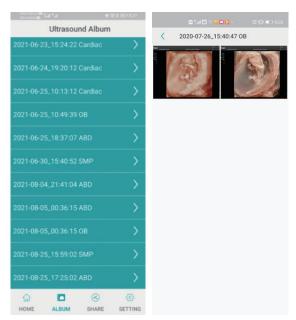

Figure 12-5 Ultrasound Album Screen

6. Tap the desired patient data to enter the details screen.

7. Tap an image, a video or a report for details, and tap the top right corner to save the data to the mobile device.

#### Screen Sharing

Before sharing the screen, you need to set the user-defined key. You can set P3/P4 keys as Screen Sharing. The following description takes P3 key settings as an example. On the System Settings > General > MultiKey screen, click P3 tab and select Screen Sharing in the drop-down list of Advanced Function, and then click Apply to save the settings.

Perform the following steps.

- 1. Click **Hotspot Config** on the **System Settings** > **Connect** > **Network** screen and enable the hotspot on the pop-up screen.
- 2. Select a probe and an exam type, and perform a scan.
- 3. According to the screen prompt, press the **P3** key to enable the screen sharing function, and the system displays the QR code.

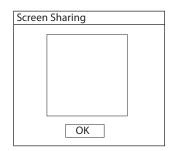

Figure 12-6 QR Code of Screen Sharing

4. Open the Sono- Drop App on the mobile device and tap Enter Screen Share on the share screen.

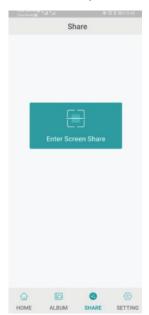

Figure 12-7 Screen Sharing Screen

- 5. Scan the QR code of the ultrasound system. The mobile device is connected to the hotspot of ultrasound system and enters the sharing screen. If the screen sharing is successful, the real-time image from the ultrasound system is displayed on the mobile device.
- 6. After completing the screen sharing, press the **End Exam** key on the control panel to end the screen sharing.

This page is intentionally left blank.

# **13** Working with DICOM

DICOM (Digital Imaging and Communications in Medicine) is a standard created by National Electrical Manufacturers Association (ACR-NEMA) to regulate the distribution and viewing of medical images such as ultrasound images and cine.

If the system is configured with the DICOM module, you can:

- Search the archived patient information set on the DICOM server, and copy the patient information to the system so that the correct patient can be examined.
- Send stored images or data on the system to the DICOM server.
- Print images on a DICOM printer.

DICOM service of the system consists of DICOM storage, DICOM print, DICOM worklist, MPPS, storage commitmen, DICOM queue and Q/R list.

If you need DICOM 3.0 Compatibility Declaration, please contact the manufacturer.

# **13.1 Verifying Connectivity**

Perform the following steps.

- 1. Connect the system to the local DICOM network server by using a network cable.
- 2. Edit the relative settings for the local network and DICOM server. For details, refer to Section 4.2.2 Network Settings and 4.2.3 Configuring DICOM.
- 3. If the verification is successful, you can use the DICOM services.;

#### NOTE:

Connect the system to the server before using the DICOM service. Otherwise, the service cannot be used.

# 13.2 DICOM Storage

DICOM Storage is used to send patient data to the DICOM storage server for storage.

#### Storing the Current Image

- Select Image on the System Settings > General menu > Multikey tab and select a DICOM storage server. The default storage type for Image key is Save Image.
- 2. Press the Image key in the real-time or frozen mode to send the current image to the DICOM storage server.

#### Storing the Current Cine

- Select Cine on the System Settings > General menu > Multikey tab and select a DICOM storage server. The default storage type for Cine key is Save Cine.
- 2. Press the **Cine** key in the frozen mode to send the current cine to the DICOM storage server.

#### Storing the Screen Capture

- 1. Select P3 or P4 on the System Settings > General menu > Multikey tab, and select Screen Capture as the storage type, and then select a DICOM storage server.
- 2. Press the **P3** or **P4** key in the frozen mode to send the current screen capture to the DICOM storage server.

## Storing the Patient Data

- 1. Press the **Patient** key on the control panel to enter the **New Patient** screen, and click **Patient List** to enter the **Exam List** screen.
- 2. Select the patient data to be stored.
- 3. Click **DICOM Send** and select the desired storage device from the drop-down list beside **Storage Destination** in the pop-up dialogue box.
- 4. Click **Send** to send the patient data to the DICOM storage server.

If you want to check the sending status of patient data, press the **Patient** key and click **Patient List** > **DICOM Queue** for viewing.

# 13.3 DICOM Print

DICOM Print is used to send images to the DICOM print server for printing.

You should properly connect the system to the print server and edit the relevant settings. For details, refer to Section 4.2.3 Configuring DICOM.

## Printing the Current Image

- Select Image on the System Settings > General menu > Multikey tab, and tick DICOM Print and then select a DICOM print server. The default storage type for Image key is Save Image.
- 2. Press the Image key in the real-time or frozen mode to send the current image to the DICOM print server.

## Printing the Current Cine

- Select Cine on the System Settings > General menu > Multikey tab, and tick DICOM Print and then select a DICOM print server. The default storage type for Cine key is Save Cine.
- 2. Press the **Cine** key in the frozen mode to send the current cine to the DICOM print server.

## Printing the Screen Capture

- 1. Select **P3** or **P4** on the **System Settings** > **General** menu > **Multikey** tab, and select **Screen Capture** as the storage type, and then select a DICOM print server.
- 2. Press the **P3** or **P4** key in the frozen mode to send the current screen capture to the DICOM print server.

## Printing the Patient Data

- 1. Press the **Patient** key on the control panel to enter the **New Patient** screen, and click **Patient List** to enter the **Exam List** screen.
- 2. Select the patient data to be printed.
- 3. Click **DICOM Print** and select the desired print device from the drop-down list beside **Print Destination** in the pop-up dialogue box.
- 4. Click **Print** to send the patient data to the DICOM print server.

If you want to check the printing status of patient data, press the **Patient** key and click **Patient List** > **DICOM Queue** for viewing.

## 13.4 DICOM Worklist

The DICOM Worklist is used to search the archived patient information on the DICOM server, and copy the patient information to the system so that the correct patient can be examined.

Press the **Patient** key on the control panel to enter the **New Patient** screen and then click **WorkList** to enter the **WorkList** screen.

| W    | orkList |        |              |            |     |              |                       |                 |           |        |
|------|---------|--------|--------------|------------|-----|--------------|-----------------------|-----------------|-----------|--------|
| Pati | ent ID  |        | Last Na      | me         | Fii | rst Name     | Station Name          | Acces           | sion#     | Search |
| Dat  | e Range | 05/    | /04/2020 -   | 05/05/2020 |     | Only US AE 1 | Title Requ            | ested Procedure | ID        | Reset  |
|      | Worklis | t Info | ormation     |            |     |              |                       |                 |           |        |
|      | Patient |        | Patient Name | DOB        | Sex | Description  | Requested Procedure I | D Accession#    | Date Time |        |
|      |         |        |              | •          |     |              |                       | i               | <u>.</u>  |        |
|      |         |        |              |            |     |              |                       |                 |           |        |
|      |         |        |              |            |     |              |                       |                 |           |        |
|      |         |        |              |            |     |              |                       |                 |           |        |
|      |         |        |              |            |     |              |                       |                 |           |        |
|      |         |        |              |            |     |              |                       |                 |           |        |
|      |         |        |              |            |     |              |                       |                 |           |        |
|      |         |        |              |            |     |              |                       |                 |           |        |
|      |         |        |              |            |     |              |                       |                 |           |        |
|      |         |        |              |            |     |              |                       |                 |           |        |
|      |         |        |              |            |     |              |                       |                 |           |        |
|      |         |        |              |            |     |              |                       |                 |           |        |
|      |         |        |              |            |     |              |                       |                 |           |        |
|      | L       |        |              |            |     |              | Select                | Start Exam      | Cancel    |        |

#### Figure 13-1 WorkList Screen

Perform the following steps.

1. Search for the patient information.

Enter the search requirements, such as patient name, and click **Search** to search for the desired information. Clicking **Reset** can clear all the search information.

Clicking Date/Time can display the patient data by order of oldest or newest input date/time.

2. Start an exam.

Select the desired patient.

- Click Select to enter the New Patient screen, and then input the relevant patient information and select the desired exam type.
- Click Start Exam to start the exam for the selected patient.

## 13.5 MPPS

MPPS is used to send exam status information to the MPPS server, which facilitates the other systems to obtain the exam progress in time.

The status information is described as below:

- When the exam is started, the system sends the status information "In Process" to the MPPS server.
- When the exam is completed, press the **End Exam** key on the control panel to finish the current exam, and the system sends the status information "Complete" to the MPPS server.

If you want to check the sending status, press the **Patient** key and click **Patient List** > **DICOM Queue** for viewing.

You can add MPPS manually to check the processing status of the discontinued exam or other order operations.

#### NOTE:

MPPS can only be added when you perform the scan or other order operations.

Perform the following steps.

- 1. Press the **Patient** key on the control panel to enter the **New Patient** screen, and click **Patient List** to enter the **Exam List** screen.
- 2. Click **PPS Screen** to enter the **PPS** screen.

| PPS Screen      |              |         |     |             |            |              |                  |
|-----------------|--------------|---------|-----|-------------|------------|--------------|------------------|
| PPS Information |              |         |     |             |            |              |                  |
| Patient ID      | Patient Name | DOB     | Sex | Description | Start Time | End Time     | Status           |
| 20140505        | Mary         | Unknown |     |             |            |              | IN PROGRESS      |
|                 |              |         |     |             |            |              |                  |
|                 |              |         |     |             |            |              |                  |
|                 |              |         |     |             |            |              |                  |
|                 |              |         |     |             |            |              |                  |
|                 |              |         |     |             |            |              |                  |
|                 |              |         |     |             |            |              |                  |
|                 |              |         |     |             |            |              |                  |
|                 |              |         |     |             |            |              |                  |
|                 |              |         |     |             |            |              |                  |
|                 |              |         |     |             |            |              |                  |
|                 |              |         |     |             |            |              |                  |
|                 |              |         |     |             |            |              |                  |
|                 |              |         |     |             |            |              |                  |
|                 |              |         |     |             |            |              |                  |
|                 |              |         |     |             |            |              |                  |
|                 |              |         |     |             |            |              |                  |
| Exit            |              |         |     |             | (          | Append Disco | ontinue Complete |

#### Figure 13-2 PPS Screen

The **PPS** screen displays MPPS information about the current patient.

- Click **Discontinue** to discontinue the current exam.
- Click **Complete** to complete the current exam.
- Click **Append** to restart the exam.

## 13.6 Storage Commitment

Storage commitment is used to confirm whether the images or structured reports are successfully stored to the DICOM storage server.

If you want to check the status of items sent to the DICOM storage server, press the **Patient** key and click **Patient List** > **DICOM Queue** for viewing.

## 13.7 DICOM Queue

The DICOM queue is used to check the sending status of DICOM storage, DICOM print, MPPS and Storage Commitment.

Press the **Patient** key on the control panel to enter the **New Patient** screen, and click **Patient List** > **DICOM Queue** to enter the DICOM Queue screen, as shown in Figure 13-3.

| DICOM Queue                                                                                                  |                            |
|----------------------------------------------------------------------------------------------------|----------------------------|
| Patient ID Last Name First Name                                                                              | Туре                       |
| Date Range 12/04/2016 12/04/2016                                                                             | Reset                      |
| DICOM Queue Information                                                                                      |                            |
| Type         Patient ID         Patient Name         Service         Start Time         Size         Running | Status Status Details      |
|                                                                                                    |                            |
|                                                                                                    |                            |
|                                                                                                    |                            |
|                                                                                                    |                            |
|                                                                                                    |                            |
|                                                                                                    |                            |
|                                                                                                    |                            |
|                                                                                                    |                            |
|                                                                                                    |                            |
|                                                                                                    |                            |
|                                                                                                    |                            |
|                                                                                                    |                            |
|                                                                                                    |                            |
| Exit         Refresh         Select All         Reserve                                                      | nding Failed Resend Delete |

Figure 13-3 DICOM Queue Screen

Perform the following steps.

1. Search for the patient information

Enter the search requirements, such as **Patient Name**, **Patient ID**, **Type** or **Date Range** to search for the desired information, and the search result is displayed in the list below.

2. Check the sending status

You can check the sending status by viewing Running Status, Status or Details.

- 3. Deal with the patient information
  - If the patient information fails to be sent, click **Refresh** to refresh the DICOM queue information list. If it still fails, click **Resend** to resend the information.
  - If all the patient information needs to be resent, click Select All > Resending Failed to resend the information.
  - If you need to delete the sending status of the patient information, select the information and click
     Delete to delete it.

# 13.8 DICOM Q/R

The **Query/Retrieve List** is used to retrieve patient information from the query server. User can import the retrieved patient exam information to the system and view it.

Press the **Patient** key on the control panel to enter **New Patient** list. Click **Patient List** to enter **Exam List** screen and click **DICOM Q/R** to enter **Query/Retrieve List** screen, as shown in Figure 13-4.

| Query/Retrieve Lis               | st           |                |               |        |            |                |
|----------------------------------|--------------|----------------|---------------|--------|------------|----------------|
| Patient ID                       | Last N       |                | First N       |        |            | Query Patients |
| Date Range<br>┌─ Patient List ── | ) 12/04/2016 | . [] [12/04/20 | 16 Accession# |        | Only US    | Reset          |
| Patient ID                       | Patient Name | DOB            | Exam List     | Sex    | Last Exam  | Query Exams    |
|                                  |              |                |               |        |            |                |
| Exam List —                      | Patient ID   | Accession#     | Exam Time     | Imagos | Imago Cizo | Retrieve Exams |
| No.                              | Patient ID   | ACCESSION#     | Examinine     | Images | Image Size |                |
|                                  |              |                |               |        |            |                |
|                                  |              |                |               |        |            | Evam Tuna      |
|                                  |              |                |               |        | 0/         | OP ABD         |
|                                  |              |                |               |        |            | Import Screen  |
| L                                |              |                |               |        |            |                |

Figure 13-4 Query/Retrieve List

Perform the following steps.

1. Search the patient information.

Select a search condition, such as Patient ID, and enter the related information. Click **Query Patients**, and patient information is displayed on the **Patient List**.

- Click **Reset** to delete the entered search condition.
- Click Last Time, the system will arrange the patient information in chronological order of exams.
- 2. Search the exam type.

Select a patient in the **Patient List** and click **Query Exams**, and then all the exam types of the patient are displayed on the **Exam List**.

Click Exam Time, the system will arrange the exams in chronological order.

3. Retrieve images

Select an exam type in the **Exam List** and click **Retrieve Exams**, the thumbnails of the saved image and cine are displayed in the bottom display box.

- 4. Import the patient information.
  - a. Select the image or cine to be imported with the trackball and press the Set key.
  - You can click  $\land$  or  $\checkmark$  to turn the current menu to the previous or the next page if it displays over one page, or click  $\square$  to select all images and cines.
  - b. Select the exam type from the drop-down list below Exam Type, and then click Import Screen.
     The selected patient information and the corresponding images and cines are imported into the system.

# **14** Probes and Biopsy

You should become thoroughly familiar with the operations of the probe and biopsy bracket before using them. To ensure the performance of the probe and the biopsy bracket, you should periodically check, clean, disinfect and maintain them.

## NOTE:

A general instruction for the probe and the biopsy bracket is provided in this manual. For details, refer to the relevant manuals.

## 14.1 Probe

This ultrasound system supports a wide range of probes which make the system remarkably versatile.

The schematic diagrams of probes are as follows.

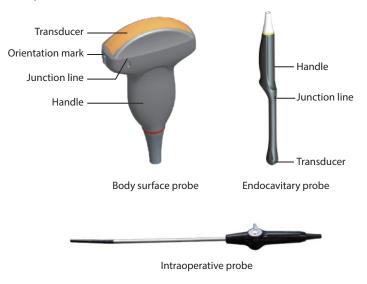

## 14.1.1 Available Probes

The available probes are listed as follows.

| Probe Model                                                                                                    | Application    |
|----------------------------------------------------------------------------------------------------|----------------|
| 3C-A, C1-6, C1-6A, C2-9, C322, C613, 13L-A, 12L-A, 12L-B, 9L-A, 4P-A, S1-5, 7P-A, 18L-A, VC2-9, 10I2, 12LT-A, 12LI-A, 6CT-A, 6CI-A, 3P-A, 7P-B, L3-9, CWD2.0, L741, 8P1, VC6-2, L742, L752, 2P1 | Body surface   |
| VE9-5, 6V3, C3-10V, BCC9-5, BCL10-5, 6V7, 6V3A, 6V1, EC9-5, MPTEE, MPTEE mini                                                                                                    | Intracavitary  |
| LAP7                                                                                                    | Intraoperative |

## 14.1.2 Probe Usage

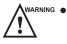

- Use only the probes provided by the manufacturer. Otherwise, the system may not perform and an accident such as a fire may result.
- Use the probe carefully. If any part of the probe surface is scratched, immediately stop using the probe. Otherwise, electrical shock may occur.
- A legally marketed probe sheath is required for intracavitary operations. If lubricant is used, it must be water-soluble. Do not apply coupling gel directly on the patient's skin. Please dispose of the sheath in accordance with local laws and regulations.
- Use a sterile probe sheath and sterile coupling gel when performing an intraoperative, trans-vaginal, transrectal or trans-esophageal (Cardiac) exam. If lubrication is insufficient because of age and personal reason during the exam, you need to apply a sufficient amount of sterile coupling gel on the surface of the sheath.
- To avoid contamination, please use the coupling gel and probe sheath before performing an exam.
- Use legally marketed coupling gel in accordance with relevant local regulations. Read and understand all precautions in the relevant manual of the coupling gel before use. For recommended coupling gels, please refer to Appendix D.1 Coupling Gel.
- Latex or natural rubber contained inside medical equipments or accessories can cause severe anaphylactic reactions in some individuals. It's suggested by the FDA that the operator should identify latex-sensitive patients and be prepared to treat anaphylactic reactions promptly.
- After being contaminated by pathogenic bacterium that is hard to kill, such as cryptosporidium or prion virus, the probe and its accessories should be destroyed by melting or burning when necessary because they cannot be completely disinfected or sterilized.
- Avoid immersing the transducer surface in the coupling gel for a long period of time. Otherwise, damage to the probe may occur.
  - Avoid any fluid flowing into the probe or probe connector when cleaning, disinfecting or sterilizing the probe and probe cable.

## Special concerns before probe usage

Inspect the probe before each use. If the following damage is found, stop using the probe immediately.

- Cracks on the probe handle (user section).
- Cracks on the transducer surface (applied section).
- Scratches on the transducer surface (acoustic window surface).
- Swelling of the acoustic window material.
- Cracks or wear on the probe cable.
- Cracks on the probe connector or any other kinds of visible damage.
- Deformed pins or broken pins inside the probe connectors.

#### Body surface probe usages

- 1. Wear medical sterile gloves.
- 2. Orient the probe.
- 3. Perform a scan.

## Endocavitary probe usages

- 1. Wear sterile medical gloves.
- 2. Wear the probe sheaths
  - a. Remove the packaging and unfold the probe sheath.

b. Apply an appropriate amount of coupling gel to the inside of the sheath and onto the face of the probe.

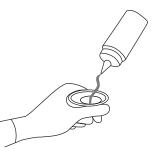

- c. Hold the probe and unroll the sheath onto the probe.
- d. Pull the probe sheath tightly over the face of the probe to remove wrinkles.
- e. Secure the sheath to the probe with the adhesive tapes or elastic bands.
- 3. Orient the probe.

Check the probe orientation mark before the scan.

4. Perform a scan.

## Intraoperative probe usages

- 1. Wear sterile medical gloves.
- 2. Ensure the bending section of intraoperative probe is free and can bend freely.
  - a. Rotate two angulation knobs to adjust the probe distal end to the desired angle.
  - b. Lock the angulation knobs if they are adjusted properly.

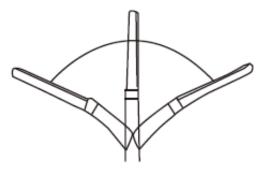

3. Perform a scan.

## 14.1.3 Cleaning the Probe

- To avoid electrical shock, disconnect the probe from the system before cleaning.
  - To avoid potential disease transmission, you should wear sterile medical gloves and protective goggles while cleaning.

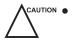

• Do not use the cleaner that contains sodium sulfate and/or sodium hypochlorite to clean the probe. Otherwise, the probe may be damaged.

- To avoid probe damages, do not bump the probe on hard surfaces.
- Use only the cleaner recommended by the manufacturer to clean the probe. Otherwise, the probe may be damaged.

You should clean the probe after each use. Probe cleaning is an essential step of the disinfection and sterilization.

Perform the following steps to clean the probe.

1. Remove the coupling gel from the probe surface after exam.

- 2. Disconnect the probe from the system and remove the probe sheath and biopsy bracket from the probe.
- 3. Use a lint-free soft cloth dampened with mild soapy water or the recommended cleaner (see Appendix D.2 Cleaner) to wipe the probe.

If there are dried stains on the surface or in the grooves of the probe, remove them by a brush dampened with an enzymatic cleaner.

- 4. Rinse the surfaces of the probe with the fresh running water to completely remove any residual cleaner.
- 5. Dry the probe with a lint-free soft dry cloth.

## 14.1.4 Disinfecting or Sterilizing the Probe

- There is a cleared list of sterilants and high-level disinfectants for use in processing reusable medical and dental devices on the FDA website. That list can be consulted to find agents that may be useful for probe disinfection. Please refer to the following URL for FDA-Cleared Sterilants and High Level Disinfectants: http://www.fda.gov/MedicalDevices/DeviceRegulationandGuidance/ReprocessingofSingle-UseDevices/ ucm133514.htm.
  - Use the liquid disinfectant/sterilant that meets local laws and regulations or the recommended disinfectant/ sterilant.
  - The probe sheath may be damaged during exam and contamination risk level caused by the damaged sheath is difficult to estimate. Therefore, probe sheath cannot change the level of disinfection for a probe. Please clean and sterilize (or high level disinfect) the endocavitary probe and clean and sterilize the probe for biopsy and coming into contact blood after exam.
  - Do not use an expired disinfectant/sterilant.
  - Store the probe in a sterile environment, and review its expiration date before use.

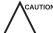

 If you use the recommended disinfectant/sterilant, ensure the requirements for the disinfection level and probe soaking period are met. Otherwise, the probe could be damaged and your warranty may be void. If you have further use or needs for the probe, ensure the level of the make-up disinfectant/sterilant and the probe soaking period are suitable for the intended clinical application.

- Do not use the following methods to sterilize the probe.
  - Autoclave
  - Ultraviolet sterilizer
  - Gamma ray sterilizer
  - Ethylene oxide gas
  - Ethylene oxide
  - Thermal disinfection/sterilization. Temperature higher than 66°C (150°F) will damage the probe.
- Do not allow any disinfectant/sterilant to be air-dried on the probe.

## Disinfection Levels

To choose an appropriate disinfectant, you must first determine the required level of disinfection, based on the probe classification.

| Classification | Definition                                                           | Level of Disinfection | Application                                          |
|----------------|----------------------------------------------------------------------|-----------------------|------------------------------------------------------|
| Critical       | A device that enters normally sterile tissue or the vascular system. | Sterilization         | Intraoperative, biopsy use or blood contacting probe |

| Classification | Definition                                                                                                    | Level of Disinfection | Application        |
|----------------|----------------------------------------------------------------------------------------------------|-----------------------|--------------------|
| Semi-critical  | A device that comes into<br>contact with intact mucous<br>membranes and does not<br>ordinarily penetrate sterile<br>tissue. | High                  | Endocavitary probe |
| Noncritical    | Devices that do no ordinarily<br>touch the patient or touch<br>only intact skin.                                            | Medium or low         | Body surface probe |

## Soaking Requirements

Do not immerse the probe beyond its junction line.

#### To disinfect the body surface probe

You should disinfect the body surface probe after each use.

Perform the following steps.

1. Clean the probe.

For details, refer to Section 14.1.3 Cleaning the Probe.

2. Perform the medium-level disinfection to the body surface probe as shown in Table 14-1.

Or select a recommended disinfectant (see Appendix D.3 Disinfectant) to disinfect the probe by following the instruction provided by disinfectant's manufacturer.

- 3. Rinse the probe with fresh running water to completely remove the residual disinfectant.
- 4. Dry the probe with a lint-free soft dry cloth.

#### Table 14-1 Recommended Method for Medium-level Disinfection

| Disinfectant             | Manufacturer | Active<br>Ingredient | Level for Active<br>Ingredient | Contact<br>Type | Contact<br>Period |
|--------------------------|--------------|----------------------|--------------------------------|-----------------|-------------------|
| 70% Isopropyl<br>alcohol | ALL          | lsopropyl<br>alcohol | 70%                            | Spray/Wipe      | <10 minutes       |
| T-spray II               | Pharm. Inc.  | Quat. Ammonia        | /                              | Spray/Wipe      | <10 minutes       |
| T-spray                  | Pharm. Inc.  | Quat. Ammonia        | /                              | Spray/Wipe      | <10 minutes       |

#### To disinfect the endocavitary probe

You should disinfect the endocavitary probe before and after each use.

Perform the following steps.

1. Clean the probe.

For details, refer to Section 14.1.3 Cleaning the Probe.

2. Perform the high-level disinfection to the endocavitary probe as shown in Table 14-2.

Or select the recommended disinfectant (see Appendix D.3 Disinfectant) to disinfect the probe by following the instruction provided by disinfectant's manufacturer.

- 3. Rinse the probe with running sterile water to completely remove the residual disinfectant.
- 4. Dry the probe with a lint-free soft dry cloth.

| Disinfectant                                                                | Manufacturer | Active<br>Ingredient          | Level for Active<br>Ingredient | Contact<br>Type | Contact<br>Period |
|-----------------------------------------------------------------------------|--------------|-------------------------------|--------------------------------|-----------------|-------------------|
| Cidex™ Activated<br>Dialdehyde<br>Solution                                  | ſ%ſ          | Glutaraldehyde                | 2.4%                           | Soak            | 45-50 minutes     |
| Resert XL HLD                                                               | STERIS       | H <sub>2</sub> O <sub>2</sub> | 2.0%                           | Soak            | 8 minutes         |
| Tristel Duo for<br>Ultrasound                                               | Tristel      | Chlorine<br>dioxide           | 0.02%                          | Wipe            | 0.5 minutes       |
| Tristel Sporicidal<br>Wipe* (* part of<br>the Tristel Trio<br>Wipes System) | Tristel      | Chlorine<br>dioxide           | 0.02%                          | Wipe            | 0.5 minutes       |

#### Table 14-2 Recommended Method for High-level Disinfection

## 14.1.5 Sterilizing the Probe

You should sterilize the intraoperative, biopsy use probe or any probe that comes into contact with blood after each use.

Perform the following steps.

1. Clean the probe.

For details, refer to Section 14.1.3 Cleaning the Probe.

2. Sterilize the intraoperative probe as shown in Table 14-3.

Or select the recommended disinfectant (see Appendix D.3 Disinfectant) to sterilize the probe by following the instruction provided by disinfectant's manufacturer.

- 3. Rinse the probe with running sterile water to completely remove the residual sterilant.
- 4. Dry the probe with a lint-free soft dry cloth.

| Table 14-3 | Recommended | Method | for Sterilization |
|------------|-------------|--------|-------------------|
|------------|-------------|--------|-------------------|

| Disinfectant           | Manufacturer | Active Ingredient | Level of Active<br>Ingredient | Contact<br>Type | Contact Period |
|------------------------|--------------|-------------------|-------------------------------|-----------------|----------------|
| Cidex™<br>Activated    | ۲%۱          | Glutaraldehyde    | 2.4%                          | Soak            | 10 hours       |
| Dialdehyde<br>Solution |              |                   |                               |                 |                |

## 14.1.6 Disinfecting and Sterilizing the Probe Cable

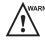

ARNING To avoid potential disease transmission, you should wear sterile medical gloves and protective goggles during disinfection or serialization.

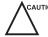

Do not immerse the probe cable in alcohol or isopropyl alcohol at any concentration for a long period of time. Avoid any contact with iodine or phenols. Otherwise, it will accelerate the aging of the cable and decrease the service time of the probe, or even result in cable damages.

## Daily Disinfection

Perform the following steps to clean the probe cable.

- 1. Use a lint-free soft dry cloth dampened with mild soapy water to wipe the probe cable.
- 2. Perform the medium-level disinfection to the probe cable as shown in Table 14-4.
- 3. Rinse the surfaces of the probe cable with fresh running water to completely remove the residual disinfectant.
- 4. Dry the probe cable with a lint-free soft dry cloth.

| Disinfectant | Manufacturer | Active<br>Ingredients | Level of Active<br>Ingredients | Contact<br>Type     | Contact Period |
|--------------|--------------|-----------------------|--------------------------------|---------------------|----------------|
| T-spray II   | Pharm. Inc.  | Quat. Ammonia         | /                              | S p r a y /<br>Wipe | <10 minutes    |
| T-spray      | Pharm. Inc.  | Quat. Ammonia         | /                              | S p r a y /<br>Wipe | <10 minutes    |

#### Table 14-4 Recommended Method for Medium-level Disinfection

## Sterilization

If the probe cable comes into contact with any blood or body fluid, you should sterilize it. For details, refer to Section 14.1.5 Sterilizing the Probe.

#### 14.1.7 Storage and Transportation

You should store or transport the probe in accordance with Appendix A Specifications.

## To store the probe

Follow the following items to store the probe.

- Store the probe in a probe holder or specific package when not in use.
- Ensure the probe holder is clean before storing it.
- To avoid contaminating the package, disinfect or sterilize the probe before storage or store it in a disposable probe package.
- Do not expose it to direct sunlight or sudden environmental temperature changes.
- Store the probe alone to avoid any impact on the probe head.
- Carefully wind the probe cable.
- Dry the probe before storing it.

## To transport the probe

Perform the following steps to transport the probe.

- 1. Clean and disinfect the probe before transportation.
- 2. Place the probe fully into the carrying case and carefully wind the cable.
- 3. Close the cover of the carrying case.
- 4. Pack the carrying case with sponge and place it in a carton.

## 14.2 Biopsy

You should properly assembly and verify the biopsy bracket before performing a biopsy.

- WARNING 🍙
  - Only use the biopsy bracket in conjunction with the probe provided by the manufacturer. Otherwise, the system and probe may be damaged, an accident such as a fire may result in the worst case.
  - Only trained physicians or sonographers under ultrasound guidance can handle the biopsy needle guides. During operation, the operator must observe the proper needle insertion sequencing with the needle guide in order to avoid undue discomfort and unnecessary risk and injury to the patient.
  - The biopsy guidelines that display on the monitor are intended as a reference. It is the operator's • responsibility to verify the correct positioning of the needle during a biopsy.
  - Do not use a needle guide if the path of the needle is not accurately indicated by the on-screen guidelines. The path of the needle must be displayed within the guidelines. Contact the manufacturer or the local distributor if the needle path is not accurately indicated.
  - Do not freeze an image when performing a biopsy. •
  - To avoid hurting the patient accidentally, the operator should be highly focused during a biopsy. ۰
  - You should activate the biopsy guidelines before performing a biopsy.
  - The biopsy needle is disposable.
  - To avoid infection, disinfect the probe and cover it with the probe sheath when performing a biopsy.
  - To avoid possible personnel injury, the operator should perform the biopsy using an appropriate biopsy bracket.

| No. | Biopsy Bracket Model | Available Probe Model | Available Biopsy Needle | Application  |
|-----|----------------------|-----------------------|-------------------------|--------------|
| 1   | NGBC322              | C322                  | 14G, 16G, 18G, 20G, 22G | Body surface |
| 2   | NGBC613              | C613                  | 14G, 16G, 18G, 20G, 22G | Body surface |
| 3   | NGB3C-A              | 3C-A                  | 14G, 16G, 18G, 20G, 22G | Body surface |
| 4   | NGBC1-6              | C1-6                  | 14G, 16G, 18G, 20G, 22G | Body surface |
| 5   | NGB12L-A             | 12L-A                 | 14G, 16G, 18G, 20G, 22G | Body surface |
| 6   | NGB4P-A              | 4P-A                  | 14G, 16G, 18G, 20G, 22G | Body surface |
| 7   | NGBS1-5              | S1-5                  | 14G, 16G, 18G, 20G, 22G | Body surface |
| 8   | NGB9L-A              | 9L-A                  | 14G, 16G, 18G, 20G, 22G | Body surface |
| 9   | NGB6V3-2             | 6V3                   | 16G, 18G, 20G, 22G      | Intracavity  |
| 10  | NGB6V7               | 6V7                   | 16G, 18G, 20G, 22G      | Intracavity  |
| 11  | NGBBCL10-5           | BCL10-5               | 14G, 16G, 18G, 20G, 22G | Intracavity  |
| 12  | NGB12L-B             | 12L-B                 | 14G, 16G, 18G, 20G, 22G | Body surface |
| 13  | NGBC1-6A             | C1-6A                 | 14G, 16G, 18G, 20G, 22G | Body surface |
| 14  | NGB7P-A              | 7P-A                  | 14G, 16G, 18G, 20G, 22G | Body surface |
| 15  | NGBBCC9-5            | BCC9-5                | 16G, 18G, 20G, 22G      | Intracavity  |
| 16  | NGB3P-A              | 3P-A                  | 14G, 16G, 18G, 20G, 22G | Body surface |
| 17  | NGB7P-B              | 7Р-В                  | 14G, 16G, 18G, 20G, 22G | Body surface |
| 18  | NGB6V1               | 6V1                   | 16G, 18G, 20G, 22G      | Intracavity  |

#### **Available Biopsy Brackets** 14.2.1

| No. | Biopsy Bracket Model | Available Probe Model | Available Biopsy Needle | Application  |
|-----|----------------------|-----------------------|-------------------------|--------------|
| 19  | NGBL741              | L741                  | 14G, 16G, 18G, 20G, 22G | Body surface |
| 20  | NGBEC9-5             | EC9-5                 | 16G, 18G, 20G, 22G      | Intracavity  |
| 21  | NGB18L-A             | 18L-A                 | 14G, 16G, 18G, 20G, 22G | Body surface |
| 22  | NGBC2-9              | C2-9                  | 14G, 16G, 18G, 20G, 22G | Body surface |
| 23  | NGBVC6-2             | VC6-2                 | 14G, 16G, 18G, 20G, 22G | Body surface |
| 24  | NGBVE9-5             | VE9-5                 | 16G, 18G, 20G, 22G      | Intracavity  |
| 25  | NGBL742-2            | L742                  | 14G, 16G, 18G, 20G, 22G | Body surface |
| 26  | NGBL752              | L752                  | 14G, 16G, 18G, 20G, 22G | Body surface |
| 27  | NGB2P1               | 2P1                   | 14G, 16G, 18G, 20G, 22G | Body surface |

## 14.2.2 Assembling the Biopsy Bracket

## To assemble the surface biopsy bracket

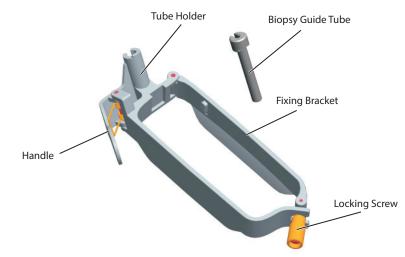

Perform the following steps.

- 1. Check and ensure that there is no damage, deformation, malfunction, loose or missing parts on the biopsy bracket before assembly.
- 2. Wear sterile gloves.
- 3. Unfold the probe sheath and apply an appropriate amount of coupling gel to the inside of the sheath and onto the face of the probe.
- 4. Hold the probe and unroll the sheath onto the probe. Pull the probe sheath tightly over the face of the probe to remove any wrinkles.
- 5. Align the biopsy bracket with the orientation mark of the probe.

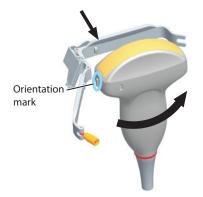

6. Attach the biopsy bracket to the probe and fasten the biopsy bracket with the locking screw.

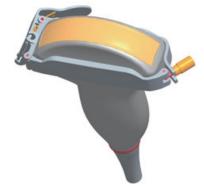

7. Press the handle and insert the biopsy bracket tube into the biopsy bracket.

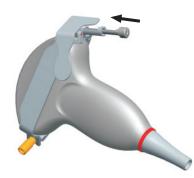

8. Insert the biopsy needle into the guide tube and make sure that the biopsy bracket is firmly attached to the probe.

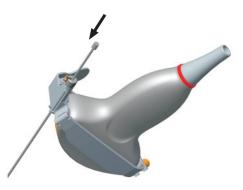

9. Unfold another probe sheath, and apply an appropriate amount of coupling gel to the inside of the sheath.

- 10. Hold the probe attached with the biopsy bracket and unroll the sheath onto both the probe and attached biopsy bracket.
- To assemble the endocavitary biopsy bracket

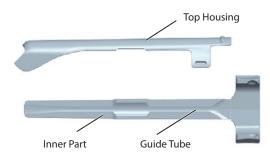

Perform the following steps.

- 1. Check and ensure that there is no damage, deformation, malfunction, loose or missing parts on the biopsy bracket before assembly.
- 2. Wear sterile gloves.
- 3. Unfold the probe sheath, and apply an appropriate amount of coupling gel into the sheath.
- 4. Hold the probe and unroll the sheath onto it. Pull the probe sheath tightly over the face of the probe to remove any wrinkles.
- 5. Assemble the metal top housing and the biopsy bracket. Slide the inner part into the top housing and push forward until it clicks.

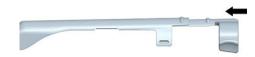

- 6. Align the tip of the biopsy bracket with the left and right grooves on the head of the probe.
- 7. Hold the tip of the bracket and the head of the probe, and push the other end of the bracket towards the probe to attach it on the probe.

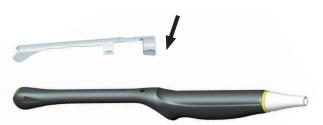

- 8. Insert the biopsy needle into the guide tube.
- 9. Check if the bracket has been firmly attached to the probe. If it is loose, reattach the biopsy bracket.
- 10. Unfold another probe sheath, and apply an appropriate amount of coupling gel into the sheath.
- 11. Hold the probe attached with the biopsy bracket, and unroll the sheath onto the probe and attached biopsy bracket.

#### 14.2.3 Preparing for a Biopsy

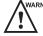

MARNING Before and after using a rectal or transvaginal probe to perform a biopsy, you should clean and sterilize the probe and all the biopsy accessories. Otherwise, it may cause a infection risk to the next patient who uses the probe and accessories.

You should prepare the following items before performing a biopsy.

- New, straight, biopsy needle
- Sterilized container of sterile and degassed water
- Probe attached with biopsy needle
- Activated biopsy guidelines
- Sterile probe sheath

#### 14.2.4 Verifying the Biopsy Bracket

#### NOTE:

Ensure the biopsy bracket is properly attached to a compatible probe before verification.

Perform the following steps.

- 1. Select **Biopsy** on the control panel in the real time B mode.
- 2. Immerse the probe (the part that is not beyond the junction line) in the degassed water.
- 3. Insert the biopsy needle into the maximum depth of the water.
- 4. Verify that the path of the needle is displayed according to the guidelines shown on the image screen. After verification, the needle guide is ready for use.

#### 14.2.5 Performing a Biopsy

#### NOTE:

*Ensure the biopsy bracket is properly attached to the compatible probe and be verified before you perform a biopsy.* Perform the following steps.

- Set the Guide Line Type to Biopsy Guide Line or Biopsy Safe Range on the System Settings > General menu > Biopsy tab.
- 2. In the real-time B mode, press **Biopsy** on the control panel or tap Biopsy on the touch screen to enable the biopsy feature. Tap it again, you can preset the biopsy angle.
- 3. Tap **Dot Size** on the touch screen to adjust the size of the dot on the biopsy line.
- 4. Perform a scan to locate the target.
- 5. Perform the puncture by sliding the needle through the groove in the guide until the needle, as shown on the display, intercepts the target.

| Biopsy<br>Cali. |       |          |              | Exit |
|-----------------|-------|----------|--------------|------|
|                 |       |          |              |      |
|                 |       |          |              |      |
| User Mode       |       |          |              |      |
|                 |       |          |              |      |
|                 |       |          |              |      |
|                 |       | Save     | Load Default |      |
| ļ               |       | 1        | 1            | 1    |
| Angle Select    | Angle | Position |              |      |
| Min             | 12°   | 41.4     |              |      |

You can select **Bio Cali.** to adjust the biopsy guideline.

- Rotate the knob located directly below Angle Select to adjust the angle of the biopsy guideline freely.
- Rotate the knob located directly below **Offset** or **Angle** to adjust the position or angle of the biopsy guideline gradually.
- Tap **Save** to save settings of the biopsy guideline.
- Tap Load Default to restore defaults.
- 6. Adjust the brightness of the biopsy needle on the image.
  - For linear probes, you can select **Vis-Needle** to enhance the brightness for the biopsy needle.

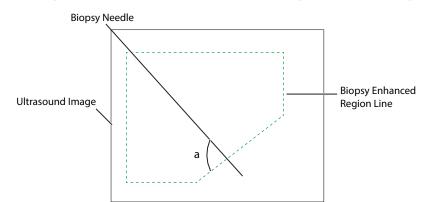

- You can select **Steer Angle** or rotate the **Angle** key on the control panel to adjust the angle of the biopsy enhanced region line. The closer to a 90° angle, the stronger brightness the biopsy needle will be.
- You can select **Dual Live** to activate the dual-split display for better observation.
- 7. Gently remove the probe from the patient after completing the biopsy.

The biopsy feature is also available in CFM/PDI/TDI mode, and the operation is the same with that of B mode.

#### 14.2.6 Cleaning the Biopsy Bracket

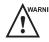

- WARNING Clean the biopsy bracket after each use.
  - Wear sterile medical gloves and protective goggles during cleaning.

Perform the following steps.

1. Disconnect the probe from the ultrasound system, and remove the biopsy bracket and biopsy guide tube from the probe.

- 2. Brush and rinse the bracket with an enzymatic cleaner to remove any residue.
- 3. Dry the bracket with a lint-free soft dry cloth.

#### 14.2.7 Sterilizing the Biopsy Bracket

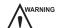

- Disinfect the biopsy bracket after each use.
- Use the liquid sterilant that meets local laws and regulations.
- If you use the recommended sterilant, ensure the requirements for the sterilant level and probe soaking period are met. Otherwise, the biopsy bracket could be damaged and your warranty may be void. If you have further use or needs for the probe, ensure the level of the make-up sterilant and the biopsy bracket soaking period are suitable for the intended clinical application.
- Do not use the expired sterilant.
- If you use other contact type to sterilize the biopsy bracket, ensure it is guaranteed by the manufacturer or the local distributor.
- Do not sterilize the biopsy bracket with any ethylene oxide.
- Do not allow any sterilant to be air-dried on the biopsy bracket.

You should sterilize the biopsy bracket after each use.

Perform the following steps.

1. Clean the biopsy bracket.

For details, refer to Section 14.2.6 Cleaning the Biopsy Bracket.

- 2. Sterilize the biopsy bracket as shown in Table 14-5 for the entire recommended soaking period.
- 3. Rinse the bracket with running sterile water to completely remove any sterilant residue.
- 4. Dry the bracket with a lint-free soft dry cloth.

#### Table 14-5 Recommended Method for Sterilization

| Sterilant                    | Manufacturer | Active<br>Ingredient | Level for Active<br>Ingredient | Contact<br>Type | Contact<br>Period |
|------------------------------|--------------|----------------------|--------------------------------|-----------------|-------------------|
| Cidex <sup>™</sup> Activated | 1 <b>%</b> 1 | Glutaraldehyde       | 2.4%                           | Soak            | 10 hours          |
| Dialdehyde Solution          |              |                      |                                |                 |                   |

#### 14.2.8 Storage

Ensure the biopsy bracket is cleaned, sterilized and completely dried before storing it. Store the biopsy bracket in a sterile environment and keep it away from the environment of sudden temperature changes or direct sunlight.

#### 14.3 Microwave Ablation

With ultrasound guidance, Microwave Ablation (MWA) directly places an ablation needle into the tumor, uses electromagnetic waves in the microwave energy spectrum to produce tissue-heating and magnetic effects within solid tumors to treat cancer. MWA is generally used for the treatment of solid tumors in primary and secondary liver disease, primary and secondary lung malignancies, renal and adrenal tumors, pancreatic, breast, thyroid and uterine tumors, or bone metastases.

KY-2000 ablation device (KY-2000) is recommended to be used with the system. For details on operating KY-2000, refer to the relevant manuals.

All operating information or settings of KY-2000 can be displayed and configured on the system. This is convenient for you to know the working conditions of KY-2000 and the system at the same time.

#### 14.3.1 Connecting the Ablation Device

Perform the following steps.

- 1. Connect the ablation device to mains supply as instructed in the relevant user manual.
- 2. Connect the ablation needle and temperature sensor to the ablation device and test the needle to ensure the firm connection.
- 3. Connect the system to mains supply with the power cable.
- 4. Connect the ablation device to the specified USB port of the system.
- 5. Power on the system and the ablation device.

#### 14.3.2 Ablation Procedures

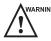

- Only physicians training under ultrasound and ablation guidance can perform the microwave ablation. During the operation, the operator must observe proper needle insertion sequencing with the needle guide in order to avoid undue discomfort and unnecessary risk and injury to the patient.
  - Do not freeze an image when performing the ablation.
  - To avoid hurt the patient accidentally, the operator should be highly concentrated when performing the ablation.
  - To avoid possible personnel injury, ensure temperature of the temperature sensor not exceed 45°C.
  - Select an appropriate type of the ablation needle for treatment.
  - Only ablation needle and temperature sensor provided or recommended by the manufacturer can be used.
  - The ablation needle is disposable.
  - To avoid the infection, disinfect the probe and wear it with the probe sheath when performing the ablation.
  - The disposable ablation needle is sterilized by epoxy ethane before it is provided by the manufacturer. Therefore, it can be used directly.
  - Do not use the ablation needle with damaged package.
  - Notice the expiry date of ablation needle on packaging before use.

Perform the following steps.

- 1. Enter the patient information and select the desired probe and exam type to enter the real-time B mode.
- 2. Acquire a B-mode image of high quality.
- 3. Tap **MWA** on the touch screen to display the **MWA** menu.

Operating information and settings of KY-2000 are displayed on this menu in real time.

4. Press the **Pointer** key on the control panel to make relevant settings of KY-2000.

- Tap 🔺 or 🔻 beside **POWER** to set the power consumption.

- Tap 🔺 or 🔻 beside **TIME** to set the ablation time.

- Tap 🔺 or 🔻 beside **TEMPE** to set the ablation temperature.

- 5. Perform the scan.
- 6. Identify the target tumor and place the ablation needle into the tumor.
- 7. Select a working mode to start the ablation. Meanwhile, KY-2000 automatically starts the cooling and recirculation system.
  - Tap Continuous, KY-2000 emits continuous wave.
  - Tap **Pulse**, KY-2000 emits pulse wave.
  - Press the working mode to pause the ablation.
  - Tap **Reset**, press the working mode to select another mode.

- 8. Observe the ablation status and place the temperature sensor into adjacent tissue to the target tumor, and then take the temperature.
  - Tap **Cool** to stop the working of the cooling and recirculation system.
  - Tap **Reset** to restore defaults.
- 9. Gently remove the ablation needle from the patient after completing the ablation.

It is prohibited to discard the ablation needle at will. You should dispose of the ablation needle in accordance with the local laws or regulations.

#### 14.4 Lithotripsy

The lithotripsy guideline is used to assist a lithotriptic device to destruct hardened masses.

- 1. In the real-time B mode, tap **Biopsy** to enable the biopsy feature.
- 2. Tap **Biopsy** repeatedly to select **Mid Line** to enter lithotripsy guideline screen. The lithotripsy guideline appears on the center of image.
- 3. Use the trackball to adjust the depth identifier. The depth is displayed on the lower part of image.
- 4. Tap **Biopsy** and select **Off** to disable the feature.

# **15** System Maintenance

To maintain the safety and functionality of the system, periodically perform the maintenance for the system and accessories.

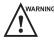

- To avoid electrical shock and damage to the system, power off and unplug the system from the AC power outlet before cleaning.
  - To maintain the safety and functionality of the system, maintenance must be performed at least once every year. Electrical safety tests must also be performed at regular intervals as specified by local safety regulations.

#### 15.1 Cleaning the System

#### To clean the system surface

- 1. Power off and unplug the system from the AC power outlet.
- 2. Dampen a lint-free soft cloth with 75% ethanol.
- 3. Use this lint-free soft cloth to clean the surfaces of the monitor screen, the touch screen, the control panel, the keyboard and the main unit. Take special care and avoid to scratch the screens.
- 4. Use a cotton swab to remove solids from between keys and controls.

#### To clean the dust filter

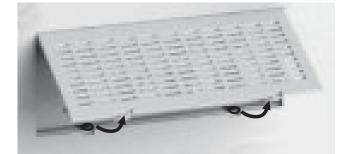

The dust filter must be cleaned at least once every 3 months for ventilation.

- 1. Power off and unplug the system from the AC power outlet.
- 2. Pinch the dust filter with fingers as the figure shown above.
- 3. Rinse the taken out sponge with refresh running water, and use a brush to rinse the dust filter with refresh running water.
- 4. Place the sponge and dust filter back to the system after a thorough airing.

#### To clean the trackball

- 1. Power off and unplug the ultrasound system from the AC power outlet.
- 2. Press the bulges in the fixing ring by both hands.
- 3. Turn the fixing ring anticlockwise until the ring lifts.

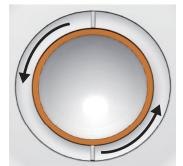

- 4. Take out the dust ring, the fixing ring and the ball (careful not to drop the ball) from the control panel.
- 5. Use a lint-free soft cloth dampened with 75% ethanol to clean the dust ring, the fixing ring and the ball.
- 6. Use a cotton swab dampened with 75% ethanol to remove stains from the surrounding area and edge.
- 7. Place the ball, the fixing ring and the dust ring back to the control panel, and turn the fixing ring clockwise to install the trackball.

#### 15.2 Maintenance Checks

To maintain the safety and functionality of the system, the following maintenance checks must be performed by service personnel at least once every year.

#### Electric Safety

- Integrity of power cable
- Protective conductor resistance
- Ground line leakage current
- Enclosure leakage current
- Patient leakage current
- Patient auxiliary leakage current

#### Mechanical Safety

#### NOTE:

The surfaces of the control panel or the key panel may be abrasive because of the split liquid or other cleaning sprays. Check the potential problems carefully during maintenance checks.

- Appearance of the system enclosure
- Appearance of the control panel and the key panel
- Control of foot brake
- Connectivity of interfaces

#### Image Recording

- Images in each mode
- Image recording using the standard probe

#### 15.3 Troubleshooting

Q1: Cannot start the system.

A1: Check whether the system is plugged in, the main power switch is located to 1 position and the fuse is intact. If the fuse is blown, replace it as described in Section 15.4 Replacing the Fuse.

Q2: No images are displayed on the monitor.

A2: Check whether the power supply cable and video cable are securely connected.

Q3: The monitor displays abnormal.

A3: Check whether probe and a compatible exam type are selected, or the imaging parameters are optimized correctly. For details, refer to Chapter 6 Acquiring Images.

Q4: The measurement cannot be performed after pressing the Calc key on the control panel.

A4: Ensure you pressing the **Calc** key in the frozen mode.

If any of the above problems still exist, please contact the Customer Service Department of the manufacturer for help.

#### 15.4 Replacing the Fuse

Power off the system and disconnect the power cable from the socket before replacing the fuse.

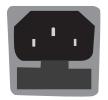

Two fuses with specifications of 50CT-T5AH 250V are provided by the manufacturer. You can also purchase the fuse with the same specifications for the fuse replacement. You can replace the fuse under the instructions of the service personnel if the fuse is blown. If the fuse is blown again after a replacement, please stop using the system immediately and contact customer service.

#### 15.5 Equipment Disposal

You should dispose of the main unit, the probe, the biopsy bracket and other accessories in accordance with local laws and regulations.

For the detailed disposal information, consult the manufacturer or the local distributor. The manufacturer is not responsible for any system content or accessories that have been discarded improperly.

#### 15.6 Customer Service

Only the service personnel of or authorized by the manufacturer can service the system. Any feedback or inquires concerning our product or services should be directed to the following address.

Contact address: 2F, 12th Building, Shenzhen Software Park Phase II, Keji Middle 2nd Road, Nanshan District, Shenzhen, 518057, Guangdong, China

Tel: +86-755-26722890

E-mail: service@sonoscape.net

## **Appendix A Specifications**

| Comply with                                                            | EN 60601-1 (IEC 60601-1), Medical electrical equipment Part 1: General requirements for<br>basic safety and essential performance, Class I, BF, continuous operation<br>EN 60601-2-37 (IEC 60601-2-37), Medical Electrical Equipment Part 2-37: Particular<br>Requirements for the Basic Safety and Essential Performance of Ultrasonic Medical<br>Diagnostic and Monitoring Equipment<br>EN 60601-1-2 (IEC 60601-1-2), Medical electrical equipment- Part 1-2: General<br>requirements for basic safety and essential performance - Collateral standard:<br>Electromagnetic disturbances - Requirements and tests |                                                                                                    |                                                                           |  |
|------------------------------------------------------------------------|----------------------------------------------------------------------------------------------------|----------------------------------------------------------------------------------------------------|---------------------------------------------------------------------------|--|
| Classifications Type of protection against Class I<br>electrical shock |                                                                                                    |                                                                                                    |                                                                           |  |
| -                                                                      | Degree of protection<br>against electrical shock                                                                                                    | Type-BF applied part                                                                                      |                                                                           |  |
|                                                                        | Installation Type                                                                                                    | Mobile equipment                                                                                          |                                                                           |  |
| -                                                                      | Degrees of protection<br>against harmful liquid                                                                                                    | System is IPX0<br>Probe (from the acoustic window to the junction line) is<br>IPX7<br>Foot switch is IPX8 |                                                                           |  |
|                                                                        |                                                                                                    | flammable anesthetic                                                                                      | suitable for use in the presence of a mixture with air, oxygen or nitrous |  |
| Environmental                                                          |                                                                                                    | Operations                                                                                                | Storage and Transportation                                                |  |
| Requirement                                                            | Ambient Temperature                                                                                                    | 10°C ~ 40°C                                                                                               | -20°C ~ +55°C                                                             |  |
| -                                                                      | Relative Humidity                                                                                                    | 30% ~ 75%<br>(no condensation)                                                                            | 20% ~ 90%<br>(no condensation)                                            |  |
| -                                                                      | Atmospheric Pressure                                                                                                    | 700hPa ~1060hPa                                                                                           | 700hPa ~1060hPa                                                           |  |
| Power Supply                                                           | Voltage: 100-127V/220-240V~<br>Power consumption: 500VA                                                                                                    | Frequency: 50/60Hz                                                                                        |                                                                           |  |
|                                                                        | <ul> <li>The following specifications are available:</li> <li>Nominal voltage: 14.8V, Battery capacity: 9.6Ah/142.08Wh</li> <li>Nominal voltage: 14.4V, Battery capacity: 9.6Ah/138.24Wh</li> </ul>                                                                                                    |                                                                                                    |                                                                           |  |
| Battery                                                                | Nominal voltage: 14.8V, Ba                                                                                                    | ttery capacity: 9.6Ah/1                                                                                   |                                                                           |  |
| Battery<br>Fuse                                                        | Nominal voltage: 14.8V, Ba                                                                                                    | nttery capacity: 9.6Ah/1<br>nttery capacity: 9.6Ah/1<br>eres at 250V AC                                   |                                                                           |  |

## Appendix B EMC Guidance and Manufacturer's Declaration

#### B.1 Electromagnetic Emissions

The equipment is intended for use in the electromagnetic environment specified below. The customer or the user of the EQUIPMENT should assure that it is used in such an environment.

| <b>Emissions Test</b>                                          | Compliance | Electromagnetic Environment and Guidance                                                                                                    |
|----------------------------------------------------------------|------------|----------------------------------------------------------------------------------------------------|
| RF emissions<br>CISPR 11                                       | Group 1    | The equipment uses RF energy only for its internal function.<br>Therefore, its RF emissions are very low and are not likely to cause<br>any interference in nearby electronic equipment. |
| RF emissions<br>CISPR 11                                       | Class B    |                                                                                                    |
| Harmonic emissions<br>IEC 61000-3-2                            | Class A    | The equipment is suitable for use in all establishments, including domestic establishments and those directly connected to the                                                           |
| Voltage<br>fluctuations/<br>flicker emissions<br>IEC 61000-3-3 | Complies   | public low-voltage power supply network that supplies buildings<br>used for domestic purposes.                                                                                           |

#### B.2 Electromagnetic Immunity

The equipment is intended for use in the electromagnetic environment specified below. The customer or the user of the equipment should assure that it is used in such an environment.

| Immunity Test                                                                                                    | IEC 60601 Test Level                                                                                                    | Compliance Level                                                                                                    | Electromagnetic Environment and<br>Guidance                                                                                                    |
|----------------------------------------------------------------------------------------------------|----------------------------------------------------------------------------------------------------|----------------------------------------------------------------------------------------------------|----------------------------------------------------------------------------------------------------|
| Electrostatic<br>discharge (ESD)<br>IEC 61000-4-2                                                                           | ±8 kV contact<br>±15 kV air                                                                                                    | ±8kV Contact<br>±15kV Air                                                                                                    | Floors should be wood, concrete<br>or ceramic tile. If floors are covered<br>with synthetic material, the relative<br>humidity should be at least 30%. If<br>ESD interfere with the operation of<br>equipment, counter measurements<br>such as wrist strap, grounding shall be<br>considered.                |
| Electrical fast<br>transient/burst<br>IEC 61000-4-4                                                                         | ±2 kV for power supply lines                                                                                                    | ±2 kV for power supply lines                                                                                                    | Mains power quality should be that<br>of a typical commercial or hospital<br>environment.                                                                                                    |
| Surge<br>IEC 61000-4-5                                                                                                    | ±1 kV differential<br>mode<br>±2 kV common mode                                                                                                    | ±1kV differential<br>mode<br>±2kV common<br>mode                                                                                                    | Mains power quality should be that<br>of a typical commercial or hospital<br>environment.                                                                                                    |
| Voltage dips,<br>short<br>interruptions<br>and voltage<br>variations<br>on power<br>supply input lines<br>IEC<br>61000-4-11 | 0 % UT<br>(100 % dip in UT)<br>for 0,5 cycle<br>0 % UT<br>(100 % dip in UT)<br>for 1 cycles<br>70 % UT<br>(30 % dip in UT)<br>for 25/30cycles<br>0 % UT<br>(100 % dip in UT)<br>for 250/300 cycles | 0 % UT<br>(100 % dip in UT)<br>for 0,5 cycle<br>0 % UT<br>(100 % dip in UT)<br>for 1 cycles<br>70 % UT<br>(30 % dip in UT)<br>for 25/30cycles<br>0 % UT<br>(100 % dip in UT)<br>for 250/300 cycles | Mains power quality should be<br>that of a typical commercial or<br>hospital environment. If the user of<br>the equipment requires continued<br>operation during power mains<br>interruptions, it is recommended for<br>the equipment to be powered from<br>an uninterruptible power supply or a<br>battery. |
| Power frequency<br>(50/60Hz)<br>magnetic field<br>IEC 61000-4-8                                                             | 30 A/m                                                                                                    | 30 A/m                                                                                                    | Power frequency magnetic fields<br>should be at levels characteristic<br>of a typical location in a typical<br>commercial or hospital environment.                                                                                                    |

NOTE:  $U_{\tau}$  is the a.c. mains voltage prior to application of the test level.

The equipment is intended for use in the electromagnetic environment specified below. The customer or the user of the equipment should assure that it is used in such an environment.

| Immunity Test                                                 | IEC 60601<br>Test Level                                                                                                    | Compliance<br>Level                                                                                                    | Electromagnetic Environment and Guidance                                                                                                    |
|---------------------------------------------------------------|----------------------------------------------------------------------------------------------------|----------------------------------------------------------------------------------------------------|----------------------------------------------------------------------------------------------------|
| Conducted RF<br>IEC 61000-4-6<br>Radiated RF IEC<br>61000-4-3 | Conducted RF3 Vrms3 VrmsEC 61000-4-6150 kHz to 80150 kHz toMHz (6V in ISM<br>and amateur<br>radio bands<br>between80 MHz<br>(6V in ISM<br>and amateur0.15MHz and 80radio bandsMHz)between0.15MHz and 80betweenMHz)0.15MHz and<br>80 MHz)Radiated RF IEC10 V/m | Portable and mobile RF communications<br>equipment should be used no closer to any part<br>of the EQUIPMENT, including cables, than the<br>recommended separation distance calculated<br>from the equation applicable to the frequency of<br>the transmitter.<br>Recommended separation distance:<br>$d = 1.2\sqrt{p}$<br>$d = 1.2\sqrt{p}$ 80MHz-800 MHz<br>$d = 2.3\sqrt{p}$ 800 MHz-2.5GHz<br>Where P is the maximum output power rating |                                                                                                    |
|                                                               | 2,7 GHz                                                                                                    |                                                                                                    | of the transmitter in watts (W) according to<br>the transmitter manufacturer and d is the<br>recommended separation distance in meters<br>(m). Field strengths from fixed RF transmitters, as<br>determined by an electromagnetic site survey, <sup>a</sup><br>should be less than the compliance level in each<br>frequency range. <sup>b</sup> Interference may occur in the<br>vicinity of equipment marked with the following<br>symbol:<br>$(((\bullet)))$ |

NOTE 1: At 80 MHz and 800 MHz, the higher frequency range applies.

NOTE 2: These guidelines may not apply in all situations. Electromagnetic propagation is affected by absorption and reflection from structures, objects and people.

<sup>a</sup> Field strengths from fixed transmitters, such as base stations for radio (cellular/cordless) tele- phones and land mobile radios, amateur radio, AM and FM radio broadcast and TV broadcast cannot be predicted theoretically with accuracy. To assess the electromagnetic environment due to fixed RF transmitters, an electromagnetic site survey should be considered. If the measured field strength in the location in which the EQUIPMENT is used exceeds the applicable RF compliance level above, the EQUIPMENT should be observed to verify normal operation. If abnormal performance is observed, additional measures may be necessary, such as re-orienting or relocating the EQUIPMENT.

<sup>b</sup>Over the frequency range 150 kHz to 80 MHz, field strengths should be less than 3 V/m.

#### B.3 Recommended Separation Distances between Portable and Mobile RF Communications Equipment and the Equipment

The equipment is intended for use in an electromagnetic environment in which radiated RF disturbances are controlled. The customer or the user of the equipment can help prevent electromagnetic interference by maintaining a minimum distance between portable and mobile RF communications equipment (transmitters) and the equipment as recommended below, according to the maximum output power of the communications equipment.

| Rated Maximum<br>Output Power of | Separation distance according to frequency of transmitter (m) |                                             |                                                 |
|----------------------------------|---------------------------------------------------------------|---------------------------------------------|-------------------------------------------------|
| Transmitter<br>(W)               | <b>150 kHz to 80 MHz</b><br>d = $1.16\sqrt{p}$                | <b>80 MHz to 800 MHz</b> d = $1.16\sqrt{p}$ | <b>800 MHz to 2.5 GHz</b><br>d = $2.33\sqrt{p}$ |
| 0.01                             | 0.12                                                          | 0.12                                        | 0.23                                            |
| 0.1                              | 0.38                                                          | 0.38                                        | 0.73                                            |
| 1                                | 1.2                                                           | 1.2                                         | 2.3                                             |
| 10                               | 3.8                                                           | 3.8                                         | 7.3                                             |
| 100                              | 12                                                            | 12                                          | 23                                              |

For transmitters rated at a maximum output power not listed above, the recommended separation distance d in meters (m) can be estimated using the equation applicable to the frequency of the transmitter, where P is the maximum output power rating of the transmitter in watts (W) according to the transmitter manufacturer.

NOTE 1: At 80 MHz and 800 MHz, the separation distance for the higher frequency range applies.

NOTE 2: These guidelines may not apply in all situations. Electromagnetic propagation is affected by absorption and reflection from structures, objects and people.

## Appendix C In Situ, Derated, and Water Value Intensities

All intensity parameters are measured in water. Since water absorbs very little acoustic energy, these water measurements represent a worst case value. Biological tissue does absorb acoustic energy. The true value of the intensity at any point depends on the amount and type of tissue and the frequency of the ultra-sound that passes through the tissue. The intensity value in the tissue, In Situ, has been estimated by using the following formula:

In Situ = Water[e<sup>-0:23alf</sup>]

Where,

In Situ = In Situ Intensity Value

Water = Water Value Intensity

e = 2.7183

a = Attenuation Factor

Tissue = a (dB/cm-MHz)

Amniotic Fluid = 0.006

Brain = 0.53

Heart = 0.66 Kidney = 0.79

Liver = 0.43

Muscle = 0.55

I = Skin line to measurement depth (cm)

f = Center frequency of the transducer/system/mode combination (MHz)

Since the ultrasonic path during an examination is likely to pass through varying lengths and types of tissue, it is difficult to estimate the true In Situ intensity. An attenuation factor of 0.3 is used for general reporting purposes; therefore, the In Situ value which is commonly reported uses the formula:

In Situ derated = Water[e<sup>-0.069If</sup>]

Since this value is not the true In Situ intensity, the term "derated" is used.

## Appendix D Recommended Coupling Gel, Cleaner and Disinfectant

#### NOTE:

- Coupling gels, cleaners and disinfectants listed in this manual are recommended because of their chemical compatibility with product materials, not their biological effectiveness. For the biological effectiveness of a disinfectant, refer to the guidelines and recommendations of the disinfectant manufacturer, Association for Practitioners in Infection Control, U.S. Food and Drug Administration, and U.S. Centers for Disease Control.
- This appendix contains the latest information about the recommended coupling gels, cleaners and disinfectants when the user manual is released. The appendix is subject to change without prior notice.
- Some of the probe models listed in the following tables can be used with this system. For details, refer to Section 14.1 Probe.

#### D.1 Coupling Gel

| Probe Model                                                                                                    | Applicable                                                                                                    |
|----------------------------------------------------------------------------------------------------|----------------------------------------------------------------------------------------------------|
| MPTEE, MPTEE mini, 12C-ER                                                                                                    | Aquasonic 100, Aquasonic Clear, Sterile Aquasonic,<br>Clear Image/Single, Sterile Ultraphonic Gel                                                     |
| LAP7, 10I2, 6CI-A, 6CT-A, 10L-I, 12LI-A, 12LT-A,                                                                                                    | Aquasonic 100, Aquasonic Clear, Sterile Aquasonic,<br>Clear Image/Single, Sterile Ultraphonic Gel,<br>Transonic gel                                   |
| EC9-5, 6V1, 6V3, BCC9-5, BCL10-5, 6V1A, -6V3A, 6V7                                                                                                    | Aquasonic 100, Aquasonic Clear, Sterile Aquasonic,<br>Clear Image/Single, Sterile Ultraphonic Gel,<br>Transonic gel, Clear Scanning Gel               |
| VC6-2, VE9-5, CWD2.0, CWD5.0, VC2-9                                                                                                    | Aquasonic 100, Aquasonic Clear, Sterile Aquasonic,<br>Clear Image/Single, Sterile Ultraphonic Gel,<br>Transonic gel                                   |
| 2P1, 5P1, 10L1, C344, C361, C362, C542, C611, L741,<br>L741V, L742, L743, L746, L752, C322, C322V, C353,<br>C354, C613, 3C-A, C1-6, 3P-A, 4P-A, 5P2, 7P-A, 7P-B,<br>8P1, 9L-A, 13L-A, 18L-A, S1-5, C1-6A, 12L-A, 12L-B | Aquasonic 100, Aquasonic Clear, Sterile Aquasonic,<br>Clear Image/Single, Sterile Ultraphonic Gel,<br>Transonic gel, Clear Scanning Gel, Multigel Gel |

#### D.2 Cleaner

| Probe Model                | Applicable       | Remark (contact type) |
|----------------------------|------------------|-----------------------|
| MPTEE, MPTEE mini, 12C- ER | Mild soapy water | Spray / Wipe          |
| LAP7                       | Mild soapy water | Spray / Wipe          |
| VC6-2, VE9-5, VC2-9        | Mild soapy water | Spray / Wipe          |
| CWD2.0, CWD5.0             | Mild soapy water | Spray / Wipe          |

| Probe Model                                                                                                    | Applicable                                                                         | Remark (contact type) |
|----------------------------------------------------------------------------------------------------|------------------------------------------------------------------------------------|-----------------------|
| 2P1, 5P1, 10L1, C344, C361, C362, C542, C611, L741, L741V,<br>L742, L743, L746, L752,, C322, C322V, C353, C354, C613,<br>3C-A, C1-6, 3P-A, 4P-A, 5P2, 7P-A, 7P-B, 8P1, 9L-A, 13L-A,<br>18L-A, S1-5, C1-6A, 12L-A, 12L-B, 10I2, 6CI-A, 6CT-A, 10L-<br>I, 12LI-A, 12LT-A, EC9-5, 6V1, 6V3, BCC9-5, BCL10-5, 6V1A,<br>6V3A, 6V7 | Mild soapy water,<br>Transeptic, 70%<br>Isopropyl alcohol, T-<br>spray, T-spray II | Spray / Wipe          |

#### D.3 Disinfectant

| Probe Model                                                                                                    | Applicable                                                   | Remark (contact<br>type) |
|----------------------------------------------------------------------------------------------------|--------------------------------------------------------------|--------------------------|
| MPTEE, MPTEE mini, 12C-ER                                                                                                    | Cidex OPA Solution,<br>Cidex, Metricide 14                   | Soak                     |
| LAP7, 10I2, 6CI-A, 6CT-A, 10L-I, 12LI-A, 12LT-A                                                                                                    | Cidex                                                        | Soak                     |
| CWD2.0, CWD5.0,                                                                                                    | Cidex OPA Solution,<br>Cidex, Metricide 14                   | Soak                     |
| VC2-9, VC6-2, VE9-5                                                                                                    | Cidex OPA Solution,<br>Cidex, Metricide 14                   | Soak                     |
|                                                                                                    | Tristel Sporicidal Wipe*,<br>Tristel Duo for Ultrasound      | Wipe                     |
| EC9-5, 6V1, 6V3, BCC9-5, BCL10-5, 6V1A, 6V3A, 6V7,<br>2P1, 5P1, 10L1, C344, C361, C362, C542, C611, L741,<br>L741V, L742, L743, L746, L752, C322, C322V, C353, | Cidex OPA Solution,<br>Cidex, Metricide 14,<br>Resert XL HLD | Soak                     |
| C354, C613, 3C-A, C1-6, 3P-A, 4P-A, 5P2, 7P-A, 7P-B, 8P1, 9L-A, 13L-A, 18L-A, S1-5, C1-6A, 12L-A, 12L-B                                                        | Tristel Sporicidal Wipe*,<br>Tristel Duo for Ultrasound      | Wipe                     |
| * Part of the Tristel Trio Wipes System                                                                                                    | •                                                            | ·                        |

## Appendix E Acoustic Output Data

Please refer to Section 4.7.2 Acoustic Output.

### About This Manual

P/N: 4720-00149A01

Product Model: P60 Exp/P60 Pro/P60/P60 CV/P70T/P70S/P60S/P60 VO/P55/P55 Elite/P55S/P50T/ P50 Elite/P50E/P40T/P40 Elite/P40E/P30T/P30 Elite/P30E/P25S/P22S

Release Date: August, 2020

Copyright ©2020 SonoScape Medical Corp. All rights reserved.

### Statement

SonoScape Medical Corp. (hereinafter called SonoScape) owns the intellectual property rights to this manual, and also maintains the contents of this manual as confidential information. This manual is a reference for the operation, maintenance and cleaning of this product and does not convey any license under the patent rights of SonoScape, nor the rights of others.

This manual contains the information protected by copyrights or patents, and should only be used by the service personnel of SonoScape and the authorized agents. Reproduction, amendment or translation of this manual in any manner whatsoever without the written permission of SonoScape is strictly prohibited.

All information contained in this manual is believed to be correct. SonoScape shall not be liable for errors contained herein or for incidental or consequential damages in connection with the furnishing, performance or use of this manual. SonoScape does not assume any liability arising out of any infringements of patents or other rights of third parties.

This manual is based on the maximum configuration and therefore some contents may not apply to your product. Illustrations in this user manual are provided for operating instruction only and may be different from what is displayed on the screen or device.

This manual is subject to change without prior notice and legal obligation.

### Manufacturer's Responsibility

SonoScape is responsible for the effects on safety, reliability and performance of this product, only if all the following requirements are met.

- All installation operations, expansions, changes, modifications and repairs of this product are conducted by SonoScape authorized personnel.
- The use or application of the product or the use of parts or accessories is approved by SonoScape.
- The electrical installation of the relevant room complies with the applicable national and local requirements.
- The product is used in accordance with the instructions for use.

### Documentation

Understand the meanings of the following items clearly before reading this manual.

| Item              | Meaning                                                                                                    |
|-------------------|----------------------------------------------------------------------------------------------------|
| WARNING           | Indicates a potentially hazardous situation which, if not avoided, could result in death or serious injury.           |
|                   | Indicates a potentially hazardous situation which, if not avoided, may result in malfunction or damage of the system. |
| Ŕ                 | Indicates a potentially biological hazardous situation which, if not avoided, may result in disease transmission.     |
| NOTE              | Indicates precautions or recommendations that should be used in operating the system.                                 |
| Boldfaced<br>Word | Indicates controls on the control panel, or on-screen objects such as menu items or keys.                             |
| Click             | Move the cursor to the controls on the display and press the confirm key on the control panel.                        |
| >                 | Select a menu item or a key following the path.                                                                       |

### **Contact Information**

#### Manufacturer: SonoScape Medical Corp.

Contact Address: 2F, 12th Building, Shenzhen Software Park Phase II, Keji Middle 2nd Road, Nanshan District, Shenzhen, 518057, Guangdong, China

Tel: +86-755-26722890 Fax: +86-755-26722850 E-mail: service@sonoscape.net www.sonoscape.com

## Contents

| 1 | Safe | ty                                                  | 1  |
|---|------|-----------------------------------------------------|----|
|   | 1.1  | Intended Use                                        | 2  |
|   | 1.2  | Safety Precautions                                  | 2  |
|   |      | 1.2.1 Electrical Safety                             | 2  |
|   |      | 1.2.2 Mechanical Safety                             | 4  |
|   |      | 1.2.3 Accessories Caring                            | 4  |
|   |      | 1.2.4 Biohazard Considerations                      | 5  |
|   | 1.3  | Acoustic Power Principle                            | 5  |
|   |      | 1.3.1 Biological Safety                             | 6  |
|   |      | 1.3.2 ALARA                                         | 6  |
|   |      | 1.3.3 Mechanical and Thermal Indices                | 6  |
|   |      | 1.3.4 Transducer Surface Temperature Limits         | 7  |
|   |      | 1.3.5 Imaging Functions that Change Acoustic Output | 8  |
| 2 | Unp  | acking and System Checks                            | 9  |
|   | 2.1  | Unpacking                                           | 10 |
|   | 2.2  | System Connection                                   | 13 |
|   | 2.3  | Power On/Off                                        | 14 |
|   | 2.4  | System Checks                                       | 14 |
|   |      | 2.4.1 Unpacking Checks                              | 14 |
|   |      | 2.4.2 General Checks                                | 15 |
|   |      | 2.4.3 Functional Checks                             | 17 |
|   |      | 2.4.4 Mechanical Checks                             | 18 |
|   |      | 2.4.5 Image Tests                                   | 20 |
| 3 | Prin | ciple Descriptions                                  | 23 |
|   | 3.1  | System Block Diagram                                | 24 |
|   | 3.2  | Hardware Description                                | 25 |
|   |      | 3.2.1 Probe Board                                   | 25 |
|   |      | 3.2.2 SBF Board                                     | 26 |
|   |      | 3.2.3 High-Voltage Board                            | 27 |
|   |      | 3.2.4 Touch-Screen Control Board                    | 28 |
|   |      |                                                     |    |

|   | 3.2.5 Internal IO Board                                         | 29 |
|---|-----------------------------------------------------------------|----|
|   | 3.2.6 External IO Board 1                                       |    |
|   | 3.2.7 External IO Board 2                                       |    |
|   | 3.2.8 External IO Board 3                                       |    |
|   | 3.2.9 Key Panel                                                 |    |
|   | 3.2.10 Charging Monitor and Battery Monitor Board               |    |
|   | 3.2.11 Power Indicator Board                                    | 32 |
|   | 3.2.12 Power Switch Board                                       |    |
|   | 3.3 Software Description                                        | 34 |
|   | 3.3.1 Structure                                                 | 34 |
|   | 3.3.2 Workflow                                                  |    |
| 4 | Parts Disassembly                                               |    |
|   | 4.1 LCD Monitor                                                 |    |
|   | 4.2 Monitor Arm                                                 | 40 |
|   | 4.3 Touch Screen                                                | 42 |
|   | 4.4 Key Panel, Trackball and PC Key Panel                       | 44 |
|   | 4.5 Hard Disk                                                   | 47 |
|   | 4.6 DVD Drive                                                   | 48 |
|   | 4.7 Ultrasound Unit                                             | 50 |
|   | 4.8 Battery                                                     | 53 |
|   | 4.9 Main IO Board Assembly                                      | 55 |
|   | 4.10 Power Supply                                               | 56 |
|   | 4.11 Isolation Transformer                                      | 56 |
| 5 | Wiring Descriptions                                             |    |
|   | 5.1 Concerns for Wiring                                         | 60 |
|   | 5.2 Pin Connection                                              | 63 |
|   | 5.2.1 Key Panel, USB and Audio Cable                            | 63 |
|   | 5.2.2 Touch Screen Panel to Key panel Cable                     | 64 |
|   | 5.2.3 Internal IO Board to Battery Monitor Board Cable          | 65 |
|   | 5.2.4 Charging Monitor Board Power Output Cable                 | 66 |
|   | 5.2.5 Charging Monitor Board and Battery Conversion Board Cable | 66 |
|   | 5.2.6 Charging Monitor Board Power Input Cable                  |    |
|   | 5.2.7 Internal IO Board to Power on/off Board Cable             | 67 |
|   | 5.2.8 Internal IO Board to Touch Screen Ethernet Cable          | 67 |

#### Contents

| 5.2.9 Internal IO Board to External IO Board 2 USB Cable            | 68 |
|---------------------------------------------------------------------|----|
| 5.2.10 Internal IO Board to Indicator Board Cable                   | 69 |
| 5.2.11 Internal IO Board to Main Board PS2 Cable                    | 69 |
| 5.2.12 Key Panel to Knob Board Cable                                | 69 |
| 5.2.13 Monitor to Video Card HDMI Cable                             | 70 |
| 5.2.14 Monitor to Internal IO Board Video Power Cable               | 71 |
| 5.2.15 Video Card to External IO Board HDMI Cable                   | 72 |
| 5.2.16 Video Card to Monitor HDMI Cable                             | 73 |
| 5.2.17 Main Board to External IO Board 2 Gigabit Ethernet Cable     | 74 |
| 5.2.18 Internal IO Board to Key Panel & Monitor Power Cable         | 75 |
| 5.2.19 Main Board to External IO Board 2 S-VIDEO Cable              | 76 |
| 5.2.20 Video Card to External IO Board DVI Cable                    | 76 |
| 5.2.21 Video Card to External IO Board 1 VGA Cable                  | 77 |
| 5.2.22 Internal IO Board to Main Board USB2.0 Cable                 | 78 |
| 5.2.23 Internal IO Board to External IO Board 2 Print Cable         | 79 |
| 5.2.24 Video Card to External IO Board 3 CVBS Signal Cable          | 79 |
| 5.2.25 Internal IO Board to External Printer Cable                  | 80 |
| 5.2.26 Isolation Transformer to ATX Power Input Cable               | 81 |
| 5.2.27 Internal Footswitch Cable                                    | 81 |
| 5.2.28 Internal IO Board to VBF Board Serial Cable                  | 82 |
| 5.2.29 ATX Power Cable                                              | 82 |
| 5.2.30 Slide Switch Cable                                           | 82 |
| 5.2.31 EMC Subjugation Board to Isolation Power Supply Board Cable  | 83 |
| 5.2.32 AC Filter to Power Switch Cable                              | 83 |
| 5.2.33 EMC Subjugation Board to Power Switch Cable                  | 84 |
| 5.2.34 Isolation Transformer to External Printer Power Supply Cable | 84 |
| 5.2.35 Isolation Transformer to Ground Terminal Cable               | 84 |
| 5.2.36 SATA Hard Disk Signal Cable                                  | 85 |
| 5.2.37 USB Board Ground Cable                                       | 85 |
| 5.2.38 DVD Drive Power & SATA Signal Cable                          | 86 |
| 5.2.39 Main Board to Indiactor Board USB3.0 Cable                   | 86 |
| 5.2.40 ECG Signal Cable                                             | 87 |
| 5.2.41 Pencil Probe Signal Cable                                    | 87 |
| 5.2.42 Touch Panel to Touch Screen EDP Cable                        | 88 |
|                                                                     |    |

|   | 5.2.43      | Touch Panel to Touch Screen USB+KEY Signal Cable                         | 89  |
|---|-------------|--------------------------------------------------------------------------|-----|
|   |             | Touch Panel to USB Updating Board Cable                                  |     |
|   |             | Internal IO Board to Ultrasound Unit Casing Fan Conversion Cable         |     |
|   |             | Internal IO Board to Main Board Gigabit Ethernet Cable                   |     |
|   |             | Internal IO Board to Main Board 12V Power Supply Cable                   |     |
|   |             | Internal IO Board to Main Board PS-ON & Starting Switch Cable            |     |
|   |             | Isolation Transformer to Power Ground Cable                              |     |
|   |             | Internal IO Board to Main Board Audio Cable                              |     |
|   | 5.2.51      | Internal IO Board to Main Board Serial Cable                             | 93  |
|   | 5.2.52      | Coupling Gel Power Supply Cable                                          | 94  |
|   | 5.2.53      | Back Casing Fan Conversion Cable                                         | 94  |
|   | 5.2.54      | Ultrasound Unit Casing Fan                                               | 95  |
|   | 5.2.55      | Coupling Gel Heating Temperature Measurement Cable                       | 95  |
|   | 5.2.56      | Coupling Gel Heater Power Input Cable                                    | 96  |
|   | 5.2.57      | Internal IO Board to Main Board USB2.0 Cable                             | 96  |
|   | 5.2.58      | Internal IO Board to Video Card 12V Power Supply Cable                   | 97  |
|   | 5.2.59      | Key Panel to Side USB Board Cable                                        | 97  |
|   | 5.2.60      | External IO Board 2 to External IO Board 1 and External IO Board 3 Cable | 98  |
|   | 5.2.61      | Main Board Case to Key Panel Audio Conversion Cable                      | 98  |
|   | 5.2.62      | Touch Screen Ground Cable                                                | 99  |
|   | 5.2.63      | Case to Key Panel Aluminum Plate Ground Cable                            | 99  |
|   | 5.2.64      | Isolation Transformer to Isolation Power Supply Board Connection Cable   | 99  |
|   | 5.2.65      | Trackball Cable                                                          | 99  |
|   | 5.2.66      | Main Board to SBF Board USB3.0 Cable                                     | 100 |
|   | 5.2.67      | Main Board Casing Fan                                                    | 100 |
|   | 5.2.68      | Back Casing Fan                                                          | 101 |
| 6 | Software In | stallation and Update                                                    | 103 |
|   | 6.1 Operat  | ing System Update                                                        | 104 |
|   | 6.1.1       | Making a System Root USB                                                 | 104 |
|   | 6.1.2       | Tools Preparation                                                        | 104 |
|   | 6.1.3       | Operation Steps                                                          | 105 |
|   | 6.2 Genera  | al Software Update and AI Software Update                                | 106 |
|   | 6.3 Touch   | Screen and Keyboard Update                                               | 109 |
|   | 6.3.1       | Operation Steps for Touch Screen Update                                  | 109 |
|   |             |                                                                          |     |

|   |       | 6.3.2 Operation Steps for Keyboard Update   | 110 |
|---|-------|---------------------------------------------|-----|
|   | 6.4   | Aconfig Update and Burn                     | 110 |
|   |       | 6.4.1 Initial Import                        | 110 |
|   |       | 6.4.2 Initiative Import                     | 111 |
|   |       | 6.4.3 Aconfig Changes                       | 112 |
|   | 6.5   | Keypass Update                              | 112 |
| 7 | Setti | ngs Import/Export                           | 115 |
|   | 7.1   | Versions of System Settings and Probe Table | 116 |
|   | 7.2   | System Settings                             | 116 |
|   |       | 7.2.1 System Settings Export                | 116 |
|   |       | 7.2.2 System Settings Import                | 117 |
|   | 7.3   | Application Presets                         | 117 |
|   |       | 7.3.1 Customizing Application Presets       | 117 |
|   |       | 7.3.2 Exporting Application Presets         | 118 |
|   |       | 7.3.3 Importing Application Presets         | 119 |
| 8 | Syste | em Software Tests                           |     |
|   | 8.1   | System Diagnostics                          | 122 |
|   |       | 8.1.1 Entering Diagnostics Screen           | 122 |
|   |       | 8.1.2 Storage Test                          | 123 |
|   |       | 8.1.3 FIFO Test                             | 123 |
|   |       | 8.1.4 FIFO Wave-Detector Test               | 123 |
|   |       | 8.1.5 Analogue-to-Digital Conversion Test   | 123 |
|   |       | 8.1.6 Speaker Test                          | 123 |
|   |       | 8.1.7 Probe, HV and Temperature Test        | 123 |
|   |       | 8.1.8 Monitor Test                          | 124 |
|   | 8.2   | Basic Function Settings                     | 124 |
|   |       | 8.2.1 Virtual Probe                         | 125 |
|   |       | 8.2.2 Clear Patient Data                    | 125 |
|   | 8.3   | Senior Function Settings                    | 125 |
|   |       | 8.3.1 Probe Engineering Debugging           | 126 |
|   |       | 8.3.2 Monitoring                            | 127 |
|   |       | 8.3.3 Temperature Warning                   | 127 |
|   |       | 8.3.4 Touch Screen Monitoring               | 128 |
|   | 8.4   | Firmware Update                             | 128 |

| 8.5     | Auto Test                                           |     |
|---------|-----------------------------------------------------|-----|
| 8.6     | Touch-Screen Testing Software                       |     |
|         | 8.6.1 Testing Software Enable                       |     |
|         | 8.6.2 USB Port Test                                 | 130 |
|         | 8.6.3 Display Test                                  | 130 |
|         | 8.6.4 Keyboard Update                               | 130 |
|         | 8.6.5 Keyboard Emulations Test                      |     |
|         | 8.6.6 Touch Bad Area Test                           | 131 |
| 9 Syste | em Troubleshooting                                  | 133 |
| 9.1     | Fault Diagnostics                                   | 134 |
|         | 9.1.1 Startup Faults                                |     |
|         | 9.1.2 Operating Faults                              |     |
| 9.2     | System Troubleshooting                              | 137 |
|         | 9.2.1 On-Site Inspection                            | 137 |
|         | 9.2.2 Fault Identification                          |     |
|         | 9.2.3 Fault Resolution                              |     |
|         | 9.2.4 Post Maintenance                              | 138 |
| 10 Sys  | tem Maintenance                                     | 141 |
| 10.     | 1 Cleaning the System                               | 142 |
| 10.2    | 2 Probe Maintenance                                 | 143 |
|         | 10.2.1 Cleaning the Probe                           | 143 |
|         | 10.2.2 Disinfecting and Sterilizing the Probe       | 144 |
|         | 10.2.3 Sterilizing the Probe                        | 147 |
|         | 10.2.4 Disinfecting and Sterilizing the Probe Cable | 147 |
|         | 10.2.5 Storage and Transportation                   | 148 |
| 10.     | 3 Biopsy Bracket Maintenance                        | 149 |
|         | 10.3.1 Cleaning the Biopsy Bracket                  | 149 |
|         | 10.3.2 Sterilizing the Biopsy Bracket               | 149 |
|         | 10.3.3 Storage                                      |     |
| 10.4    | 4 Equipment Disposal                                |     |
| Append  | lix Renewal Parts                                   | 151 |

## **1** Safety

This chapter describes the important information for operating this ultrasound system. To ensure the safety of both operator and patient, please read the relevant details in this chapter carefully before using this system.

You should be thoroughly familiar with the precautions provided in this manual. Otherwise, the manufacturer is not responsible for the effects on safety, reliability and performance of the ultrasound system.

#### 1.1 Intended Use

The Digital Color Doppler Ultrasound System is a general-purpose ultrasonic imaging instrument intended for use by a qualified physician for evaluation of Fetal, Abdominal, Pediatric, Small Organ (breast, testes, thyroid), Cephalic (neonatal and adult), Trans-rectal, Trans-vaginal, Peripheral Vascular, Cerebral Vascular, Musculo-skeletal (Conventional and Superficial), Cardiac (pediatric and adult), Trans-esoph (Cardiac), Laparoscopic, OB/Gyn and Urology.

The ultrasound system also provides the measurement and calculation packages used for clinical diagnosis purposes. For details, please refer to the advanced user manual.

**Contraindication:** The ultrasound system is not intended for ophthalmic use or any use causing the acoustic beam to pass through the eye.

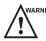

Precautions must be considered in the use of any application. Otherwise, it may result in system damage or serious injury.

#### **1.2 Safety Precautions**

Read and understand all precautions in this manual before attempting to use the system. Keep this manual with the system at all times. Review the procedures for operation and safety precautions periodically.

#### 1.2.1 Electrical Safety

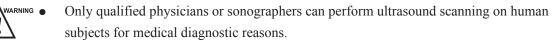

- Any unauthorized personnel should not tamper with the main unit of the system.
- Do not service or maintain the system while it is in use with a patient.
- Do not position the system to make it difficult to disconnect the system from the mains supply.
- Do not use the system with flammable anaesthetics (category AP) or flammable anaesthetics with oxidants (category APG).
- Do not use the system with other equipment such as an electric knife, high-frequency therapy equipment, or a defibrillator. Otherwise, electrical shock may occur.
- Connect the protective earth conductor only before powering on the system. Disconnect the ground wire only after powering off the system. Otherwise, electrical shock may occur.
- Connect the system to the other electrical equipment by using the potentialequalization lead wire before connecting the power plug of the system to an electrical outlet.

- Do not place the multiple socket-outlet on the floor.
- The video printer should be connected to the specific interface by using the cable provided by the manufacturer. Otherwise, electrical shock may occur.
- Within the environment that is 1.8 meters (6 feet) around a patient, connect peripherals to the auxiliary power outlet which is capable of isolation protection; or, power the peripherals by the auxiliary output cable or the isolation transformer complied with EN/IEC 60601-1, or the power input of the same safety level.
- Within the patient environment, when removing the covers or the connectors from the non-medical electrical equipment without tools during maintenance, calibration or other operations, do not touch the parts of the non-medical electrical equipment and the patient simultaneously.
- Use only the probes provided by the manufacturer. Otherwise, the system will not perform, and an accident such as a fire may result in the worst case.
- Only the peripherals and accessories provided or recommended by the manufacturer can be used. Using other devices or accessories may degrade the system performance and even cause electrical shock.
- Do not pour any fluid onto the system surfaces, as fluid seepage into the electrical circuitry may cause excessive electrical current leakage or system failure. If any water is spilled onto the system carelessly, stop using the system and contact the local distributor immediately.
- The AC power plug for the system is a three-prong grounded plug and should never be adapted to any two-prong outlet or by using an adapter. Connect the AC power plug of the multiple socket-outlet to a hospital-grade power outlet.

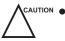

- If the system is transported to the operating environment with a great temperature change, leave it for approximately 4 hours before powering it on. Ensure that the temperature and humidity inside and around the system are equivalent before an operation.
- Do not use the system around a strong electric field, a strong electromagnetic field, or the devices which generate radio waves, such as a radio, cellular telephones, or transceivers. Using the system in an improper environment may result in malfunction or damage.
- Select the conformed multiple socket-outlet with protective grounding, and ensure that its maximum output power exceeds the requirement of the system.
- The multiple socket-outlet can only be used to provide power to the recommended peripherals of the system.
- Do not connect other devices to the multiple socket-outlet. Otherwise, the rated output power of the multiple socket-outlet may be exceeded, and it may result in failure.

- Accessory equipment connected to the analog and digital interfaces must be certified according to the respective EN/IEC standards (for example, EN/IEC 60950 for data processing equipment and EN/IEC 60601-1 for medical equipment). Furthermore, all configurations shall comply with the system standards EN/IEC 60601-1.
- Do not use an endocavitary probe on the body surface of a patient. Otherwise, the electromagnetic compatibility of the probe may be degraded.
- If the non-medical electrical equipment used with the system is supplied by a multiple socket-outlet with separating transformer, connect the AC power plug of the multiple socket-outlet to a hospital-grade power outlet. Consult a professional to ensure that the connection complies with the safety standards.

#### 1.2.2 Mechanical Safety

- To avoid possible personnel injury and system damage, move the system slowly and carefully.
- During the movement, the system could cause injury if the casters roll over feet or into shins. Exercise extreme caution while moving the system for a long distance, and up or down the ramp.
- Lock the foot brakes after arrival.

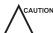

 N ● Do not place other objects on top of the control panel. Do not sit on the control panel or any other part of the system.

- Disconnect the footswitch and the power cable before moving the system.
- Do not knock or shake the system.
- Ensure that the casters are intact and can rotate well before moving the system.
- Always use the handle to move the system.
- Ensure that the foot brakes are released and all cables are away from the casters before moving the system.

#### **1.2.3** Accessories Caring

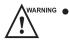

- Disconnect the probe from the system after freezing an image or powering off the system. Otherwise, the system or the probe could be damaged.
- Do not use the footswitch in the operating room.
- Use the probe carefully. If any part of the transducer surface is scratched, stop using the probe immediately. Otherwise, electrical shock may occur.
- After disinfecting the accessories, wash out chemicals or discharge gases thoroughly from the accessories. Residual chemicals or gases could result in damage to the accessories, and be harmful to human bodies.

- Only trained physicians or sonographers under ultrasound guidance can handle the biopsy needle guides. During the operation, the operator must observe proper needle insertion sequencing with the needle guide to avoid undue discomforts, unnecessary risks or injuries to the patient.
- Use the legally marketed probe sheath. Refer to package labeling to determine latex content. Natural rubber latex may cause anaphylactic reactions in some individuals. Avoid contact with items containing natural rubber latex. Refer to the FDA Medical Alert, March 29, 1991.
- Use the legally marketed coupling gel in accordance with relevant local regulations. Read and understand all precautions in the relevant manual of the coupling gel before use.
- Prepare, use, store and dispose the cleaner, disinfectant and sterilant according to the instructions provided by manufacturers.

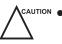

• Do not disconnect the probe during the real-time scan. Otherwise, it may damage the probe and the system.

#### **1.2.4 Biohazard Considerations**

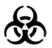

- To minimize the risk of cross-contamination or infectious diseases when performing a biopsy, the operator should wear disposable gloves, protective clothing or protective goggles if it is needed. Follow the working regulations strictly in case the skin contacts the samples.
- Some disinfectants or sterilants are acid or alkaline. Use them with caution, and prevent hands or clothing from coming into direct contact with them. Wash hands or eyes immediately in case of any contamination by disinfectants.
- Dispose of cleaners, disinfectants or solutions in accordance with local standards or regulations.

#### **1.3 Acoustic Power Principle**

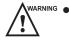

• Perform ultrasound procedures prudently under the guidance of the ALARA (as low as reasonably achievable) principle. Only expose the patient to the lowest practical transmit power levels in the shortest possible period to achieve a satisfactory diagnosis.

- Freeze the image at any time if you are not operating the system for a long period of time.
- Do not scan the same part of an patient continuously or expose the patient to prolonged scanning. Doing so may harm the patient.
- Do not expose the fetus to prolonged scanning in the Doppler mode.

- Although the output power is automatically controlled for the selected applications, high TI values should be kept to a minimum or avoided in obstetric applications.
- You should be familiar with the performances and operations of the system, observe the ultrasound output parameters on the screen at all times.

#### 1.3.1 Biological Safety

Diagnostic ultrasound is recognized as being safe, but the possibility of biological effects exists when using it in high exposure levels and long exposure times. Thus ultrasound should be used in a prudent manner to provide medical benefit to the patient.

#### 1.3.2 ALARA

It is required to practice ALARA when using ultrasound energy. Practicing ALARA ensures that the total energy level is controlled below a low enough level at which bioeffects are not generated while diagnostic information is being accumulated. The total energy is controlled by output intensity and total radiation time. The output intensity necessary for examinations differs depending on the patient and the clinical case.

Not all examinations can be performed with an extremely low level of acoustic energy. Controlling the acoustic level at an extremely low level leads to low-quality images or insufficient Doppler signals, adversely affecting the reliability of the diagnosis. However, increasing the acoustic power more than necessary does not always contribute to an increase in quality of information required for diagnosis, rather increasing the risk of generating bioeffects.

The operator must take responsibility for the safety of patients and utilize ultrasound deliberately. Deliberate use of ultrasound means that output power of ultrasound must be selected based on ALARA. Additional information regarding the concept of ALARA and the possible bioeffects of Ultrasound is available in a document from the AIUM (American Institute of Ultrasound Medicine) title "Medical Ultrasound Safety".

#### **1.3.3 Mechanical and Thermal Indices**

The display of the ultrasound system consists of two parts: Thermal Index (TI) and Mechanical Index(MI).

#### MI/TI Explanation

In October 1987, the American Institute of Ultrasound in Medicine (AIUM) ratified a report prepared by its Bioeffects Committee (Bioeffects Considerations for the Safety of Diagnostic Ultrasound, J Ultrasound Med.,Sept. 1988: Vol. 7, No. 9 Supplement), sometimes referred to as the StoweReport, which reviewed available data on possible effects of ultrasound exposure. Another report "Bioeffects and Safety of Diagnostic Ultrasound" dated January28, 1993, provides more current information.

• Mechanical Index (MI)

Mechanical bioeffects are threshold phenomena that occur when a certain level of output is exceeded. The threshold level varies, however, with the type of tissue. The potential mechanical bioeffects varies with peak pressure and ultrasound frequency. The MI accounts for these two factors. The higher the MI value, the greater the likelihood of mechanical bioeffects occurring. There is no specific MI value that means that a mechanical effect is actually occurring. The MI should be used as a guide for implementing the ALARA principle.

• Thermal Index (TI)

The TI value informs the operator about the conditions that might lead to an increase in temperature at the surface of the body, within the body tissue, or at the point of focus of the ultrasound beam on bone. That is, the TI value informs the operator about the potential temperature rise in body tissue. It is an estimate of temperature increase in body tissue with specific properties. The actual amount of any temperature rise is influenced by factors such as tissue type, vascularity, mode of operation and others. The TI value should be used as a guide for implementing the ALARA principle.

Depending on the examination and type of tissue involved, TI could be one of three types:

- Soft Tissue Thermal Index (TIS) is used when imaging soft tissue only, it provides an estimate of potential temperature rise in soft tissue.
- Bone Thermal Index (TIB) is used when bone is near the focus of the image as in the third trimester, it provides an estimate of potential temperature rise in the bone or adjacent soft tissue.
- Cranial Bone Thermal Index (TIC) is used when bone is near the skin surface as in transcranial examination, it provides an estimate of potential temperature rise in the bone or adjacent soft tissue.

#### MI/TI Display

TI and MI values are displayed in real time on the screen. The operator should observe these index values during examinations and ensure that exposure time and output values are maintained at the minimum amounts needed for effective diagnosis.

The MI and TI precision is 0.1.

#### 1.3.4 Transducer Surface Temperature Limits

For probes intended for internal applications, e.g. the endocavitary or transesophageal probes, the surface temperature of the probe may be changed by adjusting the system parameters.

The maximum surface temperature of the endocavitary probes is 43°C. To protect the patient against the harm of excessive temperature, the probe stops working automatically when its temperature reaches the limit. The surface temperature of the probe is displayed on the screen.

| PAT: 37 °C  | PAT:<br>Patient Threshold Temperature |
|-------------|---------------------------------------|
| TIP: <28 °C | TIP:<br>Transducer Tip Temperature    |

#### 1.3.5 Imaging Functions that Change Acoustic Output

The qualified operator may use the system controls to limit the ultrasound output and to adjust the quality of the images. The operator should observe the acoustic output display for possible effects.

There are three categories of system controls relative to output. They are controls that have direct effect on the output, controls that indirectly control output and controls that are receiver controls.

## Unpacking and System Checks

This chapter describes how to unpack, assemble, connect, power on/off this ultrasound system, and system checks are also detailed herein. The unpacking, general and functional checks are necessarily performed after you assemble the ultrasound system for the first time. The functional checks are necessarily performed after you service the ultrasound system.

#### 2.1 Unpacking

Before unpacking, check if the label is normal. If the label is normal, now start unpacking.

One hex key wrench and one pair of scissors are needed for the unpacking.

1. Use the scissors to cut off the binding straps of the case, and remove the wrapping films.

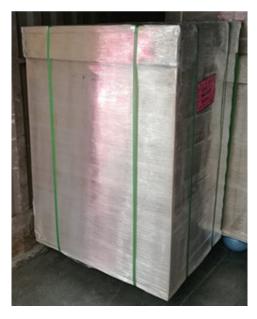

Figure 2-1 Removing the Straps and Films

2. Remove the upper cover.

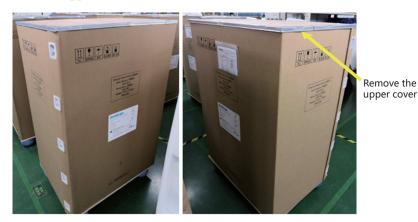

Figure 2-2 Removing the Upper Cover

3. Open the locks and remove the case.

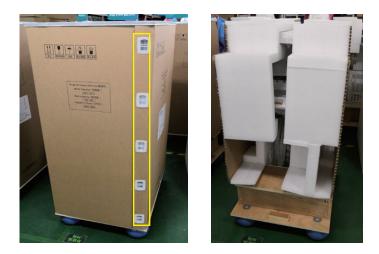

Figure 2-3 Removing the Locks and Case

4. Check the storage compartments in the cotton protectors, and take out all packedaccessories: probe, user manual, power cable and so on, and check the accessories to avoid missing.

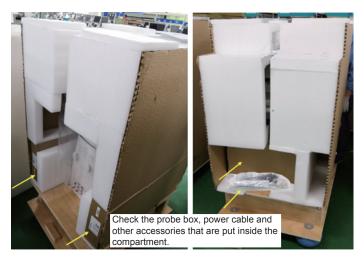

Figure 2-4 Taking Out the Accessories Box

5. Remove the cotton protectors.

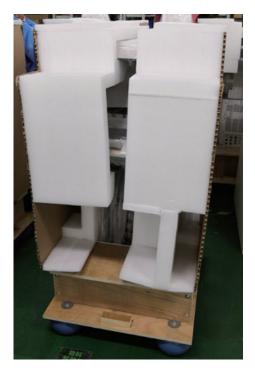

Figure 2-5 Removing Cotton Protectors

6. Remove the front baffle with the hex key wrench.

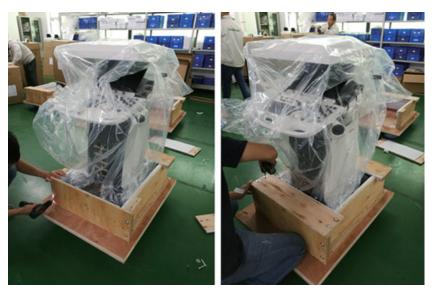

Figure 2-6 Removing the Front Baffle

7. Unlock the four casters.

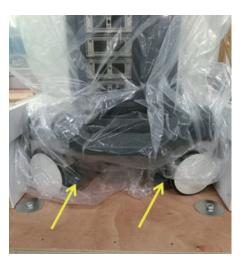

Figure 2-7 Releasing the Four Casters

8. Pull out part of the system carefully, and leave the back of the system out of the fixed baffle, and lift up the system, and then place it on the ground.

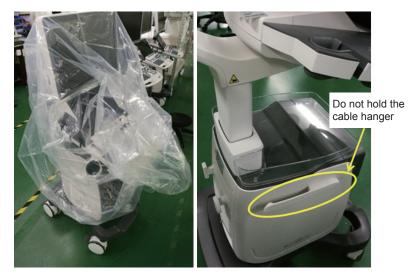

Figure 2-8 Pulling Out the System

### NOTE:

When moving the system, only carry the bottom of the system, and hold the control panel section. Do not hold the left and right cable hangers to prevent them from breaking.

# 2.2 System Connection

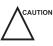

Ensure the mains supply works with the required voltage of the system power connector board before you connect the system to the mains supply. Voltage:  $100-127V/220-240V \sim$ ; frequency: 50/60Hz; power consumption: 500VA.

Perform the following steps:

- 1. Connect the power grounding cable to the grounding terminal.
- 2. Connect one end of the power cable to the mains power socket on the system, and connect the other end of the power cable to the mains power that is suitable for medical equipment.
- 3. Set the power switch on the peripheral device panel to the position.

For details on connecting the peripheral device, please refer to the basic user manual.

# 2.3 Power On/Off

# To power on the system

- 1. Set the power switch on the power supply panel to the position.
- 2. Press the () button on the left side to power on the system.

After completing the initialization, the system enters the initial state.

# To power off the system

- 1. Press the  $\bigcirc$  button on the left side to power off the system.
- 2. Set the power switch on the power supply panel to the  $\bigcirc$  position.

# 2.4 System Checks

System checks consist of unpacking, general, functional, mechanical and image checks.

# 2.4.1 Unpacking Checks

# To check the equipment

You should check the LCD monitor and main unit covers, and ensure there are any scratches or damages after the unpacking.

# To check accessories

You should tick off accessories on the packing list, and ensure all accessories are of the correct types and PN.

|        | Pack                                  | ing   | List          |           |                 |  |
|--------|---------------------------------------|-------|---------------|-----------|-----------------|--|
| PL No. |                                       |       | 1             |           | F/N: 910-01708- |  |
|        | Digital Color Dopp                    | ler U | Itras         | ound Syst | tem             |  |
| Item   | Description&Part Number               |       |               |           |                 |  |
| 1      | Main Unit                             | P/N:  | 4006          | S/N:      | 1 Set           |  |
| 2      | Probe                                 | P/N:  |               | S/N:      | 1 Set           |  |
|        | Probe                                 | P/N:  |               | S/N:      | 1 Set           |  |
|        | Probe                                 | P/N:  |               | S/N:      | 1 Set           |  |
|        |                                       |       |               |           |                 |  |
| 3      | Accessories                           |       |               |           |                 |  |
|        | User Manual                           | P/N:  | 4710          |           | 1 PC            |  |
|        | Acoustic Ouput Tables for Transducers | P/N:  | 4710          |           | 1 PC            |  |
|        | Warranty card                         | P/N:  | 4100.00023A02 |           | 1 PC            |  |
|        | Product certificate                   | P/N:  | 4100.01608A03 |           | 1 PC            |  |
|        | Coupling gel                          | P/N:  | 2301.0099     |           | 1 PC            |  |
|        | Power supply cord                     | P/N:  | 2275.00145A01 |           | 1 PC            |  |
|        | Grounding wire                        | P/N:  | 2275.002804   |           | 1 PC            |  |

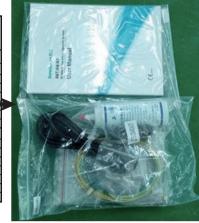

# 2.4.2 General Checks

### Overview

You can check the following items or log with the user to make the diagnostics.

- Any exceptions occurred during system running
- Accidental exception
- Other requirements proposed by the user

# Operating Environment

You should check the operating environment of the system. The measurement accuracy is closely related to humidity, measurement application and circuit.

The system insulation worsens with life-to-date depreciation or malfunction, and the measurement error may be larger with a greater humidity.

# System Configuration

You should check the system configuration, including system settings, contrast and brightness of the LCD monitor, optional probes.

# To check system settings

Press the **Setup** key on the key panel to display **System Setting** menu. You can check the relevant settings by viewing this menu.

# To check contrast and brightness of LCD monitor

Adjusting the LCD monitor's brightness and contrast is one of the most important factors for obtaining the optimum image.

The proper setup displays a complete gray scale. The lowest level of black should just disappear into the background and the highest white should be bright, but not saturated.

Use the buttons located on the side of the monitor to adjust the brightness and contrast settings of the monitor.

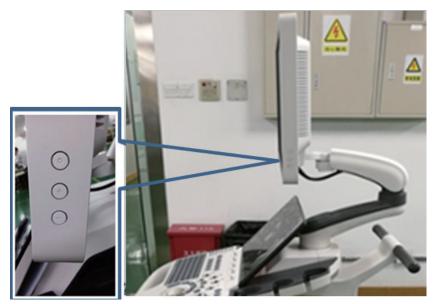

- Press the **O** key to enter the monitor menu.
- Press the key to display the settings menu for **Contrast**. Pressing the key can decrease the value of the contrast; pressing the + key can increase the value.
- Press the + key to display the setting menu for **Brightness**. Pressing the + key can increase the value of the brightness; pressing the key can decrease the value. You can also press the **Fn** key and the Up/Down arrow key simultaneously to adjust the display brightness.

### To check probe

Perform the following steps to check the basic functions of the probe.

- 1. Connect the probe (for example: L742) to the ultrasound system.
- 2. Ensure the touch screen displays the correct icons for the probe. Tap an icon , and the system automatically enters the B mode.
- 3. Select **CFM** to enter the Color Flow mode, and ensure color ROI displays on the screen. Adjust the color gain to the maximum to check whether color noise is normal.
- 4. Press the 💌 (freeze) key, replay the cine by using the trackball to check whether data display correct.
- 5. Select **M** to enter the M mode, press the **Update** key to ensure the M trace displays, and TGC, depth and frequency can be adjusted.
- 6. Select **PW** to enter the PW mode, press the **Update** key to ensure the spectral Doppler trace displays and no nosies exist.
- 7. Select **THI** to ensure the system enters the THI mode.

8. Disconnect the probe from the ultrasound system.

Repeat steps above to check other probes.

#### To check system information

Press the **Setup** key on the key panel to display the **System Information** menu. You can check the system information by viewing this menu.

### **To check system running status**

You can check the following items to identify whether the system runs well.

- All menus or screens can be displayed normally.
- Measurements can be performed in every exam mode.
- All display mode can be switched normally.
- The desired probe can be selected.

### 2.4.3 Functional Checks

Workflow

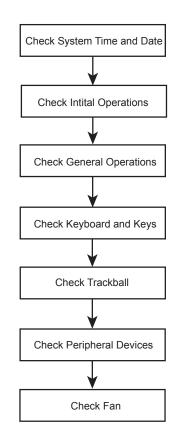

### Checklist

System Time and Date

### 2 Unpacking and System Checks

Ensure system time and date are consistent with the current time and date.

### Initial Operations

- Features can be applied in every exam mode.
- Images can be scanned normally by using the corresponding probe and can be printed out.
- Peripheral devices can work normally.

### General Operations

- The 🙀 (freeze) key can respond.
- The Gain knob can be rotated normally.
- The B/M/CFM/PW/CW mode can be switched from one to another.

### Key Panel and Keys

- Keys can respond to the up-down and left-right functional tests.
- The **Print** key can respond when the video printer is connected.

### Trackball

- 1. Press the 💌 (freeze) key to enter the frozen mode, and start the measurement by pressing the **Calc** or **Caliper** key.
- 2. The trackball can be moved well from left to right and up to down.

### Peripheral Devices

- The DVD drive can eject normally.
- The circuit breaker can work normally.
- The probe can be disconnected normally.
- The connected probe can work normally.
- Fan
  - Fan works well when the ultrasound system is powered on.
  - No noises are produced during fan working.

### 2.4.4 Mechanical Checks

### Workflow

### NOTE:

The ultrasound system is verified to work abnormally if some functional test fails. In this case, you should stop using the system immediately and seek for help.

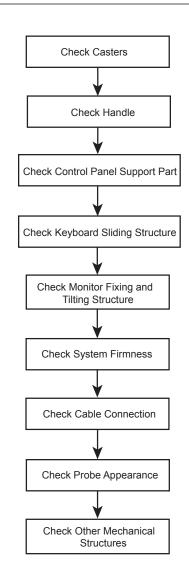

### Checklist

| Parts                      | Check Items                                                                                                    |
|----------------------------|----------------------------------------------------------------------------------------------------|
| Casters                    | <ul> <li>No cracks on the casters.</li> <li>Foot brakes work well.</li> <li>Casters are connected well without deviations, and fixing screws are firm without any visible damages.</li> <li>Casters and fixing screws should be fastened by using a hex key wrench.</li> </ul> |
| Handle                     | <ul> <li>No cracks on the front and back handles.</li> <li>Shake front and back handles with hands to ensure they are firm.</li> </ul>                                                                                                    |
| Control Panel Support Part | Shake the whole support part with hands to ensure it is firm.                                                                                                    |

# 2 Unpacking and System Checks

| Parts                                   | Check Items                                                                                                    |  |
|-----------------------------------------|----------------------------------------------------------------------------------------------------|--|
| Key panel Sliding Structure             | <ul> <li>No visible deformation or cracks on the guide rail of the key panel.</li> <li>The key panel can be pushed in or pulled out.</li> <li>The key panel is embedded in the guide rail firmly by shaking the key panel with hands.</li> <li>Inspect connection cables by pulling out the key panel, and ensure they are connected well and complete.</li> </ul> |  |
| Monitor Fixing and Titling<br>Structure | <ul> <li>The monitor is connected well without deviations.</li> <li>The monitor can be tilted forward or backward, and also can be swiveled to left or right. No noises are produced during the adjustment.</li> <li>The monitor is connected well by swiveling it left or right.</li> </ul>                                                                       |  |
| Peripheral Devices                      | Shake peripheral devices with hands to ensure they are connected firmly.                                                                                                    |  |
| Cables                                  | <ul> <li>No cracks or damages on the cables inside or outside the system.</li> <li>Drag the cables to ensure they are connected well.</li> </ul>                                                                                                    |  |
| Probe                                   | No cracks, deformations or damages on the probe.                                                                                                    |  |
| Other Parts                             | ther Parts No cracks or exposed conductive parts.                                                                                                    |  |

# 2.4.5 Image Tests

### B Image Test

Adjust the B gain to the maximum in accordance with depths or frequencies, and check the following items in the B mode.

- The initial echo field of the image should be displayed in an appropriate brightness without any aberrations.
- No unexpected stripes caused by artifacts are displayed on the image.

# THI Image Test

Adjust the B gain to the maximum in accordance with depths or frequencies, and check the following items in the THI mode.

• The initial echo field of the image should be displayed in an appropriate brightness without any aberrations.

• No unexpected stripes caused by artifacts are displayed on the image.

### • CFM/PDI/TDI Image Test

Adjust the B gain and ROI to the maximum with the default depth and frequency, adjust the CFM/PDI/TDI gain until few color interferences occur. In this case, there are no unexpected stripes on the image. However, it is normal if some color noises appears accidentally.

### PW/CW Image Test

Adjust the PW/CW gain in the real time PW/CW mode, until a clear spectral Doppler image displays. Adjust the pulse repetition frequency, and no noises appears on the image.

#### 3D Image Test

Perform the following steps to take the test.

- 1. Select a probe type and an exam type, the system automatically enters the B mode.
- 2. Ensure that no unexpected stripes are displayed on the image.
- 3. In the real-time or frozen B mode, press the **3D/4D** button to enter the inactivated 3D mode.
- 4. Ensure that the 3D image is not separated or deformed.
- 5. Press the 👀 (freeze) key or tap **Start** on the touch screen to enter the 3D mode.
- 6. Ensure that 4D probe motor starts working, and runs at a uniform speed.
- 7. After the scan, the system enters the frozen 3D mode. Ensure that clear tissue edges, smooth surface and less noise are achieved through the 3D effect and that the image is stereoscopic.

#### 4D Image Test

Perform the following steps to take the test.

- 1. Select a probe type and an exam type, the system automatically enters the B mode.
- 2. Ensure that no unexpected stripes are displayed on the image.
- 3. In the real-time or frozen B mode, press the **3D/4D** button and press the **I** (freeze) key or tap **Start** on the touch screen to enter the 4D mode.
- 4. Ensure that 4D probe motor starts working, and runs at a uniform speed.
- 5. Ensure that the 4D image is not separated or deformed.
- 6. Press the 💌 (freeze) key to enter the frozen 4D mode. Ensure that clear tissue edges, smooth surface and less noise are achieved through the 3D effect and that the image is stereoscopic.

This page is intentionally left blank.

# Principle Descriptions

This chapter provides hardware and software descriptions, you should read these descriptions thoroughly before attempting to service the ultrasound system.

# 3.1 System Block Diagram

The ultrasound system consists of MPC probe board, SBF board, VHV high-voltage board, QM87 industrial main board, video card unit, key panel, touch screen control board, internal IO board, external IO board 1, external IO board 2, external IO board 3, charging monitor and battery monitor board, power indicator board, and power switch board.

They are described as follows:

- Core unit includes MPC probe board, SBF board and VHV high-voltage board. Core unit accomplishes the transmit and acquisition of ultrasound beams, the compound of AD sampling beams and the process of Doppler signals.
- QM87 industrial board and video card unit provide the hardware control for the ultrasound system.
- Key panel and touch screen are in ergonomic design.
- Internal IO board provides the signal transition.
- External IO board outputs the signals of video, audio, and printing controller.
- Charging monitor and battery monitor board controls the mains supply and battery supply, the status indicator, and the power button, and provides real-time monitoring of the battery.
- Power indicator board indicates status of the power.
- Power switch board controls the startup and stop of the system.

Connections between boards are shown in Figure 3-1.

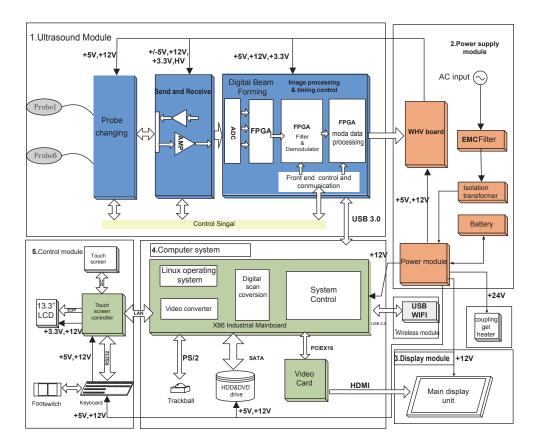

Figure 3-1 System Block Diagram

# 3.2 Hardware Description

# 3.2.1 Probe Board

The probe board provides the signal selection for each probe port, serves as the part of probe ports to switch between signal transmit and signal acquisition, thus achieves the selection function for probe ports.

The probe board provides 5-identical probe ports. The probe board supports the phased array probes lower than 128 elements, 128 array element probe, 192 array element probe, volume probe and 12L-A probe higher than 192 elements, and also reserves the pencil probe port.

The probe board serves as a bridge between the probe and the ultrasound system. The probe board communicates with the ultrasound system by J1 and J2 connectors, and delivers the signals of probe to the ultrasound system; delivers the stimulus signals of the ultrasound system to the probe through J1 and J2 connectors. The probe board implements the signal switching by using the relay switch. The function block diagram is as follows.

### 3 Principle Descriptions

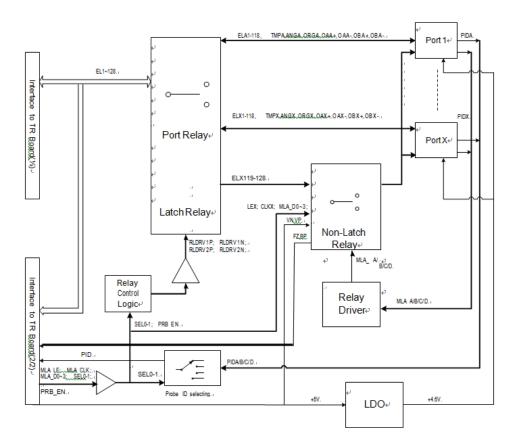

Figure 3-2 Probe Board Diagram

This probe board adopts +5V and +12V DC power source. The working current of +5V and +12V is approx. 500mA, and powered by the power system of the ultrasound system.

The relay on the probe board mainly switches the data signals of the ultrasound system to different probe ports, including 4 probe ports (P1, P2, P3, P4) and 2 connectors (J1, J2).

### 3.2.2 SBF Board

SBF board is an ultrasound signal processing board, used to control the transmit and acquisition of ultrasound beam, perform the relevant post processing.

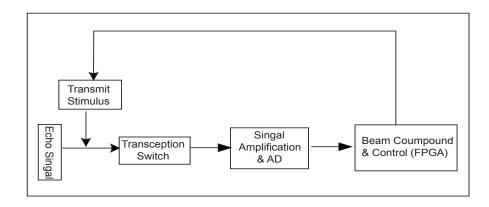

Figure 3-3 SBF Board Diagram

The FPGA produces and transmits stimulus signals to high-voltage board, then the highvoltage board produce and transmits the high voltage to transducer to generate ultrasound signals. The transmitting signals will reflect if encountering obstacles. The echo signal will be sampled by AD (AFE5808A), and transmit to FPGA, accomplishes beam compound and dynamic focusing in FPGA, the processed echo signals are finally transmitted to the ultrasound system through USB3.0, thereafter, the signal becomes on received ultrasound beam. There is a transception switch MAX4936A between the transmission and reception, and it is used to isolate transmit stimulus from echo signal, i.e. identifying transmit stimulus to be high-voltage signal and echo signal to be small signal. Under the control of FPGA, the recurring signal processing produces a ultrasound image, and displays it on the monitor.

### 3.2.3 High-Voltage Board

High-voltage board provides various of power supplies for the ultrasound system. The mains supply (including +5V and +12V) is transformed by voltage booster, DC-DC conversion and LDO conversed circuit to the desired voltage, such as -12V, +3.3V, +2.5V, +2V, +5V, +HV, -HV, VPP, VNN. VHV diagram is shown in Figure 3-4.

### 3 Principle Descriptions

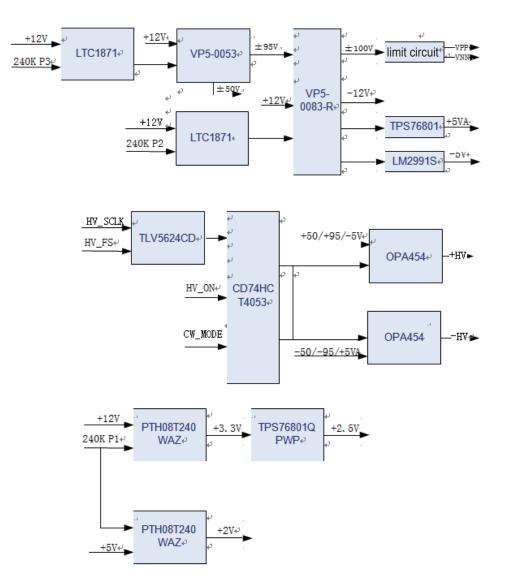

Figure 3-4 High-Voltage Board Diagram

### 3.2.4 Touch-Screen Control Board

Touch-screen control board is the core of the touch screen operations, it is based on IMX6 Q hardware architecture and Linux operating system. You can implement some features by tapping buttons on the touch screen. The touch-screen control board diagram is shown in Figure 3-5.

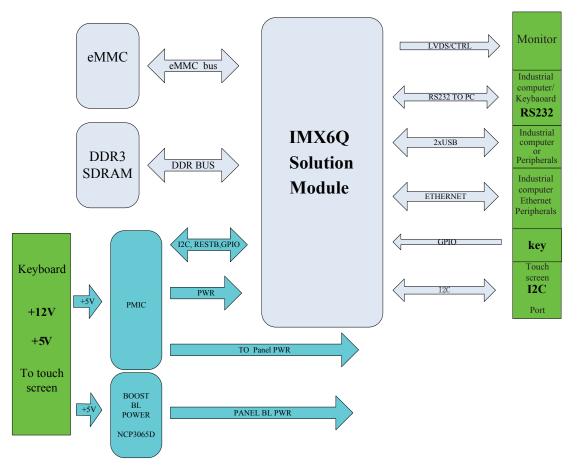

Figure 3-5 Touch-Screen Control Board Diagram

The touch-screen control board uses RS232 and the key panel to communicate with the industrial computer through Ethernet. Besides, it has a USB2.0 port for the external devices, which is located at the button of the key panel used to update the touch-screen software.

The touch-screen control board stores the system files in eMMC format with two DDR3(32/64BIT) storages. The ultrasound system configures a display screen of 13.3 inch.

### **3.2.5 Internal IO Board**

Internal IO board is mainly used for conversion between main board signal and power, and offers power to the cards and the chips, and undertakes the signal transfer for all the interfaces including USB, serial port, Ethernet signal, PS2 signal, audio signal, IIC signal, print control signal, power on/off signal, etc. The system diagram is shown in Figure 3-6.

### 3 Principle Descriptions

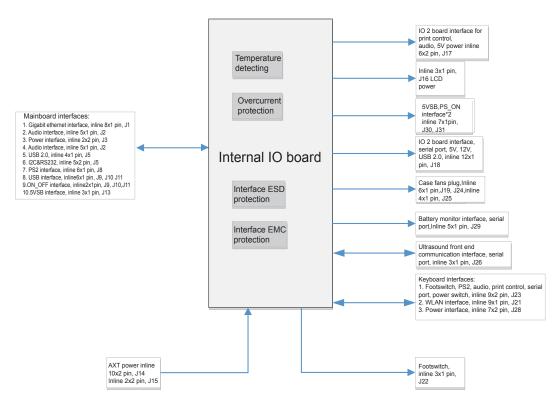

Figure 3-6 Internal IO Board Diagram

# 3.2.6 External IO Board 1

External IO board 1 provides standard ports which are extended from PC main board and video card, including VGA port and RGB port.

# 3.2.7 External IO Board 2

External IO board 2 provides standard ports which are extended from PC main board and video card, including S-video port, network port, audio port, and video printing port.

# 3.2.8 External IO Board 3

External IO board 3 provides standard ports which are extended from PC main board and video card. The ports contains a functional video port and four non-functional ports, which is S-video port, video port, audio port and other video port, and non-functional ports do not involved in specific circuit.

# 3.2.9 Key Panel

Key panel is a man-machine control platform, consisting of key panel, knob board and trackball.

- Key panel and knob board are used to scan keys, control indicators, converse and receive coder data and TGC data, and communicate with the main unit through serial port.
- Trackball communicates with the main unit system directly through PS/2.

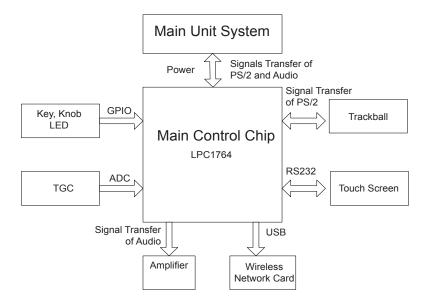

Figure 3-7 Key Panel board Diagram

Key panel is an important part for external data transmission. Key panel can be divided by features into MCU circuit, DC/DC conversion circuit, key control circuit, coder control circuit, LED drive circuit and A/D acquisition circuit.

- CPU is the core of key panel, used to process various information. It contains one MCU (NXP1764) chip and external circuits.
- DC/DC provides different levels for key panel
- Key control circuit is hardware of key processing.
- Coder control circuit converses mechanical actions to recognizable signals for MCU.
- LED control circuit indicates LED status.
- A/D acquisition circuit converses analogue signals provided by slide pots to recognizable signals for MCU.

# 3.2.10 Charging Monitor and Battery Monitor Board

Charging monitor and battery monitor board manages the charging and discharging modules, acquires the charging and discharging status and voltage values of the battery, and converses these information through MCU, delivers these information through serial port to the system and receives alarm command from the system to activate the alarm buzzer. The principle diagram is shown in Figure 3-8.

### 3 Principle Descriptions

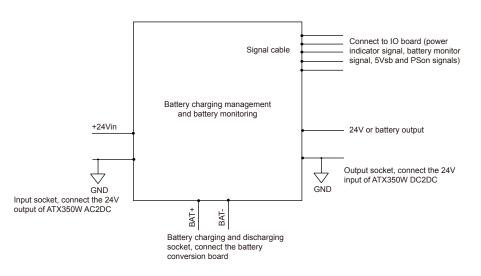

Figure 3-8 Principle of Battery Monitor Board

# 3.2.11 Power Indicator Board

Power indicator board indicates the status of the power and expands USB3.0 to dual USB3.0 through HUB3.0. Charging monitor and battery monitor board controls the LED indicator lights by detecting different voltage value to indicates different status of the power.

 Table 3-1 Power Indicator Light

| Indicator | Name                      | Mains Supply         | Battery Supply                                                                           |
|-----------|---------------------------|----------------------|------------------------------------------------------------------------------------------|
| -ờ-       | Battery Charging          | Yellow, charging     | Off                                                                                      |
|           | Indicator                 | Green, fully charged |                                                                                          |
| -(]=      | Mains Supply<br>Indicator | Green                | Off                                                                                      |
| (+)       | Battery                   | Off                  | Green, full capacity                                                                     |
|           | Discharging<br>Indicator  |                      | Yellow, low capacity                                                                     |
|           |                           |                      | Extremely low capacity. The<br>system will automatically shut<br>down. The buzzer beeps. |

# **3.2.12** Power Switch Board

Power switch board controls startup and shutoff of the system.

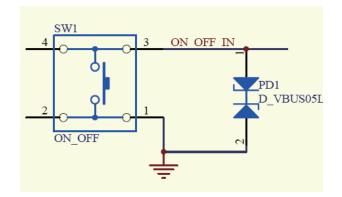

Figure 3-9 Principle of Power Switch Board

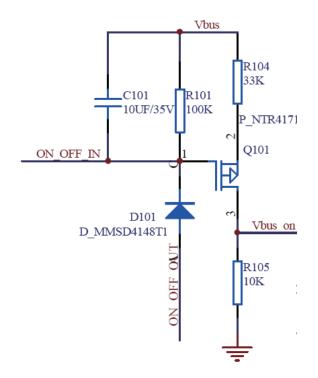

Figure 3-10 Power switch Principle of Charging Monitor Board

#### **To Power On the System**

- 1. Establish standby voltage of 5VSB.
  - Mains supply: standby voltage established automatically with mains supply, even in the status of power-off.
  - Battery supply: press the power button to establish standby voltage before start the system.
- 2. Press the power button.
  - a. ON\_OFF\_IN signal downs the ON\_OFF\_OUT signal with low-level output through the power-on/off controlling of charging monitor board.

- b. Send the ON\_OFF\_OUT signal to the main board.
- c. Upon receiving the ON\_OFF\_OUT signal, the main board sends PSON low-level output signal to the PSON receiving terminal of ATX power.
- d. ATX power starts to supply electricity of 12V, 5V and 3.3V.
- e. The system starts to work normally.

#### **To Power Off the System**

When the system is powered on by battery supply or mains supply.

- Press the power button: when the main board receives low-level output signal of ON\_ OFF\_OUT, the system enters the status of soft power off. After the system powers off completely, the main board sends PSON high-level output signal to ATX power to shut down all power output.
- Press and hold the power button till the system is forcedly stopped by the main board, and then the main board sends the PSON high-level output signal to ATX power to stop all power output.

# 3.3 Software Description

### 3.3.1 Structure

Software system consists of hardware layer, operating system layer, intermediate layer and application layer.

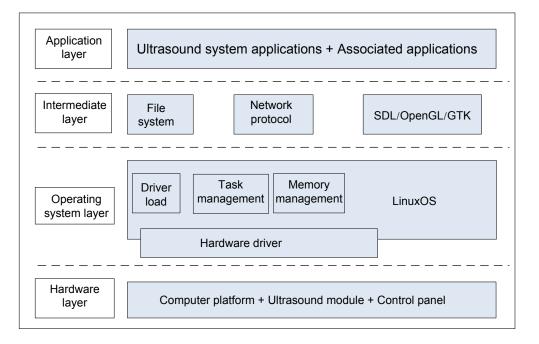

Figure 3-11 Software System Structure

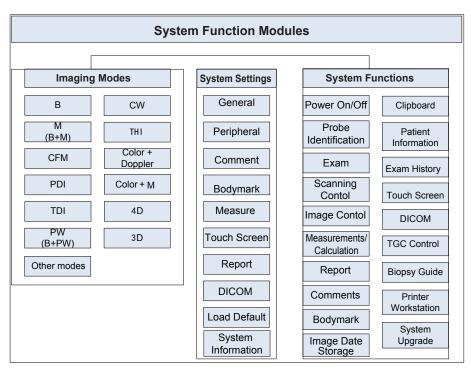

System module can be divided by applications into imaging mode, system setting and system function. The system module is shown in Figure 3-12.

Figure 3-12 System Module

# 3.3.2 Workflow

Software system is an ultrasound system program on basis of linux operating system. Its workflow is shown as Figure 3-13.

### 3 Principle Descriptions

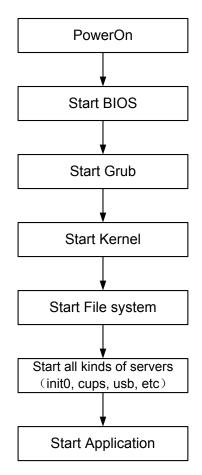

Figure 3-13 Workflow

To start up the ultrasound system,

- 1. Power on the system.
- 2. Start up BIOS to check whether the hardware works normally.
- 3. If the hardware works normally, start up Grub bootstrap program of the operating system.
- 4. Start up the kernel of Linux operating system by using Grub.
- 5. Start up file system and various service processes, such as init0, cpus, usb.
- 6. Start up the software.You can also control the ultrasound system by operating and checking interfaces

# Parts Disassembly

This chapter contains information for disassembling the ultrasound system. You can assemble the system by performing disassembly procedures on the contrary. During the disassembly, cabling and wiring should be paid great attention, disassembled parts should be taken care. If you are not familiar to the replacement procedures, you are recommended to take photos during the disassembly and take them for assembly reference.

### NOTE:

- Do not disassemble this system without the authorization of the manufacturer.
- Only replace with the components produced or approved by the manufacturer.

The system consists of the LCD display, monitor arm, touch screen assembly, key panel, trackball, PC key panel, hard disk, DVD drive, ultrasound unit, battery, main IO board assembly, power supply and isolation transformer.

Tools includes,

- one cross screwdriver (M3-M5)
- one long-handled cross screwdriver (length of handle is 300mm )
- one short-handled cross screwdriver (shorter than 100mm )
- one set of hex key wrench (including 3mm, 4mm, 5mm, 6mm, 10mm)
- A pair of cutting pliers

# 4.1 LCD Monitor

One cross screwdriver is needed for the monitor disassembly.

Perform the following steps,

1. Use the cross screwdriver to remove the two M4 screws for fixing the hinge and the ten M3 screws for fixing the monitor back cover. Flip the monitor down to remove the back cover.

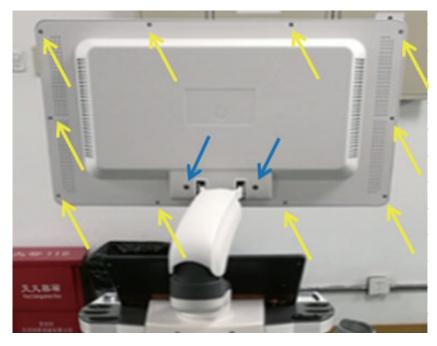

Figure 4-1 Removing the Display Back Cover

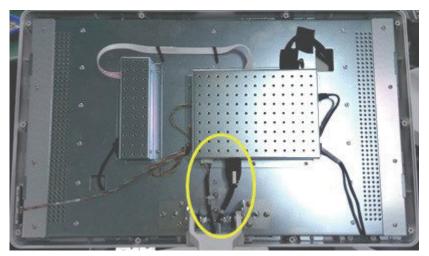

2. Cut off the binding strap and pull out the display connection cables.

Figure 4-2 Removing Display Connection Cables

3. Use the cross screwdriver to remove the six screws and take out the LCD monitor. Hold the LCD monitor to avoid falling during disassembly.

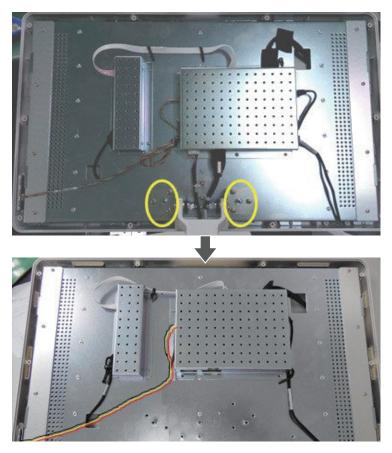

Figure 4-3 Removing the Display

# 4.2 Monitor Arm

One cross screwdriver, one short-handled screwdriver and two hex key wrenches (4mm and 5mm each) are needed for the monitor arm disassembly.

Procedure are as followed:

- 1. Disassemble the LCD monitor. For details, refer to Section 4.1 LCD Monitor.
- 2. Use the short-handled screwdriver to remove the four screws and take out the bottom cover of support platform.

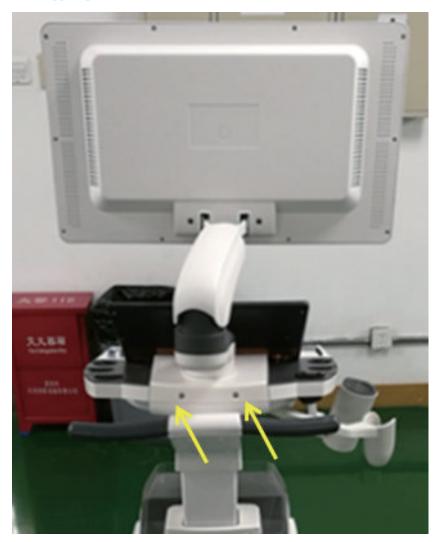

Figure 4-4 Removing Display Arm

3. Remove two screws for the cable fixing plate.

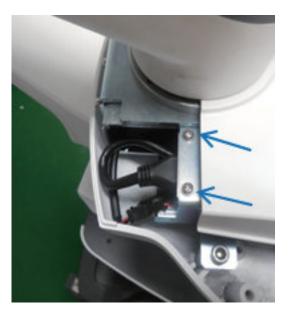

Figure 4-5 Removing Cable Fixing Plate

4. Remove the cable fixing plate, cut off the binding strap and pull out the display connection cables. Disconnect the cables of display and unit, and pull out the monitor arm assembly.

### NOTE:

Pull out the monitor arm carefully to avoid any scratching of the connector cables of the display.

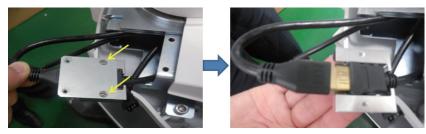

Figure 4-6 Removing Arm Assembly

5. Remove three screws for fixing the arm monitor.

# 4 Parts Disassembly

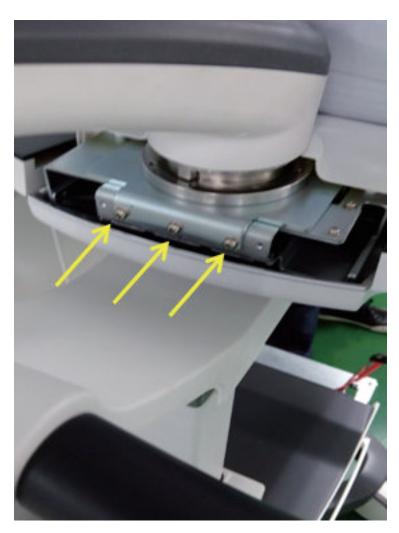

Figure 4-7 Removing Arm Fixed Screws

# 4.3 Touch Screen

One cross screwdriver and one short-handled cross screwdriver are needed for the touch screen disassembly.

Perform the following steps,

1. Use the cross screwdriver to remove the thirteen screws on the bottom cover of the control panel.

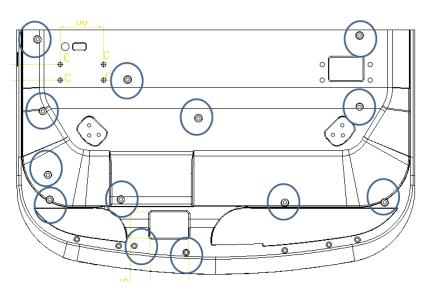

Figure 4-8 Removing the Control Panel Fixed Screws

2. Flip the control panel upward from the front side slowly, pull out all the connection cables of the control panel, then take out the control panel.

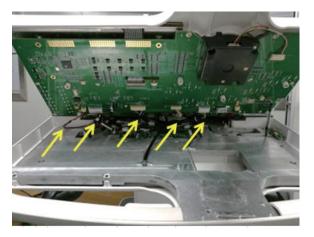

Figure 4-9 Removing Control Panel Component

3. Disconnect the connection cables on the touch control board, and use the cross screwdriver to remove the four screws, and then take out the touch screen.

# NOTE:

Pull out the connection cables carefully to avoid any damage to the connectors and sockets.

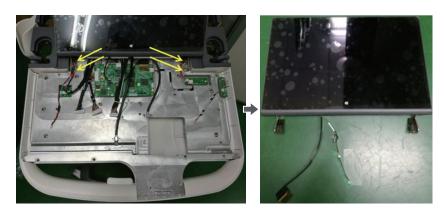

Figure 4-10 Removing Touch Screen

# 4.4 Key Panel, Trackball and PC Key Panel

One cross screwdriver is needed for the disassembly.

Perform the following steps,

- 1. Disassemble the control panel. For details, refer to Section 4.3 Touch Screen.
- Pull out all connection cables connected to the control panel.
   Pull out the connection cables carefully to avoid any damage to the connectors and sockets.

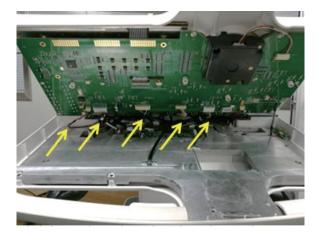

Figure 4-11 Removing Control Panel Cables

3. Pull out the connection cable of the trackball, remove the two screws that are used to fixing the trackball and take out the trackball.

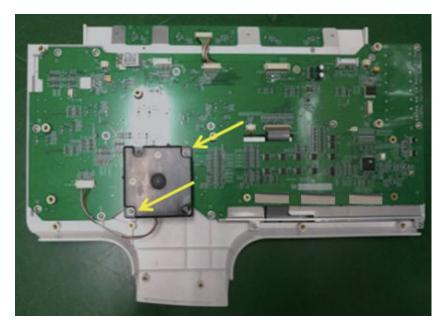

Figure 4-12 Removing the Trackball

4. Pull out all the knob caps on the control panel.

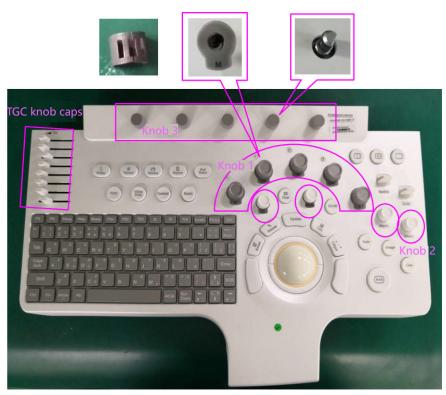

Figure 4-13 Removing Knob Caps

# 4 Parts Disassembly

5. Turn over the control panel, use the screwdriver to remove all screws that are used to fix the circuit board in the yellow box and take out the circuit board of the control panel.

The three screws highlighted in yellow circle are combination screws.

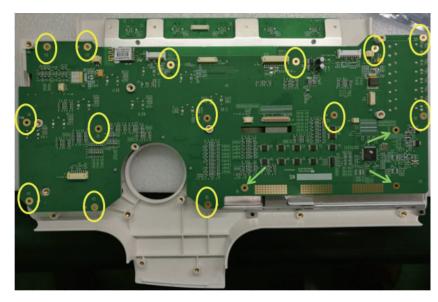

Figure 4-14

6. Use the screwdriver to remove the five countersunk screws and take out the PC key panel board.

The yellow arrow indicates the copper stud used to fixing the key panel board.

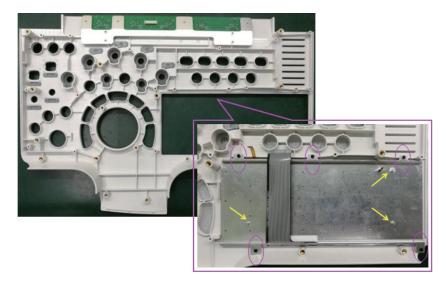

Figure 4-15 Removing PC Key Panel Board

# 4.5 Hard Disk

One short-handle screwdriver is needed for the disassembly.

Perform the following steps,

1. Remove the cover of the printer compartment.

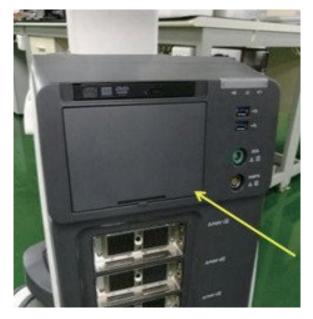

Figure 4-16 Removing the Cover of the Printer Compartment

2. Use the screwdriver to remove the four screws on the left side of the printer compartment and take out the cover of the hard disk.

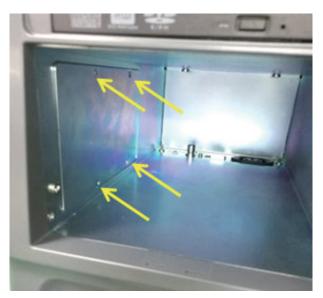

Figure 4-17 Removing Hard Disk Cover

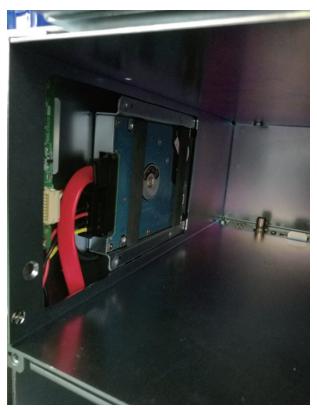

3. Disconnecting the SATA cable and remove the HDD by pulling it out.

Figure 4-18 Removing Hard Disk

# 4.6 DVD Drive

One screwdriver and one long-handled cross screwdriver are needed for the disassembly.

Perform the following steps,

1. Take out the cover of the printer compartment.

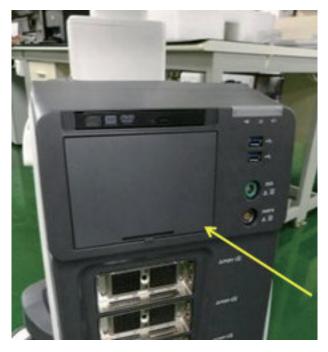

Figure 4-19 Removing the Cover of the Printer compartment

2. Remove the three countersunk screws on the both sides of the printer compartment.

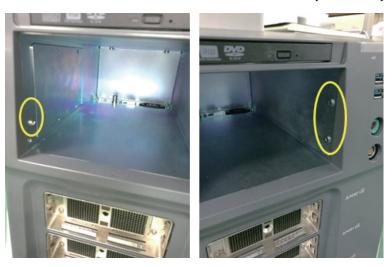

Figure 4-20 Removing Screws Fixed Printer Front Panel

3. Remove the dust filter and dust-proof sponge on the right bottom of the unit, use the screwdriver to remove the two fixing screw (one on the left, the other one on the right), and then take out the front cover of the lower part of the unit.

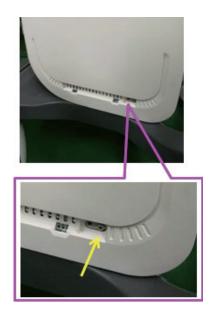

Figure 4-21 Removing Front Panel Cover

4. Use the screwdriver to remove the two screws on the both sides of the bracket, and then take out the DVD driver together with the bracket and connector cables.

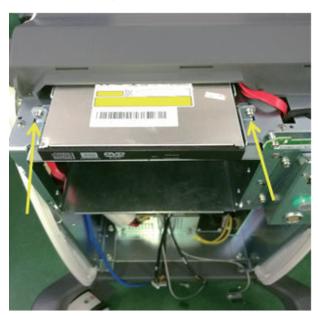

Figure 4-22 Removing DVD Driver

# 4.7 Ultrasound Unit

One screwdriver and a pair of cutting pliers are needed for the ultrasound unit disassembly.

Perform the following steps,

1. Remove the front cover. For details, refer to 4.6 DVD Drive.

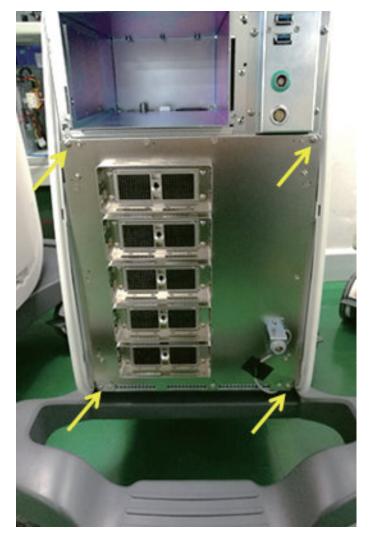

2. Use the screwdriver to remove the four screws that are used to fix the ultrasound unit.

Figure 4-23 Removing Screws Fixing the Ultrasound Unit

3. Remove the fixing screws of the footswitch, and then remove the tape.

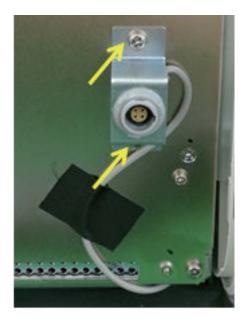

Figure 4-24 Removing Footswitch Socket

4. Drag out the ultrasound unit partly from the front view of the system, cut off the USB binding cable on the left, and then pull out the cable connector on the right.

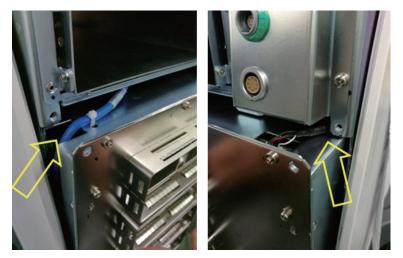

Figure 4-25 Removing USB Cables

5. Disconnect the cable between the ultrasound unit and the system, and then take out the ultrasound unit.

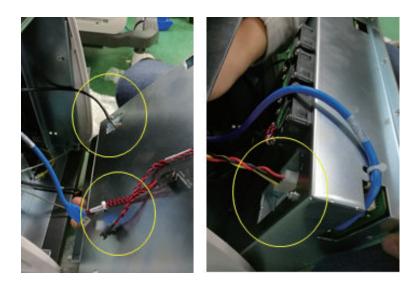

Figure 4-26 Disconnecting the Ultrasound Unit to the System Connection Cables

# 4.8 Battery

One cross screwdriver, one short-handled screwdriver and a pair of cutting pliers or scissors are needed for the battery disassembly.

Perform the following steps.

- Disassemble the front cover and the ultrasound unit. For details, refer to 4.7 Ultrasound Unit.
- 2. Remove the four screws fixing the front interface assembly and take down the assembly.

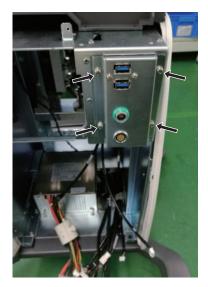

Figure 4-27 Removing the Front Interface Assembly

#### 4 Parts Disassembly

3. Remove the four screws outside the battery baffle, and disconnect the battery connection cable and the main board box, and then pull out the battery and the battery baffle.

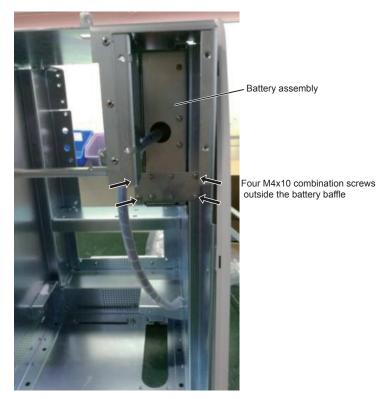

Figure 4-28 Removing the Battery Assembly

4. Remove the battery baffle.

The disassembled battery is as shown in Figure 4-29.

#### NOTE:

Install the battery baffle to the ultrasound system for subsequent battery installation.

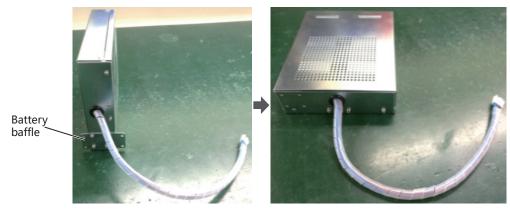

Figure 4-29 Removing the Battery Baffle

HDMI cable

Plate fixing

# 4.9 Main IO Board Assembly

One screwdriver and a pair of cutting pliers are needed for the main IO board disassembly.

Perform the following steps.

- 1. Disassemble the front cover and the ultrasound unit. For details, refer to 4.7 Ultrasound Unit.
- Remove the four screws fixing the diversion baffle and remove the diversion baffle. 2.
- Remove the two screws indicated by the yellow arrows, remove the plate fixing the 3. HDMI cable and pull out the HDMI cable.
- 4. Pull out all cables connected to the main IO board, remove the screws that used to fixing the horizontal baffle, take out the horizontal baffle and then pull out the main IO board assembly completely.

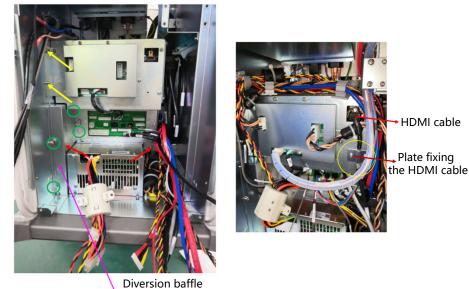

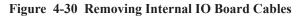

5. Take out the assembly of the main IO board.

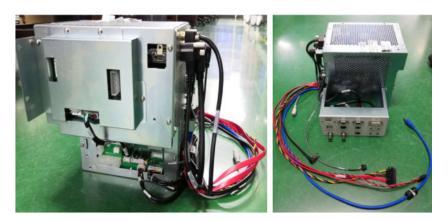

Figure 4-31 Taking out Main IO Board Assembly

# 4.10 Power Supply

One screwdriver and a pair of cutting pliers are needed for the power supply disassembly.

Perform the following steps.

- 1. Disassemble the main IO board assembly. For details, refer to 4.9 Main IO Board Assembly.
- 2. Use the screwdriver to remove the two screws on the bottom of the power cable, and pull out partly of the power supply cable, and disconnect the plug for power supply, and then pull out all power supply unit completely.

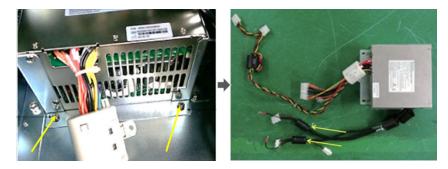

Figure 4-32 Removing Power Supply

# 4.11 Isolation Transformer

One cross screwdriver, one short-handled screwdriver and a pair of cutting pliers or scissors are needed for the isolation transformer disassembly.

Perform the following steps.

1. Disassemble the front cover, the ultrasound unit, the main IO board assembly and the power supply assembly. For details, refer to 4.10 Power Supply.

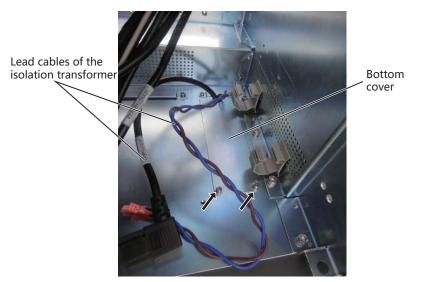

2. Remove the two screws fixing the bottom cover and take out the bottom cover.

Figure 4-33 Removing the Bottom Cover

3. Arrange and put the lead cables completely into the isolation transformer structure below the bottom cover.

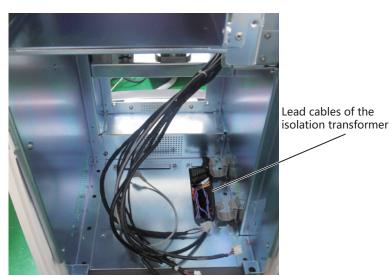

Figure 4-34 Arranging the Lead Cables

4. Loosen the two captive screws at the left and right sides of the system bottom and pull out the isolation transformer from the system bottom.

# 4 Parts Disassembly

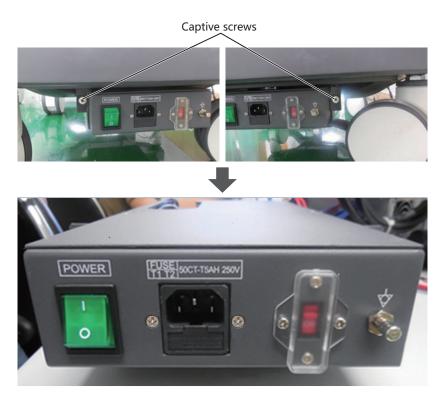

Figure 4-35 Removing the Isolation Transformer

# NOTE:

Before pulling out the isolation transformer, ensure that the lead cables are completely put into the isolation transformer structure. Otherwise, the isolation transformer may not be taken out or the lead cables may be damaged.

# Wiring Descriptions

This chapter provides descriptions for pin connections between the boards inside the system. You should get a general overview of pins before the service.

# 5.1 Concerns for Wiring

The system connection method is as shown in the following figure.

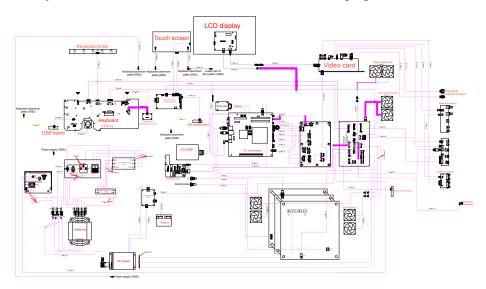

Figure 5-1 Overall System Connection

Refer to the following table and sections

| Table | 5-1 | Codes | and | Names | of | Connection | Cables |
|-------|-----|-------|-----|-------|----|------------|--------|
|-------|-----|-------|-----|-------|----|------------|--------|

| No. | P/N        | Description                                               | Figure      |
|-----|------------|-----------------------------------------------------------|-------------|
| 1   | 2275.01222 | Key panel, USB and audio cable                            | Figure 5-2  |
| 2   | 2275.01223 | Touch screen panel to key panel cable                     | Figure 5-3  |
| 3   | 2275.01987 | Internal IO board to battery monitor board cable          | Figure 5-4  |
| 4   | 2275.02003 | Charging monitor board power output cable                 | Figure 5-5  |
| 5   | 2275.01226 | Charging monitor board and battery conversion board cable | Figure 5-6  |
| 6   | 2275.02004 | Charging monitor board power input cable                  | Figure 5-7  |
| 7   | 2275.01228 | Internal IO board to power on/off board cable             | Figure 5-8  |
| 8   | 2275.01229 | Internal IO board to touch screen Ethernet cable          | Figure 5-9  |
| 9   | 2275.01230 | Internal IO board to external IO board 2 USB cable        | Figure 5-10 |
| 10  | 2275.01986 | Internal IO board to indicator board cable                | Figure 5-11 |
| 11  | 2275.01996 | Internal IO board to main board PS2 cable                 | Figure 5-12 |
| 12  | 2275.01233 | Key panel to knob board cable                             | Figure 5-13 |

| No. | P/N        | Description                                                  | Figure      |
|-----|------------|--------------------------------------------------------------|-------------|
| 13  | 2275.01234 | Monitor to video card HDMI cable                             | Figure 5-14 |
| 14  | 2275.01235 | Monitor to internal IO board video power cable               | Figure 5-15 |
| 15  | 2275.01236 | Video card to external IO board HDMI cable                   | Figure 5-16 |
| 16  | 2275.01237 | Video card to monitor HDMI cable                             | Figure 5-17 |
| 17  | 2275.01238 | Main board to external IO board 2 gigabit Ethernet cable     | Figure 5-18 |
| 18  | 2275.01988 | Internal IO board to key panel & monitor power cable         | Figure 5-19 |
| 19  | 2275.01240 | Main board to external IO board 2 S-VIDEO cable              | Figure 5-20 |
| 20  | 2275.01241 | Video card to external IO board DVI cable                    | Figure 5-21 |
| 21  | 2275.01242 | Video card to external IO board 1 VGA cable                  | Figure 5-22 |
| 22  | 2275.01984 | Internal IO board to main board USB2.0 cable                 | Figure 5-23 |
| 23  | 2275.01244 | Internal IO board to external IO board 2 print cable         | Figure 5-24 |
| 24  | 2275.01245 | Video card to external IO board 3 CVBS signal cable          | Figure 5-25 |
| 25  | 2275.01246 | Internal IO board to external printer cable                  | Figure 5-26 |
| 26  | 2275.01248 | Isolation transformer to ATX power input cable               | Figure 5-27 |
| 27  | 2275.01249 | Internal footswitch cable                                    | Figure 5-28 |
| 28  | 2275.01250 | Internal IO board to VBF board serial cable                  | Figure 5-29 |
| 29  | 2275.01251 | ATX power cable                                              | Figure 5-30 |
| 30  | 2275.01252 | Slide switch cable                                           | Figure 5-31 |
| 31  | 2275.01253 | EMC subjugation board to isolation power supply board cable  | Figure 5-32 |
| 32  | 2275.01254 | AC filter to power switch cable                              | Figure 5-33 |
| 33  | 2275.01255 | EMC subjugation board to power switch cable                  | Figure 5-34 |
| 34  | 2275.01256 | Isolation transformer to external printer power supply cable | Figure 5-35 |
| 35  | 2275.01257 | Isolation transformer to ground terminal cable               | Figure 5-36 |
| 36  | 2275.02164 | SATA hard disk signal cable                                  | Figure 5-37 |
| 37  | 2275.01652 | USB board ground cable                                       | Figure 5-38 |
| 38  | 2275.01997 | DVD drive power & SATA signal cable                          | Figure 5-39 |
| 39  | 2275.01991 | Main board to indicator board USB3.0 cable                   | Figure 5-40 |

| No. | P/N        | Description                                                              | Figure      |
|-----|------------|--------------------------------------------------------------------------|-------------|
| 40  | 2275.00531 | ECG signal cable                                                         | Figure 5-41 |
| 41  | 2275.01265 | Pencil probe signal cable                                                | Figure 5-42 |
| 42  | 2275.01266 | Touch panel to touch screen EDP cable                                    | Figure 5-43 |
| 43  | 2275.02138 | Touch panel to touch screen USB+KEY signal cable                         | Figure 5-44 |
| 44  | 2275.01284 | Touch panel to USB updating board cable                                  | Figure 5-45 |
| 45  | 2275.01989 | Internal IO board to ultrasound unit casing fan conversion cable         | Figure 5-46 |
| 46  | 2275.01999 | Internal IO board to main board Gigabit Ethernet cable                   | Figure 5-47 |
| 47  | 2275.02191 | Internal IO board to main board 12V power supply cable                   | Figure 5-48 |
| 48  | 2275.01985 | Internal IO board to main board PS-ON & starting switch cable            | Figure 5-49 |
| 49  | 2275.01522 | Isolation transformer to power ground cable                              | Figure 5-50 |
| 50  | 2275.01293 | Internal IO board to main board audio cable                              | Figure 5-51 |
| 51  | 2275.01294 | Internal IO board to main board serial cable                             | Figure 5-52 |
| 52  | 2275.01990 | Coupling gel power supply cable                                          | Figure 5-53 |
| 53  | 2275.01296 | Back casing fan conversion cable                                         | Figure 5-54 |
| 54  | 2130.00163 | Ultrasound unit casing fan                                               | Figure 5-55 |
| 55  | 2275.01317 | Coupling gel heating temperature measurement cable                       | Figure 5-56 |
| 56  | 2275.01318 | Coupling gel heater power input cable                                    | Figure 5-57 |
| 57  | 2275.01319 | Internal IO board to main board USB2.0 cable (dosage 3)                  | Figure 5-58 |
| 58  | 2275.01320 | Internal IO board to video card 12V power supply cable                   | Figure 5-59 |
| 59  | 2275.02190 | Key panel to side USB board cable                                        | Figure 5-60 |
| 60  | 2275.01322 | External IO board 2 to external IO board 1 and external IO board 3 cable | Figure 5-61 |
| 61  | 2275.01427 | Main board case to key panel audio conversion cable                      | Figure 5-62 |
| 62  | 2275.02241 | Touch screen ground cable                                                | Figure 5-63 |
| 63  | 2275.01429 | Case to key panel aluminum plate ground cable                            | Figure 5-64 |
| 64  | 2275.00198 | Isolation transformer to isolation power supply board connection cable   | Figure 5-65 |

| No. | P/N         | Description                          | Figure      |
|-----|-------------|--------------------------------------|-------------|
| 65  | 2275.01011  | Trackball cable                      | Figure 5-66 |
| 66  | 2275.01036  | Main board to SBF board USB3.0 cable | Figure 5-67 |
| 67  | 2130. 00165 | Main board casing fan                | Figure 5-68 |
| 68  | 2130. 00193 | Back casing fan                      | Figure 5-69 |

# 5.2 Pin Connection

## 5.2.1 Key Panel, USB and Audio Cable

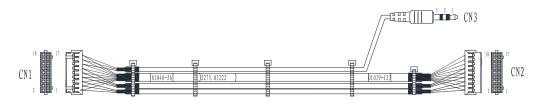

Figure 5-2 Key Panel, USB and Audio Cable

| Signal | FSW1                | FSW2  | GND   | PRT_<br>CTRL | PRT_<br>BUSY | GND  | TBPS2DATA |  |
|--------|---------------------|-------|-------|--------------|--------------|------|-----------|--|
| Color  | Red                 | White | Black | Green        | Orange       | Grey | Yellow    |  |
| CN1    | 1                   | 3     | 5     | 7            | 9            | 11   | 13        |  |
| CN2    | 1                   | 3     | 5     | 7            | 9            | 11   | 13        |  |
| CN3    | /                   | /     | /     | /            | /            | /    | /         |  |
| Remark | Shielded separately |       |       |              |              |      |           |  |

| Table 5-2 | Key Panel, | <b>USB and Audio</b> | Cable Pins |
|-----------|------------|----------------------|------------|
|-----------|------------|----------------------|------------|

| Signal | TBPS2CLK | GND    | USB_D2+                  | USB_D2- | GND    |
|--------|----------|--------|--------------------------|---------|--------|
| Color  | Brown    | Shield | Orange/Blue twisted pair |         | Shield |
| CN1    | 15       | 17     | 2                        | 4       | 6      |
| CN2    | 15       | 17     | 2                        | 4       | 6      |
| CN3    | /        | /      | /                        | /       | /      |

| Signal | USB_D3+                  | USB_D3- | GND    | AUDIO_L0 | AUDIO_R0 | GND    |  |  |
|--------|--------------------------|---------|--------|----------|----------|--------|--|--|
| Color  | Orange/Blue twisted pair |         | Shield | Red      | Black    | Shield |  |  |
| CN1    | 8                        | 10      | 12     | 14       | 16       | 18     |  |  |
| CN2    | 8 10                     |         | 12     | /        | /        | /      |  |  |
| CN3    | /                        | /       | /      | 1        | 2        | 3      |  |  |
| Remark | Shielded separately      |         |        |          |          |        |  |  |

- Connect CN1 to key panel.
- Connect CN2 to main board audio cable 2275.0142.
- Connect CN3 to internal IO board.

#### 5.2.2 Touch Screen Panel to Key panel Cable

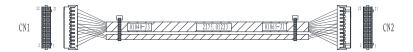

Figure 5-3 Touch Screen Panel to Key panel Cable

| Signal | GND               | 12V | 12V    | GND   | 5V  | 5V     | GND   | PWR_ON |
|--------|-------------------|-----|--------|-------|-----|--------|-------|--------|
| Color  | Shield            | Red | Yellow | Black | Red | Orange | Black | Green  |
| CN1    | 1                 | 3   | 5      | 7     | 15  | 17     | 19    | 21     |
| CN2    | 1                 | 3   | 5      | 7     | 15  | 17     | 19    | 21     |
| Remark | Shield separately |     |        |       |     |        |       |        |

Table 5-3 Touch Screen Panel to Key panel Cable Pins

| Signal | GND   | 12V    | 12V | GND   | GND   | 5V     | 5V  | GND    |
|--------|-------|--------|-----|-------|-------|--------|-----|--------|
| Color  | Black | Yellow | Red | Black | Black | Orange | Red | Shield |
| CN1    | 2     | 4      | 6   | 8     | 14    | 16     | 18  | 20     |
| CN2    | 2     | 4      | 6   | 8     | 14    | 16     | 18  | 20     |

| Remark | Shielded separately     |       |          |
|--------|-------------------------|-------|----------|
|        |                         |       |          |
| Signal | RX3                     | TX3   | GND      |
| Color  | White/Blue twisted pair | Black |          |
| CN1    | 9                       | 11    | 8        |
| CN2    | 9                       | 11    | 8        |
| Remark | Shielded separately     |       | <u>.</u> |

- Connect CN1 to key panel.
- Connect CN2 to touch screen control board.

#### 5.2.3 Internal IO Board to Battery Monitor Board Cable

P/N: 2275.01987

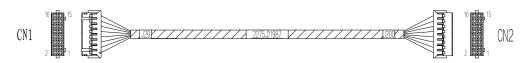

Figure 5-4 Internal IO Board to Battery Monitor Board Cable

| Color | Black | Green | Black | White | Green | Black | White | Green |
|-------|-------|-------|-------|-------|-------|-------|-------|-------|
| CN1   | 1     | 3     | 5     | 7     | 9     | 11    | 13    | 15    |
| CN2   | 1     | 3     | 5     | 7     | 9     | 11    | 13    | 15    |

| Table 5-4 | <b>Internal IO</b> | Board to  | Ratterv | Monitor | Roard | <b>Cable Pins</b> |
|-----------|--------------------|-----------|---------|---------|-------|-------------------|
| Table 3-4 | Internal IO        | Dual u tu | Dattery | monitor | Duaru |                   |

| Color | Red | Black | White/Gre | White/Green Twisted |    | White | Green | White |
|-------|-----|-------|-----------|---------------------|----|-------|-------|-------|
| CN1   | 2   | 4     | 6 8       |                     | 10 | 12    | 14    | 16    |
| CN2   | 2   | 4     | 6         | 8                   | 10 | 12    | 14    | 16    |

Instructions:

- Connect CN1 to internal IO board.
- Connect CN2 to battery monitor board.
- Connect CN3 to battery monitor board.

#### 5.2.4 Charging Monitor Board Power Output Cable

P/N: 2275.2003

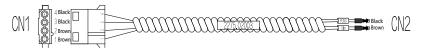

Figure 5-5 Charging Monitor Board Power Output Cable

Instructions:

- Connect CN1, CN2 to charging monitor board.
- Connect CN3 to ATX power supply board.

#### 5.2.5 Charging Monitor Board and Battery Conversion Board Cable

#### P/N: 2275.01226

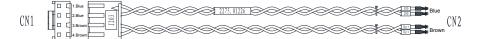

Figure 5-6 Charging Monitor Board and Battery Conversion Board Cable

Table 5-5 Charging Monitor Board and Battery Conversion Board Cable Pins

| Signal | GND            | GND            | Bat+           | Bat+           |
|--------|----------------|----------------|----------------|----------------|
| Color  | Blue           | Blue           | Brown          | Brown          |
| CN1    | 1              | 2              | 3              | 4              |
| CN2    | Board terminal | Board terminal | Board terminal | Board terminal |

Instructions:

- Connect CN1 to charging monitor board.
- Connect CN2 to battery conversion board.

#### 5.2.6 Charging Monitor Board Power Input Cable

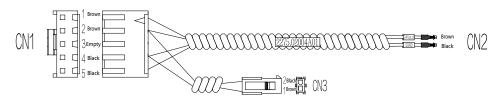

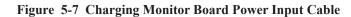

- Connect CN1, CN4 to charging monitor board.
- Connect CN2 to charging monitor board to coupling gel power supply cable.
- Connect CN3 to ATX power supply AC-DC board.

#### 5.2.7 Internal IO Board to Power on/off Board Cable

P/N: 2275.01228

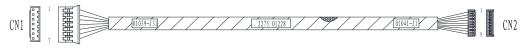

Figure 5-8 Internal IO Board to Power on/off Board Cable

| Signal | 5VSB | PS_ON | GND    | ON/OFF OUT | ON/OFF IN | GND    | 5V  |
|--------|------|-------|--------|------------|-----------|--------|-----|
| Color  | Red  | Green | Shield | White      | Blue      | Shield | Red |
| CN1    | 1    | 2     | 3      | 4          | 5         | 6      | 7   |
| CN2    | 1    | 2     | 3      | 4          | 5         | 6      | 7   |

#### Table 5-6 Internal IO Board to Power on/off Board Cable Pins

Instructions:

- Connect CN1 to internal IO board.
- Connect CN2 to power on/off board.

#### 5.2.8 Internal IO Board to Touch Screen Ethernet Cable

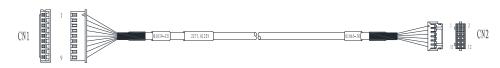

Figure 5-9 Internal IO Board to Touch Screen Ethernet Cable

|  | Table 5-7 | Internal IO | Board to ' | <b>Touch Screen</b> | Ethernet Ca | able Pins |
|--|-----------|-------------|------------|---------------------|-------------|-----------|
|--|-----------|-------------|------------|---------------------|-------------|-----------|

| Signal | M1+              | M1-    | M2+            | M2-  | M3+             | M3-   | M0+             | M0-   | GND    |
|--------|------------------|--------|----------------|------|-----------------|-------|-----------------|-------|--------|
| Color  | Orange-<br>white | Orange | Blue-<br>White | Blue | Green-<br>white | Green | Brown-<br>white | Brown | Shield |
| CN1    | 6                | 5      | 4              | 3    | 2               | 1     | 8               | 7     | 9      |

| CN2    | 1            | 3 | 5       | 7            | 9 | 11           | 2 | 4    | 10 |
|--------|--------------|---|---------|--------------|---|--------------|---|------|----|
| Remark | Twisted pair |   | Twisted | Twisted pair |   | Twisted pair |   | oair | /  |

- Connect CN1 to internal IO board.
- Connect CN2 to touch screen control board.

#### 5.2.9 Internal IO Board to External IO Board 2 USB Cable

P/N:2275.01230

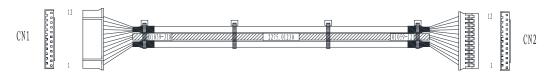

Figure 5-10 Internal IO Board to External IO Board 2 USB Cable

| Signal | GND         | D0-         | D0+ | GND         | D1-          | D1+  |
|--------|-------------|-------------|-----|-------------|--------------|------|
| Color  | Shielded    | Orange Blue |     | Shielded    | Orange       | Blue |
| CN1    | 1           | 2           | 3   | 4           | 5            | 6    |
| CN2    | 1           | 2           | 2   | 4           | 5            | 6    |
| Remark | /           | Twisted pai | r   | /           | Twisted pair |      |
| /      | Shield sepa | rately      |     | Shield sepa | rately       |      |

Table 5-8 Internal IO Board to External IO Board 2 USB Cable Pins

| Signal | GND                 | GND    | 5V  | GND      | 12V    | GND   |  |  |  |
|--------|---------------------|--------|-----|----------|--------|-------|--|--|--|
| Color  | Shielded            | Shield | Red | Shielded | Yellow | Black |  |  |  |
| CN1    | 7                   | 8      | 9   | 10       | 11     | 12    |  |  |  |
| CN2    | 7                   | 8      | 9   | 10       | 11     | 12    |  |  |  |
| Remark | /                   | /      | /   | /        | /      | /     |  |  |  |
|        | Shielded separately |        |     |          |        |       |  |  |  |

Instructions:

- Connect CN1 to internal IO board.
- Connect CN2 to external IO board 2.

#### 5.2.10 Internal IO Board to Indicator Board Cable

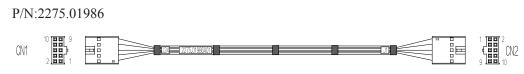

Figure 5-11 Internal IO Board to Indicator Board Cable

| Color | Black | Red | Black | Red | Green | Red | Blue | Green | Blue | Blue |
|-------|-------|-----|-------|-----|-------|-----|------|-------|------|------|
| CN1   | 1     | 2   | 3     | 4   | 5     | 6   | 7    | 8     | 9    | 10   |
| CN2   | 1     | 2   | 3     | 4   | 5     | 6   | 7    | 8     | 9    | 10   |

Table 5-9 Internal IO Board to Indicator Board Cable Pins

Instructions:

- Connect CN1 to charging monitor board.
- Connect CN2 to indicator board.

#### 5.2.11 Internal IO Board to Main Board PS2 Cable

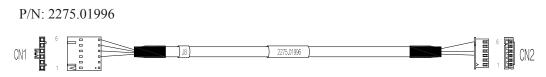

Figure 5-12 Internal IO Board to Main Board PS2 Cable

| Signal | TBPS2DAT | GND      | TBPS2CLK | GND      |
|--------|----------|----------|----------|----------|
| Color  | Red      | Shielded | Black    | Shielded |
| CN1    | 3        | 4        | 5        | 6        |
| CN2    | 3        | 4        | 6        | /        |

Table 5-10 Internal IO Board to Main Board PS2 Cable Pins

Instructions:

- Connect CN1 to internal IO board.
- Connect CN2 to main board.

#### 5.2.12 Key Panel to Knob Board Cable

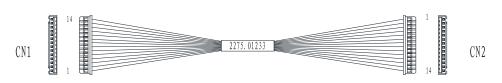

Figure 5-13 Key Panel to Knob Board Cable

| Signal | 3.3V   | 3.3V   | TOUCHA1 | TOUCHA2 | TOUCHB1 | TOUCHB2 |
|--------|--------|--------|---------|---------|---------|---------|
| Color  | Orange | Orange | White   | Green   | White   | Green   |
| CN1    | 1      | 2      | 3       | 4       | 5       | 6       |
| CN2    | 1      | 2      | 3       | 4       | 5       | 6       |

Table 5-11 Key panel to Knob Board Cable Pins

| Signal | TOUCHC1 | TOUCHC2 | TOUCHD1 | TOUCHD2 | TOUCHE1 |
|--------|---------|---------|---------|---------|---------|
| Color  | White   | Green   | White   | Green   | White   |
| CN1    | 7       | 8       | 9       | 10      | 11      |
| CN2    | 7       | 8       | 9       | 10      | 11      |

| Signal | TOUCHE2 | GND   | GND   |
|--------|---------|-------|-------|
| Color  | Green   | Black | Black |
| CN1    | 12      | 13    | 14    |
| CN2    | 12      | 13    | 14    |

- Connect CN1 to key panel.
- Connect CN2 to knob board.

#### 5.2.13 Monitor to Video Card HDMI Cable

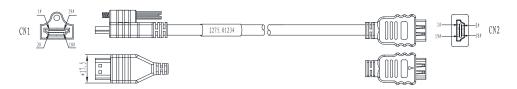

Figure 5-14 Monitor to Video Card HDMI Cable

| Signal | DATA2+                  | DATA2- | GND                   | DATA1+                   | DATA1- | GND                    |
|--------|-------------------------|--------|-----------------------|--------------------------|--------|------------------------|
| Color  | White-blue twisted pair |        | White-blue-<br>ground | White-green twisted pair |        | White-green-<br>ground |
| CN1    | 1                       | 3      | 2                     | 4                        | 6      | 5                      |
| CN2    | 1                       | 3      | 2                     | 4                        | 6      | 5                      |

Table 5-12 Monitor to Video Card HDMI Cable Pins

| Signal | DATA0+                   | DATA0-             | GND |
|--------|--------------------------|--------------------|-----|
| Color  | White-brown twisted pair | White-brown-ground |     |
| CN1    | 7                        | 9                  | 8   |
| CN2    | 7                        | 9                  | 8   |

| Signal | CLK+                   | CLK- | GND              | SCL | SDA    | CEC                      | NC |
|--------|------------------------|------|------------------|-----|--------|--------------------------|----|
| Color  | White-red twisted pair |      | White-red-ground | Red | Purple | Yellow-ora<br>twisted pa | -  |
| CN1    | 10                     | 12   | 11               | 13  | 14     | 15                       | 16 |
| CN2    | 10                     | 12   | 11               | 13  | 14     | 15                       | 16 |

| Signal | DDC   | +5V   | Detect | GND   |
|--------|-------|-------|--------|-------|
| Color  | White | Green | Blue   | Braid |
| CN1    | 17    | 18    | 19     | Shell |
| CN2    | 17    | 18    | 19     | Shell |

- Connect CN1 to monitor HDMI port.
- Connect CN2 to video card HDMI cable in the arm.

#### 5.2.14 Monitor to Internal IO Board Video Power Cable

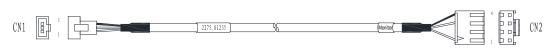

Figure 5-15 Monitor to Internal IO Board Video Power Cable

| Signal | 12V | GND   | GND      |
|--------|-----|-------|----------|
| Color  | Red | Black | Shielded |
| bmP    | 1   | 2     | 3        |
| bmQ    | 1   | 2     | 3        |

Table 5-13 Monitor to Internal IO Board Video Power Cable Pins

- Connect CN1 to internal IO board power cable in the arm.
- Connect CN2 to monitor power 3pin port.

#### 5.2.15 Video Card to External IO Board HDMI Cable

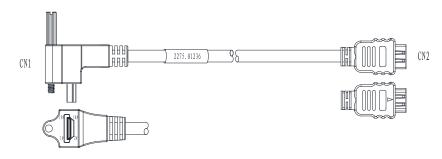

Figure 5-16 Video Card to External IO Board HDMI Cable

| Signal | DATA2+                  | DATA2- | GND                   | DATA1+                   | DATA1- | GND                    |
|--------|-------------------------|--------|-----------------------|--------------------------|--------|------------------------|
| Color  | White-blue twisted pair |        | White-blue-<br>ground | White-green twisted pair |        | White-green-<br>ground |
| CN1    | 1                       | 3      | 2                     | 4                        | 6      | 5                      |
| CN2    | 1                       | 3      | 2                     | 4                        | 6      | 5                      |

Table 5-14 Video Card to External IO Board HDMI Cable Pins

| Signal | DATA0+              | DATA0- |   | GND                |  |
|--------|---------------------|--------|---|--------------------|--|
| Color  | White-brown twisted | pair   |   | White-brown-ground |  |
| CN1    | 7                   |        | 9 | 8                  |  |
| CN2    | 7                   |        |   | 8                  |  |

| Signal | CLK+                   | CLK- | GND              | SCL | SDA    | CEC                           | NC |
|--------|------------------------|------|------------------|-----|--------|-------------------------------|----|
| Color  | White-red twisted pair |      | White-red-ground | Red | Purple | Yellow-orange<br>twisted pair |    |
| CN1    | 10                     | 12   | 11               | 13  | 14     | 15                            | 16 |
| CN2    | 10                     | 12   | 11               | 13  | 14     | 15                            | 16 |

| Signal | DDC   | +5V   | Detect | GND   |
|--------|-------|-------|--------|-------|
| Color  | White | Green | Blue   | Braid |
| CN1    | 17    | 18    | 19     | Shell |
| CN2    | 17    | 18    | 19     | Shell |

- Connect CN1 to video card.
- Connect CN2 to external IO board.

#### 5.2.16 Video Card to Monitor HDMI Cable

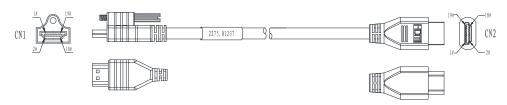

Figure 5-17 Video Card to Monitor HDMI Cable

| Table 5-15 | Video Card | to Monitor | HDMI | Cable Pins |
|------------|------------|------------|------|------------|
|            | viaco cara | to monitor |      |            |

| Signal | DATA2+     | DATA2-         | GND                   | DATA1+             | DATA1-     | GND                    |
|--------|------------|----------------|-----------------------|--------------------|------------|------------------------|
| Color  | White-blue | e twisted pair | White-blue-<br>ground | White-gree<br>pair | en twisted | White-green-<br>ground |
| CN1    | 1          | 3              | 2                     | 4                  | 6          | 5                      |
| CN2    | 1          | 3              | 2                     | 4                  | 6          | 5                      |

#### 5 Wiring Descriptions

| Signal | DATA0+                   | DATA0-             | GND |  |
|--------|--------------------------|--------------------|-----|--|
| Color  | White-brown twisted pair | White-brown-ground |     |  |
| CN1    | 7                        | 9                  | 8   |  |
| CN2    | 7                        | 9                  | 8   |  |

| Signal | CLK+      | CLK-         | GND              | SCL | SDA    | CEC                      | NC |
|--------|-----------|--------------|------------------|-----|--------|--------------------------|----|
| Color  | White-red | twisted pair | White-red-ground | Red | Purple | Yellow-ora<br>twisted pa | -  |
| CN1    | 10        | 12           | 11               | 13  | 14     | 15                       | 16 |
| CN2    | 10        | 12           | 11               | 13  | 14     | 15                       | 16 |

| Signal | DDC   | +5V   | Detect | GND   |
|--------|-------|-------|--------|-------|
| Color  | White | Green | Blue   | Braid |
| CN1    | 17    | 18    | 19     | Shell |
| CN2    | 17    | 18    | 19     | Shell |

Instructions:

- Connect CN1 to video card.
- Connect CN2 to monitor HDMI cable in the arm.

# 5.2.17 Main Board to External IO Board 2 Gigabit Ethernet Cable

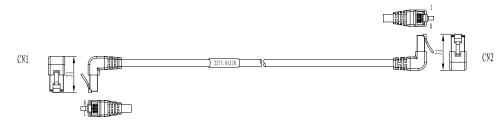

Figure 5-18 Main Board to External IO Board 2 Gigabit Ethernet Cable

| Signal | MDI0+                           | MDI0- | MDI1+ MDI1- |                               | MDI2+ | MDI2-                           | MDI3+ | MDI3-                         | GND   |
|--------|---------------------------------|-------|-------------|-------------------------------|-------|---------------------------------|-------|-------------------------------|-------|
| Color  | Orange-white/<br>Orange twisted |       |             | Green-white/<br>Green twisted |       | Blue-white/Blue<br>twisted pair |       | Brown-white/<br>Brown twisted |       |
|        | pair                            |       | pair        |                               |       |                                 | pair  |                               |       |
| CN1    | 1                               | 2     | 3           | 6                             | 4     | 5                               | 7     | 8                             | Shell |
| CN2    | 1                               | 2     | 3           | 6                             | 4     | 5                               | 7     | 8                             | Shell |

 Table 5-16 Main Board to External IO Board 2 Gigabit Ethernet Cable Pins

- Connect CN1 to main board.
- Connect CN2 to external IO board 2 P3.

#### 5.2.18 Internal IO Board to Key Panel & Monitor Power Cable

#### P/N: 2275.01988

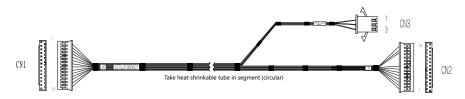

Figure 5-19 Internal IO Board to Key Panel & Monitor Power Cable

| Color | Red | Red | Red | Red | Black | Black | Black | Black |
|-------|-----|-----|-----|-----|-------|-------|-------|-------|
| CN1   | 1   | 2   | 3   | 4   | 5     | 6     | 7     | 8     |
| CN2   | 1   | 2   | 3   | 4   | 5     | 6     | 7     | 8     |
| CN3   | 1   | 2   | 3   | 4   | 5     | 6     | 7     | 8     |

 Table 5-17 Internal IO Board to Key Panel & Monitor Power Cable Pins

| Color | Black | Black | Yellow | Yellow | Yellow | Yellow |
|-------|-------|-------|--------|--------|--------|--------|
| CN1   | 9     | 10    | 11     | 12     | 13     | 14     |
| CN2   | /     | /     | /      | 12     | 13     | 14     |
| CN3   | 3     | 2     | 2      | 12     | 13     | 14     |

Instructions:

• Connect CN1 to internal IO board.

• Connect CN2 to monitor video power cable in the arm.

#### 5.2.19 Main Board to External IO Board 2 S-VIDEO Cable

#### P/N: 2275.01240

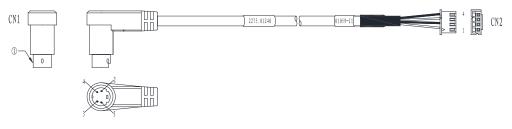

Figure 5-20 Main Board to External IO Board 2 S-VIDIO Cable

| Table 5-18 Main Board to External IO Board 2 S-VIDIO Cable Pins |
|-----------------------------------------------------------------|
|-----------------------------------------------------------------|

| Signal | Yin           | GND             | Gin | GND   | GND      |
|--------|---------------|-----------------|-----|-------|----------|
| Color  | Shielded(Red) | Shielded(Green) | Red | Green | Shielded |
| CN1    | 1             | 2               | 3   | 4     | Shell    |
| CN2    | 2             | 4               | 1   | 3     | /        |

Instructions:

- Connect CN1 to main board.
- Connect CN2 to external IO board 2.

# 5.2.20 Video Card to External IO Board DVI Cable

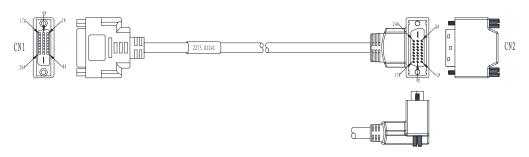

Figure 5-21 Video Card to External IO Board DVI Cable

| Color | Purp  | le-  | GND | Black | ζ- | Yellov | <i>N</i> - | Pink-  |    | GND | White  | _      |
|-------|-------|------|-----|-------|----|--------|------------|--------|----|-----|--------|--------|
|       | light | blue |     | gray  |    | orang  | e          | orang  | ,e |     | brown  |        |
|       | twist | ed   |     | twist | ed | twiste | d pair     | twiste | ed |     | twiste | d pair |
|       | pair  |      |     | pair  |    |        |            | pair   |    |     |        |        |
| CN1   | 1     | 2    | 3   | 4     | 5  | 6      | 7          | 9      | 10 | 11  | 12     | 13     |
| CN2   | 1     | 2    | 3   | 4     | 5  | 6      | 7          | 9      | 10 | 11  | 12     | 13     |

Table 5-19 Video Card to External IO Board DVI Cable Pins

| Color | GND | Purple | Red | White<br>twiste<br>pair |    | GND | White<br>blue<br>twiste<br>pair |    | GND | Whi<br>gree<br>twis<br>pair | n  | Shielded |
|-------|-----|--------|-----|-------------------------|----|-----|---------------------------------|----|-----|-----------------------------|----|----------|
| CN1   | 14  | 15     | 16  | 17                      | 18 | 19  | 20                              | 21 | 22  | 23                          | 24 | Shell    |
| CN2   | 14  | 15     | 16  | 17                      | 18 | 19  | 20                              | 21 | 22  | 23                          | 24 | Shell    |

- Connect CN1 to external IO board.
- Connect CN2 to video card.

# 5.2.21 Video Card to External IO Board 1 VGA Cable

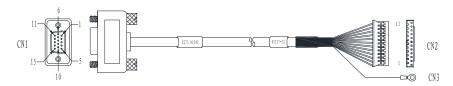

Figure 5-22 Video Card to External IO Board 1 VGA Cable

| Table 5-20 Video Card to External IO Board 1 VGA Cable F | Pins |
|----------------------------------------------------------|------|
|----------------------------------------------------------|------|

| Signal | R    | GND                | G     | GND                 | В    | GND                | GND      | GND      |
|--------|------|--------------------|-------|---------------------|------|--------------------|----------|----------|
| Color  | Pink | Shielded<br>(Pink) | Green | Shielded<br>(Green) | Blue | Shielded<br>(Blue) | Shielded | Shielded |
| CN1    | 1    | 6                  | 2     | 7                   | 3    | 8                  | 5        | 10       |
| CN2    | 4    | 3                  | 6     | 5                   | 8    | 7                  | 9        | 12       |

| CN3 | /   | /         | /    | /     | / | /           | / | /        |  |
|-----|-----|-----------|------|-------|---|-------------|---|----------|--|
|     |     |           |      |       |   |             |   |          |  |
| SDA |     | SCL       |      | Н     |   | V           |   | GND      |  |
| Red |     | Red-black | 2    | White |   | White-black |   | Shielded |  |
| 12  |     | 15        |      | 13    |   | 14          |   | Shell    |  |
| 2   |     | 1         | 1 10 |       |   | 11          |   | /        |  |
| /   | / / |           |      | /     |   | RV Terminal |   |          |  |

- Connect CN1 to video card.
- Connect CN2 to external IO board 1.

## 5.2.22 Internal IO Board to Main Board USB2.0 Cable

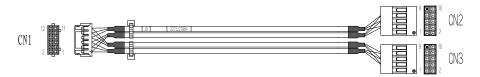

Figure 5-23 Internal IO Board to Main Board USB2.0 Cable

Table 5-21 Internal IO Board to Main Board USB2.0 Cable Pins

| CN1    | 1        | 3            | 5 | 7        | 9            | 11  |
|--------|----------|--------------|---|----------|--------------|-----|
| CN2    | 7        | 3            | 5 | 8        | 4            | 6   |
| CN3    |          |              |   |          |              |     |
| Remark | Shielded | Twisted pair |   | Shielded | Twisted pair |     |
|        |          |              |   |          |              |     |
| CN1    | 2        | 4            | 6 | 8        | 10           | 12  |
| CN2    |          |              |   |          |              |     |
| CN3    | 7        | 3            | 5 | 8        | 4            | 6   |
| Remark | Shielded | Twisted pair |   | Shielded | Twisted pa   | air |

- Connect CN1 to internal IO board.
- Connect CN2 to main board.

#### 5.2.23 Internal IO Board to External IO Board 2 Print Cable

P/N: 2275.01244

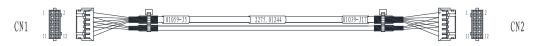

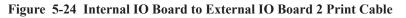

| Signal | GND      | GND      | PRT_CTRL | PRT_BUSY | GND      | +5V | Check_ID |
|--------|----------|----------|----------|----------|----------|-----|----------|
| Color  | Shielded | Shielded | Green    | Black    | Shielded | Red | White    |
| CN1    | 1        | 2        | 3        | 5        | 7        | 9   | 10       |
| CN2    | 1        | 2        | 3        | 5        | 7        | 9   | 10       |

| Signal | GND      | CMPout1 | AUDIO_L | AUDIO_R | GND      |
|--------|----------|---------|---------|---------|----------|
| Color  | Shielded | Blue    | Black   | Red     | Shielded |
| CN1    | 11       | 12      | 4       | 6       | 8        |
| CN2    | 11       | 12      | 4       | 6       | 8        |

Instructions:

- Connect CN1 to external IO board 2.
- Connect CN2 to internal IO board.

#### 5.2.24 Video Card to External IO Board 3 CVBS Signal Cable

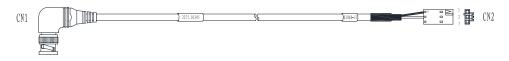

Figure 5-25 Video Card to External IO Board 3 CVBS Signal Cable

| Signal | GND      | CMPPin    |
|--------|----------|-----------|
| Color  | Shielded | Core wire |
| CN1    | Shell    | PIN       |
| CN2    | 1        | 2         |

Table 5-23 Video Card to External IO Board 3 CVBS Signal Cable Pins

- Connect CN1 to video card.
- Connect CN2 to external IO board 3.

# 5.2.25 Internal IO Board to External Printer Cable

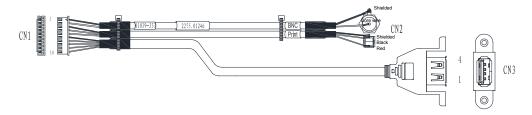

Figure 5-26 Internal IO Board to External Printer Cable

| Signal | GND      | CMPout1   | GND        | PRT_CTRL | PRT_BUSY | GND      |
|--------|----------|-----------|------------|----------|----------|----------|
| Color  | Shielded | Core wire | Shielded   | Red      | Black    | Shielded |
| CN1    | 1        | 2         | 3          | 4        | 5        | 6        |
| CN2    | BNC plug |           | Audio plug |          |          | /        |
| CN3    | /        | /         | /          | /        | /        | Shell    |

 Table 5-24 Internal IO Board to External Printer Cable Pins

| Signal | 5V  | D-                 | D+      | GND   |
|--------|-----|--------------------|---------|-------|
| Color  | Red | White-green twiste | ed pair | Black |
| CN1    | 7   | 8                  | 9       | 10    |
| CN2    | /   | /                  | /       | /     |
| CN3    | 1   | 2                  | 3       | 4     |

- Connect CN1 to internal IO board.
- Connect CN2 and CN3 to the printer.

#### 5.2.26 Isolation Transformer to ATX Power Input Cable

P/N: 2275.01248

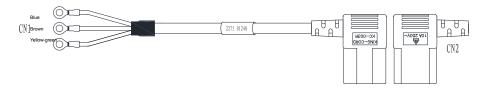

Figure 5-27 Isolation Transformer to ATX Power Input Cable

Instructions:

- Connect CN1 to ground terminal of isolation transformer .
- Connect CN2 to ATX power supply.

#### 5.2.27 Internal Footswitch Cable

P/N: 2275.01249

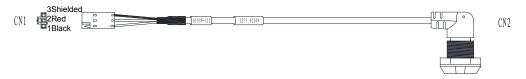

Figure 5-28 Internal Footswitch Cable

| Table 5-25 Internal Footswitch Cable Pins | Table | 5-25 | Internal | Footswitch | <b>Cable Pins</b> |
|-------------------------------------------|-------|------|----------|------------|-------------------|
|-------------------------------------------|-------|------|----------|------------|-------------------|

| Signal | FSW1  | FSW2 | GND      |
|--------|-------|------|----------|
| Color  | Black | Red  | Shielded |
| CN1    | 1     | 2    | 3        |
| CN2    | 3     | 2    | 1, 4     |

Instructions:

- Connect CN1 to internal IO board.
- Connect CN2 to the rack.

#### 5.2.28 Internal IO Board to VBF Board Serial Cable

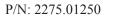

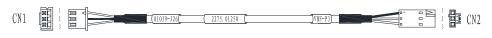

Figure 5-29 Internal IO Board to VBF Board Serial Cable

| Signal | RX_RS232 | GND      | TX_RS232 |
|--------|----------|----------|----------|
| Color  | Red      | Shielded | Black    |
| CN1    | 1        | 2        | 3        |
| CN2    | 3        | 1        | 2        |

Instructions:

- Connect CN1 to internal IO board.
- Connect CN2 to VBF board P3.

#### 5.2.29 ATX Power Cable

P/N: 2275.01251

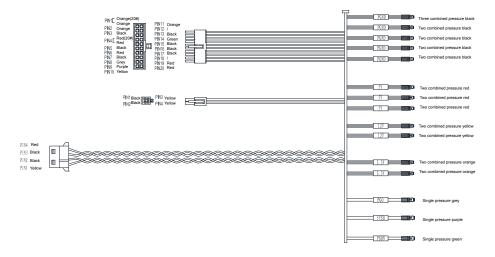

Figure 5-30 ATX Power Cable

#### 5.2.30 Slide Switch Cable

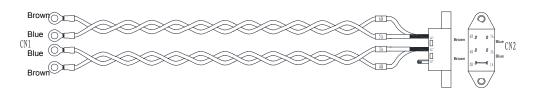

Figure 5-31 Slide Switch Cable

Connect CN1 to ground terminal of isolation transformer.

#### 5.2.31 EMC Subjugation Board to Isolation Power Supply Board Cable

P/N: 2275.01253

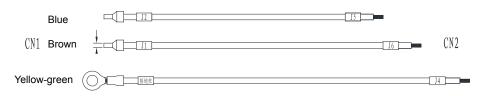

Figure 5-32 EMC Subjugation Board to Isolation Power Supply Board Cable

Instructions:

- Connect CN1 isolation power board 7500.00078 (J1,J2) to ground terminal.
- Connect CN2 to EMC subjugation board 7500.00847(J4, J5, J6).

#### 5.2.32 AC Filter to Power Switch Cable

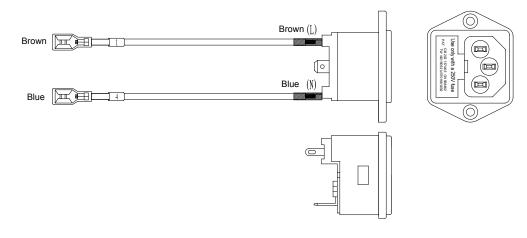

Figure 5-33 AC Filter to Power Switch Cable

Connect to the pin1 and pin 4 of the power switch plug.

### 5.2.33 EMC Subjugation Board to Power Switch Cable

P/N: 2275.01255

Yellow-green

CN1 Blue CN2 CN2

Brown

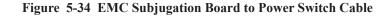

Instructions:

- Connect CN1 to power plug 2, 5 and filter plug GND.
- Connect CN2 to EMC subjugation board 7500.00847(J1, J2, J3).

#### 5.2.34 Isolation Transformer to External Printer Power Supply Cable

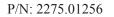

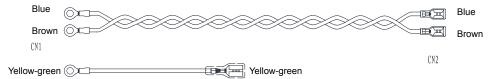

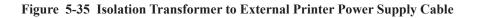

Instructions:

- Connect CN1 to ground terminal of isolation transformer.
- Connect CN2 to printer.

## 5.2.35 Isolation Transformer to Ground Terminal Cable

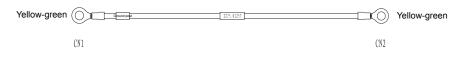

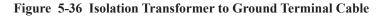

- Connect CN1 to ground terminal.
- Connect CN2 to ground terminal of isolation transformer.

## 5.2.36 SATA Hard Disk Signal Cable

P/N: 2275.02164

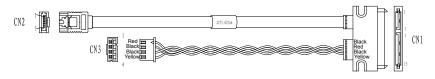

Figure 5-37 SATA Hard Disk Signal Cable

Table 5-27 SATA Hard Disk Signal Cable Pins

| CN1 | 1 | 2 | 3 | 4 | 5 | 6 | 7 |
|-----|---|---|---|---|---|---|---|
| CN2 | 1 | 2 | 3 | 4 | 5 | 6 | 7 |

| CN1 | 1       | 2 | 3 | 4 | 5 | 6 | 7 | 8 | 9 | 10 | 11 | 12 | 13 | 14 |
|-----|---------|---|---|---|---|---|---|---|---|----|----|----|----|----|
| CN2 | N2 NC 2 |   | 1 |   |   | 3 |   |   | 4 |    |    |    |    |    |

Instructions:

- Connect CN1 to hard disk.
- Connect CN2, CN3 to main board.

# 5.2.37 USB Board Ground Cable

P/N: 2275.01652

Figure 5-38 USB Board Ground Cable

#### Table 5-28 USB Board Ground Cable

| Color | Yellow-Green |
|-------|--------------|
| CN1   | Connect      |
| CN2   | Connect      |

- Connect CN1 to USB board.
- Connect CN2 to keyboard aluminum plate.

# 5.2.38 DVD Drive Power & SATA Signal Cable

P/N: 2275.01997

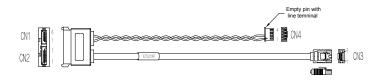

Figure 5-39 DVD Drive Power & SATA Signal Cable

| Signal | VCC  | GND   | GND       | TX0+ | ТХ0- | GND | TR0+ | TR0- | GND |
|--------|------|-------|-----------|------|------|-----|------|------|-----|
| Color  | Red  | Black | Flat cabl | e    |      |     |      |      |     |
| CN1    | 2, 3 | 5,6   | /         | /    | /    | /   | /    | /    | /   |
| CN2    | /    | /     | 1         | 2    | 3    | 4   | 5    | 6    | 7   |
| CN3    | /    | /     | 1         | 2    | 3    | 4   | 5    | 6    | 7   |
| CN4    | 1    | 2     | /         | /    | /    | /   | /    | /    | /   |

Instruction:

- Connect CN1 to DVD drive.
- Connect CN2 to main board.

# 5.2.39 Main Board to Indiactor Board USB3.0 Cable

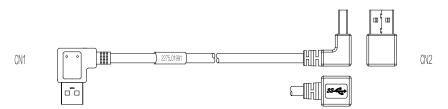

Figure 5-40 Main Board to Indiactor Board USB3.0 Cable

| Color  | Red | White   | Green  | Black | Blue   | Yellow  | GND | Purple  | Orange | Shielded |
|--------|-----|---------|--------|-------|--------|---------|-----|---------|--------|----------|
| CN1    | 1   | 2       | 3      | 4     | 5      | 6       | 7   | 8       | 9      | Shell    |
| CN2    | 1   | 2       | 3      | 4     | 5      | 6       | 7   | 8       | 9      | Shell    |
| Remark | /   | Twisted | l pair | /     | Twiste | ed pair | /   | Twisted | pair   | /        |

Table 5-30 Main Board to Indiactor Board USB3.0 Cable Pins

- Connect CN1 to indicator board.
- Connect CN2 to main board.

## 5.2.40 ECG Signal Cable

P/N:2275.00531

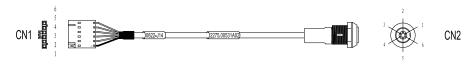

Figure 5-41 ECG Signal Cable

Table 5-31 ECG Signal Cable Pins

| Color | Shielded | Green | Brown | Red | Black | Yellow |
|-------|----------|-------|-------|-----|-------|--------|
| CN1   | 1        | 2     | 3     | 4   | 5     | 6      |
| CN2   | 6        | 4     | 5     | 3   | 1     | 2      |

Instruction:

Connect CN1 to SBF board.

### 5.2.41 Pencil Probe Signal Cable

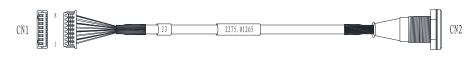

Figure 5-42 Pencil Probe Signal Cable

| Signal | TX    | GND      | ID0E  | GND      | RX  | GND      | Reserved | GND      |
|--------|-------|----------|-------|----------|-----|----------|----------|----------|
| Color  | White | Shielded | Black | Shielded | Red | Shielded | Green    | Shielded |
| CN1    | 1     | 2        | 3     | 4        | 5   | 6        | 7        | 8        |
| CN2    | 1     | 2        | 3     | 4        | 5   | 6        | 7        | 8        |

Table 5-32 Pencil Probe Signal Cable Pins

Connect CN1 to probe board.

# 5.2.42 Touch Panel to Touch Screen EDP Cable

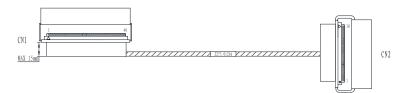

Figure 5-43 Touch Panel to Touch Screen EDP Cable

| Signal | EN   | 12V | 12V | 12V | 12V | PWM  | ON/OFF | GND  | GND  | GND  |
|--------|------|-----|-----|-----|-----|------|--------|------|------|------|
| Color  | Blue | Red | Red | Red | Red | Blue | Blue   | Blue | Blue | Blue |
| CN1    | 11   | 12  | 13  | 14  | 15  | 18   | 19     | 20   | 21   | 22   |
| CN2    | 30   | 29  | 28  | 27  | 26  | 23   | 22     | 21   | 20   | 19   |

Table 5-33 Touch Panel to Touch Screen EDP Cable Pins

| Signal | GND  | HPD  | GND  | GN  | D  | 3.3V | 3. | 3V   | GND  | TX0+ | T  | X0_  | GND  |
|--------|------|------|------|-----|----|------|----|------|------|------|----|------|------|
| Color  | Blue | Blue | Blue | Blu | e  | Red  | R  | ed   | Blue | Blue | B  | lue  | Blue |
| CN1    | 23   | 24   | 25   | 26  |    | 28   | 29 | )    | 30   | 31   | 32 | 2    | 33   |
| CN2    | 18   | 17   | 16   | 15  |    | 13   | 12 | 2    | 11   | 7    | 6  |      | 8    |
|        |      |      |      |     |    |      |    |      |      |      |    | -    |      |
| Signal | TX1+ |      | TX1_ |     | G  | ND   |    | AUX  | [+   | AUX_ |    | GNI  | C    |
| Color  | Blue |      | Blue |     | Bl | ue   |    | Blue |      | Blue |    | Blue | e    |
| CN1    | 34   |      | 35   | 3   |    | )    |    | 37   |      | 38   |    | 39   |      |
| CN2    | 4    |      | 3    |     |    |      |    | 9    |      | 10   |    | 2    |      |

- Connect CN1 to touch screen.
- Connect CN2 to touch-screen control board.

# 5.2.43 Touch Panel to Touch Screen USB+KEY Signal Cable

P/N:2275.02138

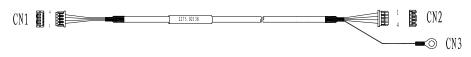

Figure 5-44 Touch Panel to Touch Screen USB+KEY Signal Cable

| Color | Red | Black | White-green twi | isted pair | Shielded           |
|-------|-----|-------|-----------------|------------|--------------------|
| CN1   | 1   | 2     | 3               | 4          | /                  |
| CN2   | 4   | 1     | 2               | 3          | /                  |
| CN3   | /   | /     | /               | /          | Ground<br>terminal |

Table 5-34 Touch Panel to Touch Screen USB+KEY Signal Cable Pins

Instruction:

- Connect CN1 to touch screen.
- Connect CN2 to touch-screen control board.
- Connect CN3 to touch-screen control board ground.

#### 5.2.44 Touch Panel to USB Updating Board Cable

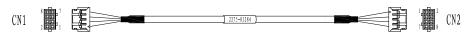

Figure 5-45 Touch Panel to USB Updating Board Cable

| Signal | OTG_DN | OTG_DP | GND      | KEY   | GND      | VBUS |
|--------|--------|--------|----------|-------|----------|------|
| Color  | Orange | Blue   | Shielded | White | Shielded | Red  |
| CN1    | 1      | 3      | 2        | 4     | 6        | 8    |
| CN2    | 1      | 3      | 2        | 4     | 6        | 8    |

Table 5-35 Touch Panel to USB Updating Board Cable Pins

- Connect CN1 to USB board.
- Connect CN2 to touch-screen control board.

# 5.2.45 Internal IO Board to Ultrasound Unit Casing Fan Conversion Cable

P/N:2275.01989

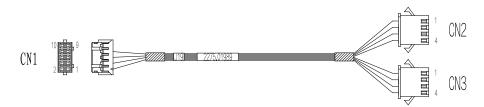

Figure 5-46 Internal IO Board to Ultrasound Unit Casing Fan Conversion Cable

| Color | Red | Black | Red | Black | Red | Black | Red | Black |
|-------|-----|-------|-----|-------|-----|-------|-----|-------|
| CN1   | 1   | 2     | 3   | 4     | 5   | 6     | 7   | 8     |
| CN2   | 1   | 2     | 3   | 4     |     |       |     |       |
| CN3   |     |       |     |       | 1   | 2     | 3   | 4     |

Instructions:

- Connect CN1 to internal IO board.
- Connect CN2 to ultrasound unit casing fan.

# 5.2.46 Internal IO Board to Main Board Gigabit Ethernet Cable

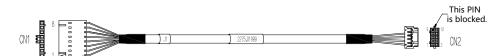

Figure 5-47 Internal IO Board to Main Board Gigabit Ethernet Cable

| Signal | LAN_<br>MDI0+           | L A N _<br>MDI0- | L A N_<br>MDI1+             | L A N _<br>MDI1- | L A N _<br>MDI2+        | L A N _<br>MDI2- | L A N _<br>MDI3+            | L A N _<br>MDI3- |
|--------|-------------------------|------------------|-----------------------------|------------------|-------------------------|------------------|-----------------------------|------------------|
| Color  | White/Ora<br>twisted pa | C                | White/Green<br>twisted pair |                  | White/Blue twisted pair |                  | White/Brown<br>twisted pair |                  |
| CN1    | 1                       | 2                | 3                           | 4                | 5                       | 6                | 7                           | 8                |
| CN2    | 2                       | 1                | 4                           | 3                | 6                       | 5                | 8                           | 7                |

Table 5-37 Internal IO Board to Main Board Gigabit Ethernet Cable Pins

- Connect CN1 to internal IO board.
- Connect CN2 to main board.

# 5.2.47 Internal IO Board to Main Board 12V Power Supply Cable

#### P/N:2275.02191

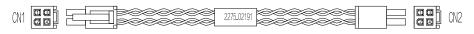

Figure 5-48 Internal IO Board to Main Board 12V Power Supply Cable

| Table | 5-38 | Internal IO | Board to | Main     | Board | 12V P | ower | Supply | y Cable Pins   |
|-------|------|-------------|----------|----------|-------|-------|------|--------|----------------|
| Table | 5-50 | Internal IO | Duala to | 14100111 | Doaru | 1411  | Unci | Suppi. | y Cable I III3 |

| Signal | GND   | 12V    | GND   | 12V    |
|--------|-------|--------|-------|--------|
| Color  | Black | Yellow | Black | Yellow |
| CN1    | 1     | 3      | 2     | 4      |
| CN2    | 1     | 3      | 2     | 4      |

Instructions:

- Connect CN1 to internal IO board.
- Connect CN2 to main board.

#### 5.2.48 Internal IO Board to Main Board PS-ON & Starting Switch Cable

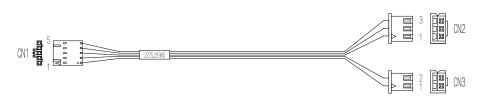

Figure 5-49 Internal IO Board to Main Board PS-ON & Starting Switch Cable

Table 5-39 Internal IO Board to Main Board PS-ON & Starting Switch Cable Pins

| Color | Red | Green | Black | Black | White |
|-------|-----|-------|-------|-------|-------|
| CN1   | 1   | 2     | 3     | 4     | 5     |
| CN2   | 1   | 2     | 3     |       |       |
| CN3   |     |       |       | 2     | 1     |

- Connect CN1 to internal IO board.
- Connect CN2 to main board.

# 5.2.49 Isolation Transformer to Power Ground Cable

# P/N:2275.01522

| Figure # | 5-50 | Isolation | Transformer | to Power | Ground Cable |
|----------|------|-----------|-------------|----------|--------------|
|----------|------|-----------|-------------|----------|--------------|

| Table 5-40 Isolation Transformer to Power Ground Cable Pins | Table 5-40 | Isolation | <b>Transformer</b> t | o Power | Ground | <b>Cable Pins</b> |
|-------------------------------------------------------------|------------|-----------|----------------------|---------|--------|-------------------|
|-------------------------------------------------------------|------------|-----------|----------------------|---------|--------|-------------------|

| Color | Yellow/Green |
|-------|--------------|
| CN1   | Connect      |
| CN2   |              |

Instructions:

- Connect CN1 to isolation transformer.
- Connect CN2 to ground terminal of the system.

#### 5.2.50 Internal IO Board to Main Board Audio Cable

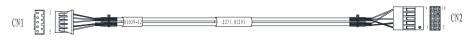

Figure 5-51 Internal IO Board to Main Board Audio Cable

| Table 5-41 Internal IO Board to Main Board Audio Cable Pins |
|-------------------------------------------------------------|
|-------------------------------------------------------------|

| Signal | GND      | AUDIO_L0 | AUDIO_R0 | GND      | Check_ID  |
|--------|----------|----------|----------|----------|-----------|
| Color  | Shielded | Red      | Black    | Shielded | Core wire |
| CN1    | 1        | 2        | 3        | 4        | 5         |
| CN2    | 2        | 9        | 5        | 4        | 10        |

- Connect CN1 to internal IO board.
- Connect CN2 to main board.

#### 5.2.51 Internal IO Board to Main Board Serial Cable

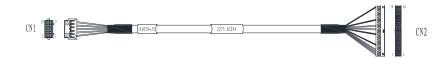

Figure 5-52 Internal IO Board to Main Board Serial Cable

| Ta | able 5-42 Inter | nal IO Board t | o Main Board S | Serial Cable Pi | ns  |
|----|-----------------|----------------|----------------|-----------------|-----|
|    | COLV            | TV1            | CD A           | DV1             | CND |

| Signal | SCLK | TX1    | SDA   | RX1   | GND      |
|--------|------|--------|-------|-------|----------|
| Color  | Red  | Orange | White | Green | Shielded |
| CN1    | 1    | 2      | 3     | 4     | 5        |
| CN2    | 1    | 5      | 2     | 3     | 19       |
|        |      |        |       |       |          |
| Signal | GND  | GND    | TX2   | GND   | RX2      |

| - | Signal | GND      | GND      | TX2   | GND      | RX2   |
|---|--------|----------|----------|-------|----------|-------|
|   | Color  | Shielded | Shielded | Brown | Shielded | Black |
|   | CN1    | 6        | 7        | 8     | 9        | 10    |
|   | CN2    | 29       | 39       | 25    | 9        | 23    |

- Connect CN1 to internal IO board.
- Connect CN2 to main board.

# 5.2.52 Coupling Gel Power Supply Cable

P/N:2275.01990

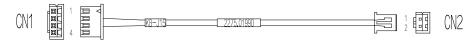

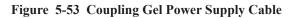

| Color | Red | Black |
|-------|-----|-------|
| CN1   | 2   | 3     |
| CN2   | 1   | 2     |

Instructions:

- Connect CN1 to key panel.
- Connect CN2 to coupling gel conversion board.

# 5.2.53 Back Casing Fan Conversion Cable

P/N:2275.01296

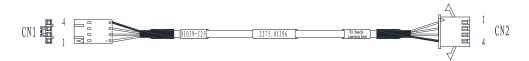

| Figure | 5-54 | Back | Casing | Fan | Conversion | Cable |
|--------|------|------|--------|-----|------------|-------|
|--------|------|------|--------|-----|------------|-------|

| Signal | GND   | +12V  | +12V | GND      |
|--------|-------|-------|------|----------|
| Color  | Black | White | Red  | Shielded |
| CN1    | 1     | 2     | 3    | 4        |
| CN2    | 1     | 2     | 3    | 4        |

Instructions:

• Connect CN1 to internal IO board.

• Connect CN2 to back casing fan.

# 5.2.54 Ultrasound Unit Casing Fan

# P/N:2130.00163

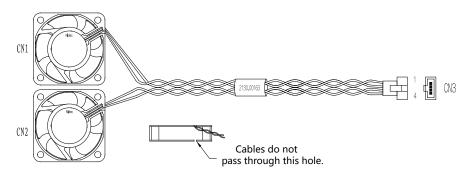

Figure 5-55 Ultrasound Unit Casing Fan

| Table | 5-45 | Ultrasound  | Unit    | Casing | Fan Pins     |
|-------|------|-------------|---------|--------|--------------|
| 14010 | 0 10 | Citi asouna | C III C | Casing | I WIT I THIS |

| Color | Red | White | Green | Black |
|-------|-----|-------|-------|-------|
| CN1   | +   | -     |       |       |
| CN2   |     |       | +     | -     |
| CN3   | 1   | 2     | 3     | 4     |

Instructions:

Connect CN3 to fan conversion cable of internal IO board.

# 5.2.55 Coupling Gel Heating Temperature Measurement Cable

P/N:2275.01317

| CN1 | 01173-13 | 2275.01317 | CN2      |
|-----|----------|------------|----------|
| 001 |          |            | jen (112 |

### Figure 5-56 Coupling Gel Heating Temperature Measurement Cable

#### Table 5-46 Coupling Gel Heating Temperature Measurement Cable Pins

| Color | Red | Black |
|-------|-----|-------|
| CN1   | 1   | 2     |
| CN2   | TIN | TIN   |

- Connect CN1 to coupling gel heater PCBA7500.01173(J3).
- Welding CN2 to coupling gel heater band.

## 5.2.56 Coupling Gel Heater Power Input Cable

# P/N:2275.01318

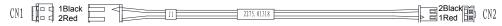

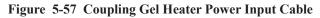

| Color | Black | Red |
|-------|-------|-----|
| CN1   | 1     | 2   |
| CN2   | 2     | 1   |

Instructions:

- Connect CN1 to coupling gel heater PCBA7500.01173(J1).
- Welding CN2 to coupling gel heater transfer board 7500.01228(J1).

#### 5.2.57 Internal IO Board to Main Board USB2.0 Cable

P/N:2275.01319

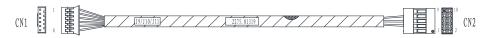

Figure 5-58 Internal IO Board to Main Board USB2.0 Cable

| Signal | GND      | USB_D0- | USB_D0+ | GND      | USB_D1- | USB_D1+ |
|--------|----------|---------|---------|----------|---------|---------|
| Color  | Shielded | Orange  | Blue    | Shielded | Brown   | Blue    |
| CN1    | 1        | 2       | 3       | 4        | 5       | 6       |
| CN2    | 7        | 3       | 5       | 8        | 4       | 6       |

Instructions:

- Connect CN1 to internal IO board.
- Connect CN2 to main board.

# 5.2.58 Internal IO Board to Video Card 12V Power Supply Cable

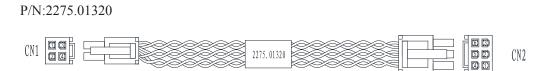

Figure 5-59 Internal IO Board to Video Card 12V Power Supply Cable

 Table 5-49 Internal IO Board to Video Card 12V Power Supply Cable Pins

| Signal | GND   | 12V    | GND   |   | 12V          |   |  |
|--------|-------|--------|-------|---|--------------|---|--|
| Color  | Black | Yellow | Black |   | Black Yellow |   |  |
| CN1    | 1     | 3      | 2     |   | 2 4          |   |  |
| CN2    | 6     | 3      | 4     | 5 | 1            | 2 |  |

Instructions:

- Connect CN1 to internal IO board.
- Connect CN2 to video card.

#### 5.2.59 Key Panel to Side USB Board Cable

P/N:2275.02190

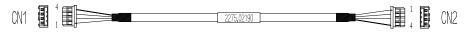

Figure 5-60 Key Panel to Side USB Board Cable

| Table 5 | 5-50 | Key Panel to | Side USE | <b>Board</b> | Cable Pins |
|---------|------|--------------|----------|--------------|------------|
|---------|------|--------------|----------|--------------|------------|

| Signal | 5V  | D-                       | D+ | GND      |
|--------|-----|--------------------------|----|----------|
| Color  | Red | White-green twisted pair |    | Shielded |
| CN1    | 1   | 2                        | 3  | 4        |
| CN2    | 4   | 3                        | 2  | 1        |

Instructions:

- Connect CN1 to key panel.
- Connect CN2 to key panel side USB board.

#### 5.2.60 External IO Board 2 to External IO Board 1 and External IO Board 3 Cable

#### P/N:2275.01322

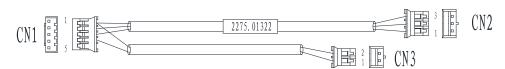

Figure 5-61 External IO Board 2 to External IO Board 1 and External IO Board 3 Cable

Table 5-51 External IO Board 2 to External IO Board 1 and External IO Board 3 CablePins

| Signal | 5V         |   | GND   | GND   | СМ    |
|--------|------------|---|-------|-------|-------|
| Color  | Red        |   | White | Black | Green |
| CN1    | Pressing 1 |   | 2     | 3     | 4     |
| CN2    | 1          | / | 2     | 3     | /     |
| CN3    | /          | 2 | /     | /     | 1     |

Instructions:

- Connect CN1 to external IO board 2.
- Connect CN2 to external IO board 1.
- Connect CN3 to external IO board 3.

### 5.2.61 Main Board Case to Key Panel Audio Conversion Cable

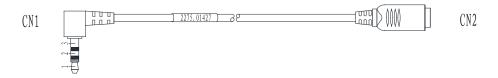

Figure 5-62 Main Board Case to Key Panel Audio Conversion Cable

| Table 5-52 Main | <b>Board Case to Key</b> | <b>Panel Audio Conve</b> | ersion Cable Pins |
|-----------------|--------------------------|--------------------------|-------------------|
|-----------------|--------------------------|--------------------------|-------------------|

| Signal | L   | R     | GND      |
|--------|-----|-------|----------|
| Color  | Red | White | Shielded |
| CN1    | 1   | 2     | 3        |
| CN2    | 1   | 2     | 3        |

- Connect CN1 to main board case audio cable.
- Connect CN2 to key panel audio cable.

#### 5.2.62 Touch Screen Ground Cable

P/N:2275.02241

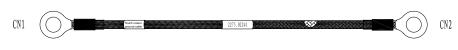

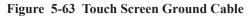

Instructions:

- Connect CN1 to touch screen ground cable.
- Connect CN2 to key panel aluminum plate ground cable.

#### 5.2.63 Case to Key Panel Aluminum Plate Ground Cable

P/N:2275.01429

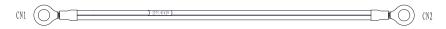

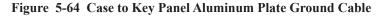

Instructions:

- Connect CN1 to case ground cable.
- Connect CN2 to key panel aluminum plate ground cable.

# 5.2.64 Isolation Transformer to Isolation Power Supply Board Connection Cable

P/N:2275.00198

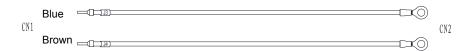

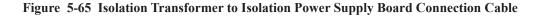

Instructions:

- Connect CN1 to isolation power supply board.
- Connect CN2 to transformer.

# 5.2.65 Trackball Cable

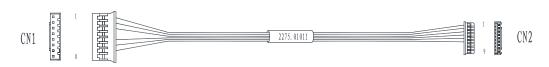

#### Figure 5-66 Trackball Cable

## Table 5-53 Trackball Cable Pins

| Signal | +5V | Update | SET   | GND   | TBPS2CLK | TBPS2DAT |
|--------|-----|--------|-------|-------|----------|----------|
| Color  | Red | Orange | White | Black | Green    | Brown    |
| CN1    | 1   | 3      | 2     | 5     | 6        | 7        |
| CN2    | 1   | 6      | 5     | 2     | 4        | 3        |

Instructions:

- Connect CN1 to key panel.
- Connect CN2 to trackball.

#### 5.2.66 Main Board to SBF Board USB3.0 Cable

P/N:2275.01036

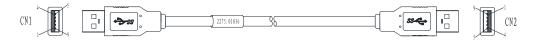

Figure 5-67 Main Board to SBF Board USB3.0 Cable

| Color | Red | White | Green | Black | Blue | Yellow | GND | Purple | Orange | Shielded |
|-------|-----|-------|-------|-------|------|--------|-----|--------|--------|----------|
| CN1   | 1   | 2     | 3     | 4     | 5    | 6      | 7   | 8      | 9      | Shell    |
| CN2   | 1   | 2     | 3     | 4     | 8    | 9      | 7   | 5      | 6      | Shell    |

Table 5-54 Main Board to SBF Board USB3.0 Cable Pins

Instructions:

- Connect CN1 to main board.
- Connect CN2 to SBF.

## 5.2.67 Main Board Casing Fan

P/N:2130. 00165

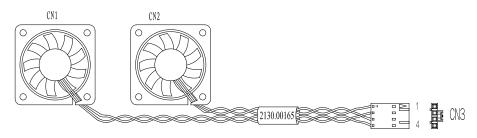

Figure 5-68 Main Board Casing Fan

| Table | 5-55 | Main | Board | Casing | Fan | Pins |
|-------|------|------|-------|--------|-----|------|
| 1     | 0.00 |      | Domin | Casing |     |      |

| Color | Black | Red | Red | Black |
|-------|-------|-----|-----|-------|
| CN1   | -     | +   |     |       |
| CN2   |       |     | +   | -     |
| CN3   | 1     | 2   | 3   | 4     |

Connect CN2 to external IO board.

# 5.2.68 Back Casing Fan

P/N:2130.00193

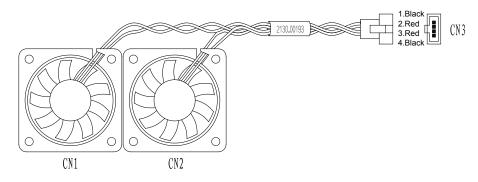

Figure 5-69 Back Casing Fan

Table 5-56 Back Casing Fan Pins

| Color | Black | Red | Red | Black |
|-------|-------|-----|-----|-------|
| CN1   | -     | +   |     |       |
| CN2   |       |     | +   | -     |
| CN3   | 1     | 2   | 3   | 4     |

Connect CN3 to back casing fan conversion cable 2275.01296.

# **6** Software Installation and Update

The service department or local distributer can obtain the upgraded software package from the manufacturer by the CD disk or Email. You can copy the package into the USB2.0 drive to update the system with a reference to this chapter.

# 6.1 Operating System Update

# 6.1.1 Making a System Root USB

You need to prepare the following tools before making the system root USB.

| Tool                                           | Model/Version                         | Remark                             |
|------------------------------------------------|---------------------------------------|------------------------------------|
| USB drive                                      | Available capacity not less than 8 GB | /                                  |
| General safe mode mirror<br>image file package | GerSafeModeV1.0.iso                   | /                                  |
| Make a USB startup tool                        | LinuxLive USB Creator 2.8.29.exe      | /                                  |
| PC machine                                     | Windows XP system or above            | USB port open                      |
| System installation package                    | Sda1.tgz, sda2.tgz, sda4.tgz          | System kernel installation package |

## NOTE:

- Do not hide the files created in the USB during the process so as to make it easy for later modification.
- After completing the making, safely exit the USB before removing it.

You should follow the following steps to make the USB root drive:

- 1. Install LinuxLive USB Creator 2.8.29.exe to the PC machine.
- 2. Put the general safe mode iso file package in the PC machine.
- 3. Connect the USB to the USB port of the PC machine.
- 4. Open LinuxLive USB Creator and select the USB and iso file.
- 5. Do not tick Hide USB Created Files. Then you can start making the system USB.
- 6. After the making process is completed, you can see all the files and folders in safe mode.
- 7. Put the system installation package under the **install** directory.
- 8. Put the desired software update package under the **update** directory.
- 9. You can modify the **ipconfig** file under **ipconf** directory according to needs. After modifying the IP and gateway as needed, the changed files will be displayed in safe mode and can be used in safe mode.

# 6.1.2 Tools Preparation

You need prepare the following tools before the update.

| Tool            | Model/Version | Remark                    |
|-----------------|---------------|---------------------------|
| System root USB | /             | System disk               |
| USB keyboard    | /             | Used to enter BIOS screen |
| The system      | /             | /                         |

### 6.1.3 Operation Steps

### NOTE:

There are two types of system installation: data keep installation and format installation. The later will clear all data, therefore you should backup the patient exam data before installation.

- Format installation is used to install the operating system and application programs, and format user data hardware. User data and patient diagnostic data will be removed.
- Data keep installation is used to install operating system and application programs, but the user data hardware will not be formatted. User data and patient diagnostic data will be kept.

You should follow the following steps to complete the installation.

- 1. Connect the USB to the USB port of the system, and ensure that the USB can be identified. Then connect the USB keyboard.
- Boot the system and press the Delete key constantly on the USB keyboard at the same time to enter BIOS screen. If the prompt No Signal pops up when you press Delete, press Ctrl, Alt and Enter (on the key panel) at the same time, then press Delete to enter BIOS screen.
- Choose Boot > Hard Drives BBS Priorities > Boot Option #1, select the connected USB, and set the boot option to USB boot.
- 4. Save the settings and exit. The system enters the safe mode root screen as shown below.

| Ultrasound Safe Mode       Release Version: 2018.4.16 11:46:10 10218         Services       System Install         Tools       Machine:         Gela       05 Version: null         of Services:       1.0.6.624         APP Version: null       install         install(with deta)       install         install(with deta)       install |                      |                                           |
|----------------------------------------------------------------------------------------------------|----------------------|-------------------------------------------|
| Services Tools System Install Achine: Gala T OS Version: 1.0.6.524 APP Version: null Format & Install I install(with data)                                                                                                    | Ultrasound Safe Mode | Release Version: 2018.4.16 11:46:30 3D218 |
| Tools Machine: Gela * OS Version: 1.0.0.624 APP Version: null  format & install install(with data)                                                                                                    |                      |                                           |
| Machine:<br>Gala *<br>OS Version: 1.0.0.624<br>APP Version: null<br>format & install<br>install(with data)                                                                                                    | Services             | System Install                            |
| Gala T<br>OS Version: 1.0.0.624<br>APP Version: null<br>format 4. install<br>install(with data)                                                                                                    | Tools                |                                           |
| OS Version: 1.0.0.624<br>APP Version: null<br>Format & install<br>install(with data)                                                                                                    |                      | Machine:                                  |
| APP Version: null<br>• formate & install<br>• install(with dots)                                                                                                    |                      |                                           |
| • install(with data)                                                                                                    |                      |                                           |
|                                                                                                    |                      |                                           |
|                                                                                                    |                      |                                           |
|                                                                                                    |                      |                                           |
|                                                                                                    |                      |                                           |
|                                                                                                    |                      |                                           |
|                                                                                                    |                      |                                           |
|                                                                                                    |                      |                                           |
|                                                                                                    |                      |                                           |
|                                                                                                    |                      |                                           |
|                                                                                                    |                      |                                           |
|                                                                                                    |                      |                                           |
|                                                                                                    |                      |                                           |
|                                                                                                    |                      |                                           |
|                                                                                                    |                      |                                           |
|                                                                                                    |                      |                                           |
| Ed.                                                                                                    | Exit                 |                                           |

- 5. In **System Install** screen, Select **Gaia** ( The default option is Gaia) in the drop-down list beside **Machine**.
- 6. Select between the format installation and data keep installation, and click **Install** to install the operating system. During the installation process, the specific installation steps, progress and the corresponding progress bar will be displayed in the display box.
- 7. When the progress bar turns into 100%, a prompt indicating installation completion pops up. Click **Exit** to exit the safe mode, and the system will shut down automatically.
- 8. Remove the USB and reboot the system, and the system automatically enters the application software update screen. The system will reboot automatically after the software update is completed successfully.

# 6.2 General Software Update and AI Software Update

Application program update includes general software update and AI software update.

# NOTE:

- Ensure that the USB can work normally in the system to be updated.
- The USB used for system update can only save the same type of software update file.
- When the software update file is copied to the USB, the format and name of the file can not be altered. Otherwise, the software update process could fail.
- Ensure that the updated system can be booted and there is no hardware failure.

• The upgrade files contain aiupdate\_x.x.x.x.-t\_s60\_r43465.tgz, asymbol\_x.x.x.x-t\_ s60.tgz andaupdate\_x.x.x.x-t\_s60.tgz, and "x.x.x.x" stands for software version, the version of aiupdate, asymbol and aupdate should be consistent.

#### **Operation Steps**

There are two methods for application program update. The first one is to update through system settings software update screen, and the second one is to update through importing software update files in safe mode.

#### Update on Software Update Screen

To update through system settings software update screen, you should perform the following steps.

- 1. After completing system boot, connect the USB with a root directory containing software update file to the USB port of the system.
- 2. In System Settings > About screen, click Software Update in the right bottom.
- 3. When a prompt box shown as below pops up, enter the password and press **Enter** on the keyboard.

| System Setting |                                                                                                    |  |
|----------------|----------------------------------------------------------------------------------------------------|--|
|                | General Acoustical Cutput FunctionConflig                                                                                                    |  |
|                | License Valid Days -1<br>Software Build On: 2018/11/07 01:16:36 (43719)                                                                                                    |  |
|                | Control Number 500575 Product SN A0212JAS7                                                                                                    |  |
|                | Software Version: 81.0<br>Application Version: 31.8.5-t                                                                                                    |  |
|                | Kernel Version: V1.0.202<br>Probe table Version: 2                                                                                                    |  |
|                | User setting Version. 4                                                                                                    |  |
|                | RTC Rev. 2.4 Password Password Please input password to enter engineering model                                                                                                    |  |
|                | TTG Rev. 2.2<br>FIFO Rev. 1.6 CK Cancel                                                                                                    |  |
|                | D8F Rev. 8.1                                                                                                    |  |
|                | HV BLD Rev: 1.6<br>EC Rev: 1.6                                                                                                    |  |
| About          | ECC Rev 00<br>CVD Park Nev D 1.0<br>HV Dev Rev 2 1.0<br>40 Dev Rev 2 2 (4978dc52)<br>gr/L Rev 20<br>Frakdall Rev, 20<br>MB Rev (1.0<br>BLOS Rev 4.6.5<br>Dev Rev 301<br>BLOS Rev 4.6.5 |  |
|                |                                                                                                    |  |
|                |                                                                                                    |  |

4. When the dialogue box shown as below pops on the screen, click **Software Update** and import the software update file.

| Probe table Version, 24<br>Direct setting Version, 4<br>A Version MA (NA)<br>Repart ACM Rev 2.4<br>ACCM Rev 2.4<br>ACCM Rev 2.4<br>DICOM DF Rev 1.4<br>Export Probetable Import Probetable<br>DFOR 1.6<br>DF Rev 1.4<br>Export Probetable Import Probetable<br>DFOR 1.6<br>DF Rev 1.6<br>DF Rev 1.6<br>DF                                               |               | General           | Acoustical Output          |         |                   |                                          |  |
|----------------------------------------------------------------------------------------------------|---------------|-------------------|----------------------------|---------|-------------------|------------------------------------------|--|
| Commant     Control Mumber: 500075       BodyMark     Software Version: BL0       BodyMark     Software Version: BL0       Application Version: BL0     According Buarn       Fauch Screen     According Buarn       Application Version: BL0     According Buarn       Application Version: BL0     According Buarn       Application Version: ALD, 200     According Buarn       Application Version: ALD, 200     According Buarn       Application Version: ALD, 200     According Buarn       Application Version: ALD, 200     According Buarn       Application Version: ALD, 200     According Buarn       Application Version: ALD, 200     According Buarn       Application Version: ALD, 200     According Buarn       Application Version: ALD, 200     According Buarn       Application Version: ALD, 200     According Buarn       Application Version: ALD, 200     According Buarn       Application Version: ALD, 200     Biant       Body Brev, BL     Export Assergation       Body Brev, BL     Export According Buarn       Body Brev, BL     Export According Buarn       Body Brev, BL     Export According Buarn       Body Brev, BL     Export According Buarn       Body Brev, BL     Export According Buarn       Body Brev, BL     Export According Buarn       Body Bre                                                                                                    | Peripheral    |                   |                            |         |                   |                                          |  |
| BodyMark     Software Version: N1.0       Software Version: N1.0.202       Mexaurement       Proba table Version: N1.0.202       Touch Screen       Aversion: N1.0.202       Touch Screen       Aversion: N1.0.202       Repairt       ACM Nev. 2.4       ACM Nev. 2.4       ACM Nev. 2.4       ACM Nev. 2.4       Bio Occ. 1.6       Export Probability Version: AV       Bio Occ. 1.6       Bio Occ. 1.6       DOCDM       Bio Rev. 1.8       Export Probability       Def HLD Rev. 1.5       Export Average       CC Give: 0.0       Cold Default       Outon Def Nev. 1.6       CC Give: 0.0       Cold Default       Outon Def Nev. 2.4       Mahort       CC Rev. 1.6       CC Give: 0.0       Cold Default       Outon Def Nev. 4.2 (AV MEXSO)       Gruber 2.0       Keyboard Rev: Kadoware(4): Firmware(192)       Misol Rev (10)       BIO Serv. 4.85       Der Nev: 4.05       Der Nev: 4.05                                                                                                    |               | Control Number:   | 5900575                    | 13719)  |                   |                                          |  |
| Measurement         Sorial Wission, V1.0.20<br>Probability Servers, V1.0.20<br>Touch Screen         According Burn         Software Update           Touch Screen         Alf version, V4.0.VN         According Update         Reparts         Not           Repart         ACC Mere, 2.4         According Update         Reparts         Not           OCCOM         ETG Rev. 2.3         Export Probetable         Import Probetable         Not           Load Dafuult         DBF HD Rev. 1.5         Export According         Export According         Export According           User Security         CC Rev. 1.6         Export According         Export According         Export According           About         CC Rev. 1.6         Export According         Export According         Export According           About         CC Rev. 1.6         Export According         Export According         Export According           About         CC Rev. 1.0         Exit         Exit         Exit         Exit           About         V1 Op Net Nor 10         Exit         Exit         Exit         Exit           About         Nort Dev Rev. 2.0         Exit         Exit         Exit         Exit           About         Not Dev Rev. 2.0         Exit         Exit         Exit         Exit  <                                                                                                    | BodyMark      | Software Version  |                            |         |                   |                                          |  |
| Tauch Streen<br>Ver strekt NA<br>Repart<br>Activity Uvrison (A AC Mer. 2.4<br>Activity Uvrison (A AC Mer. 2.4<br>Activity Update<br>Software Update<br>Software Update<br>From Probability<br>Software Update<br>From Probability<br>Software Update<br>From Probability<br>Software Update<br>From Probability<br>Software Update<br>From Probability<br>Software Update<br>Software Update<br>Software Update<br>From Probability<br>Software Update<br>Software Update                                                                                                    | Measurement   | Kernel Version: V | 1.0.20                     |         |                   |                                          |  |
| A Variation MA (Nava)<br>Report A Variation MA (Nava)<br>Report A Call Rev. 2.4<br>Trians 2.3<br>DOCOM DDF BLD Rev. 2.6<br>Load Default<br>DDF BLD Rev. 1.6<br>EC Rev. 1.6<br>EC                                                                 | Touch Screen  | User setting Vers | ion: 4                     |         |                   |                                          |  |
| Appirt     ACM Rev 2.4     ACM rev 2.4     Export Probetable     Import Probetable       OCCOM     EFG Rev 1.8     Export Probetable     Import Probetable       Load Default     Def Hev, 8.1     Export Acwelrg     Export Acwelrg       About     CC Nev Rev 0.10     Import Probetable     Import Ad       About     CC Nev Rev 0.10     Exit     Import Probetable       About     CC Nev Rev 0.10     Exit     Import Ad       Nonet     No Rev 1.9.0     Exit     Import Problematic       No Rev 10.0     Exit     Exit     Import Problematic       No Rev 10.0     Exit     Exit     Import Ad       Problematic     Exit     Exit     Import Problematic       No Rev 10.0     Exit     Exit     Import Problematic       No Rev 10.0     Exit     Exit     Import Problematic       No Rev 10.0     Exit     Exit     Import Problematic       No Rev 20.0     Exit     Exit     Import Problematic       Dev Rev 3.0     Exit     Exit     Import Problematic       BIO Sev.4 6.5     Exit     Exit     Import Problematic                                                                                                    |               |                   | ⊌ <sup>(A)</sup> Aconfig i | Burn    | Software Update   |                                          |  |
| DICOM         FIFO Rev 1.6         Export Probabilie         Import Robetable           Load Default         OPF Rev. 8.5         Export Accentig         Export Keypers           User Security         EE Dev. 1.6         Emport Accentig         Export Accentig           About         CK Dev. 10.0         Emport Accentig         Export Accentig           About         CK Dev. 10.0         Emport Accentig         Emport Accentig           About         CV Dev Nev. 10.0         Emport Accentig         Emport Accentig           About         CV Dev Nev. 10.0         Emport Accentig         Emport Accentig           Vision Dev Rev. 10.0         Emport Accentig         Emport Accentig           About         How Nev.0.10.0         Emport Accentig           Mission Dev Rev. 10.0         Emport Accentig         Emport Accentig           Strand Dev Rev. 10.0         Emport Accentig         Emport Accentig           Mission Dev Rev. 10.0         Emport Accentig         Emport Accentig           Strand Dev Rev. 10.0         Emport Accentig         Emport Accentig           Mission Dev Rev. 10.0         Emport Accentig         Emport Accentig           Biol Rev. 4.4.2 (49/10/10/2)         Emport Accentig         Emport Accentig           Biol Rev. 4.8.0         Emport Accentig                                                                                                    |               | ACM Rev: 2.4      | AConfig U                  | Ipdate  | Keypass Update    | iput password to enter engineering model |  |
| Load Default pole ELD Rev. E.S. Legendanting Department of the Composition of the Composition of the Composi                                                                                                    |               |                   | Export Pro                 | betable | Import Probetable |                                          |  |
| User Security Ut BLD New 1.6 Emport A/<br>ECG Rev 1.6 ECG Rev 1.6 End Comport A/<br>ECG Rev 1.0 ECG Rev 1.0 ECG Rev 1.0 Exit<br>HD Dev Rev 3.0 Exit<br>GCD Rev 2.0 Exit<br>GCD Rev 2.0 Exit<br>BD Rev 2.0 Exit<br>B | Load Default  |                   |                            | onfig   | Export Keypass    |                                          |  |
| About         ECG Size: 0.0           400 Dev Ker: 0.10         40           410 Dev Ker: 30         60           420 Dev Ker: 30         Exit           430 Dev Ker: 30         Exit           440 Dev Ker: 30         Exit           450 Dev Ker: 30         Exit           450 Dev Ker: 30         Exit           450 Dev Ker: 30         Exit           450 Dev Ker: 40         Exit           450 Dev Ker: 40         Exit           450 Dev Ker: 40         Exit           450 Dev Ker: 40         Exit           450 Dev Ker: 40         Exit                                                                                                    |               | HV BED Rev: 1.6   |                            |         | Import AI         |                                          |  |
| About         CW Dor Here 10 10           40 Dor Here 10 0         ENIT           40 Dor Here 10 0         ENIT           40 Dor Here 10 0         ENIT           40 Dor Here 20         ENIT           Keyboard Barc Hardware(4), Firmware(192)         MB Here 20           MB Here 20         BIOS Rev. 4A5           Der Here: 400         BIOS Rev. 4A5                                                                                                    | User Security |                   |                            |         |                   |                                          |  |
| 40 Dev Rev 50 Bit<br>uscan Dev Rev 42 (4798552)<br>GPU Rev 20<br>Trackfull Rev 20<br>Keyboard Rev Hardware(4), Firmware(192)<br>MB Rev (10 Bit)<br>BIOS Rev 4.8.5<br>Dev Rev : 60                                                                                                    |               | CW Dev Rev. D 1.1 |                            |         |                   |                                          |  |
| GPU Bee 2.0<br>Trackfull Rev 2.0<br>Keyboard Rev. Hardware(4), Firmware(192)<br>MB Rev (11:0<br>BIOS Rev. 4.8.5<br>Der Rev. 500                                                                                                    |               |                   |                            |         |                   |                                          |  |
| TrackBall Rev. 20<br>Keyboard Rev. Hardinare(4), Firmware(192)<br>MB Rev. (21.0<br>BIOS Rev. 46.5<br>Dere Rev. 500                                                                                                    |               | uScan Dev Rev: 4. | 2 (49788652)               |         |                   |                                          |  |
| MB Rev (1.6)<br>BIOS Rev: 4.6.5<br>Dete Rev: 560                                                                                                    |               |                   |                            |         |                   |                                          |  |
| 8105 Rev. 46.5<br>Dev Rev. s60                                                                                                    |               |                   | irdware(4), Firmware(19.   |         |                   |                                          |  |
|                                                                                                    |               |                   |                            |         |                   |                                          |  |
| Sub Lode: ULZ Lomig Lobe: ULI                                                                                                    |               |                   |                            |         |                   |                                          |  |
|                                                                                                    |               | Sub Code: 002 Co  | ung coae: con              |         |                   |                                          |  |
|                                                                                                    |               |                   |                            |         |                   |                                          |  |

- 5. When a prompt showing "Copy update package successfully", click Exit.
- 6. Shut down and reboot the system, the system automatically enters the application software update screen. The system will reboot automatically after the software update is completed successfully.

# NOTE:

- If a prompt indicating "No USB found" pops up, reconnect the USB or use another USB port.
- If you only use the USB to complete the application program update, the already exist image and patient document in the system will not be altered.

# Update on Safe Mode Screen

To update through importing software update files in safe mode, you should perform the following steps.

- 1. Place the software update file under the **update** directory of the system root USB.
- 2. Enter the USB safe mode screen. For details, refer to 6.1.3 Operation Steps.
- 3. In **Tools** > **App Upgrade** screen, click **Upgrade** and wait for the update process. The illustration is shown as below.

| rvices | App Upgrade | Log Export |  |  |
|--------|-------------|------------|--|--|
| ols    | Upgrade     |            |  |  |
|        | opgrade     |            |  |  |
|        |             |            |  |  |
|        |             |            |  |  |
|        |             |            |  |  |
|        |             |            |  |  |
|        |             |            |  |  |
|        |             |            |  |  |
|        |             |            |  |  |
|        |             |            |  |  |
|        |             |            |  |  |
|        |             |            |  |  |
|        |             |            |  |  |
|        |             |            |  |  |
|        |             |            |  |  |
|        |             |            |  |  |
|        |             |            |  |  |
|        |             |            |  |  |
|        |             |            |  |  |

4. Remove the USB, shut down and reboot the system, the system automatically enters the application software update screen. The system will reboot automatically after the software update is completed successfully.

# NOTE:

To update the AI software, refer to the first method, and click  ${\bf Import}\, {\bf AI}$  in the update screen.

# 6.3 Touch Screen and Keyboard Update

# NOTE:

- The software update files of touch screen and keyboard must be placed under USB root directory.
- The keyboard update distinguishes between P60 series ultrasound system and P60 Exp ultrasound system. The keyboard update file name for P60 Exp must be keyboard.bin.

# 6.3.1 Operation Steps for Touch Screen Update

- 1. Place the touch screen software update file under the USB root directory and connect the USB to the USB port next to the touch screen, and press the **Reset** button.
- 2. Tap **Edit Enable** on the touch screen, enter **ts.test**, click **OK** to enter the update screen as shown in the following figure.

| - | ÷                    |                    |
|---|----------------------|--------------------|
|   | Export               | Monitor Test       |
|   | System Info          | Keyboard Test      |
|   | Screenshot           | USB Test           |
|   | Keyboard<br>Update   | Software<br>Update |
|   | Color<br>Temperature | Exit               |
|   |                      |                    |

- 3. Click **Software Update** to update the touch screen.
- 4. After the update is completed, reboot the system.

# 6.3.2 Operation Steps for Keyboard Update

- 1. Place the keyboard software update file under the USB root directory and connect the USB to the USB port at the right side of the keyboard, and press the **Reset** button.
- 2. Tap Edit Enable on the touch screen, enter ts.test, click OK to enter the update screen.
- 3. Click **Keyboard Update** to update the keyboard.
- 4. After the update is completed, reboot the system.

# 6.4 Aconfig Update and Burn

# NOTE:

- The imported **aconfig** file should correspond with the control number (CN) of the system.
- The aconfig file must be placed under USB root directory.

# 6.4.1 Initial Import

1. At the time of system root or there is no **aconfig** file, a prompt indicating "No valid ACONFIG file, please update ACONFIG file" as shown below.

| SonoScape | 2018 15:41:18                                         |
|-----------|-------------------------------------------------------|
|           |                                                       |
|           |                                                       |
|           | Warning                                               |
|           | No valid ACONFIG file. Please update ACONFIG file.    |
|           | SN-0311234567<br>Control number 5900575 Update Cancel |
|           |                                                       |
|           |                                                       |
|           |                                                       |
|           |                                                       |

2. Copy the aconfig file corresponding to the control number to the USB root directory, and connect the USB to the USB port of the system. Click **Update** and a prompt indicating "Config updated, please reboot" pops up after import is completed, and then reboot the system.

| SonoScape | 2018 15:46:54                  |    |
|-----------|--------------------------------|----|
|           |                                |    |
|           |                                |    |
|           | Warmning                       |    |
|           | Config updated, please reboot. |    |
|           | SN0311234567                   |    |
|           | Control number 5900575         | ox |
|           |                                |    |
|           |                                |    |
|           |                                |    |
|           |                                |    |

#### 6.4.2 Initiative Import

- 1. Copy the aconfig file corresponding to the control number to the USB root directory.
- 2. Connect the USB to the USB port of the system and boot the system.
- 3. In System Settings > About screen, click Software Update at the right bottom.
- 4. When a prompt box pops up, enter the password and press **Enter** on the key panel.
- 5. When the dialogue box shown as below pops on the screen, click **AConfig Update** and import the software update file.

|               | General                                         | Acoustical Output     | FunctionConfi |                   |                                         |  |
|---------------|-------------------------------------------------|-----------------------|---------------|-------------------|-----------------------------------------|--|
| Peripheral    | License Valid Days -1                           |                       |               |                   |                                         |  |
|               | Control Number: 590<br>Product SN: 0821234      |                       |               |                   |                                         |  |
| BodyMark      | Software Version: R1.<br>Application Version: 3 |                       |               |                   |                                         |  |
|               |                                                 | 9                     |               |                   |                                         |  |
| Touch Screen  | Probe table Version:<br>User setting Version:   | 4                     |               |                   |                                         |  |
|               | AL Version: N/A (N/A)<br>RTC Rev: 2.4           | Aconfig Burn          |               | Software Update   |                                         |  |
|               | ACM Rev: 2.4                                    | AConfig Upda          |               | Keypass Update    | put password to enter engineering model |  |
|               | TTG Rev: 2.2<br>FIFO Rev: 1.6                   | Export Probeta        | sble          | Import Probetable |                                         |  |
| Load Default  | DBF Rev. 8.1<br>DBF BID Rev. 8.5                | Export Aconfi         | ie            | Export Keypass    |                                         |  |
| User Security | HV BED Rev: 1.6<br>EC Rev: 1.6                  |                       |               | Import AI         |                                         |  |
|               | ECG Rev: 0.0                                    |                       |               |                   |                                         |  |
| About         | CW Dev Rev: D 1.0<br>HV Dev Rev: N 1.0          |                       |               |                   |                                         |  |
|               | 40 Dev Rev: 5.0                                 |                       |               |                   |                                         |  |
|               | uScan Dev Rev: 4.2 (4<br>GPU Rev: 2.0           | 9780(52)              |               |                   | —                                       |  |
|               | TrackBall Rev: 2.0                              |                       |               |                   |                                         |  |
|               | Keyboard Rev: Hardw<br>MB Rev: Q1.0             | are(4), Firmware(192) |               |                   |                                         |  |
|               | BIOS Rev. 4.6.5                                 |                       |               |                   |                                         |  |
|               | Dev Rev: s60<br>Sub Code: 002 Config            |                       |               |                   |                                         |  |

Wait until the aconfig file is imported successfully, a prompt indicating "Aconfig updated" pops up, and click Exit to exit the screen. The update takes effect after rebooting the system.

# 6.4.3 Aconfig Changes

Aconfig supports changes of SN (Serial Number), configuration code and model code, but the change of CN (Control Number) is not available. If you need to change CN, the only way is to restore the factory settings and burn it again.

- 1. Apply and download the **aconfig** change file on the web according to the board information of the system.
- 2. Copy the **aconfig** change file corresponding to the control number to the USB root directory.
- 3. Insert the USB to the USB port and boot the system.
- 4. In System Settings > About screen, click Software Update at the right bottom.
- 5. When a prompt box pops up, enter the password and press **Enter** on the key panel.
- 6. Click Aconfig Burn.
- 7. After the update is completed, reboot the system.

# 6.5 Keypass Update

# NOTE:

- If the µScan Dev Rev in system information is 4.2 and there is Host ID displayed behind, it indicates that the system is equipped with dongle but the software is not activated. You need to activate the dongle by applying for the corresponding keypass with Host ID.
- If the  $\mu$ Scan Dev Rev in system information is 4.1 and there is Host ID displayed behind, it indicates that the dongle is activated.

- If the  $\mu$ Scan Dev Rev in system information is 4.2 yet there is no Host ID, it indicates that the system is not equipped with dongle and you need to install one.
- The dongle is a standard specification of the system and it is activated.
- The dongle software is mainly used to acquire better images with µscan processing.
- The website is: http://mail.sonoscape.net:8090/sonoscapegui/aconfig/index.php/ Home/Public/index. In keypass file > keypass apply screen, choose a platform and enter Host ID. Select a version (If the Host ID is eight-figure, it is the 3rd generation dongle. If the Host ID is four-figure, it is the old keypass), download the file and compress it.
- 2. Place the **keypass** file under the USB root directory.
- 3. Connect the USB to the USB port of the system and boot the system.
- 4. In System Settings > About screen, click Software Update at the right bottom.
- 5. Enter the password in the prompt box and press **Enter** on the key panel.
- 6. Click keypass update.
- 7. After the update is completed, reboot the system.

This page is intentionally left blank.

# 7 Settings Import/Export

This chapter describes how to import/export the settings, which is closely related to system settings, customized application mode or presets and engineering probe table.

Settings export is mainly used to back up system settings, and settings import is mainly used to restore or replace system settings.

# 7.1 Versions of System Settings and Probe Table

Press the **Setup** key on the key panel, and click **About** to display the **System Information** menu.

# 7.2 System Settings

The system settings file is in a format of userdataX.X.X.X-oo.tar.gz, X.X.X.X stands for the current software version, oo stands for the system settings version. X.X.X.X is only for reference, but oo must be consistent with the system settings version. Otherwise, the system settings can not be imported.

# 7.2.1 System Settings Export

You can back up all the system settings to the USB drive.

Perform the steps as follows,

- 1. Connect the USB drive to the system.
- Press the Setup key on the key panel, then click Load Default > Export/Import to display the following menu.

| General       | Load New Import/Export                                                                                                    |  |
|---------------|----------------------------------------------------------------------------------------------------|--|
| Peripheral    |                                                                                                    |  |
| Comment       | Ensure that the USB drive is in the USB slot                                                                                     |  |
| BodyMark      |                                                                                                    |  |
| Measurement   | Copy user presettings to USB                                                                                                    |  |
| Touch Screen  | Copy user settings to USB                                                                                                    |  |
| Report        |                                                                                                    |  |
| DICOM         | Copy user comment to USB                                                                                                    |  |
| Load Default  | Load USB user presetting to system                                                                                               |  |
| User Security | Load USB user settings to system                                                                                                 |  |
| About         | Load USB user comment to system                                                                                                  |  |
|               | Export Log                                                                                                    |  |
|               | Caution: Copy USB to harddrive will replace all user settings<br>in the system including patient database, Please use it wisely. |  |
| Save&Exit     |                                                                                                    |  |

Figure 7-1 Export/Import System Settings

3. Click Copy user settings to USB to export settings to the USB drive.

# 7.2.2 System Settings Import

- 1. Copy the system settings file into the root directory of the USB drive, and ensure that the version is consistent with that of the system. Otherwise, a failure prompt **Version is not match** is displayed.
- 2. Power on the system, and connect the USB drive to the system when the **Exam** screen is displayed.
- 3. Press the Setup key on the key panel to enter System Setting menu, and then click Load Default > Export/Import > Copy user settings to USB.
- 4. Remove the USB drive from the system when Load userdata successful pops up.

#### NOTE:

Ensure that only one userdataX.X.X.A.-oo.tar.gz file is in the USB drive. Otherwise, a failure import may occur or the imported file cannot be recognized by the system.

# 7.3 Application Presets

The application preset file is in a format of userpreset\_X.X.X.A.oo.tar.gz, X.X.X.X stands for the current software version, oo stands for the system settings version. X.X.X.X is only for reference, but oo must be consistent with the system settings version. Otherwise, the application presets could not be imported.

# 7.3.1 Customizing Application Presets

Perform the steps as follows,

- 1. Select a probe and an exam type.
- 2. Select an imaging mode, and then make settings of imaging parameters.

# NOTE:

Imaging parameters setting only affects certain mode.

- 3. Press the S key on the key panel to display the following dialog box.
- 4. Click Create Presetting to enter the User Presetting Menu as shown in Figure 7-2.

| User Presetting Menu |           |                  |
|----------------------|-----------|------------------|
| Create presetting    |           |                  |
| Exam Display         | Probe     | XXX              |
|                      | Exam Name |                  |
|                      | Exam Type | Vascular         |
|                      | Exam Icon | C-Vascular       |
| Exit                 | Create E  | xam Replace Exam |

Figure 7-2 User Presetting Menu

- 5. Enter the name of the application preset in the **Exam Name** textbox.
- 6. Select the template or icon for the application preset in the drop-down list beside **Exam Type** or **Exam Icon**.
- 7. Click **Create Exam** to create an application preset.
- 8. If the name of the application preset exists, you can click **Replace Exam** to replace it.

# 7.3.2 Exporting Application Presets

Perform the steps as follows,

- 1. Connect the USB to the ultrasound system.
- 2. Press the **Setup** key on the key panel, then choose **Load Default** -> **Export/Import** to display the following menu.

| General       | Load New Import/Export                                                                                                    |
|---------------|----------------------------------------------------------------------------------------------------|
| Peripheral    |                                                                                                    |
| Comment       | Ensure that the USB drive is in the USB slot                                                                                     |
| BodyMark      |                                                                                                    |
| Measurement   | Copy user presettings to USB                                                                                                    |
| Touch Screen  | Copy user settings to USB                                                                                                    |
| Report        | Copy user comment to USB                                                                                                    |
| DICOM         |                                                                                                    |
| Load Default  | Load USB user presetting to system                                                                                               |
| User Security | Load USB user settings to system                                                                                                 |
| About         | Load USB user comment to system                                                                                                  |
|               | Export Log                                                                                                    |
|               | Caution: Copy USB to harddrive will replace all user settings<br>in the system including patient database, Please use it wisely. |
| Save&Exit     |                                                                                                    |

3. Select Copy user presettings to USB to export presettings to the USB.

#### 7.3.3 Importing Application Presets

Perform the steps as follows,

- 1. Copy the system settings file into the root directory of the USB, and ensure its version is consistent with that of the ultrasound system. Otherwise, a failure prompt **Version is not match** is displayed.
- 2. Start up the ultrasound system, and connect the USB to the system when the **Exam** screen is displayed.
- Press the Setup key on the key panel to enter System Settings menu, then choose Load Default -> Export/Import -> Load USB user presettings to system to confirm.
- 4. Remove the USB from the system when Load userdata successful pops up.

#### NOTE:

- Ensure that only one userdataX.X.X.A.-oo.tar.gz file is in the USB. Otherwise, a failure import may occur or the imported file cannot be recognized by the system.
- The default system icons would not be replaced or deleted when you import application presets to the ultrasound system.

This page is intentionally left blank.

# **8** System Software Tests

You should perform system software tests with a reference to this chapter after software installation or update. In case of any test fails, you should solve it and perform the system software test again until the system works normally.

#### NOTE:

- Only service engineers / representatives trained or qualified by the manufacturer could perform the system functional tests on the ultrasound system.
- To maintain the safety and functionality of the ultrasound system, do not remove or replace any circuit boards when the system is powered on.
- Due to the potential hazardous voltage in the system, do not remove the insulation unit of the system.

#### **8.1** System Diagnostics

The system diagnostics feature can be utilized to test the performance and functionality of the system hardware. It supports both in-factory and field tests. After the system passed all the necessary functional tests, service personal should reset and restart the system before delivering it for normal usage.

The testing software can be used to test storage function, FIFO function, FIFO wavedetector, analogue-to-digital conversion, probe code, HV and temperature. During the test, the green identifier on the screen indicates that the testing item works normally and passes the test. While, the red identifier indicates that the tested item results in malfunction, and you should re-test it after servicing it.

#### 8.1.1 Entering Diagnostics Screen

- 1. Press the **Setup** key on the key panel, and click **About** to display the **System Information** menu.
- 2. Enter the password to enter the engineering mode screen.

| Engineering Mode                                                                                                    |  |
|----------------------------------------------------------------------------------------------------|--|
| Diagnostics       Hardware Test         Function       Select All       Replicate         Firmware       Storage Test         Burn       EC<->FIFO         Auto Test       FIFO Detect         OEM       ADC Test (Plug in Tooling)         Speaker Test       Monitor Test |  |
| Exit                                                                                                    |  |

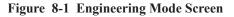

#### 8.1.2 Storage Test

You can use the testing software to test all available registers and memories in the scanning module, and the test option is storage test.

- 1. Click **Diagnostics**, and move the cursor on the check box before **Storage Test** by using the trackball, and then press the **Set** key to select it.
- 2. Click **Start** to start the test, the testing status is displayed in the right information box A green icon appears if the test passes, but a red icon appears if the test fails.
- 3. If necessary, select **Replicate** to test the item for multiple times consecutively.
- 4. Click **Stop** to stop the test process if necessary.
- 5. Move the cursor on the check box before **System memory** by using the trackball, and then press the **Set** key to cancel the test.

#### 8.1.3 FIFO Test

You can check FIFO function on the SBF board by testing **FIFO Detect**. For details, refer to 8.1.2 Storage Test.

#### 8.1.4 FIFO Wave-Detector Test

You can check FIFO circuits inter-function on the SBF board by testing **EC FIFO**. For details, refer to 8.1.2 Storage Test.

#### 8.1.5 Analogue-to-Digital Conversion Test

The analogue-to-digital converter is located on the SBF board, used to test amplitude and phase. Its working is closely related to storage and reception bus.

You can check this function by testing ADC Test. For details, refer to 8.1.2 Storage Test.

#### NOTE:

To test this item, a specified ADC Test tooling must be plugged in. Otherwise, the test result might be displayed in red.

#### 8.1.6 Speaker Test

You can check speaker test function by testing **Speaker Test**. For details, refer to 8.1.2 Storage Test.

#### 8.1.7 Probe, HV and Temperature Test

If the probe is connected to the ultrasound system, ID information is displayed on the screen. If no probe is connected to the ultrasound system, **255** is displayed on the screen. You can use the testing software to test the high-voltage generator and regulator, or test the temperature of the high-voltage regulator board on the basis of VHV test.

The test item is probe hight-voltage temperature test. For details, refer to 8.1.2 Storage Test.

#### NOTE:

The high-voltage self-test result shown as 0% and 10% is only for reference and can be neglected.

#### 8.1.8 Monitor Test

Check if there is color cast of the monitor or the display is correct by using different pictures with different color temperature, brightness, grayscale, solid color. The test item is monitor test.

- 1. Tick the check box before **Monitor Test**.
- 2. Click **Start** to perform the test, and press the left/right arrow key on the key panel to switch test pictures.
- 3. Determine whether there is a color cast by observing the color of the tested pictures.

#### **8.2 Basic Function Settings**

Enter the password to enter the **Engineering Mode** screen. Click **Function** and you can test about virtual probe settings, virtual functions and power.

| Engineering Mo | de                                              |
|----------------|-------------------------------------------------|
| Diagnostics    | Basic Function Senior Function Aconfig Function |
| Function       |                                                 |
| Firmware       | VProbe V                                        |
| Burn           |                                                 |
| Auto Test      | Enable Command Line Mode                        |
| OEM            | Enable SSH Enable Assert                        |
|                |                                                 |
|                | Set Acoustic Output                             |
|                | Clear Patient Data                              |
| Exit           |                                                 |

Figure 8-2 Basic Function Settings Screen

#### 8.2.1 Virtual Probe

#### NOTE:

The virtual probe is only a demo, and do not use it when performing an exam.

The virtual probe allows you to test the system function without probes.

- Enter the password to enter the Engineering Mode screen. Click Function > Basic Function.
- 2. Select the desired virtual probe in the drop-down list beside the VProbe.
- 3. Click **Exit**, and the touch screen displays the desired virtual probe.
- 4. If you need to exit the settings and enter the **System Settings** screen again. Select the blank item from the drop-down list and click **Exit**.

#### 8.2.2 Clear Patient Data

#### NOTE:

If you click Clear Patient Data, all patient data in the hardware will be cleared. Backup the data you need before the operation.

To clear patient data, perform the following operations.

- Enter the password to enter the Engineering Mode screen. Click Function > Basic Function.
- 2. Click **Clear Patient Data** and click **Yes** in the pop-up dialogue box. Wait for the system to clear the patient data and the wait time depends on the data volume. If the operation succeeds, the dialogue box disappears and green text indicating delete completion appears in the right output box.
- 3. Reboot the system to complete patient data update.

#### 8.3 Senior Function Settings

Enter the password to enter the **Engineering Mode** screen. Click **Function** > **Senior Function**, and then you can perform real-time monitor, temperature alert, probe engineering test, and touch screen monitor.

| Diagnostics<br>Function<br>Firmware | Basic Function Senior Function Aconfig Function                                                                                     |  |
|-------------------------------------|----------------------------------------------------------------------------------------------------|--|
| Burn     Auto Test     OEM          | Keypass<br>µscan info<br>Temperature Warning<br>Monitoring<br>Engineering Mode<br>Touch Screen Monitor<br>Enable AC<br>Record Param |  |

Figure 8-3 Senior Function Settings Screen

#### 8.3.1 Probe Engineering Debugging

You can perform the probe engineering debugging to check the probe and the system channels. The test item is in engineering mode.

Perform the following steps.

- 1. Connect 6V3 probe to the ultrasound system, enter the **Engineering Mode** screen, and click **Function** > **Senior Function**.
- 2. Tick the check box before **Engineering Mode**.
- 3. Click **Exit** to back to the main screen.
- 4. Select **Neck** as exam type, and enter the B mode.
- 5. Adjust the gain to the maximum, and adjust the depth to the minimum. To enhance the brightness of the initial waveform, you can immerse the acoustic window of the probe into water.
- 6. Press the **P3** key to display the **Power Test** menu.
- 7. Press the up/down arrow key on the key panel to select **S.Elm**, and then press the **Enter** key to confirm.
- 8. Press the left/right arrow key on the key panel to set **S.Elm** to **All**, the initial waveform image is smooth without obvious dark strips. If there are dark strips, you should promptly find in the malfunction array on the imaging area.
- 9. Press the left/right arrow key on the key panel to locate the malfunction array, and record the number of the malfunction array.

10. Ensure that there are no disturbances or separating images in the B/THI/CFM/ B+THI+CFM/M/PW/CW mode.

Special Concern: There are no regular color bars or abnormal color disturbances when the gain is adjusted to the maximum and D gain is set to 50 or above in the CFM/PW/CW mode.

#### NOTE:

If the channel is damaged, you can check probe, MPC board, SBF board or connection among the three parts to find the problem before the delivery.

#### 8.3.2 Monitoring

The system can perform real-time monitor for the process parameters of some hardware, and the test item is monitoring. You can perform the following steps to test.

- 1. Click Function > Senior Function and tick the check box before Monitoring.
- 2. Click **Exit** to back to the main screen.
- 3. Press **Ctrl** and **M** buttons simultaneously in scanning screen, the parameters of system hardware are displayed on the right bottom of the monitor, including CPU utilization, GPU utilization, memory usage, CPU basic frequency, the current temperature, the record low and high temperature of CPU, GPU, FPGA and touch chip.

#### NOTE:

- To exit **Monitoring**, you can press **Ctrl** and **M** buttons again in scanning screen or re-enter the engineering mode screen to cancel the check box before **Monitoring**.
- If the monitoring information is displayed in red, the index for the test item exceeds the normal range.

#### 8.3.3 Temperature Warning

The system can monitor whether or not the temperature of the internal chip exceeds the normal range, and the test item is temperature warning. You can perform the following steps to test.

- Click Function > Senior Function and click the check box before Temperature Warning.
- 2. Click **Exit** to back to the main screen.
- 3. In scanning screen and when the **Monitoring** is turned on, if the temperature of the internal chip exceeds the normal range, the system sends out high temperature warning and the font color of the corresponding test item turns red.

#### NOTE:

- To cancel temperature warning, you can re-enter the Engineering Mode screen to cancel the check box before Temperature Warning.
- Temperature warning can only be enabled when the **Monitoring** feature is turned on.

#### **8.3.4** Touch Screen Monitoring

The system is equipped with the monitor feature for abnormality of touch screen compression and communication. The test item is touch screen monitoring.

Perform the following steps as follows.

- 1. Click Function > Senior Function and click the check box before Touch Screen Monitor.
- 2. Click **Exit** to back to the main screen.
- 3. In scan and real-time monitoring mode, if the touch screen compression is abnormal, the **PushScreen** item is displayed as abnormal. If the touch screen communication is abnormal, the **Communicate** item is displayed as abnormal.

#### NOTE:

- To cancel touch screen monitor, you can re-enter the Engineering Mode screen to cancel the check box before Touch Screen Monitor.
- Touch screen monitoring can only be enabled when the **Monitoring** feature is turned on.

#### **8.4** Firmware Update

To update monitor firmware, you can perform the following steps.

- 1. Connect the USB drive with monitor firmware bin file to the system.
- 2. Click **Firmware** in the **Engineering Mode** screen and click **Choose Monitor File** to select the corresponding update file.
- 3. Click **Start Update Monitor** to start firmware update.

#### 8.5 Auto Test

This feature simulates the system operation in different modes and is used to diagnose if the system works normally and also used for aging test. You can perform the following steps.

- 1. Click **Auto Test** in **Engineering Mode** screen and tick the check box before the **Aging Test**.
- 2. Click **Exit** to back to the main screen.

3. Press **Ctrl**, **Alt** and **P** buttons simultaneously and **PLAY BACK** displayed on the left of the screen, and the simulation operation is activated.

Press Crtl, Alt and P buttons again to pause the operation. If you need to exit the operation, reenter the configuration screen and cancel the check box before Aging Test.

#### 8.6 Touch-Screen Testing Software

The system has a built-in testing software which can be utilized to test the performance and functionality of the system hardware. The software supports both in-factory and field tests. After the system passes all the necessary functional tests, service personnel should reset and restart the system before delivering it for normal usage.

Touch-screen testing software is used for keyboard update, keyboard test, export, monitor, USB test and touch paint test.

#### 8.6.1 Testing Software Enable

- 1. Press the white small button on the back of the control panel gently and the soft keyboard is displayed on the touch screen.
- 2. Click **Edit Enable** and input test password **ts.test** in the input box, click **OK** to enter the touch screen test screen as shown below.

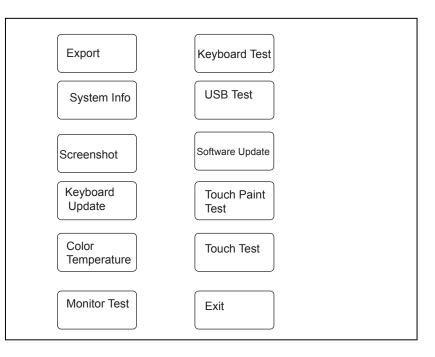

Figure 8-4 Touch-Screen Test Software Screen

#### NOTE:

- Tap the test item to display corresponding options. Touch screen may result in malfunction if there are no relevant options, and you should immediately contact the service personnel.
- If the key does not respond, you should immediately contact the service personnel.
- Select Exit after the test.

#### 8.6.2 USB Port Test

You can test USB port of the touch screen by inserting the USB, and the test item is USB test. You can perform the following steps.

- Connect the USB with files to the USB port next to the small white button underneath the control panel after entering the touch screen test software screen, and the USB icon 
   appears.
- 2. Tap **USB Test**, USB works normally if the USB is read by the software. However, USB port works abnormally if the USB cannot be read by the software.

#### 8.6.3 Display Test

You can check the display by viewing images.

- 1. Tap **Monitor Test** after entering the touch screen test software screen, images are played in turns.
- 2. Rotate the **Depth** knob to switch the displayed image on the touch screen and exit the test screen. If the USB with pictures is connected, the pictures are played in turns.

#### **8.6.4 Keyboard Update**

Perform the following steps.

- 1. Insert the USB to the USB port next to the small white button underneath the control panel.
- 2. Tap **Keyboard Update** after entering the touch screen test software screen to upgrade the keyboard firmware.

#### 8.6.5 Keyboard Emulations Test

You can test keys, knobs, TGC by viewing the corresponding display information. They are verified to work normally with correct display information.

Perform the following steps.

- 1. Tap **Keyboard Test** to enter the keyboard test screen.
- 2. Test keys, knobs, TGC or the corresponding keys on the touch screen.
- 3. Tap **Exit** to exit the screen.

#### NOTE:

Power on/off button, trackball, Update, Set and Video print keys cannot be tested.

#### 8.6.6 Touch Bad Area Test

Touch paint test can be used to test touch bad area, and the test item is touch paint test. You can perform the following steps.

- 1. Tap **Touch Paint Test** to enter the touch paint test screen.
- 2. Paint lines to indicate that there is no bad area in touch screen. You can paint lines in all areas.
- 3. Tap **Clear** to clear the existing lines. Tap **Exit** to exit the screen.

This page is intentionally left blank.

# System Troubleshooting

This chapter contains important information for system troubleshooting. You can make fault diagnostics and resolute it with a reference to this chapter.

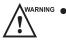

- Potentially hazardous voltage exists inside the ultrasound system. Remove personal jewelry that contains metallic substances when you operate the system.
- Do not disassembly or remove any circuit boards when the ultrasound system is powered on.
- Identify whether the system malfunction is caused by incorrect operations or system hardware/software failures to make a fault diagnostics.
- Propose all possible factors, including system running time and external interferences, that affect system functions.
- Identify whether the system malfunction is a common fault. Fault caused by power supply socket, (extension) power cord or fuse can be attributed to a common fault.
- If the system malfunction is identified as a unusual fault, you can make the fault recurrence in a similar test environment.
- You can identify the system malfunction and solve it with your knowledge, experience or a reference to Section 3 Principle Descriptions 9.1 Fault Diagnostics, Section 8.1 System Diagnostics and Chapter 3 Principle Descriptions.
- Do not replace a component if you are unsure if it is the cause.
- If certain component is identified to be the fault cause, you should replace it only, but not replace the whole circuit board that holds it. For example, a faulty capacitor is identified to be fault cause, you should replace it only, but not the PCB board that holds it.
- Only the fault cause is identified, you should solve it and perform necessary tests described in this chapter to ensure the system performance.

### 9.1 Fault Diagnostics

The common faults are listed as follows, you can take them as reference.

#### NOTE:

The following sections are for reference only, you should make a on-site fault diagnostics with care.

| Fault                            | Description                                                                                                    | Solution                                                                                                    |
|----------------------------------|----------------------------------------------------------------------------------------------------|----------------------------------------------------------------------------------------------------|
| Unable to start up the<br>system | The system cannot be started<br>up by pressing the Power On/<br>Off button, and the key panel<br>indicator does not illuminate. | <ol> <li>Ensure the ultrasound system is<br/>connected to the mains supply<br/>and powered on, the input voltage<br/>meets the requirement.</li> <li>Ensure the fuse is not a blown<br/>one.</li> <li>Ensure the cable of switchboard<br/>is plugged in.</li> <li>If the fault cannot be solved,<br/>replace the power supply.</li> </ol>    |
| No Display                       | No display on the monitor<br>or the monitor indicator<br>illuminates in red or orange<br>after the system startup.              | Change VGA display screen, and<br>connect the new VGA display screen<br>to the VGA port of the system, check<br>if there is a output signal.<br>If there is a output signal, ensure<br>the cable is connected to the display<br>screen.<br>If there is no output signal, replug<br>the memory, then restart the system<br>to see the signal. |
| Prompt for Password              | A password prompt appears<br>after the system self-test<br>screen is displayed.                                                 | Ensure that there are no stuck keys,<br>and clean the key panel.                                                                                                    |
| Black Screen                     | The system stops at a black screen after startup.                                                                               | Update the touch screen software if<br>the touch screen cannot be started up.<br>If the touch screen can be started up,<br>check the cables that are connected<br>to the touch screen. Power off the<br>system and reboot it.<br>If the fault cannot be solved, replace<br>RAM or re-install the system<br>software.                         |

# 9.1.1 Startup Faults

# 9 System Troubleshooting

| Fault                       | Description                                                                   | Solution                                           |
|-----------------------------|-------------------------------------------------------------------------------|----------------------------------------------------|
| Unable to start up normally | The system runs out startup<br>bar but cannot enter the<br>diagnostic system. | Ensure the cable is connected to the touch screen. |

# 9.1.2 Operating Faults

| Fault                          | Description                                                                                                    | Solution                                                                                                    |
|--------------------------------|----------------------------------------------------------------------------------------------------|----------------------------------------------------------------------------------------------------|
| Flashing Probe Icons           | Probe icons appear after the<br>system enters the Exam screen,<br>but they are constantly flashing.                                                 | <ol> <li>Replace the probes.</li> <li>Ensure the probe and SBF<br/>boards are connected well or<br/>there are no dry joints.</li> </ol>                              |
| Unable to select probe         | Probe cannot be selected or in partial display.                                                                                                    | Ensure the probe board works well<br>Ensure no sound produced when<br>selecting a probe.<br>Ensure the probe and SBF boards<br>are connected well.                   |
| Touch screen unable to respond | No respond by pressing the items on the touch screen                                                                                                | <ol> <li>Ensure the cable is connected<br/>to control panel, re-insert the<br/>cable.</li> <li>If the bug cannot be solved,<br/>replace the touch screen.</li> </ol> |
| No initial echo on the image   | No initial echo displayed on the image.                                                                                                    | Ensure voltages on the high-<br>voltage board are normal.<br>Ensure there are high voltage<br>output.<br>Ensure the SBF board works well.                            |
| Trackball Malfunction          | <ul> <li>The Set key has no respond.</li> <li>The Update key has no respond.</li> <li>The cursor cannot be moved by using the trackball.</li> </ul> | Reboot the system.<br>Clean the trackball.<br>If the fault cannot be solved,<br>replace the trackball.                                                               |

| Fault                   | Description                                                                                                    | Solution                                                                                                    |
|-------------------------|----------------------------------------------------------------------------------------------------|----------------------------------------------------------------------------------------------------|
| Auto Shutdown           | The ultrasound system<br>automatically shuts down when<br>you perform general system<br>operations, such as performing<br>measurements, connecting<br>the USB drive or freezing an<br>image. | Identify the operation causing<br>the auto shutdown, and inform<br>the malfunction frequency to the<br>manufacturer.<br>Update the system software. |
| Monitor Color Deviation | The monitor displays non-<br>homogeneous with spots.                                                                                                    | Swivel the monitor, and its<br>degaussing circuit could eliminate<br>color deviation.<br>If the fault cannot be solved,<br>replace the monitor.     |

### 9.2 System Troubleshooting

Ensure you are similar to the internal system structure, software installation, parts assembly, corresponding principles and you can make a correct fault diagnostics before you attempt to service the system.

#### NOTE:

- If the ultrasound system requires a password to continue during startup, type the
  password (consist of case-sensitive letters and numbers, taping Shift to change
  letter case), tap Enter, and reboot the system. You can get the password from the
  manufacturer.
- If the ultrasound system cannot work normally or abnormal startup screen is display, you can ignore serial port or key panel failure as follows. Firstly, ensure the serial port of the main board is connected well, touch screen communicates well with the ultrasound system. Secondly, ensure there are no failure keys and knobs. Lastly, press all keys and knobs to ensure their performance.

#### 9.2.1 On-Site Inspection

Get detailed information from the user before the on-site inspection, including system working environment, fault description, fault frequency and frequency of system being moved.

- 1. Check power supply and operating environment of the ultrasound system, also get a knowledge of local weather.
- 2. Make a detailed record of the system malfunction, including malfunction duration and fault cause proposed by the user, and then make an initial solution plan with a reference to Chapter 3 Principle Descriptions or your experiences.

#### 9.2.2 Fault Identification

- 1. If there is burn smell from the ultrasound system, identify the burned board by checking power supply, VHV board, SBF board and main board.
- 2. Ensure all connection cables, especially hard disk cables, USB cable between the main board and the SBF board, power supply cable, are complete and connected well before servicing the ultrasound system.

#### 9.2.3 Fault Resolution

#### Disassembly Parts

Observe and record the location and connection direction of parts when you replace them. The parts in incorrect location or connection direction may result in system startup failure, system malfunction, board burning, or even serious damages.

#### Replace Parts

Replace failure parts one by one and test it after each replacement until the fault is solved. You are not recommended to replace failure parts before system test. Meanwhile, make a detailed record of the replacement sequence.

#### Assembly Parts

Install all replaced parts in the ultrasound system by fastening all necessary screws. Meanwhile, ensure there are no screws left and the ultrasound system is in the original cable routing. Otherwise, interferences may result.

#### Take a Simple Test

Take a simple test with a reference to Chapter 8 after you replace all failure parts. If the ultrasound system is connect to a server, ensure all images can be backed up to the server. Ensure all images can be displayed normal and available in all working modes, such PW/CW/4D. Moreover, adjust contrast and brightness of the monitor or other imaging parameters, such as dynamic range, grayscale or gain, based on the user's needs.

#### 9.2.4 Post Maintenance

#### Inspection after Critical Parts Replacement

The ultrasound system mainly consists of key panel, touch screen, power supply, computer system and ultrasound module. It is very important to ensure the full connections among these parts. Therefore, you should check the connections both before and after servicing the equipment.

Key Panel

Ensure all keys, knobs, switches and trackball work normally after you re-install the key panel.

Touch Screen

Ensure the touch screen is not squeezed by any frames and frames are installed without any deviations. Ensure all probes, all imaging modes or keys are available after the replacement.

• Probe Board

The probe board serves as the important transmission channel between the probe and the front end, it is connected to the SBF board by J1. The probe board transmits ultrasound signals and probe codes, connects the power supply by J2 and provides power for relay and other parts. Connection failure between J1 and SBF board may result in stripes on the diagnostic image or even probe detection failure. J2 connection failure may result in probe detection failure.

• Main Board

The main board is the control center of the ultrasound system, any failure part or connection may result in system malfunction. Ensure power supply socket, RAM and hard disk SATA are connected well. Any failure of the above parts, especially serial between the ultrasound system and touch screen, may result in system startup failure, auto shutdown, no video output, and/or other system malfunctions.

CPU fan is an easily worn out part, ensure it can work well when the ultrasound system is running.

• Ultrasound Unit

The ultrasound unit consists of SBF, VHV and probe boards, processes most signals and time sequence. Ensure all boards in it are connected well, especially the following items.

• USB3.0 Cable

The ultrasound unit is connected to the main board through USB3.0 port on the SBF board. Ensure USB3.0 cable is connected well, or else system crash or auto shutdown may result.

• Power Supply

All the power consumed by the ultrasound unit is transferred through P3 and P4 (or P1 and P2 on some models), the current flowing through power supply socket is rather large. Failure connection of power supply may result in great resistance, low voltage inputted to components, overheat socket, or even system damage. Ensure P3 and P4 (or P1 and P2 on some models) are in good contacts, hold the plug not the cable when unplug the power supply socket.

#### Maintenance Items

- Start up or shut down the ultrasound system for several times to ensure no malfunction occurs.
- Clean the ultrasound system if it has been used for a long period. For details, refer to Chapter 10 System Maintenance.
- Record or solve problems proposed by the user.
- Make a detailed service record for future maintenance or service. The fault cause, replaced parts and their corresponding part numbers, repairing procedures should be detailed in this record. Moreover, a signature from the hospital on this record is required.

# **10** System Maintenance

To maintain the safety and functionality of the ultrasound system, you should periodically perform the maintenance for the ultrasound system and accessories.

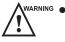

- To avoid electrical shock and damage to the ultrasound system, power off and unplug the system from the AC power outlet before cleaning.
  - To maintain the safety and functionality of the ultrasound system, maintenance must be performed at least every 1 year. Electrical safety tests must also be performed at regular intervals as specified by local safety regulations.

#### **10.1** Cleaning the System

#### **To Clean the System Surface**

- 1. Power off and unplug the ultrasound system from the AC power outlet.
- 2. Dampen a lint-free soft cloth with 75% ethanol.
- 3. Use this lint-free soft cloth to clean the surfaces of the monitor screen, the touch screen, the control panel, the key panel and the main unit. Take special care and avoid to scratch the screens.
- 4. Use a cotton swab to remove solids from between keys and controls.

#### **To Clean the Trackball**

- 1. Power off and unplug the ultrasound system from the AC power outlet.
- 2. Press the bulges in the ring by both hands.
- 3. Turn the ring anticlockwise until the ring lifts.

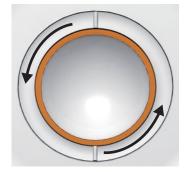

- 4. Take out the ring and ball (careful not to drop the ball) from the control panel.
- 5. Use a lint-free soft cloth dampened with 75% ethanol to clean the trackball.
- 6. Use a cotton swab dampened with 75% ethanol to remove stains from the ring.
- 7. Place the trackball and the ring back to the control panel, press the bulges in the ring by both hands and turn the ring clockwise to install the trackball.

#### **To Clean the Dust Filter**

The dust filter must be clean at least every 3 months for ventilation.

- 1. Power off and unplug the ultrasound system from the AC power outlet.
- 2. Pinch the dust filter with fingers as shown in the following figure.

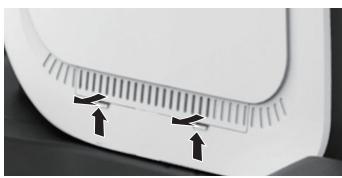

- 3. Rinse the sponge with refresh running water, and use a brush to rinse the dust filter with refresh running water.
- 4. Place the sponge and dust filter back to the ultrasound system after a thorough airing.

### **10.2 Probe Maintenance**

#### **10.2.1** Cleaning the Probe

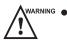

- To avoid the electrical shock, disconnect the probe from the ultrasound system before cleaning.
- To avoid potential disease transmission, you should wear sterile medical gloves and protective goggles while cleaning.

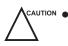

- Do not use the cleaner that contains the sodium sulfate and sodium hypochlorite to clean the probe. Otherwise, the probe may be damaged.
- To avoid probe damages, do not bump the probe on hard surfaces.
- Use only the cleaner recommended by the manufacturer to clean a probe. Otherwise, the probe may be damaged.

You should clean the probe before and after each use. Probe cleaning is an essential step of the disinfection and sterilization.

Perform the following steps to clean the probe.

- 1. Remove the coupling gel from the probe surface after exam.
- 2. Disconnect the probe from the ultrasound system and remove the probe sheath and biopsy bracket from the probe.
- 3. Use a lint-free soft cloth dampened with mild soapy water or the recommended cleaner listed in the basic user manual to wipe the probe.

If there are dried stains on the surface or in the grooves of the probe, remove them by a brush dampened with an enzymatic clearer.

4. Rinse the surfaces of the probe with the fresh running water to completely remove any residual cleaner.

5. Dry the probe with a lint-free soft dry cloth.

#### 10.2.2 Disinfecting and Sterilizing the Probe

- There is a cleared list of sterilants and high-level disinfectants for use in processing reusable medical and dental devices on the FDA website. That list can be consulted to find agents that may be useful for probe disinfection. Please refer to the following URL for FDA-Cleared Sterilants and High Level Disinfectants: http://www.fda.gov/MedicalDevices/DeviceRegulationandGuidance/ReprocessingofSingle-UseDevices/ucm133514.htm.
  - Use the liquid disinfectant/sterilant that meets the local laws and regulations or the recommended disinfectant/sterilant.
  - The probe sheath may be damaged during exam and contamination risk level caused by the damaged sheath is difficult to estimate. Therefore, probe sheath cannot change the level of disinfection for a probe. Please clean and sterilize (or high level disinfect) the entracavitary probe and clean and sterilze the probe for biopsy and coming into contact blood after exam.
  - Do not use an expired disinfectant/sterilant.
  - Store the probe in a sterile environment, and review its expiration date before use.
- If you use the recommended disinfectant/sterilant, ensure the requirements for the disinfection level and probe soak period are met. Otherwise, the probe could be damaged and your warranty might be void. If you have further use or needs for the probe, ensure the level of the make-up disinfectant/sterilant and the probe soak period are suitable for the intended clinical application.
  - Do not use the following methods to sterilize the probe.
    - Autoclave
    - Ultraviolet sterilizer
    - Gamma ray sterilizer
    - Ethylene oxide gas
    - Ethylene oxide
    - Thermal disinfection/sterilization. Temperature higher than 66°C (150°F)will damage the probe.
  - Do not allow any disinfectant/sterilant to be air-dried on the probe.

#### Disinfection Levels

To choose an appropriate disinfectant, you first must determine the required level of disinfection, based on the probe applications.

| Classification | Definition                                                                                                    | Level of<br>Disinfection | Application                                                |
|----------------|----------------------------------------------------------------------------------------------------|--------------------------|------------------------------------------------------------|
| Critical       | A device that enters normally sterile tissue or the vascular system.                                                     | Sterilization            | Intraoperative,<br>biopsy use or blood<br>contacting probe |
| Semi-critical  | A device that comes into contact<br>with intact mucous membranes and<br>does not ordinarily penetrate sterile<br>tissue. | High                     | Endocavitary probe                                         |
| Noncritical    | Devices that do not ordinarily touch<br>the patient or touch only intact skin.                                           | Medium or low            | Body surface probe                                         |

#### Soaking Requirements

Do not immerse the probe beyond its junction line.

#### To Disinfect the Body Surface Probe

You should disinfect the body surface probe after each use.

Perform the following steps.

1. Clean the probe.

For details, refer to Section 10.2.1 Cleaning the Probe.

- Perform the medium-level disinfection to the probe as shown in Table 10-1.
   Or select the recommended disinfectant listed in the basic user manual to disinfect the probe by following the instruction provided by disinfectant's manufacturer.
- 3. Rinse the probe with fresh running water to completely remove any residual disinfectant.
- 4. Dry the probe with a lint-free soft dry cloth.

#### Table 10-1 Recommended Method for Medium-level Disinfection

| Disinfectant                | Manufacturer | Active<br>Ingredients    | Level for Active<br>Ingredient | Contact<br>Type | Contact<br>Period |
|-----------------------------|--------------|--------------------------|--------------------------------|-----------------|-------------------|
| 70%<br>Isopropyl<br>alcohol | All          | 70% Isopropyl<br>alcohol | 70%                            | Spray/<br>Wipe  | <10 minutes       |
| T-spray II                  | Pharm. Inc.  | Quat.Ammonia             | /                              | Spray/<br>Wipe  | <10 minutes       |

| Disinfectant | Manufacturer | Active<br>Ingredients | Level for Active<br>Ingredient | Contact<br>Type | Contact<br>Period |
|--------------|--------------|-----------------------|--------------------------------|-----------------|-------------------|
| T-spray      | Pharm. Inc.  | Quat.Ammonia          | /                              | Spray/<br>Wipe  | <10 minutes       |

#### To Disinfect the Endocavitary Probe

You should disinfect the endocavitary probe before and after each use.

Perform the following steps.

1. Clean the probe.

For details, refer to Section 10.2.1 Cleaning the Probe.

- 2. Perform the high-level disinfection to the probe as shown in Table 10-2. Or select the recommended disinfectant listed in the basic user manual to disinfect the probe by following the instruction provided by disinfectant's manufacturer.
- 3. Rinse the probe with running sterile water to completely remove the residual disinfectant.
- 4. Dry the probe with a lint-free soft dry cloth.

| Table 10-2 Recommended Method for High-level Disinfection                         |              |                               |                                |                 |                   |
|-----------------------------------------------------------------------------------|--------------|-------------------------------|--------------------------------|-----------------|-------------------|
| Disinfectant                                                                      | Manufacturer | Active<br>Ingredient          | Level for Active<br>Ingredient | Contact<br>Type | Contact<br>Period |
| Cidex™<br>Activated<br>Dialdehyde<br>Solution                                     | J&J          | Glutaraldehyde                | 2.4%                           | Soak            | 45-50<br>minutes  |
| Resert XL<br>HLD                                                                  | STERIS       | H <sub>2</sub> O <sub>2</sub> | 2.0%                           | Soak            | 8 minutes         |
| Tristel<br>Duo for<br>Ultrasound                                                  | Tristel      | Chlorine dioxide              | 0.02%                          | Wipe            | 0.5 minutes       |
| Tristel<br>Sporicidal<br>Wipe* (* part<br>of the Tristel<br>Trio Wipes<br>System) | Tristel      | Chlorine dioxide              | 0.02%                          | Wipe            | 0.5 minutes       |

Table 10.2 D . . . . TT: 1 1 15....

#### **10.2.3** Sterilizing the Probe

You should sterilize the intraoperative, biopsy use probe or any probe that comes into contact with blood after each use.

Perform the following steps.

1. Clean the probe.

For details, refer to Section 10.2.1 Cleaning the Probe.

2. Sterilize the intraoperative probe as shown in Table 10-3.

Or select the recommended disinfectant listed in the basic user manual to sterilize the probe by following the instruction provided by disinfectant's manufacturer.

- 3. Rinse the probe with running sterile water to completely remove the residual sterilant.
- 4. Dry the probe with a lint-free soft dry cloth.

#### Table 10-3 Recommended Method for Sterilization

| Sterilant                     | Manufacturer | Active<br>Ingredients | Level for<br>Active<br>Ingredient | Contact<br>Type | Contact<br>Period |
|-------------------------------|--------------|-----------------------|-----------------------------------|-----------------|-------------------|
| Cidex <sup>TM</sup> Activated | J&J          | Glutaraldehyde        | 2.4%                              | Soak            | 10 hours          |
| Dialdehyde Solution           |              |                       |                                   |                 |                   |

#### **10.2.4** Disinfecting and Sterilizing the Probe Cable

WARN

To avoid potential disease transmission, you should wear sterile medical gloves and protective goggles during disinfection or serialization.

Do not immerse the probe cable in alcohol or isopropyl alcohol at any concentration for a long period of time. Avoid any contact with an iodine or phenols. Otherwise, it will accelerate the aging of the cable and decrease the service time of the probe, or even cause cable damages.

#### Disinfection

Perform the following steps to disinfect the probe cable.

- 1. Use a lint-free soft cloth dampened with mild soapy water to wipe the probe cable.
- 2. Rinse the cable with fresh running water to completely remove the residual cleaner.
- 3. Perform the medium-level disinfection to the probe cable as shown in Table 10-4
- 4. Rinse the surfaces of the probe cable with fresh running water to completely remove the residual disinfectant.

5. Dry the probe cable with a lint-free soft dry cloth.

#### Table 10-4 Recommended Method for Medium-level Disinfection

| Disinfectant | Manufacturer | Active<br>Ingredients | Level for Active<br>Ingredient | Contact<br>Type | Contact<br>Period |
|--------------|--------------|-----------------------|--------------------------------|-----------------|-------------------|
| T-spray II   | Pharm. Inc.  | Quat.Ammonia          | /                              | Spray/<br>Wipe  | <10 minutes       |
| T-spray      | Pharm. Inc.  | Quat.Ammonia          | /                              | Spray/<br>Wipe  | <10 minutes       |

#### Sterilization

If the probe cable comes into contact with any blood or body fluids, you should sterilize it. For details, refer to the information about probe sterilization.

#### **10.2.5** Storage and Transportation

#### To store the probe

Follow the following items to store the probe.

- Store the probe in a probe holder or specific package when not in use.
- Ensure the probe holder is clean before storage.
- To avoid contaminating the package, disinfect or sterilize the probe before storage or store it in a disposable probe package.
- Do not expose it to direct sunlight or sudden environmental temperature changes.
- Store the probe alone to avoid any impact on the probe head.
- Carefully wind the probe cable.
- Dry the probe before storage.

#### • To transport the probe

Perform the following steps to transport the probe.

- 1. Clean and disinfect the probe before transportation.
- 2. Place the probe fully into the carrying case and carefully wind the cable.
- 3. Close the cover of the carrying case.
- 4. Pack the carrying case with sponge and place it in a carton.

## **10.3 Biopsy Bracket Maintenance**

#### **10.3.1** Cleaning the Biopsy Bracket

- Clean and disinfect the biopsy bracket after each use.
  - Wear sterile medical gloves and protective goggles during cleaning.

Perform the following steps.

- 1. Disconnect the probe from the ultrasound system, and remove the biopsy bracket and biopsy guide tube from the probe.
- 2. Brush and rinse the bracket with an enzymatic cleaner to remove any residue.
- 3. Dry the bracket with a lint-free soft dry cloth.

#### 10.3.2 Sterilizing the Biopsy Bracket

- Disinfect the biopsy bracket after each use.
  - Use the liquid sterilant that meets with the local laws and regulations.
    - If you use the recommended sterilant, ensure the requirements for the sterilant level and probe soak period are met. Otherwise, the biopsy bracket could be damaged and your warranty might be void. If you have further use or needs for the probe, ensure the level of the make-up sterilant and the biopsy bracket soak period are suitable for the intended clinical application.
    - Store the biopsy bracket in a sterile environment and review its expiration date before use.
    - Do not sterilize the biopsy bracket with any ethylene oxide.
    - Do not allow any sterilant to be air-dried on the biopsy bracket.

Perform the following steps.

1. Clean the biopsy bracket.

For details, refer to Section 10.3.1 Cleaning the Biopsy Bracket

- 2. Sterilize the biopsy bracket as shown in Table 10-5 for the entire recommended soak period.
- 3. Rinse the bracket with running sterile water to completely remove any sterilant residue.
- 4. Dry the bracket with a lint-free soft dry cloth.

| Sterilant                     | Manufacturer | Active<br>Ingredients | Level for Active<br>Ingredient | Contact<br>Type | Contact<br>Period |
|-------------------------------|--------------|-----------------------|--------------------------------|-----------------|-------------------|
| Cidex <sup>TM</sup> Activated | J&J          | Glutaraldehyde        | 2.4%                           | Soak            | 10 hours          |
| Dialdehyde                    |              |                       |                                |                 |                   |
| Solution                      |              |                       |                                |                 |                   |

Table 10-5 Recommended Method for Sterilization

#### 10.3.3 Storage

Ensure the biopsy bracket is cleaned, sterilized and completely dried before storage. Store the biopsy bracket in a sterile environment and keep it away from the environment of sudden temperature changes or direct sunlight.

### **10.4 Equipment Disposal**

You should dispose of the main unit, the probe, the biopsy bracket or other accessories in accordance with the local laws and regulations.

For the detailed disposal information, consult the manufacturer or the local distribution. The manufacturer is not responsible for any system content or accessories that have been discarded improperly.

# **Appendix Renewal Parts**

| Parts         |                                               | P/N         | Quantity |  |
|---------------|-----------------------------------------------|-------------|----------|--|
| Ultrasound    | VHV Board                                     | 7500-01938  | 1        |  |
| System Board  | MPC Board                                     | 7500-01942  | 1        |  |
|               | SBF Board                                     | 7500-02117  | 1        |  |
| Circuit Board | Key Panel (P60)                               | 7500-40171  | 1        |  |
|               | Key Panel (P60 Exp)                           | 7500-02084  | 1        |  |
|               | Key Panel Knob Board                          | 7500-01161  | 1        |  |
|               | Touch-Screen Control Board                    | 7500-01901  | 1        |  |
|               | External IO Board 1                           | 7500-01217  | 1        |  |
|               | External IO Board 2                           | 7500-01059  | 1        |  |
|               | External IO Board 3                           | 7500-01060  | 1        |  |
|               | Charging Monitor and Battery<br>Monitor Board | 7500-01666  | 1        |  |
|               | Coupling Gel Heating<br>Conversion Board      | 7500-01228  | 1        |  |
| Monitor       | 21.5" LCD                                     | 3900-00120  | 1        |  |
| Touch Screen  | Touch screen assembly unit                    | 3600-03201  | 1        |  |
| Power Supply  | Power Switch                                  | 3600-02333  | 1        |  |
|               | Transformer                                   | 2601-010002 | 1        |  |
|               | P60 EMC Filter                                | 7500-01443  | 1        |  |
|               | Isolation Power Board                         | 7500-00078  | 1        |  |

| Parts       |                               | P/N        | Quantity |  |
|-------------|-------------------------------|------------|----------|--|
| PC System   | PC Main Board                 | 2140-00056 | 1        |  |
|             | Video Card                    | 2140-00050 | 1        |  |
|             | Hard Disk                     | 2130-00101 | 1        |  |
|             | Internal IO Board             | 7500-01661 | 1        |  |
|             | PC Key Panel                  | 2153-00093 | 1        |  |
|             | USB Dongle                    | 2100-00944 | 1        |  |
|             | Trackball                     | 3600-03032 | 1        |  |
| Accessories | Speaker                       | 2120-00013 | 2        |  |
|             | Fan of Ultrasound Unit Casing | 2130-00163 | 2        |  |
|             | Fan of Back Casing            | 2130-00193 | 1        |  |
|             | Fan of Main Board Casing      | 2130-00165 | 1        |  |
|             | Footswitch                    | 2100-00007 | 1        |  |
|             | Probe Left Holder 1           | 1063-03313 | 2        |  |
|             | Probe Left Holder 2           | 1063-03314 | 1        |  |
|             | Probe Right Holder 1          | 1063-03315 | 2        |  |
|             | Probe Right Holder 2          | 1063-03316 | 1        |  |
|             | Left Rubber Mat 1             | 1063-03415 | 1        |  |
|             | Left Rubber Mat 2             | 1063-03416 | 2        |  |
|             | Right Rubber Mat 1            | 1063-03417 | 1        |  |
|             | Right Rubber Mat 2            | 1063-03418 | 2        |  |
|             | Caster                        | 1230-00011 | 2        |  |

| REV | ECN      | Revisio                                                       | on History      | Date           | Editor    |
|-----|----------|---------------------------------------------------------------|-----------------|----------------|-----------|
| A04 | ECN03744 | Software update to<br>1. Modify relevan<br>2. Update the desc | t parameters    | 2022/03/24     | Liang Jur |
| A03 | DMR02926 | Software update to                                            | o 3.2.1.2       | 2021/06/25     | Liang Ju  |
| A02 | DMR02339 | Add features and parameters                                   | modify relevant | 2021/01/13     | Liang Jui |
| A01 | DMR00695 | First Release                                                 |                 | 2020/01/06     | Liang Ju  |
|     |          |                                                               |                 |                |           |
|     |          |                                                               |                 |                |           |
|     |          |                                                               |                 |                |           |
|     |          |                                                               |                 |                |           |
|     |          |                                                               |                 |                |           |
|     |          |                                                               |                 |                |           |
|     |          |                                                               |                 |                |           |
|     |          |                                                               |                 |                |           |
|     |          |                                                               |                 |                |           |
|     |          | DCO                                                           | ~               | Specifications |           |

2022-4-2

Page 1 of 26

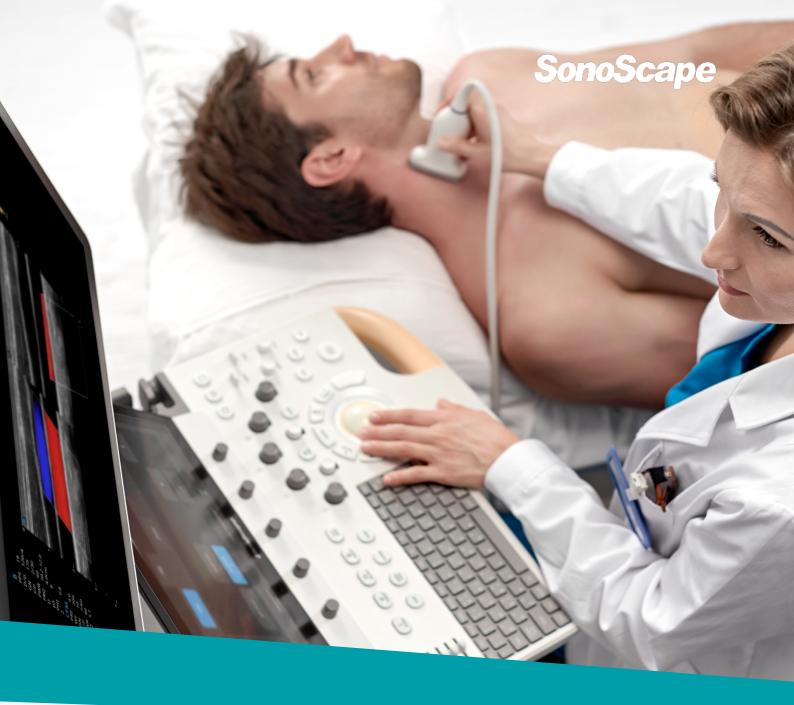

# **Specifications for P60 Series Digital Color Doppler Ultrasound System**

901-03814-A04

# Contents

| 1.1       Applications       7         1.2       Probe Types       7         1.3       Imaging Modes       7         1.4       Features       7         1.5       Languages       8         2       Physical Specifications       8         2.1       Dimension and Weight       8         2.2       Monitor       8         2.3       Touch Screen       8         2.4       Control Panel       8         2.5       Speaker       8         2.6       Caster       8         2.7       Probe Port and Probe Holder       8         2.8       Power       9         2.9       Working Environment       9         2.10       Storage and Transportation Environment       9         3       Annotation and Body Mark       9         4       Monitor Information       9         5.1       Overview       9         5.2       B Mode       9         5.3       M Mode       10         5.4       Anatomical M Mode       10         5.5       CFM Mode       10         5.6       PD/DPDI Mode       10                                                                 | 1 | 1 General Specifications |                                        |     |
|----------------------------------------------------------------------------------------------------|---|--------------------------|----------------------------------------|-----|
| 1.3       Imaging Modes       7         1.4       Features       7         1.5       Languages       8         2       Physical Specifications       8         2.1       Dimension and Weight       8         2.2       Monitor       8         2.3       Touch Screen       8         2.4       Control Panel       8         2.5       Speaker       8         2.6       Caster       8         2.7       Probe Port and Probe Holder       8         2.8       Power       9         2.9       Working Environment       9         2.10       Storage and Transportation Environment       9         3       Annotation and Body Mark       9         4       Monitor Information       9         5.1       Overview       9         5.2       B Mode       10         5.4       Anatomical M Mode       10         5.5       CFM Mode       10         5.6       PDI/DPDI Mode       10         5.7       PW Mode       11         5.9       CW Mode       11         5.10       TDI+PW Mode       11                                                                |   | 1.1                      | Applications                           | .7  |
| 1.4       Features       7         1.5       Languages       8         2       Physical Specifications       8         2.1       Dimension and Weight       8         2.2       Monitor       8         2.3       Touch Screen       8         2.4       Control Panel       8         2.5       Speaker       8         2.6       Caster       8         2.7       Probe Port and Probe Holder       8         2.8       Power       9         2.9       Working Environment       9         2.10       Storage and Transportation Environment       9         3       Annotation and Body Mark       9         4       Monitor Information       9         5.1       Overview       9         5.2       B Mode       10         5.4       Anatomical M Mode       10         5.5       CFM Mode       10         5.6       PDI/DPDI Mode       10         5.7       PW Mode       10         5.8       SR Flow       11         5.9       CW Mode       11         5.10       TDI Mode       11                                                                        |   | 1.2                      | Probe Types                            | .7  |
| 1.5       Languages       8         2       Physical Specifications       8         2.1       Dimension and Weight       8         2.2       Monitor       8         2.3       Touch Screen       8         2.4       Control Panel       8         2.5       Speaker       8         2.6       Caster       8         2.7       Probe Port and Probe Holder       8         2.8       Power       9         2.9       Working Environment       9         2.10       Storage and Transportation Environment       9         3       Annotation and Body Mark       9         4       Monitor Information       9         5.1       Overview       9         5.2       B Mode       10         5.4       Anatomical M Mode       10         5.5       CFM Mode       10         5.6       PDI/DPDI Mode       10         5.7       PW Mode       11         5.10       TDI Mode       11         5.11       TDI-PW Mode       11         5.2       CFM Mode       11         5.4       Anatomical M Mode       10                                                        |   | 1.3                      | Imaging Modes                          | .7  |
| 2       Physical Specifications       8         2.1       Dimension and Weight       8         2.2       Monitor       8         2.3       Touch Screen       8         2.4       Control Panel       8         2.5       Speaker       8         2.6       Caster       8         2.7       Probe Port and Probe Holder       8         2.8       Power       9         2.9       Working Environment       9         2.10       Storage and Transportation Environment       9         3       Annotation and Body Mark       9         4       Monitor Information       9         5.1       Overview       9         5.2       B Mode       9         5.3       M Mode       10         5.4       Anatomical M Mode       10         5.5       CFM Mode       10         5.6       PDI/DPDI Mode       10         5.7       PW Mode       11         5.10       TDI Mode       11         5.11       TDI Hode       11         5.12       TDI Mode       11         5.14       Anatomical M Mode       11 </td <td></td> <td>1.4</td> <td>Features</td> <td>. 7</td> |   | 1.4                      | Features                               | . 7 |
| 2.1       Dimension and Weight       8         2.2       Monitor       8         2.3       Touch Screen       8         2.4       Control Panel       8         2.5       Speaker       8         2.6       Caster       8         2.7       Probe Port and Probe Holder       8         2.8       Power       9         2.9       Working Environment       9         2.10       Storage and Transportation Environment       9         3       Annotation and Body Mark       9         4       Monitor Information       9         5.1       Overview       9         5.2       B Mode       9         5.3       M Mode       10         5.4       Anatomical M Mode       10         5.5       CFM Mode       10         5.6       PDI/DPDI Mode       10         5.7       PW Mode       11         5.10       TDI Mode       11         5.10       TDI Mode       11         5.10       TDI Mode       11         5.11       TDI PW Mode       11         5.12       TDI+M Mode       11                                                                           |   | 1.5                      | Languages                              | . 8 |
| 2.2       Monitor       8         2.3       Touch Screen       8         2.4       Control Panel       8         2.5       Speaker       8         2.6       Caster       8         2.7       Probe Port and Probe Holder       8         2.8       Power       9         2.9       Working Environment       9         2.10       Storage and Transportation Environment       9         3       Annotation and Body Mark       9         4       Monitor Information       9         5.1       Overview       9         5.2       B Mode       9         5.3       M Mode       10         5.4       Anatomical M Mode       10         5.5       CFM Mode       10         5.6       PDI/DPDI Mode       10         5.7       PW Mode       11         5.9       CW Mode       11         5.10       TDI Mode       11         5.11       TDI Hode       11         5.2       B Mode       10         5.4       Anatomical M Mode       10         5.5       CFM Mode       10         5.6 </td <td>2</td> <td>Physical</td> <td>Specifications</td> <td>. 8</td>     | 2 | Physical                 | Specifications                         | . 8 |
| 2.3       Touch Screen       8         2.4       Control Panel       8         2.5       Speaker       8         2.6       Caster       8         2.7       Probe Port and Probe Holder       8         2.8       Power       9         2.9       Working Environment       9         2.10       Storage and Transportation Environment       9         3       Annotation and Body Mark       9         4       Monitor Information       9         5.1       Overview       9         5.2       B Mode       9         5.3       M Mode       10         5.4       Anatonical M Mode       10         5.5       CFM Mode       10         5.6       PDI/DPDI Mode       10         5.7       PW Mode       10         5.7       PW Mode       11         5.10       TDI Mode       11         5.10       TDI Mode       11         5.11       TDI Hode       11         5.12       TDI+M Mode       11         5.14       Gaunced Features       11         5.16       TDI Hode       11                                                                               |   | 2.1                      | Dimension and Weight                   | . 8 |
| 2.4       Control Panel       8         2.5       Speaker       8         2.6       Caster       8         2.7       Probe Port and Probe Holder       8         2.8       Power       9         2.9       Working Environment       9         2.10       Storage and Transportation Environment       9         3       Annotation and Body Mark       9         4       Monitor Information       9         5.1       Overview       9         5.2       B Mode       9         5.3       M Mode       10         5.4       Anatomical M Mode       10         5.5       CFM Mode       10         5.6       PDI/DPDI Mode       10         5.7       PW Mode       11         5.9       CW Mode       11         5.10       TDI Mode       11         5.11       TDI+W Mode       11         5.12       TDI+M Mode       11         6.1       Micro F       11         6.2       Widescan Imaging       11         6.3       Zoom       11         6.4       Customized Preset       11                                                                               |   | 2.2                      | Monitor                                | . 8 |
| 2.5       Speaker       8         2.6       Caster       8         2.7       Probe Port and Probe Holder       8         2.8       Power       9         2.9       Working Environment       9         2.10       Storage and Transportation Environment       9         3       Annotation and Body Mark       9         4       Monitor Information       9         5.1       Overview       9         5.2       B Mode       9         5.3       M Mode       10         5.4       Anatomical M Mode       10         5.5       CFM Mode       10         5.6       PDI/DPDI Mode       10         5.7       PW Mode       11         5.9       CW Mode       11         5.9       CW Mode       11         5.10       TDI Mode       11         5.11       TDI+PW Mode       11         5.12       TDI+M Mode       11         5.12       TDI+M Mode       11         5.12       TDI+M Mode       11         6.1       Micro F       11         6.2       Widescan Imaging       11 <td< td=""><td></td><td>2.3</td><td>Touch Screen</td><td>. 8</td></td<>          |   | 2.3                      | Touch Screen                           | . 8 |
| 2.6       Caster       8         2.7       Probe Port and Probe Holder       8         2.8       Power       9         2.9       Working Environment       9         2.10       Storage and Transportation Environment       9         3       Annotation and Body Mark       9         4       Monitor Information       9         5       Image Parameter       9         5.1       Overview       9         5.2       B Mode       10         5.4       Anatomical M Mode       10         5.5       CFM Mode       10         5.6       PDI/DPDI Mode       10         5.7       PW Mode       11         5.9       CW Mode       11         5.10       TDI Mode       11         5.11       TDI+PW Mode       11         5.12       TDI+M Mode       11         6.1       Micro F       11         6.2       Widescan Imaging       11         6.3       Zoom       11         6.4       Customized Preset       11         6.5       Freehand 3D       12         6.6       Statis 3D/4D       12                                                                  |   | 2.4                      | Control Panel                          | . 8 |
| 2.7       Probe Port and Probe Holder       8         2.8       Power       9         2.9       Working Environment       9         2.10       Storage and Transportation Environment       9         3       Annotation and Body Mark       9         4       Monitor Information       9         5       Image Parameter       9         5.1       Overview       9         5.2       B Mode       10         5.4       Anatomical M Mode       10         5.5       CFM Mode       10         5.6       PDI/DPDI Mode       10         5.7       PW Mode       10         5.8       SR Flow       11         5.9       CW Mode       11         5.10       TDI Mode       11         5.11       TDI+PW Mode       11         5.12       TDI+M Mode       11         6.1       Micro F       11         6.2       Widesan Imaging       11         6.3       Zoom       11         6.4       Customized Preset       11         6.5       Freehand 3D       12         6.6       Statis 3D/4D       12                                                                 |   | 2.5                      | Speaker                                | . 8 |
| 2.8       Power                                                                                                    |   | 2.6                      | Caster                                 | . 8 |
| 2.9       Working Environment                                                                                                    |   | 2.7                      | Probe Port and Probe Holder            | . 8 |
| 2.10       Storage and Transportation Environment                                                                                                    |   | 2.8                      | Power                                  | .9  |
| 3       Annotation and Body Mark       9         4       Monitor Information       9         5       Image Parameter       9         5.1       Overview       9         5.2       B Mode       9         5.3       M Mode       10         5.4       Anatomical M Mode       10         5.5       CFM Mode       10         5.6       PDI/DPDI Mode       10         5.7       PW Mode       10         5.7       PW Mode       10         5.7       PW Mode       11         5.9       CW Mode       11         5.10       TDI Mode       11         5.11       TDI+PW Mode       11         5.12       TDI+M Mode       11         6.1       Micro F       11         6.1       Micro F       11         6.2       Widescan Imaging       11         6.3       Zoom       11         6.4       Customized Preset       11         6.5       Freehand 3D       12         6.6       Static 3D/4D       12         6.7       CFM 3D       13                                                                                                    |   | 2.9                      | Working Environment                    | .9  |
| 4       Monitor Information       9         5       Image Parameter       9         5.1       Overview       9         5.2       B Mode       9         5.3       M Mode       10         5.4       Anatomical M Mode       10         5.5       CFM Mode       10         5.6       PDI/DPDI Mode       10         5.7       PW Mode       10         5.8       SR Flow       11         5.9       CW Mode       11         5.10       TDI Mode       11         5.11       TDI-PW Mode       11         5.12       TDI+M Mode       11         6       Advanced Features       11         6.1       Micro F       11         6.2       Widescan Imaging       11         6.3       Zoom       11         6.4       Customized Preset       11         6.5       Freehand 3D       12         6.6       Static 3D/4D       12         6.7       CFM 3D       13                                                                                                    |   | 2.10                     | Storage and Transportation Environment | .9  |
| 5       Image Parameter       9         5.1       Overview       9         5.2       B Mode       9         5.3       M Mode       10         5.4       Anatomical M Mode       10         5.5       CFM Mode       10         5.6       PDI/DPDI Mode       10         5.7       PW Mode       10         5.6       PDI/DPDI Mode       10         5.7       PW Mode       10         5.8       SR Flow       11         5.9       CW Mode       11         5.10       TDI Mode       11         5.12       TDI+M Mode       11         6.1       Micro F       111         6.2       Widescan Imaging       11         6.3       Zoom       11         6.4       Customized Preset       11         6.5       Freehand 3D       12         6.6       Static 3D/4D       12         6.7       CFM 3D       13                                                                                                    | 3 | Annotati                 | on and Body Mark                       | .9  |
| 5.1       Overview       9         5.2       B Mode       9         5.3       M Mode       10         5.4       Anatomical M Mode       10         5.5       CFM Mode       10         5.6       PDI/DPDI Mode       10         5.7       PW Mode       10         5.6       PDI/DPDI Mode       10         5.7       PW Mode       10         5.8       SR Flow       11         5.9       CW Mode       11         5.10       TDI Mode       11         5.11       TDI+PW Mode       11         5.12       TDI+M Mode       11         6       Advanced Features       11         6.1       Micro F       11         6.2       Widescan Imaging       11         6.3       Zoom       11         6.4       Customized Preset       11         6.5       Freehand 3D       12         6.6       Static 3D/4D       12         6.7       CFM 3D       13                                                                                                    | 4 | Monitor                  | Information                            | .9  |
| 5.2       B Mode       .9         5.3       M Mode       .10         5.4       Anatomical M Mode       .10         5.5       CFM Mode       .10         5.6       PDI/DPDI Mode       .10         5.7       PW Mode       .10         5.7       PW Mode       .10         5.7       PW Mode       .10         5.7       PW Mode       .10         5.7       PW Mode       .10         5.8       SR Flow       .11         5.9       CW Mode       .11         5.10       TDI Mode       .11         5.11       TDI+PW Mode       .11         5.12       TDI+M Mode       .11         6       Advanced Features       .11         6.1       Micro F       .11         6.2       Widescan Imaging       .11         6.3       Zoom       .11         6.4       Customized Preset       .11         6.5       Freehand 3D       .12         6.6       Static 3D/4D       .12         6.7       CFM 3D       .13                                                                                                    | 5 | Image Pa                 | irameter                               | .9  |
| 5.3       M Mode       10         5.4       Anatomical M Mode       10         5.5       CFM Mode       10         5.6       PDI/DPDI Mode       10         5.7       PW Mode       10         5.8       SR Flow       11         5.9       CW Mode       11         5.10       TDI Mode       11         5.11       TDI+PW Mode       11         5.12       TDI+M Mode       11         6.1       Micro F       11         6.2       Widescan Imaging       11         6.3       Zoom       11         6.4       Customized Preset       11         6.5       Freehand 3D       12         6.6       Static 3D/4D       12         6.7       CFM 3D       13                                                                                                    |   | 5.1                      | Overview                               | .9  |
| 5.4       Anatomical M Mode                                                                                                    |   | 5.2                      | B Mode                                 | .9  |
| 5.5       CFM Mode       10         5.6       PDI/DPDI Mode       10         5.7       PW Mode       10         5.8       SR Flow       11         5.9       CW Mode       11         5.10       TDI Mode       11         5.11       TDI+PW Mode       11         5.12       TDI+M Mode       11         6       Advanced Features       11         6.1       Micro F       11         6.2       Widescan Imaging       11         6.3       Zoom       11         6.4       Customized Preset       11         6.5       Freehand 3D       12         6.6       Static 3D/4D       12         6.7       CFM 3D       13                                                                                                    |   | 5.3                      | M Mode                                 | 10  |
| 5.6       PDI/DPDI Mode       10         5.7       PW Mode       10         5.8       SR Flow       11         5.9       CW Mode       11         5.10       TDI Mode       11         5.11       TDI+PW Mode       11         5.12       TDI+M Mode       11         6       Advanced Features       11         6.1       Micro F       11         6.2       Widescan Imaging       11         6.3       Zoom       11         6.4       Customized Preset       11         6.5       Freehand 3D       12         6.6       Static 3D/4D       12         6.7       CFM 3D       13                                                                                                    |   | 5.4                      | Anatomical M Mode                      | 10  |
| 5.7       PW Mode                                                                                                    |   | 5.5                      | CFM Mode                               | 10  |
| 5.8       SR Flow       11         5.9       CW Mode       11         5.10       TDI Mode       11         5.11       TDI+PW Mode       11         5.12       TDI+M Mode       11         6       Advanced Features       11         6.1       Micro F       11         6.2       Widescan Imaging       11         6.3       Zoom       11         6.4       Customized Preset       11         6.5       Freehand 3D       12         6.6       Static 3D/4D       12         6.7       CFM 3D       13                                                                                                    |   | 5.6                      | PDI/DPDI Mode                          | 0   |
| 5.9       CW Mode       11         5.10       TDI Mode       11         5.11       TDI+PW Mode       11         5.12       TDI+M Mode       11         6       Advanced Features       11         6.1       Micro F       11         6.2       Widescan Imaging       11         6.3       Zoom       11         6.4       Customized Preset       11         6.5       Freehand 3D       12         6.6       Static 3D/4D       12         6.7       CFM 3D       13                                                                                                    |   | 5.7                      | PW Mode                                | 0   |
| 5.10       TDI Mode       11         5.11       TDI+PW Mode       11         5.12       TDI+M Mode       11         6       Advanced Features       11         6.1       Micro F       11         6.2       Widescan Imaging       11         6.3       Zoom       11         6.4       Customized Preset       11         6.5       Freehand 3D       12         6.6       Static 3D/4D       12         6.7       CFM 3D       13                                                                                                    |   | 5.8                      | SR Flow                                | 1   |
| 5.11       TDI+PW Mode       11         5.12       TDI+M Mode       11         6       Advanced Features       11         6.1       Micro F       11         6.2       Widescan Imaging       11         6.3       Zoom       11         6.4       Customized Preset       11         6.5       Freehand 3D       12         6.6       Static 3D/4D       12         6.7       CFM 3D       13                                                                                                    |   | 5.9                      | CW Mode                                | 11  |
| 5.12       TDI+M Mode       11         6       Advanced Features       11         6.1       Micro F       11         6.2       Widescan Imaging       11         6.3       Zoom       11         6.4       Customized Preset       11         6.5       Freehand 3D       12         6.6       Static 3D/4D       12         6.7       CFM 3D       13                                                                                                    |   | 5.10                     | TDI Mode                               | 1   |
| 6       Advanced Features       11         6.1       Micro F       11         6.2       Widescan Imaging       11         6.3       Zoom       11         6.4       Customized Preset       11         6.5       Freehand 3D       12         6.6       Static 3D/4D       12         6.7       CFM 3D       13                                                                                                    |   | 5.11                     | TDI+PW Mode                            | 11  |
| 6.1       Micro F       11         6.2       Widescan Imaging       11         6.3       Zoom       11         6.4       Customized Preset       11         6.5       Freehand 3D       12         6.6       Static 3D/4D       12         6.7       CFM 3D       13                                                                                                    |   | 5.12                     | TDI+M Mode                             | 11  |
| 6.2       Widescan Imaging       11         6.3       Zoom       11         6.4       Customized Preset       11         6.5       Freehand 3D       12         6.6       Static 3D/4D       12         6.7       CFM 3D       13                                                                                                    | 6 | Advance                  | d Features                             | 1   |
| 6.3       Zoom                                                                                                    |   | 6.1                      | Micro F                                | 1   |
| 6.4       Customized Preset       11         6.5       Freehand 3D       12         6.6       Static 3D/4D       12         6.7       CFM 3D       13                                                                                                    |   | 6.2                      | Widescan Imaging                       | 1   |
| 6.5       Freehand 3D       12         6.6       Static 3D/4D       12         6.7       CFM 3D       13                                                                                                    |   | 6.3                      | Zoom                                   | 1   |
| 6.6       Static 3D/4D       12         6.7       CFM 3D       13                                                                                                    |   | 6.4                      | Customized Preset                      | 1   |
| 6.7 CFM 3D13                                                                                                    |   | 6.5                      | Freehand 3D                            | 12  |
|                                                                                                    |   | 6.6                      | Static 3D/4D                           | 12  |
| 6.8 PDI 3D13                                                                                                    |   | 6.7                      | CFM 3D                                 | 13  |
|                                                                                                    |   | 6.8                      | PDI 3D                                 | 13  |

|    | 6.9                             | SR Flow 3D                                  | .14  |  |  |
|----|---------------------------------|---------------------------------------------|------|--|--|
|    | 6.10                            | STIC                                        | .15  |  |  |
|    | 6.11                            | FreeVue                                     | .15  |  |  |
|    | 6.12                            | Volume Contrast Imaging                     | .16  |  |  |
|    | 6.13                            | S-Spine                                     | .16  |  |  |
|    | 6.14                            | 3D/4D HyCoSy                                | .16  |  |  |
|    | 6.15                            | Panoramic Imaging                           | .16  |  |  |
|    | 6.16                            | Biopsy Guide Function                       | .16  |  |  |
|    | 6.17                            | Vis-Needle                                  | .16  |  |  |
|    | 6.18                            | C-xlasto (Compression Elastography)         | .16  |  |  |
|    | 6.19                            | Contrast Imaging                            | .17  |  |  |
|    | 6.20                            | S-MSK                                       | .17  |  |  |
|    | 6.21                            | Stress Echo                                 | .17  |  |  |
|    | 6.22                            | G-MQA                                       | .17  |  |  |
|    | 6.23                            | R-MQA                                       | .17  |  |  |
|    | 6.24                            | Left Ventricle Opacification Contrast (LVO) | .18  |  |  |
|    | 6.25                            | Sono-Help                                   | .18  |  |  |
|    | 6.26                            | Sono Assistant                              | .18  |  |  |
|    | 6.27                            | Sono-Drop                                   | .18  |  |  |
| 7  | Measurement/Analysis and Report |                                             |      |  |  |
|    | 7.1                             | Measurement settings                        | .18  |  |  |
|    | 7.2                             | Basic Measurement Package                   | . 19 |  |  |
|    | 7.3                             | Report                                      | . 19 |  |  |
|    | 7.4                             | S-Fetus                                     | . 19 |  |  |
|    | 7.5                             | S-Endo/S-Follicle                           | . 19 |  |  |
|    | 7.6                             | S-PF                                        | . 19 |  |  |
|    | 7.7                             | Auto Measurement                            | . 19 |  |  |
| 8  | Storage a                       | and Data Management                         | . 19 |  |  |
|    | 8.1                             | Storage                                     | . 19 |  |  |
|    | 8.2                             | Data Management                             | .20  |  |  |
|    | 8.3                             | Cine Review                                 | .20  |  |  |
| 9  | Connect                         | ivity                                       | .20  |  |  |
|    | 9.1                             | I/O Port                                    | .20  |  |  |
|    | 9.2                             | Video Output Settings                       | .20  |  |  |
|    | 9.3                             | Network Connection                          | .20  |  |  |
|    | 9.4                             | DICOM 3.0                                   | .21  |  |  |
| 10 | Probe                           |                                             | .21  |  |  |
|    | 10.1                            | Convex Array Probe                          | .21  |  |  |
|    | 10.2                            | Linear Array Probe                          | .22  |  |  |
|    | 10.3                            | Phased Array Probe                          | .23  |  |  |
|    | 10.4                            | Volume Probe                                | .23  |  |  |
|    | 10.5                            | Specialty Probe                             | .24  |  |  |
|    | 10.6                            | Radial Array Probe                          |      |  |  |
| 11 | Peripher                        | al Devices and Accessories                  | .25  |  |  |
|    |                                 | -                                           |      |  |  |

|    | 11.1     | Printer              | 25 |
|----|----------|----------------------|----|
|    | 11.2     | Foot Switch          | 25 |
|    | 11.3     | USB Bar Code Scanner | 25 |
|    | 11.4     | DVD R/W Drive        | 25 |
| 12 | Safety a | and Certification    | 25 |

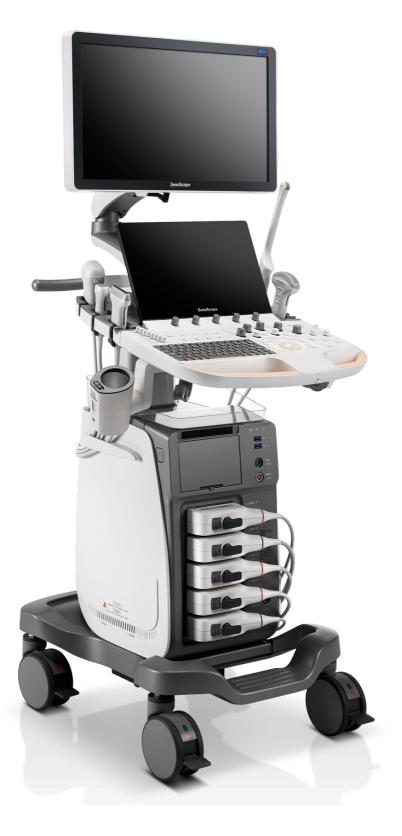

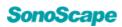

## **1** General Specifications

### **1.1 Applications**

- Abdomen
- Cardiology
- OB/Gynecology
- Musculoskeletal
- Vascular
- Small parts
- Urology
- Pediatrics
- TCD
- Breast
- Intraoperative

### **1.2 Probe Types**

- Convex array probe
- Linear array probe
- Phased array probe
- Volume probe
- Pencil probe
- Radial array probe
- Biplane probe

### **1.3 Imaging Modes**

- B
- THI/PHI
- M
- Anatomical M
- Color M
- CFM
- PDI/DPDI
- PW
- CW
- TDI
- TDI+PW
- TDI+M

### **1.4 Features**

#### **Standard Features**

- 5-band adjustable frequency in B mode (fundamental wave and harmonic wave)
- µ-Scan
- HQ Scan

- Compound Imaging
- LGC (8-band)
- Tissue Specific Index
- Image Rotation
- Trapezoid Imaging
- SR Flow (High Resolution Flow)
- Micro F (Slow Flow Imaging of Microvascularized Structures)
- Bright Flow (Three-dimensional Visualization of Blood Flow)
- HPRF (High Pulse Repetition Frequency)
- Simultaneous Mode (Triplex)
- PW Auto Trace
- Auto IMT
- Auto NT
- Auto EF
- Auto Bladder
- S-Follicle
- S-Endometrium
- Auto OB
- S-Fetus
- S-MSK
- Scr-Zoom
- HD-Zoom
- B Mode Panoramic Imaging
- Color Panoramic Imaging
- Biopsy Guide
- Vis-Needle
- Freehand 3D
- C-xlasto
- Contrast Imaging with TIC
- MFI
- MFI Time
- Mix Mode in Contrast Imaging
- ECG
- TDI (Tissue Doppler Imaging with Quantitative Analysis)
- Stress Echo
- G-MQA
- R-MQA
- Sono Assistant
- Sono-Drop
- Show Gallery
- Sono-Help

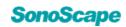

#### **Optional Features**

- 3D/4D Module
- S-Live & S-Live Silhouette
- S-Live Contour
- S-Depth
- Color 3D
- STIC
- Auto Face
- S-Spine
- VCI
- FreeVue
- AVC Follicle
- 3D/4D HyCoSy
- SPI (Spatio-temporal Perfusion Imaging)
- S-Pelvic Floor
- LVO (left Ventricle Opacification Contrast)

#### 1.5 Languages

- Software: English, Simplified Chinese, Spanish, Russian, French, Italian, German, Norwegian, Portuguese, Japanese, Dutch, Polish and Czech
- Keyboard: English, Simplified Chinese, Latin, French and Polish
- User manual: English and Simplified Chinese

## 2 Physical Specifications

#### 2.1 Dimension and Weight

- Width: approx. 568 mm
- Depth: approx. 743 mm
- Height: approx. 1085 mm (the height is measured when the control panel, the upper swivel arm and the monitor are adjusted to the lowest position) to 1680 mm (the height is measured when the control panel, the upper swivel arm and the monitor are adjusted to the highest position)
- Weight: approx. 83.7 Kg

#### 2.2 Monitor

- 21.5 inch medical high resolution monitor
- Resolution: 1920×1080
- Viewing angle: 178°(horizontal), 178°(vertical)

- Swivel angle: ±40°
- Up/down angle: -90° to 25°
- Contrast and brightness: 0 100 adjustable
- Monitor Arm
  - -- Upper swivel arm can be rotated left and right, relative to lower swivel arm. Swivel angle:  $\pm 100^{\circ}$
  - -- Upper swivel arm can be adjusted up and down, relative to lower swivel arm. Swivel angle: 0° to 40°

-- Lower swivel arm can be rotated left and right, relative to main body. Swivel angle:  $\pm 50^{\circ}$ 

### 2.3 Touch Screen

- 13.3 inch medical high resolution monitor
- Resolution ratio: 1920×1080
- Viewing angle: 170° (horizontal), 170° (vertical)
- Adjustable inclination angle range: 0° to 15°
- Brightness and contrast: adjustable
- Available to touch with latex gloves
- User-defined parameter preset layout
- Anti-glare and anti-fingerprints

#### 2.4 Control Panel

- User-oriented design
- Backlight design
- Multiple user-defined keys
- TGC: 8 levels slider controls
- Trackball sensitivity: adjustable
- Swivel angle (left/right): -40° to 40° (from center)
- Adjustable height range: 0 to 230 mm
- Full-sized backlit keyboard on the panel

#### 2.5 Speaker

Hi-Fi Speaker

#### 2.6 Caster

- Diameter: 5 inches
- Specification: all the 4 casters can be independently locked

### 2.7 Probe Port and Probe Holder

• Probe ports: 5

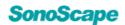

- Pencil probe port: 1
- Probe holder: 7
- Gel holder: 1
- Gel warmer: 1
- Cable hanger: 2
- Cable holder: 2

#### 2.8 Power

- 100-127V/220-240V~
- Frequency: 50/60HZ
- Maximum power output: 500VA
- Built-in battery (charging time ≤ 9h; power supply time > 1.5h)
- System boot up time: approx.  $\leq 85$  s
- System shut down time: approx.  $\leq$  32 s

#### 2.9 Working Environment

- Temperature: 10°C to 40°C
- Relative humidity: 30% 75%RH (no condensation)
- Atmospheric pressure: 700hPa 1060hPa
- System noise:  $\leq 55$ dB

## 2.10 Storage and Transportation Environment

- Temperature: -20°C to +55°C
- Relative humidity: 20% 90% (no condensation)
- Atmospheric pressure: 700hPa 1060hPa

## **3** Annotation and Body Mark

- All exam applications included
- Annotation: text annotation and arrow annotation
- Manual text annotation by touch screen
- Front size of text annotation: adjustable
- Initial position: user-defined
- Preset text annotation
- Arrow direction: adjustable
- Body marks:  $\geq$  142, selectable
- Body marks classified by specific exam types, and position adjustable
- Preset customization

## 4 Monitor Information

- Manufacturer logo
- Hospital name

- System date and time
- Probe and exam item
- MI and TI
- Operator
- Probe icon
- Patient ID, name, date of birth, gender and age
- Exam type icon
- Tissue temperature display (specified probe)
- Depth scale and focus position
- Image parameters
- Thumbnail image
- Clipboard
- Screen saver

## 5 Image Parameter

### 5.1 Overview

- Grayscale: 256 levels
- Transducer element: up to 256
- Audio: 0 100 levels adjustable

### 5.2 B Mode

- Gain: 0 255 adjustable
- Scan depth:  $\geq$  40cm
- Compound imaging: off, 1, 2, 3 adjustable (e.g. 3C-A)
- HQ Scan: off, 1, 2, 3, 4 adjustable
- Frequency: 5 bands adjustable (fundamental wave: 5 bands; harmonic wave: 5 bands)
- Chroma: 1-13, 13 types selectable
- Adapt fusion imaging: 0-15, 16 types selectable
- μ-Scan: off, 1-11, 12 levels adjustable (e.g. 3C-A, different levels for different probes)
- Line density: 4 levels adjustable (Low/Med/High/SuperHigh)
- Persist: 0 60 (e.g. 6V3)
- Focus number: 13 (e.g. C1-6A, different focus number for different probes)
- Focus span: adjustable
- Dynamic range: 20 280 (e.g. C1-6A)
- Gray map: 1 15, 15 types selectable
- Power%: 1 100, 100 levels adjustable
- NSI: 0-254, 255 levels selectable
- Tissue acoustic index: 1400 1700, 31

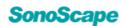

levels adjustable

- TGC: 8 levels slider controls
- LGC: 8 bands
- Image inversion: left/right, up/down, rotation
- Sector width: adjustable
- B steer: 3 levels adjustable (linear array probe)
- Widescan: off, 1, 2
- Auto optimization: Gain and GSC
- Maximum frame rate: 2410f/s (e.g. S1-5, Cardiac-P)

#### 5.3 M Mode

- Gain: 0 255 adjustable
- Chroma: 1 5, 5 types selectable
- Display format: H1/2, H1/4, V1/3, V1/2, V2/3, O1/4
- Scan speed: Min, Slow, Med, Fast, Max, 5 levels adjustable (e.g. Cardiac probe)
- Video invert: On/Off
- M process: Switch between average and peak values
- Power%: 30 100, 8 levels adjustable
- Color M: CFM, TDI

#### 5.4 Anatomical M Mode

- Display 3 sample lines simultaneously
- Angle and position of sample lines: adjustable

#### 5.5 CFM Mode

- Gain: 0 255 adjustable
- Power%: 0 100, 11 levels adjustable
- B reject: 0 255, 256 levels adjustable
- Size and position of color ROI: adjustable
- Image inversion: up/down, left/right
- Bright flow: Off, 1, 2, 3
- Invert: On/Off
- Frequency: 5 bands adjustable
- Wall filter: 10 750 adjustable (e.g. 12L-A)
- PRF: 0.5 8kHz adjustable (e.g. 3C-A)
- Line density: Low, Med, High, Superhigh adjustable
- Color map: 1-10, 10 types selectable
- Baseline:  $\pm 15$ , 31 levels adjustable

- Persist: 0 80 (e.g. 3C-A)
- ROI steer: 5 levels adjustable (linear array probes)
- ROI color: adjustable
- Auto optimization: ROI position and steer angle
- Dual live
- Maximum frame rate: 255f/s (S1-5, Cardiac)

#### 5.6 PDI/DPDI Mode

- Power%: 0 100, 11 levels adjustable
- B reject: 0 255, 256 levels adjustable
- Persist: 0 80, 5 levels adjustable (e.g. 3C-A)
- Color map: 1 11, 11 types selectable
- Image inversion: up/down, left/right
- Bright flow: Off, 1, 2, 3
- Wall filter: 10 750 adjustable (e.g. 3C-A)

#### 5.7 PW Mode

- Gain: 0 255 adjustable
- Display format: H1/2, H1/4, V1/3, V1/2, V2/3, O1/4
- Simultaneous mode (Triplex)
- PW sample volume: 0.5 24mm (e.g. 3C-A)
- PW sample position: adjustable
- Invert: On/Off
- Quick angle correction: 0°, 60° adjustable
- Angle correction range: 0 72° adjustable
- Steer angle: 5 levels adjustable (linear array probe)
- Auto trace: achievable in real-time mode and frozen mode
- Baseline: 17 levels adjustable
- Frequency: 5 levels adjustable
- Wall filter: 25 800 adjustable (e.g. 3C-A)
- PRF: 1 16kHz (e.g. 3C-A)
- HPRF
- Velocity range: 0-12m/s (e.g. 3C-A, PRF=16 kHz, θ=60°, frequency=2.0 MHz, the lowest baseline)
- Scan speed: Min, Slow, Med, Fast, Max
- Chroma: 1 5, 5 types adjustable
- Dynamic range: 1 5, 5 levels adjustable (e.g. 3C-A)
- Auto Optimization: Baseline and PRF

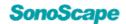

### 5.8 SR Flow

- Gain: 0 255 adjustable
- Power%: 0 100, 11 levels adjustable
- B reject: 0 255, 256 levels adjustable
- Size and position of color ROI: adjustable
- Image inversion: up/down, left/right
- Bright flow: Off, 1, 2, 3
- Frequency: 5 bands adjustable
- PRF: 0.5-8kHz adjustable (e.g. 3C-A)
- Line density: 4 levels adjustable (Low/Med/High/Superhigh)
- Color map: 1-4, 4 types selectable
- Persist: 0 80 (e.g. 3C-A)
- ROI steer: 5 levels adjustable (linear array probes)
- ROI color: adjustable
- Auto optimization: ROI position and steer angle
- Dual live
- Wall filter: 15-750
- Maximum frame rate: 255f/s

## 5.9 CW Mode

- Gain: 0 255 adjustable
- Display format: H1/2, H1/4, V1/3, V1/2, V2/3, O1/4
- CW sample position: adjustable
- Invert: On/Off
- Angle correction range: 0 72°
- Auto trace: achievable in real-time mode and frozen mode
- Baseline: 17 levels adjustable
- Wall filter: 25 800 levels adjustable
- PRF: 1 48kHz (e.g. S1-5)
- Velocity range: 0 40m/s (S1-5, PRF=48kHz, θ=60°, frequency=1.8 MHz, the lowest baseline)
- Scan speed: Min, Slow, Med, Fast, Max
- Chroma: 1 5, 5 types adjustable
- Dynamic range: 21-34, 14 levels adjustable

## 5.10 TDI Mode

• Tissue speed imaging and tissue power imaging

- Power%: 0 100, 11 levels adjustable
- B reject: 0 255, 256 levels adjustable
- Persist: 0 50, 5 levels adjustable (e.g. S1-5)
- Color map: 1 14 adjustable
- Image inversion: up, down, left, right
- Invert: On/Off
- Wall filter: 25 800 adjustable (e.g. S1-5)

### 5.11 TDI+PW Mode

- PRF: 1.0 3.0 kHz (e.g. S1-5)
- Velocity range: 0 2m/s (S1-5, PRF=3kHz, θ=72°, SVD=0.1cm, the lowest baseline)

### 5.12 TDI+M Mode

- Gain: 0 255 adjustable
- Chroma: 1 5, 5 types selectable
- Display format: H1/2, H1/4, V1/3, V1/2, V2/3, O1/4
- Scan speed: Min, Slow, Med
- M process: switch between average and peak values
- Power%: 30 100, 8 levels adjustable

## **6** Advanced Features

## 6.1 Micro F

- Dual live
- Hide flow
- Image inversion: up/down, left/right
- Smooth: Off, 1, 2, 3, 4
- Bright flow: Off, 1, 2, 3
- Biopsy and biopsy calibration: available

### 6.2 Widescan Imaging

• Widescan: off, 1, 2 (linear array probe and convex array probe)

### 6.3 Zoom

- Zoom ratio: 0.7 10.0
- Scr-Zoom (one key full screen zoom)
- Pan-Zoom
- HD zoom

### 6.4 Customized Preset

• Customizable preset: user-defined parameters for different probes and exam types

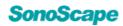

- Preset order: adjustable
- Import or export presets
- Delete presets
- Overwrite presets

#### 6.5 Freehand 3D

- Scan method: sector scan, parallel scan
- Display format: single display, dual-split display, quad-split display
- Slice: A, B, C, 3D
- Rotate image along X, Y or Z axis
- Up/Down: move the image up/down
- Left/Right: move the image left/right
- Direction: top, bottom, left, right, front, back
- 3D orientation: 0°, 90°, 180°, 270°
- Reset: default settings, sweep angle, viewing angle, direction
- Render mode: Surface, Grad. Light, Skeleton, Transp. Min, X-Ray, S-Depth, S-Live
- Auto rotation: 0°, 45°, 90°, 180°, 270°, 360°
- 3D Frame: On/Off
- Edit ROI: On/Off
- Adjust light: On/Off (S-Live)
- Trackball (Rotate highlighted): Rotate, Z Rotate
- Threshold: 0 100, 1 each step
- Contrast: 0 100, 1 each step
- Transparency: 0 100, 1 each step
- Brightness: 0 100, 1 each step
- Smoothness: 0 30, 1 each step
- Light position: 0 9, 1 each step
- B Chroma: 1 13, 1 each step
- 3D Chroma: Off, 1- 14 adjustable, 1 each step
- Z scale in parallel scan mode: 0.1 -2.0, 0.1 each step (range depends on number of scanning slices)
- Z axis angle in sector scan mode: 5°- 170°, 5° each step
- Edit: trace, box, eraser
- Display (C-Plane): AB, AC, BC, ABC
- M-Slice
  - -- Display: 1\*2, 2\*2, 3\*4, 3\*3, 4\*4, 5\*5
  - -- Slice distance: 0.5 10.0 adjustable, 0.5

each step

- -- Slice number: 3 29 adjustable, 2 each step
- -- Single slice magnification
- AVC Follicle

#### 6.6 Static 3D/4D

- Display format: single display, dual-split display, quad-split display
- Slice: A, B, C, 3D
- Rotate image along X, Y or Z axis
- Up/Down: move the image up/down
- Left/Right: move the image left/right
- Direction: top, bottom, left, right, front, back
- 3D orientation: 0°, 90°, 180°, 270°
- Reset: default settings, sweep angle, viewing angle, direction
- Render mode: Surface, Grad. Light, Skeleton, Transp. Min, X-Ray, S-Depth, S-Live
- Auto rotation: 0°, 45°, 90°, 180°, 270°, 360°
- 3D Frame: On/Off
- Image quality: Low, Med1, Med2, High1, High2, Max
- Sweep angle: 10°-120° (VE9-5) / 5°-75° (VC6-2) / 5°-85° (VC2-9), 5° each step
- Stability: On/Off
- Focus: can be moved and adjusted according to ROI
- Edit ROI: On/Off
- Auto face: On/Off
- Adjust light: On/Off (S-Live)
- VolPre: user can return to pre-activated mode from activated mode
- Cine loop: different adjustment range for different size of volume data
- First frame: To first frame
- Last frame: To last frame
- Auto play: On/Off
- Set first frame: set the saved first frame
- Set last frame: set the saved last frame
- Frame by frame: select the current frame
- Cine speed: adjust the auto play speed
- Trackball (Rotate highlighted): Rotate, Z Rotate

- Threshold: 0 100, 1 each step
- Contrast: 0 100, 1 each step
- Transparency: 0 100, 1 each step
- Brightness: 0 100, 1 each step
- Smoothness: 0 30, 1 each step
- Light Position: 0 9, 1 each step (light position can also be set at any place by rotating the trackball)
- 3D Chroma: Off, 1- 14 adjustable, 1 each step
- B Chroma: 1 13, 1 each step
- 2D μ-Scan: Off, 1-19, 20 levels adjustable
- 3D μ-Scan: Off, 1, 2, 3, 4, 5, 6 levels adjustable
- Edit: trace, box, eraser
- Display (C-Plane): AB, AC, BC, ABC
- M-Slice
  - -- Display: 1\*2, 2\*2, 3\*4, 3\*3, 4\*4, 5\*5

-- Slice distance: 0.5 - 10.0 adjustable, 0.5 each step

-- Slice number: 3 - 29 adjustable, 2 each step

-- Single slice magnification

- AVC Follicle
- Maximum frame rate: 36.0 f/s (VE9-5, 4D)

#### 6.7 CFM 3D

- Display format: single display, dual-split display, quad-split display
- Slice: A, B, C, 3D
- Rotate image along X, Y or Z axis
- Up/Down: move the image up/down
- Left/Right: move the image left/right
- Direction: top, bottom, left, right, front, back
- 3D orientation: 0°, 90°, 180°, 270°
- Reset: default settings, sweep angle, viewing angle, direction
- Render mode (three types).
  -- Color render mode: Surface, X-ray, MIP, Grad. Light

-- Glass render mode: Surface + Surface, Surface + MIP

-- Gray render mode: Surface, Grad. Light

- Auto rotation: 0°, 45°, 90°, 180°, 270°, 360°
- 3D Frame: On/Off

- Image quality: Low, Med1, Med2, High1, High2, Max
- Sweep angle: 10° 120° (VE9-5) / 5° 75° (VC6-2) / 5° - 85° (VC2-9), 5° each step
- Edit ROI: On/Off
- Color off: On/Off, available only in Color and Glass render mode
- VolPre: user can return to pre-activated mode from activated mode
- Trackball (Rotate highlighted): Rotate, Z Rotate
- Color threshold: 0 127, 1 each step, adjustable only in Color and Glass render mode
- Color map: 1 10, 1 each step, adjustable only in Color and Glass render mode
- Gray/Color: 0%/100% 100%/0%, 1% each step, adjustable only in Glass render mode
- Mix: 0%/100% 100%/0%, 1% each step
- Threshold: 0 100, 1 each step, adjustable only in Glass and Gray render mode
- Contrast: 0 100, 1 each step, adjustable only in Glass and Gray render mode
- Transparency: 0 100, 1 each step
- Brightness: 0 100, 1 each step
- Smoothness: 0 30, 1 each step
- 3D Chroma: Off, 1-14 adjustable, 1 each step, adjustable only in Glass and Gray render mode
- B Chroma: 1 13, 1 each step
- Edit: trace, box, eraser
- Cut part: Color, Gray + Color, Gray, adjustable only in Glass render mode
- Display (C-Plane): AB, AC, BC, ABC
- M-Slice
  - -- Display: 1\*2, 2\*2, 3\*4, 3\*3, 4\*4, 5\*5

-- Slice distance: 0.5 - 10.0 adjustable, 0.5 each step

-- Slice number: 3 - 29 adjustable, 2 each step

-- Single slice magnification

• STIC CFM

#### 6.8 PDI 3D

• Display format: single display, dual-split

SonoScape

display, quad-split display

- Slice: A, B, C, 3D
- Rotate image along X, Y or Z axis
- Up/Down: move the image up/down
- Left/Right: move the image left/right
- Direction: top, bottom, left, right, front, back
- 3D orientation: 0°, 90°, 180°, 270°
- Reset: default settings, sweep angle, viewing angle, direction
- Render mode (three types)
  - -- Color render mode: Surface, Grad. Light
  - -- Glass render mode: Surface + Surface, Surface + MIP
  - -- Gray render mode: Surface, Grad. Light
- Auto rotation: 0°, 45°, 90°, 180°, 270°, 360°
- 3D Frame: On/Off
- Image quality: Low, Med1, Med2, High1, High2, Max
- Sweep angle: 10° 120° (VE9-5) / 5° 75° (VC6-2) / 5° - 85° (VC2-9), 5° each step
- Edit ROI: On/Off
- Color off: On/Off, adjustable only in Color and Glass render mode
- VolPre: pre-activate return available
- Trackball (Rotate highlighted): Rotate, Z Rotate
- Color threshold: 0 255, 1 each step, adjustable only in Color and Glass render mode
- Color map: 1 7, 1 each step, adjustable only in PDI 3D and Glass render mode
- Gray/Color: 0%/100% 100%/0%, 1% each step, adjustable only in Glass render mode
- Mix: 0%/100% 100%/0%, 1% each step
- Threshold: 0 100, 1 each step, adjustable only in Glass and Gray render mode
- Contrast: 0 100, 1 each step, adjustable only in Glass and Gray render mode
- Transparency: 0 100, 1 each step
- Brightness: 0 100, 1 each step
- Smoothness: 0 30, 1 each step
- 3D Chroma: Off, 1 14 adjustable, 1 each step, adjustable only in Glass and Gray render mode

- B Chroma: 1 13, 1 each step
- Edit: trace, box, eraser
- Cut part: Color, Gray + Color, Gray, adjustable only in Glass render mode
- Display (C-Plane): AB, AC, BC, ABC
- M-Slice
  - -- Display: 1\*2, 2\*2, 3\*4, 3\*3, 4\*4, 5\*5
  - -- Slice distance: 0.5 10.0 adjustable, 0.5 each step
  - -- Slice number: 3 29 adjustable, 2 each step
  - -- Single slice magnification
- STIC PDI

#### 6.9 SR Flow 3D

- Display format: single display, dual-split display, quad-split display
- Slice: A, B, C, 3D
- Rotate image along X, Y or Z axis
- Up/Down: move the image up/down
- Left/Right: move the image left/right
- Direction: top, bottom, left, right, front, back
- 3D orientation: 0°, 90°, 180°, 270°
- Reset: default settings, sweep angle, viewing angle, direction
- Render mode (three types)
  -- Color render mode: Surface, X-ray, MIP, Grad. Light
  - -- Glass render mode: Surface + Surface, Surface + MIP
  - -- Gray render mode: Surface, Grad. Light
- Auto rotation: 0°, 45°, 90°, 180°, 270°, 360°
- 3D Frame: On/Off
- Image quality: Low, Med1, Med2, High1, High2, Max
- Sweep angle: 10° 120° (VE9-5) / 5° 75° (VC6-2) / 5° - 85° (VC2-9), 5° each step
- Edit ROI: On/Off
- Color off: On/Off, available only in Color and Glass render mode
- VolPre: user can return to pre-activated mode from activated mode
- Trackball (Rotate highlighted): Rotate, Z Rotate
- Color threshold: 0 127, 1 each step,

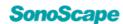

adjustable only in Color and Glass render mode

- Color map: 1 4 (VE9-5), 1 7 (VC2-9, VC6-2), 1 each step, adjustable only in Color and Glass render mode
- Gray/Color: 0%/100% 100%/0%, 1% each step, adjustable only in Glass render mode
- Mix: 0%/100% 100%/0%, 1% each step
- B mode threshold: 0 100, 1 each step, adjustable only in Glass and Gray render mode
- Contrast: 0 100, 1 each step, adjustable only in Glass and Gray render mode
- Transparency: 0 100, 1 each step
- Brightness: 0 100, 1 each step
- Smoothness: 0 30, 1 each step
- 3D Chroma: Off, 1 14 adjustable, 1 each step, adjustable only in Glass and Gray render mode
- B Chroma: 1 13, 1 each step
- Edit: trace, box, eraser
- Cut part: Color, Gray + Color, Gray, adjustable only in Glass render mode
- Display (C-Plane): AB, AC, BC, ABC
- M-Slice
  - -- Display: 1\*2, 2\*2, 3\*4, 3\*3, 4\*4, 5\*5
  - -- Slice distance: 0.5 10.0 adjustable, 0.5 each step

-- Slice number: 3 - 29 adjustable, 2 each step

-- Single slice magnification

• STIC SR Flow

#### 6.10 STIC

- Display format: single display, dual-split display, quad-split display
- Slice: A, B, C, 3D
- Rotate image along X, Y or Z axis
- Up/Down: move the image up/down
- Left/Right: move the image left/right
- Direction: top, bottom, left, right, front, back
- 3D orientation: 0°, 90°, 180°, 270°
- Reset: default settings, sweep angle,

viewing angle, direction

- Render mode: Surface, Grad. Light, Skeleton, Transp. Min, X-Ray, S-Depth, S-Live
- Auto rotation: 0°, 45°, 90°, 180°, 270°, 360°
- 3D Frame: On/Off
- Scan time: 7.5s, 10s, 12.5s, 15s, 2.5s each step
- Sweep angle: 10° 90° (VE9-5) / 15° 60° (VC6-2) / 15° - 60° (VC2-9), 5° each step
- Edit ROI: On/Off
- Adjust light: On/Off (S-Live)
- Cine loop: different adjustment range for different size of volume data
- Auto play: On/Off
- Frame by frame: select the current frame
- Cine speed: adjust the auto play speed
- Trackball (Rotate highlighted): Rotate, Z Rotate
- Threshold: 0 100, 1 each step
- Contrast: 0 100, 1 each step
- Transparency: 0 100, 1 each step
- Brightness: 0 100, 1 each step
- Smoothness: 0 30, 1 each step
- Light position: 0 9, 1 each step
- 3D Chroma: Off, 1 -14 adjustable, 1 each step
- B Chroma: 1 13, 1 each step
- 2D μ-Scan: Off, 1-19, 20 levels adjustable
- 3D μ-Scan: Off, 1, 2, 3, 4, 5, 6 levels adjustable
- Edit: trace, box, eraser
- Display (C-Plane): AB, AC, BC, ABC
- M-Slice
  - -- Display: 1\*2, 2\*2, 3\*4, 3\*3, 4\*4, 5\*5
  - -- Slice distance: 0.5 10.0 adjustable, 0.5 each step
  - -- Slice number: 3 29 adjustable, 2 each step
  - -- Single slice magnification

#### 6.11 FreeVue

- Line type: Line, Curve, Poly Line, Trace
- Line number: One, Two, Three
- View mode: Acture, Project
- Viewing direction: Left, right, top, bottom
- ICON switch: control the display of image

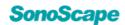

marks

- View Rot: control the rotation of icon
- Contrast 3D/4D

#### 6.12 Volume Contrast Imaging

- VCI: On/Off
- Render mode: Surface, X-Ray, Skeleton, Transp.Min, S-Depth
- Thickness: 1mm 20mm, 1 each step
- Threshold: 0 100, 1 each step, adjustable only in Surface and S-Depth render modes
- Contrast: 0 100, 1 each step
- Transparency: 0 100, 1 each step
- Brightness: 0 100, 1 each step
- 2D μ-Scan: Off, 1-19, 20 levels adjustable
- 3D Chroma: Off, 1-14, 15 levels adjustable, 1 each step
- 3D GSC: 1-15 adjustable, 1 each step
- Reconstruction direction: acquire the VCI volume data from the inside or outside of the line (adjustable only in FreeVue)

#### 6.13 S-Spine

- Automatic adjustment of ROI
- Automatic identification and imaging of fetal spine

### 6.14 3D/4D HyCoSy

- Edit ROI: On/Off
- Reset: default settings, sweep angle, viewing angle, direction
- Rotate: On/Off
- Invert: On/Off
- VolPre: user can return to pre-activated 3D/4D mode from activated mode
- Auto optimization: time cut (related to acquisition time); optimization coefficient: 0.0 1.0, 0.1 each step
- SPI: SPI cut (related to acquisition time); optimization coefficient: 0.0 - 1.0, 0.1 each step
- Display format: single display, dual-split display, quad-split display
- Slice: A, B, C, 3D
- Rotate image along X, Y or Z axis
- Up/Down: move the image up/down

- Left/Right: move the image left/right
- 3D orientation: 0°, 90°, 180°, 270°
- Render mode: Surface, Grad. Light, Skeleton, Transp. Min, X-Ray, S-Depth, S-Live
- 3D Frame: On/Off
- Auto rotation: 0°, 45°, 90°, 180°, 270°, 360°
- Direction: top, bottom, left, right, front, back
- Cut and edit: available

#### 6.15 Panoramic Imaging

- B mode panoramic imaging
- Color panoramic imaging (CFM/PDI), only available on linear array probe
- Rotation: -180° to 180°
- Zoom: 8.0 times
- Maximum available length: 1000mm
- Chroma: 1-13
- Gray map: 1 15
- Image scale: On/Off
- Full view

#### 6.16 Biopsy Guide Function

- Biopsy line angle: adjustable
- Biopsy line dot size: adjustable
- Biopsy depth: adjustable
- Biopsy line angle calibration
- Biopsy line offset calibration
- Biopsy line calibration parameter storage and load default
- User-defined biopsy line angle

#### 6.17 Vis-Needle

• Steer angle:

-- Left: 20° to 50°, 5° each step, 7 levels adjustable

-- Right: -20° to -50°, 5° each step, 7 levels adjustable

- Direction: left and right, 2 levels adjustable
- Dual-split display

## 6.18 C-xlasto (Compression Elastography)

• Image inversion: up/down, left/right

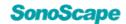

- Display format: single display and dualsplit display
- Map display: independent adjustment of left and right map
- Depth adjustment
- B image parameters: adjustable
- TGC: adjustable
- User-defined preset of C-xlasto: available
- Strain map left: 1 7, 1 each step
- Strain map right: 0 7, 1 each step
- Frequency: 5 levels adjustable
- Strain process: 0 6, 7 levels available
- Contrast: 0.02 2.00, 0.01 each step
- Transparency: 0.10 1.00, 0.02 each step
- Persist: 0.02 0.98, 0.02 each step

### **6.19 Contrast Imaging**

- Real-time retrospective storage and prospective storage
- Display format: single (B), dual (2B)
- Image inversion: up/down, left/right
- Biopsy and biopsy calibration: available
- Two timers
- Flash power%: 1 100, 1 each step
- Flash time: 0.1s 10.0s, 0.1s 15.0s (VE9-5)
- Dynamic range: 20 280, 14 levels adjustable
- Power: 1% 100%, 100 levels adjustable
- Gray map: 1 15, 15 types adjustable
- Chroma: 1 15, 15 types adjustable
- μ-Scan: off, 1 5, 6 levels adjustable
- Persist: 0 60, 7 levels adjustable
- Sector width: adjustable
- TIC quantitative analysis
  - -- Time Intensity Curve (TIC) analysis
  - -- ROI outline: Trace/Ellipse
  - -- Trace: can be deleted and cleared
  - -- Parameter display: available
  - -- Max. ROI: 8
  - -- Four compound curves: Bolus WIWO, General, Wash In, Wash Out
  - -- Compound curve: can be hidden
  - -- Cine speed: 7 levels adjustable
- Contrast agent parameter switching: available

- MFI
- MFI Time
- Mix Mode

### 6.20 S-MSK

- S-MSK (acq.)
- S-MSK (annot.)
- Available for 11 standard scan planes (B-short, B-long, SUB-long, etc.)
- MSK anatomic diagram display

#### 6.21 Stress Echo

- Protocol: user-defined or selectable
- Acquisition of cardiac sections in different stress levels in terms of selected protocol for advanced and flexible stress echo examination
- Available on phased array probe, under Cardiac preset
- Provides exercise and pharmacological protocol templates
- Continuous acquisition of sections in the template
- Acquired sections selectable for the exam
- Supports comparison among the acquired sections
- Wall motion scoring (bull's eye) and reporting

## 6.22 G-MQA

- Section type: A2C/A3C/A4C/PLAX/PSAX A/PSAX M/PSAX B
- Trace point: editable
- Motion direction:
  - -- Long axis: Longitudinal, Radial
  - -- Short axis: Radial, Rotation, Circumference
- Multiple curve types: Strain, Strain Rate, Velocity, Displacement, Volume
- Bull's eye display
- Peak time display
- Cardiac valve open-close time indication
- Time measurement

### 6.23 R-MQA

• Trace: user-defined and deletable

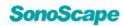

- Max. ROI: 20
- Four curve types: Strain, Strain Rate, Velocity, Displacement
- Peak time display
- Cardiac valve open-close time indication
- Time measurement

## 6.24 Left Ventricle Opacification Contrast (LVO)

- Real-time retrospective storage and prospective storage
- Display format: single display and dualsplit display
- Image inversion: up/down, left/right
- Biopsy and biopsy calibration: available
- Two timers
- Dynamic range: 20 280, 14 levels adjustable
- Power: 1% 100%, 100 levels adjustable
- Gray map: 1 15, 15 types adjustable
- Chroma: 1 15, 15 types adjustable
- μ-Scan: off, 1 5, 6 levels adjustable
- Persist: 0 60, 7 levels adjustable
- Sector width: adjustable
- Loop type: time or cardiac cycle
  - -- Time storage length: 1s 20s, 12 levels
  - -- Cardiac cycle storage length: 1 20, 20 Levels

#### 6.25 Sono-Help

- Applications: Liver, Kidney, Spleen, Biliary system, Uterine adnexa, Obstetrics, Cardiac, Artery and Vein, Thyroid, Breast, Prostate and testicle
- Available for 82 standard scan planes
- Available for probe position, anatomic diagram and ultrasound reference image display
- User-defined key: available

#### 6.26 Sono Assistant

- Available in vascular and obstetrics applications
- Auto workflow protocol
- Templates are user-configurable
- Provides reference sections for carotid,

LEA, LEV(DVT) and LEV(Reflux) in vascular

- Provides reference sections for early pregnancy, NT, level I, level II and level III screening in obstetrics
- Ultrasound image display of the standard plane for reference
- Displays unfinished scanning sections in the exam
- Supports imaging mode: B/B+Color/B+PW/ B+Color+PW/B+CW/B+Color+CW/B+M/ B+Color+M

#### 6.27 Sono-Drop

- On-site wireless image transmission
- An interactive app that lets you transfer clinical image from SonoScape ultrasound system to a smart device
- Communication should be established by scanning the encrypted QR code.
- Transfer images or clips from system to mobile terminal through WiFi

## 7 Measurement/Analysis and Report

#### 7.1 Measurement settings

- BSA setting: Eastern, Western
- Cross cursor size: Small, Medium, Large
- Measure line size: Small, Medium, Large
- Distance dash line display: On/Off
- Velocity cross line display: On/Off
- Ellipse cross line display: On/Off
- Volume flow method: TAmean, TAmax
- Volume flow compensation with TAmax: 0.5, 0.55, 0.60, 0.65, 0.70, 0.75, 0.80, 0.85, 0.90, 0.95, 1.00
- Line ID display: On/Off
- Keep result window: On/Off
- Result font size: Small, Medium, Large
- Result font color: White, Yellow
- Result position: Top Right, Top Left, Bottom Left and Bottom Right adjustable in 2D or M+D mode

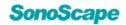

## 7.2 Basic Measurement Package

- Obstetrics measurement package
- Small parts measurement package
- Gynecology measurement package
- Vascular measurement package
- Abdominal measurement package
- Cardiac measurement package
- Urology measurement package
- Pediatrics measurement package
- Pelvic floor measurement package

### 7.3 Report

- Application-specific measurement report
- ✓ Fetal growth curves
- ✓ Fetus anatomy evaluation
- ✓ Fetus compare (four fetuses)
- ✓ Gynecological pelvic floor report
- ✓ IOTA
- ✓ Follicle curve
- ✓ Gynecological anatomy evaluation
- ✓ BI-RADS
- ✓ TI-RADS
- ✓ Stress echo test and bull's eye
- Measurement values: editable
- Measurement results process method: selectable
- Image Insertion
- Report preview
- Comment edit: available
- DICOM send: available
- Report logo (170x60Pixel, bmp): replaceable
- Font size and color settings
- Background color settings
- Display item settings
- Export format: PDF, TXT, RTF, HTML

#### 7.4 S-Fetus

- S-Fetus (basic edition)
- S-Fetus adv. (advanced edition)
- S-Fetus (meas.)
- Supported planes: Transthalamic Plane (TTP), Transcerebellar Plane (TCP), Transventricular Plane (TVP), Coronal

Nose & Lips, Transverse Orbits, Profile and Nasal Bone, Four Chambers View (A4C), Abdominal Circumference, Transverse Kidneys, Umbilical Cord Insertion, Bladder and Umbilical Arteries, Femur, Sagital Spine-Cervical & Thoracic Level, Sagital Spine-Lumbar & Sacral Level, Placenta, Amniotic Fluid

- Shortcut key: Auto key
- Quality control of section identification

### 7.5 S-Endo/S-Follicle

- S-Endometrium: Auto endometrium recognition and measurement
- S-Follicle: Auto 2D follicle recognition and measurement

### 7.6 S-PF

- S-Pelvic (2D): Auto anterior compartment evaluation
- S-Pelvic (3D): Auto levator hiatus evaluation
- Rest and Valsalva statuses in 2D mode, Rest, Valsalva and Contraction statuses in 3D mode
- Two reference lines: Screen horizontal line, 135° to the axis of SP

#### 7.7 Auto Measurement

- Auto IMT
- Auto OB (NT/AC/HC/HL/FL/BPD/Cereb/ Vp/CTAR/CTDR/Cardiac axis/AFI/PL)
- Auto Bladder Volume Measurement
- Auto EF
- S-Follicle
- AVC Follicle
- S-Endo

## 8 Storage and Data Management

#### 8.1 Storage

- Hard disc storage: 2T
- 2D cine storage time setting:
- Prospective storage: 1 600s
- ✓ Retrospective storage: 1 20s
- ✓ Freeze storage: 1 120s

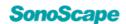

- 4D cine storage time setting:
- ✓ Prospective storage: 1 600s
- ✓ Retrospective storage: 1 50s
- Directly store to USB drive
- Prospective storage for contrast imaging

#### 8.2 Data Management

- Image, video and report sharing service (Samba)
- Export data to USB drive or DVD
- Export format:
- ✓ System format
- ✓ PC format
- ✓ Image format: BMP, JPG, TIF
- ✓ Cine format: AVI, WMV, MP4
- ✓ Report format: PDF, TXT, HTML, RTF
- ✓ DICOM format
- ✓ DICOMDIR format
- Clipboard: thumbnail display, delete, export
- Create exam, activate exam, resume suspended exam
- Query/Retrieve service
- Review current exam and history exam
- · Post-processing and post-measurement
- Backstage storage: quick switch of DICOM cine

#### 8.3 Cine Review

- Cine review: frame by frame manual play and auto play with adjustable speed
- One keystroke reviews the first frame or last frame
- Auto play: can be activated/inactivated by using trackball

## 9 Connectivity

### **9.1 I/O Port**

- USB port:
- ✓ USB 3.0: 2
- ✓ USB 2.0: 4 (one USB port for engineering update)
- Video output port: 8
- ✓ VGA
- ✓ RGB
- ✓ S-VIDEO OUT

- ✓ S-VIDEO IN
- ✓ VIDEO OUT
- ✓ VIDEO IN
- ✓ DVI OUT
- ✓ HDMI OUT
- Audio input/output port:
- ✓ AUDIO IN
- ✓ AUDIO OUT
- Foot switch input: 1
- Ethernet port: 1
- Video print port: 1
- Physiological signal input port: 1

#### 9.2 Video Output Settings

- VIDEO/S-VIDEO (TV-NTSC, TV-PAL)
- VGA/RGB (4:3)
- VGA/RGB (16:9)
- HDMI/DVI (4:3)
- HDMI/DVI (16:9)

#### 9.3 Network Connection

- Local network
- ✓ Local network: On/Off
- ✓ DHCP or static IP
- ✓ Static IP: IP, netmask and default gateway settings
- ✓ MAC address check
- ✓ Advance: speed (10M, 100M, 1000M, UnKnown!), duplex (Semi Duplex, Full Duplex, UnKnown!)
- Speed and duplex search and settings
- ✓ Ping IP Address
- Wireless network
- ✓ Wireless network: On/Off
- ✓ Authentication method: Open, WEP, WPA/WPA2-PSK, WPA-EAP
- ✓ DHCP or static IP
- ✓ Static IP: IP, netmask and default gateway settings
- ✓ MAC address check
- WIFI connection, disconnection, refresh, advanced configuration and network adding
- ✓ Ultrasound hotspot
- Switch between ultrasound hotspot and WIFI

SonoScape

### 9.4 DICOM 3.0

- DICOM storage
- DICOM structured report
- ✓ Gynecology structured report
- ✓ Obstetrics structured report
- ✓ Cardiology structured report
- ✓ Vascular structured report
- DICOM storage commitment
- DICOM Worklist
- DICOM MPPS
- DICOM print
- DICOM Q/R list

## 10 Probe

NOTE: For the following probes that support widescan, bilateral extension is also supported.

### **10.1 Convex Array Probe**

- C1-6A
- ✓ Application: Abdomen, OB/Gynecology
- ✓ Frequency range: 1.0-8.0MHz
- ✓ Central frequency: 3.2MHz
- ✓ Curvature radius: 55mm
- ✓ Transducer element: 192
- ✓ Field of view: 70°
- ✓ Widescan (unilateral, 2 levels adjustable): 7°/14°
- ✓ Depth: ≥40cm
- ✓ Acoustic lens: 72mm×15mm
- ✓ Biopsy bracket: NGBC1-6A, 14°/19°/25°/36°, sterilizable
- 3C-A
- ✓ Application: Abdomen, OB/Gynecology
- ✓ Frequency range: 1.0-7.0MHz
- ✓ Central frequency: 3.2MHz
- ✓ Curvature radius: 50mm
- ✓ Transducer element: 128
- ✓ Field of view: 60°
- ✓ Widescan (unilateral, 2 levels adjustable): 14°/18°
- ✓ Depth: ≥40cm
- ✓ Acoustic lens: 60mm×18mm
- ✓ Biopsy bracket: NGB3C-A,
  - 12°/16.5°/22.5°/33.5°, sterilizable
- 6V3

- ✓ Application: Gynecology, Urology
- ✓ Frequency range: 3.0-15.0MHz
- ✓ Central frequency: 6.0 MHz
- ✓ Curvature radius: 10.3mm
- ✓ Transducer element: 192
- ✓ Field of view: 194°
- ✓ Widescan (unilateral, 2 levels adjustable): 14°/18°
- ✓ Depth: ≥16 cm
- ✓ Acoustic lens: 41mm×10mm
- ✓ Biopsy bracket: NGB6V3, 0°, sterilizable
- ✓ Temperature control
- 6V7
- ✓ Application: Gynecology, Urology
- ✓ Frequency range: 3.0-15.0MHz
- ✓ Central frequency: 5.7 MHz
- ✓ Curvature radius: 10.3mm
- ✓ Transducer element: 192
- ✓ Field of view: 194°
- ✓ Widescan (unilateral, 2 levels adjustable): 14°/18°
- ✓ Depth: ≥16 cm
- ✓ Acoustic lens: 41mm×10mm
- ✓ Biopsy bracket: NGB6V7, 15°, sterilizable
- ✓ Temperature control
- 6V3A
- ✓ Application: Gynecology, Urology
- ✓ Frequency range: 3.0-15.0MHz
- ✓ Central frequency: 6MHz
- ✓ Curvature radius: 8mm
- ✓ Transducer element: 128
- ✓ Field of view: 147°
- ✓ Depth: ≥12cm
- ✓ Acoustic lens: 26mm×10mm
- C613
- ✓ Application: Abdomen, Cardiology, Pediatric Cardiology
- ✓ Frequency range: 4.0-13.0MHz
- ✓ Central frequency: 6.0 MHz
- ✓ Curvature radius: 14mm
- ✓ Transducer element: 128
- ✓ Field of view: 90°

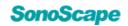

- ✓ Widescan (unilateral, 2 levels adjustable): 14°/18°
- ✓ Depth: ≥16 cm
- ✓ Acoustic lens: 30mm×10mm
- ✓ Biopsy bracket: NGBC613, 12°/18°/30°, sterilizable
- C322
- ✓ Application: Abdomen
- ✓ Frequency range: 2.0-7.0MHz
- ✓ Central frequency: 3.5MHz
- ✓ Curvature radius: 20mm
- ✓ Transducer element: 128
- ✓ Field of view: 121°
- ✓ Widescan (unilateral, 2 levels adjustable): 14°/18°
- ✓ Depth:  $\ge$  24cm
- ✓ Acoustic lens: 32mm×11mm
- ✓ Biopsy bracket: NGBC322, 5°/25°, sterilizable
- BCL10-5
- ✓ Application: Urology
- ✓ Frequency range: 4.0-16.0MHz
- ✓ Biopsy bracket: NGBBCL10-5, 90°; biopsy depth (linear array): 10mm-50mm, sterilizable

Convex array:

- ✓ Central frequency: 6MHz
- ✓ Curvature radius: 10mm
- ✓ Transducer element: 192
- ✓ Field of view: 200°
- ✓ Depth: ≥15cm
- ✓ Acoustic lens: 40mm×10mm

Linear array:

- ✓ Central frequency: 7.5MHz
- ✓ Transducer element: 192
- ✓ Width of view: 60mm
- ✓ Depth: ≥10cm
- ✓ Acoustic lens: 63mm×9mm
- BCC9-5
- ✓ Application: Urology
- ✓ Frequency range: 3.0-15.0MHz
- ✓ Biopsy bracket: NGBBCC9-5, sterilizable

Convex array:

- ✓ Central frequency: 6MHz
- ✓ Curvature radius: 10mm
- ✓ Transducer element: 128
- ✓ Field of view: 140°
- ✓ Depth: ≥15cm
- Acoustic lens: 26mm×10mm

### **10.2 Linear Array Probe**

- 12L-A
- ✓ Application: Peripheral Vascular, Superficial, and Small parts
- ✓ Frequency range: 3.0-17.0MHz
- ✓ Central frequency: 8.0 MHz
- ✓ Transducer element: 256
- ✓ Width of view: 51mm
- ✓ Depth: ≥11cm
- ✓ B steer:  $0^{\circ}/\pm 10^{\circ}$ , 3 levels
- ✓ ROI steer/sample line steer: 0°/±16°/ ±20° (some modes: 0°/±12°/±20°)
- ✓ Trapezoid imaging (unilateral, 2 levels adjustable): 14°/17°
- ✓ Acoustic lens: 55mm×8mm
- ✓ Biopsy bracket: NGB12L-A, 44°/53°/64°, sterilizable
- 12L-B
- ✓ Application: Peripheral Vascular, Superficial, and Small parts
- ✓ Frequency range: 3.0-17.0MHz
- ✓ Central frequency: 8.0 MHz
- ✓ Transducer element: 192
- ✓ Width of view: 38mm
- ✓ Depth: ≥11cm
- ✓ B steer:  $0^{\circ}/\pm 10^{\circ}$ , 3 levels
- ✓ ROI steer/sample line steer: 0°/±16°/±20° (some modes:0°/±12°/±20°)
- ✓ Trapezoid imaging (unilateral, 2 levels adjustable): 14°/17°
- ✓ Acoustic lens: 42mm×7mm
- ✓ Biopsy bracket: NGB12L-B, 39°/48°/60°, sterilizable
- 9L-A
- ✓ Application: Peripheral Vascular, Superficial, and Small parts
- ✓ Frequency range: 2.0-13.0MHz
- ✓ Central frequency: 6.0 MHz

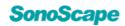

- ✓ Transducer element: 128
- ✓ Width of view: 35mm
- ✓ Depth: ≥11cm
- ✓ B steer:  $0^{\circ}/\pm 8^{\circ}$ , 3 levels
- ✓ ROI steer/sample line steer: 0°/±16°/±20° (some modes: 0°/±12°/±20°)
- ✓ Trapezoid imaging (unilateral, 2 levels adjustable): 11°/17°
- ✓ Acoustic lens: 42mm×9mm
- ✓ Biopsy bracket: NGB9L-A, 38°/47°/59°, sterilizable
- LAP7
- ✓ Application: Laparoscopic
- ✓ Frequency range: 3.0-15.0MHz
- ✓ Central frequency: 7.0 MHz
- ✓ Transducer element: 128
- ✓ Width of view: 39mm
- ✓ Depth: ≥11cm
- ✓ B steer:  $0^{\circ}/\pm 8^{\circ}$ , 3 levels
- ✓ ROI steer/sample line steer: 0°/±12°/±20°
- ✓ Trapezoid imaging (unilateral, 2 levels adjustable): 14°/18°
- ✓ Acoustic lens: 42mm×10mm
- ✓ Temperature control

#### **10.3 Phased Array Probe**

- S1-5
- ✓ Application: Cardiology
- ✓ Frequency range: 1.0-7.0MHz
- ✓ Central frequency: 2.7 MHz
- ✓ Transducer element: 80
- ✓ Field of view: 90°
- ✓ Depth: ≥40cm
- ✓ Acoustic lens: 25mm×16mm
- ✓ Biopsy bracket: NGBS1-5, 11.5°/18°/28°, sterilizable
- 4P-A
- ✓ Application: Cardiology
- ✓ Frequency range: 1.0-6.0MHz
- ✓ Central frequency: 2.7MHz
- ✓ Transducer element: 80
- ✓ Field of view: 90°
- ✓ Depth: ≥40cm

- ✓ Acoustic lens: 25mm×16mm
- ✓ Biopsy bracket: NGB4P-A, 14°/26°, sterilizable
- 7P-A
- ✓ Application: Pediatric Cardiology
- ✓ Frequency range: 2.0-9.0MHz
- ✓ Central frequency: 4.5MHz
- ✓ Transducer element: 96
- ✓ Field of view: 90°
- ✓ Depth: ≥23cm
- ✓ Acoustic lens: 21mm×12mm
- MPTEE
- ✓ Application: Cardiology
- ✓ Frequency range: 4.0-13.0MHz
- ✓ Central frequency: 4.5MHz
- ✓ Transducer element: 64
- ✓ Field of view: 90°
- ✓ Depth: ≥15cm
- ✓ Temperature control

#### **10.4 Volume Probe**

- VC2-9
- ✓ Application: Abdomen, Obstetrics
- ✓ Frequency range: 2.0-7.0MHz
- ✓ Central frequency: 3.8MHz
- ✓ Curvature radius: 47mm
- ✓ Field of view: 63°
- ✓ Widescan (unilateral, 2 levels adjustable): 14°/18°
- ✓ Transducer element: 192
- ✓ Depth: ≥30cm
- ✓ Acoustic window: 77mm×49mm
- VE9-5
- ✓ Application: OB/Gynecology
- ✓ Frequency range: 3.0-13.0MHz
- ✓ Central frequency: 6.0MHz
- ✓ Curvature radius: 10.3mm
- ✓ Field of view: 182°
- ✓ Widescan (unilateral, 2 levels adjustable): 14°/18°
- ✓ Transducer element: 180
- ✓ Depth: ≥15cm
- ✓ Acoustic window: 39mm×39mm

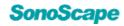

### **10.5 Specialty Probe**

- 6CI-A
- ✓ Application: Abdomen, Intraoperative
- ✓ Frequency range: 3.0-15.0MHz
- ✓ Central frequency: 5MHz
- ✓ Curvature radius: 40mm
- ✓ Field of view: 44°
- ✓ Widescan (unilateral, 2 levels adjustable): 14°/18°
- ✓ Transducer element: 128
- ✓ Depth: ≥16cm
- ✓ Acoustic window: 35mm×9mm
- ✓ Temperature control
- 6CT-A
- ✓ Application: Abdomen, Intraoperative
- ✓ Frequency range: 3.0-15.0MHz
- ✓ Central frequency: 5MHz
- ✓ Curvature radius: 40mm
- ✓ Field of view: 44°
- ✓ Widescan (unilateral, 2 levels adjustable): 14°/18°
- ✓ Transducer element: 128
- ✓ Depth: ≥16cm
- ✓ Acoustic window: 35mm×9mm
- ✓ Temperature control
- 12LI-A
- ✓ Application: Peripheral Vascular, Superficial, Small parts and Intraoperative
- ✓ Frequency range: 4.0-16.0MHz
- ✓ Central frequency: 7.5MHz
- ✓ Width of view: 33mm
- ✓ Transducer element: 128
- ✓ Depth: ≥10cm
- ✓ B steer:  $0^{\circ}/\pm 8^{\circ}$ , 3 levels
- ✓ ROI steer/sample line steer:  $0^{\circ}/\pm 16^{\circ}/\pm 20^{\circ}$
- ✓ Trapezoid imaging (unilateral, 2 levels adjustable): 14°/18°
- ✓ Acoustic window: 37mm×8mm
- ✓ Temperature control
- 12LT-A
- ✓ Application: Peripheral Vascular, Superficial, Small parts and

Intraoperative

- ✓ Frequency range: 4.0-16.0MHz
- ✓ Central frequency: 7.5MHz
- ✓ Width of view: 33mm
- ✓ Transducer element: 128
- ✓ Depth: ≥10cm
- ✓ B steer:  $0^{\circ}/\pm 8^{\circ}$ , 3 levels
- $\checkmark$  ROI steer/sample line steer: 0°/±16°/±20°
- ✓ Trapezoid imaging (unilateral, 2 levels adjustable): 14°/18°
- ✓ Acoustic window: 37mm×8mm
- ✓ Temperature control
- 10I2
- Application: Peripheral Vascular, Superficial, Small parts and Intraoperative
- ✓ Frequency range: 4.0-16.0MHz
- ✓ Central frequency: 7.5MHz
- ✓ Width of view: 25mm
- ✓ Transducer element: 96
- ✓ Depth: ≥11cm
- ✓ ROI steer/sample line steer: 0°/±16°/±20°
   (some modes: 0°/±12°/±20°)
- ✓ Trapezoid imaging (unilateral, 2 levels adjustable): 14°/18°
- ✓ Acoustic window: 28mm×10mm
- CWD2.0
- ✓ Application: Trans-cranial
- ✓ Central frequency: 2MHz
- ✓ Transducer element: 2
- ✓ Depth: ≥10cm
- ✓ Acoustic window:  $\Phi$ 20mm

#### **10.6 Radial Array Probe**

- EG-UR5
- Application: Upper gastrointestinal tract and surrounding organs
- ✓ Central frequency: 6.0MHz
- ✓ Transducer element: 192
- ✓ Depth: ≥8cm
- ✓ Acoustic window: Φ12.5mm×8mm
- EG-UC5T
- ✓ Application: Upper gastrointestinal tract

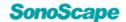

and surrounding organs

- ✓ Frequency range: 4.0-12.0MHz
- ✓ Central frequency: 7.0MHz
- ✓ Transducer element: 96
- ✓ Depth: ≥8cm
- ✓ Curvature radius: R10mm

## 11 Peripheral Devices and Accessories

#### **11.1 Printer**

- Printer types
- ✓ Color ink jet printer
- ✓ B/W video printer
- ✓ Color video printer
- Print types
- ✓ Video print
- ✓ Network print
- ✓ USB print
- ✓ Windows print
- Add printer
- Available printer models:
- ✓ Sony 898
- ✓ Hp m252n
- ✓ Brother DCP-710
- ✓ Cannon CP1300
- ✓ HP Color LaserJet CP1515n
- ✓ MITSUBISHI P95
- ✓ EPSON L130
- ✓ Sumsung Xpress M2029
- ✓ HP Ink Tank Wireless 411
- ✓ HP Ink Tank 319

#### **11.2 Foot Switch**

- 2 pedals
- Foot switch: available
- User-defined short-cut keys

#### 11.3 USB Bar Code Scanner

• Bar code input

#### 11.4 DVD R/W Drive

- Export patient data to DVD
- Import patient data from DVD

### 12 Safety and Certification

- Certification: ISO 9001, ISO 13485
- Comply with:
- ✓ EN 60601-1 and IEC 60601-1
- ✓ EN 60601-1-2 and IEC 60601-1-2
- ✓ EN 60601-1-6 and IEC 60601-1-6
- ✓ EN 60601-2-37 and IEC 60601-2-37
- ✓ EN 62304 and IEC 62304
- ✓ EN 62366-1 and IEC 62366-1
- CE announcement: this system is consistent with EU medical devices directive 93/42/EEC. The code (0197) following CE logo is the number of the notified body by EU, which proves the system is consistent with the directive 93/42/EEC.

#### NOTE:

- The products or features mentioned in this document may not be commercially available in all countries. Due to regulatory reasons, their future availability cannot be guaranteed.
- SonoScape reserves the right to change the above information, or discontinue any products at any time without any prior notification, and will not be liable for any consequences resulting from the use of this publication.
- Please contact your local SonoScape sales representative for further details.

SonoScape

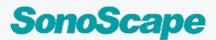

#### Manufacturer: SonoScape Medical Corp.

Address: Room 201 & 202, 12th Building, Shenzhen Software Park Phase II, 1 Keji Middle 2nd Road, Yuehai Subdistrict, Nanshan District, Shenzhen, 518057, Guangdong, China Tel: +86-755-26722890 Fax: +86-755-26722850 E-mail: sonoscape@sonoscape.net www.sonoscape.com